# **TEPCO省エネプログラム2023 TEPCOカーボンニュートラルサポート**

**申請の手引き(全文版 ver.2)**

東京電力エナジーパートナー株式会社

2023年7月 3日 公表 2023年7月24日 改定 2023年8月 7日 改定 2023年9月15日 改定

## **TEPCOカーボンニュートラルサポート 申請の手引きについて**

- **「TEPCOカーボンニュートラルサポート 申請の手引き」は、「TEPCO省エネプログラム2023」における、交付 申請および実績報告において必要な申請書類の作成方法、申請手順について説明する手引きになります。**
- **申請にあたり、「TEPCOカーボンニュートラルサポート サービス概要」、「TEPCOカーボンニュートラルサポート サービス利用規約」、「TEPCOカーボンニュートラルサポート 公募要領」をご一読のうえ、本申請の手引きの ご確認をお願いします。**
- ※ **TEPCO省エネプログラム2023のURL** [https://www.tepco.co.jp/ep/corporate/savingenergy\\_c/information/2023.html](https://www.tepco.co.jp/ep/corporate/savingenergy_c/information/2023.html)

TEPCOカーボンニュートラルサポート(以下、「本サービス」といいます。)に関する主な資料は以下の通りとなります。あ わせて確認してください。

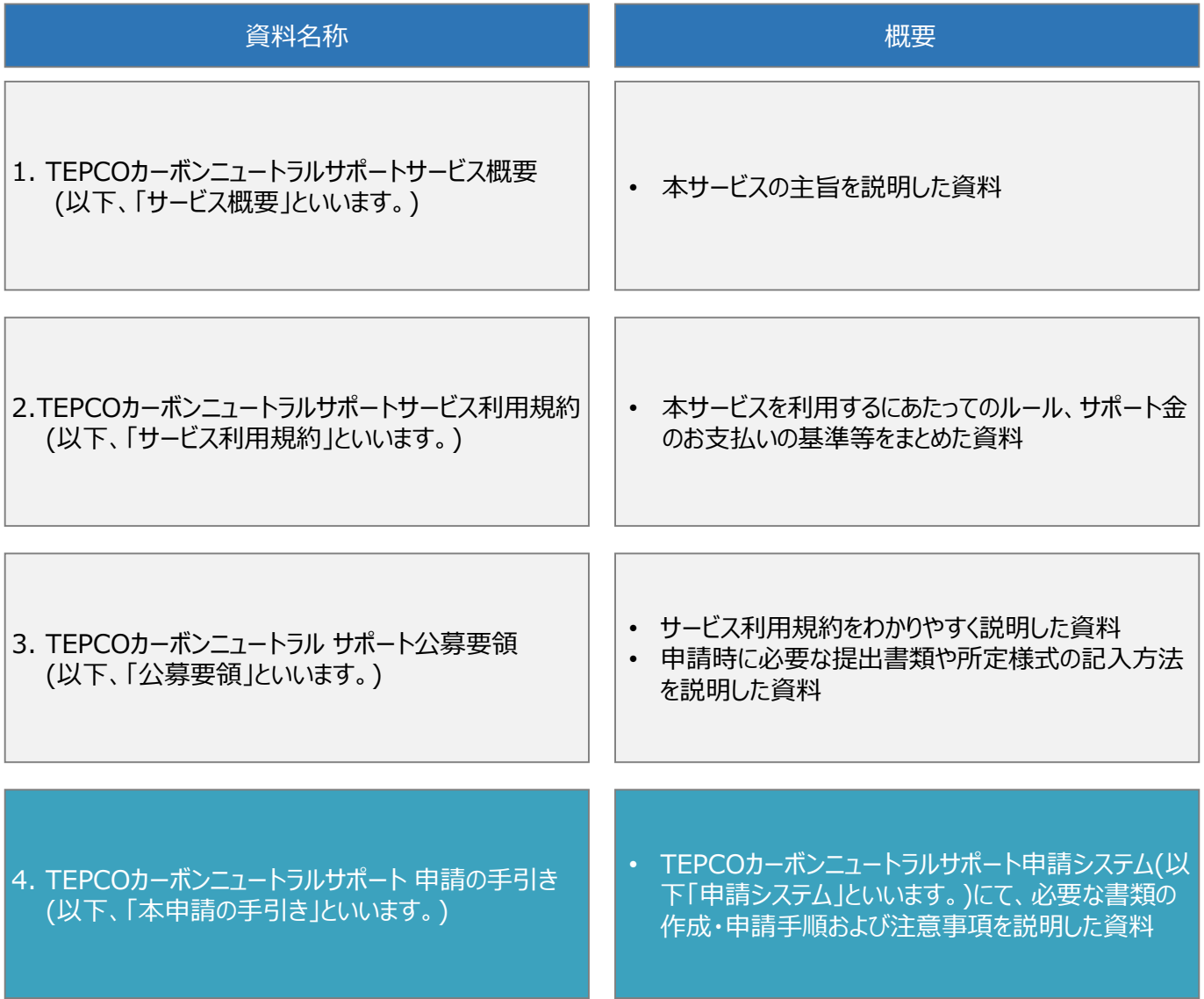

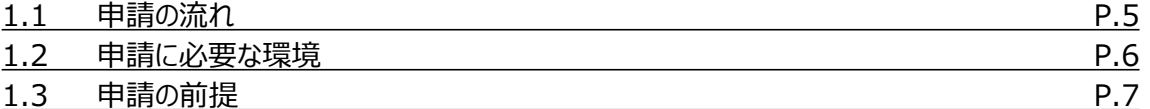

### **2. 交付申請の書類作成**

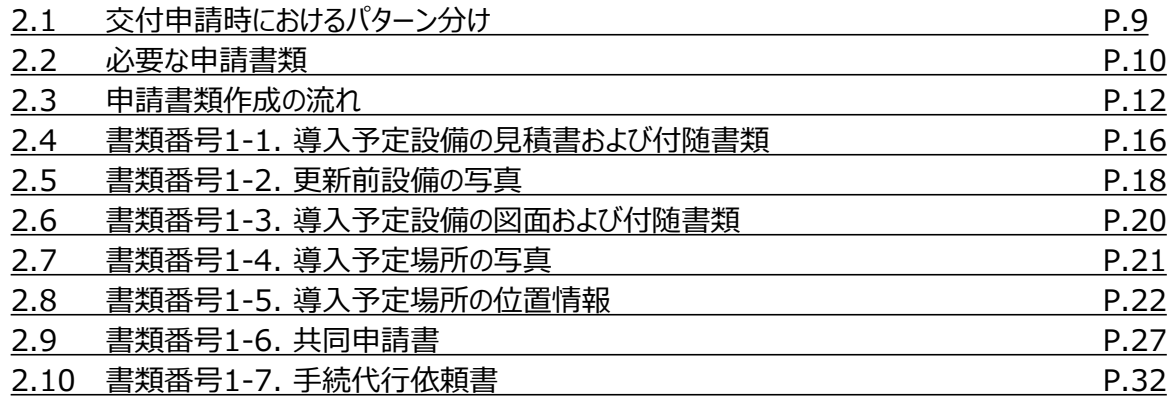

### **3. アカウント作成**

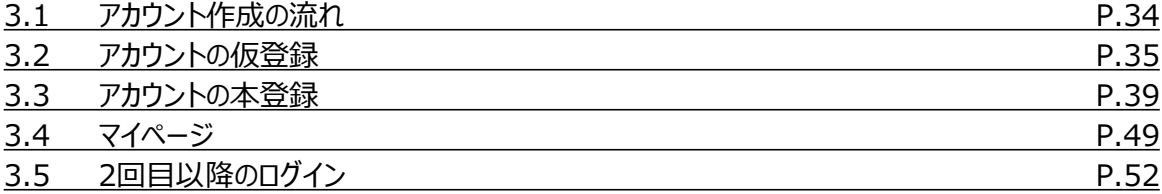

### **4. アカウント情報の変更**

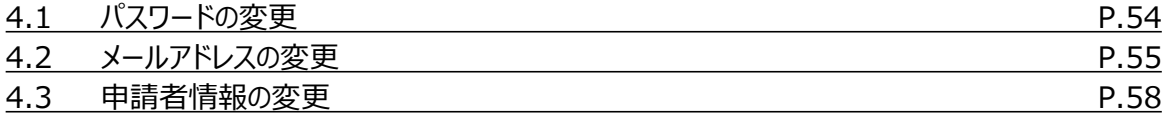

### **5. 手続代行者の登録**

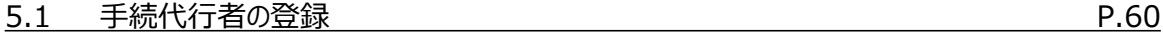

### **6. 交付申請**

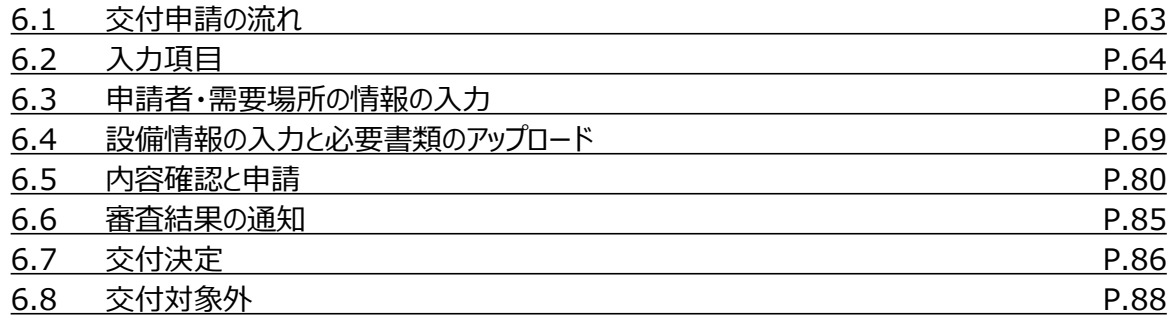

### **7. 交付申請の不備内容の修正・取下げ**

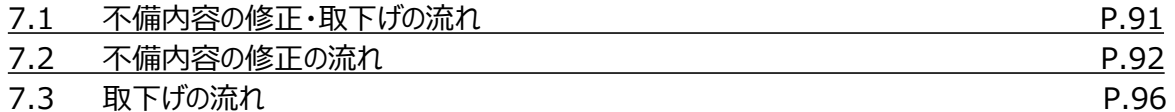

### **8. 実績報告の書類作成**

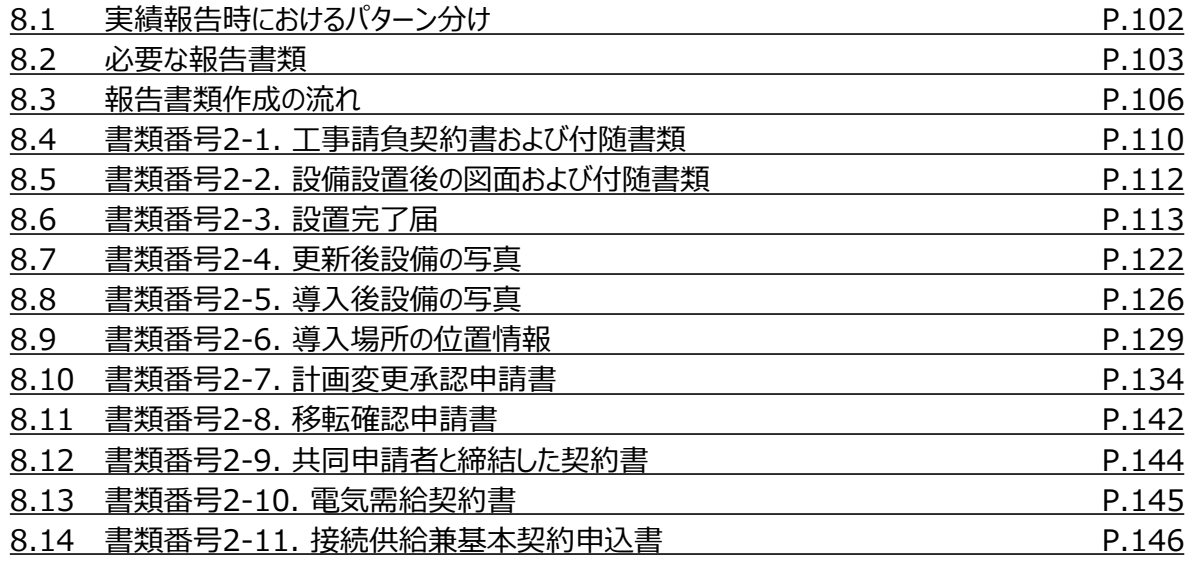

### **9. 実績報告**

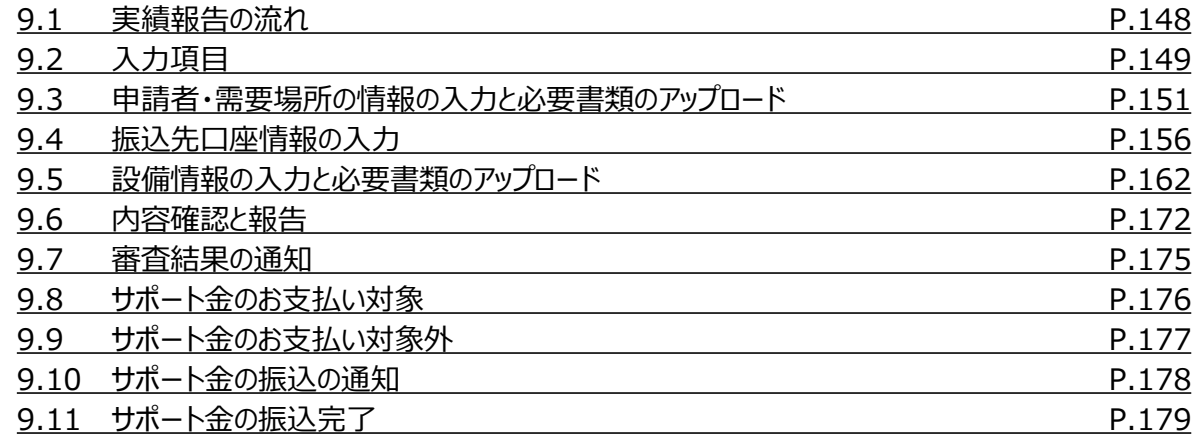

### **10. 実績報告の不備内容の修正**

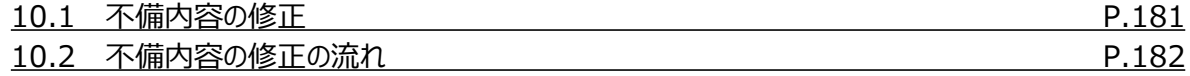

### **付録**

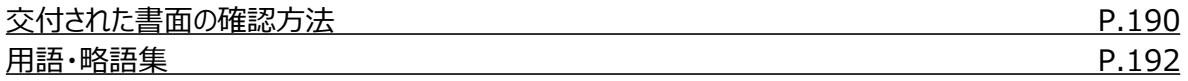

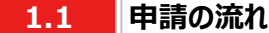

- 申請には必要な書類作成および申請システム内でのアカウント作成、交付申請が必要になります。東京電力エナ ジーパートナー株式会社(以下、「当社」といいます。)は、交付申請の内容を審査し、基準を満たす申請に対して 交付決定を行います。
- 設備導入後の報告には、必要な書類作成および申請システム内での実績報告が必要となります。当社は実績報 告の内容を審査し、基準を満たす報告に対してサポート金の支払いを行います。
- 交付申請期間は2023年7月3日~2023年11月17日です。実績報告期間は2023年10月2日~2024年2 月29日です。
- ※ 申請システム[\(https://cns.tepco.co.jp/s/portal](https://cns.tepco.co.jp/s/portal))でアカウント作成すると、マイページが作成されます。
- ※ 交付申請の審査により交付決定した場合は、 「ビジネスTEPCO」上で「契約内容通知兼TEPCOカーボンニュー トラルサポート金交付決定通知」を交付します。
- ※ 実績報告の審査によりサポート金の支払いが決定した場合は、 「ビジネスTEPCO」上で「TEPCOカーボンニュー トラルサポート サポート金の確定およびお支払いのお知らせ」を交付します。
- ※ 「ビジネスTEPCO」上での交付書面の確認の方法については本申請の手引き P.190-P.191 「付録. 交付され た書面の確認方法」を参照してください。
- ※ サポート金の振込は、原則として、「TEPCOカーボンニュートラルサポート サポート金の確定およびお支払いのお知 らせ」の交付を行った月の翌々月末までに行います。
- ※ 申請内容に不備がある場合は、メールおよびマイページへの通知にて、修正依頼します。
- ※ 基準を満たさない場合は、交付決定またはサポート金の支払いはできません。申請前に本申請の手引きと合わせ て、サービス利用規約、公募要領を確認してください。
- ※ 電気需給契約の変更を予定している場合は、申請前に最終頁に記載のTEPCOカーボンニュートラルサポート サービスセンター(以下、「サービスセンター」といいます)までお問い合わせください。

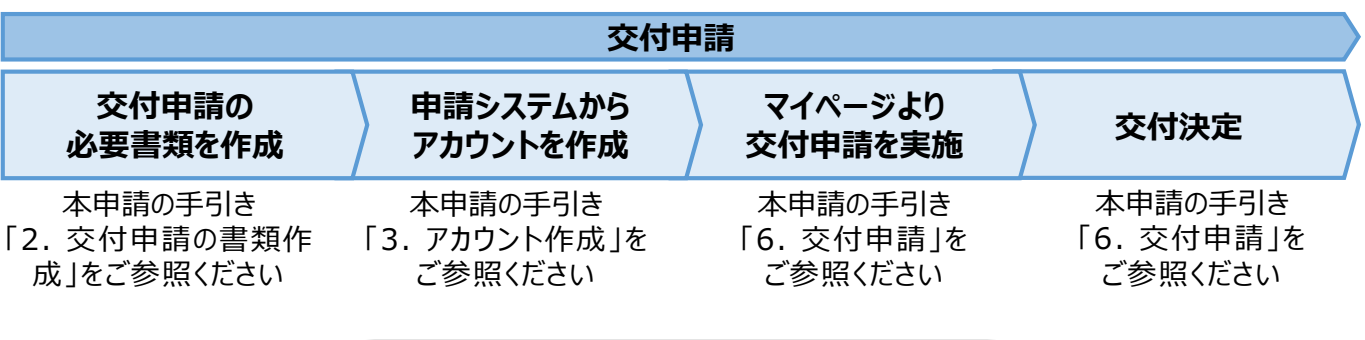

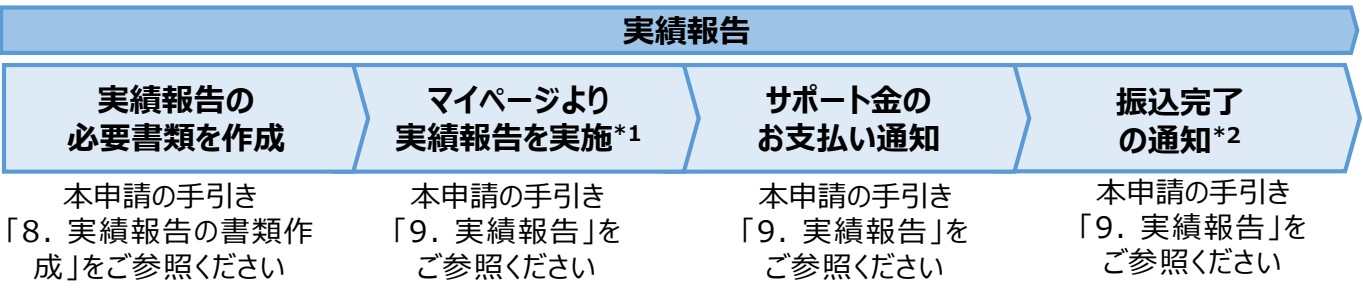

\*1 実績報告時には、申請後の取下げができませんので、ご留意ください。

\*2 振込不調の場合は、口座情報の修正と再申請の依頼をいたします。

#### **1.2 申請に必要な環境**

#### **【使用環境】**

**① ブラウザの環境**

申請システムでは、以下のブラウザを推奨しております。

- Microsoft Edge
- Google Chrome

#### **② OSの環境**

申請システムでは、以下に対応しております。

• Windows 10以降

#### **【メールアドレスの受信設定】**

- 申請システムから送付されるメールの差出人名、差出人メールアドレスは以下の通りとなります。 差出人名:【TEPCOカーボンニュートラルサポート】 申請システム 差出人メールアドレス: tepcoep\_corp5@tepco.co.jp
- ドメイン受信設定をされている方は、@tepco.co.jpからのメールが届くように設定してください。 ※ 不備内容の通知、交付決定時、支払完了時等のタイミングで上記メールアドレスよりメールを送信いたします。 ※ 送信専用のメールアドレスとなります。返信いただいてもお応えできません。

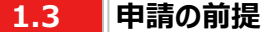

### **【ビジネスTEPCO】**

- 「ビジネスTEPCO」とは、電気のご使用実績や検針情報等がご確認できる、法人・事業用のお客さま向けの無料 Webサービスです。
- 申請には当社サービス「ビジネスTEPCO」の会員である必要があります。また、「ビジネスTEPCO」IDは申請システ ムのアカウント作成等の際に使用します。
	- ※ 「ビジネスTEPCO」IDの新規発行・再発行には1ヵ月ほどの時間がかかる場合があります。申請システムのアカウン ト作成等の前に、ご自身の「ビジネスTEPCO」IDを確認できない場合は、余裕をもって新規発行・再発行の手続 きを行ってください。
- 高圧・特別高圧のお客さまで、「ビジネスTEPCO」会員でない場合は、事前に「ビジネスTEPCO」への登録を行い、 「ビジネスTEPCO」IDを発行してください。
- 低圧のお客さまは、電気需給契約の締結時に発行されている「ビジネスTEPCO」IDとパスワードを確認し てください。
- 低圧のお客さまで、「くらしTEPCO」の会員であるお客さまは、「ビジネスTEPCO」への切り替えが必要と なるため、 当社カスタマーセンターへお問い合わせください。

カスタマーセンターTel:0120-995-113 ※ 受付時間:9時~17時 月曜日~土曜日(日曜日・祝日・年末年始を除く)

※ 参考:「ビジネスTEPCO」IDの申し込み方法や、ID・パスワードが分からない等のお問い合わせは、以下より 確認してください。

[https://www30.tepco.co.jp/dv05s/dfw/biztepco/D3BWwwAP/D3BBTUM00101](https://www30.tepco.co.jp/dv05s/dfw/biztepco/D3BWwwAP/D3BBTUM00101.act?FW_SCTL=INIT) .act?FW\_SCTL=INIT

#### **2.1 交付申請時におけるパターン分け**

- 交付申請時に提出が必要な申請書類は、手続代行\*1の有無、共同申請\*2の有無および申請する設備種別に よって分類されたパターンをもとに確認してください。
- 申請者の各パターンで必要となる申請書類は、P.10 「2.2 必要な申請書類」をご参照ください。 \*1 手続代行とは、申請者から本サービスにおける手続きの依頼を受けた者(以下、「手続代行者」といいます。) が

手続きすることを指します。

\*2 共同申請とは、サポート対象設備の所有者と電気需給契約者(本サービスによるサポート金の交付を受ける 者)が異なる場合に、必要となる申請を指します。

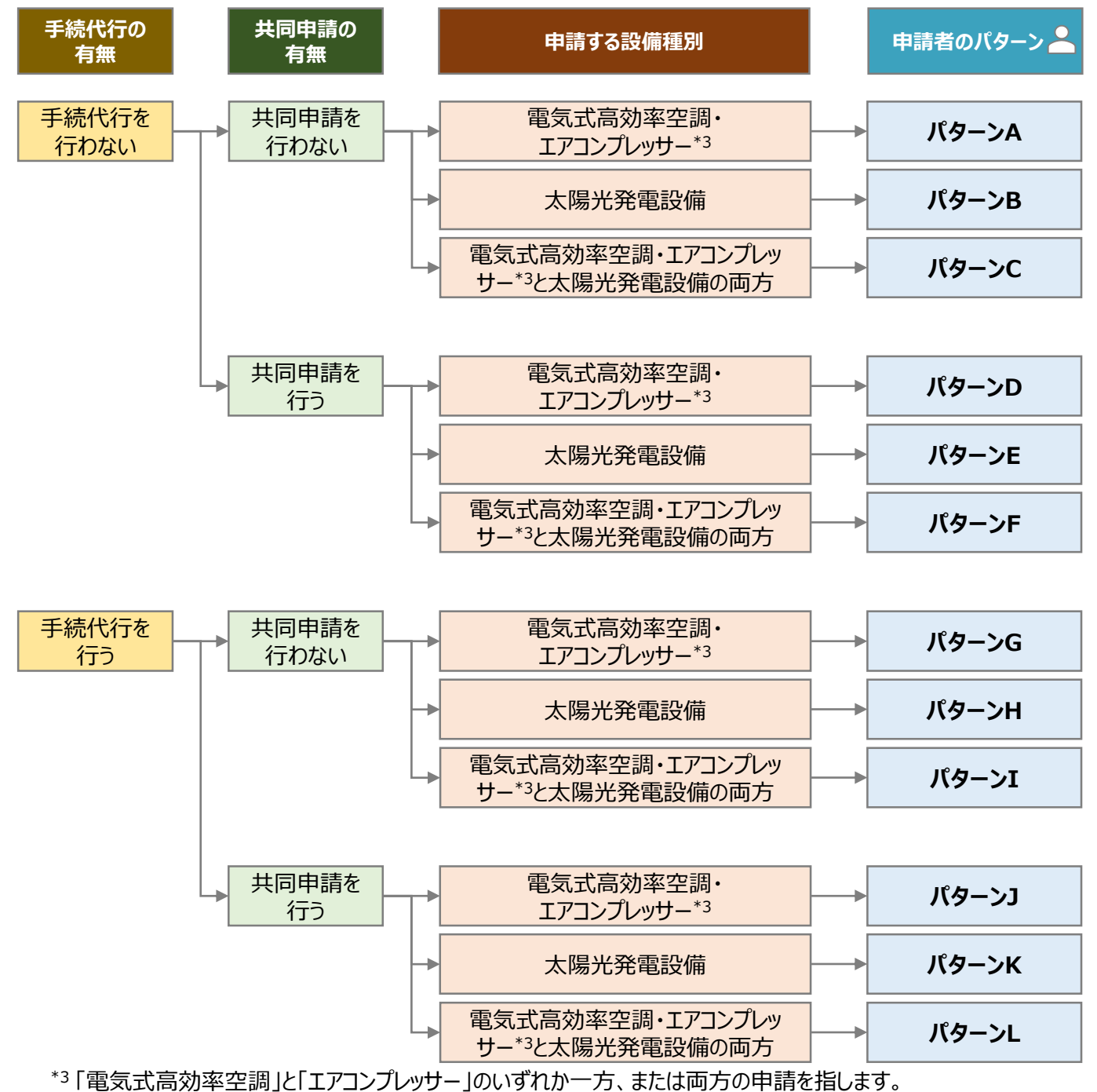

<sup>9</sup>

- **2.2 必要な申請書類(1/2)**
- 申請者のパターンごとに、必要な申請書類は異なります。
- 交付申請時に提出していただく申請書類は以下の通りとなります。
- 一部の申請書類は指定様式にて提出していただく必要があります。TEPCOカーボンニュートラルサポート ホームペー ジ(以下、「当社ホームページ」といいます。)または申請システムのマイページにて、最新版のファイルをダウンロードして ください。
	- ※ 当社ホームページ:

[https://www.tepco.co.jp/ep/corporate/savingenergy\\_c/information/2023.html](https://www.tepco.co.jp/ep/corporate/savingenergy_c/information/2023.html) ※ 申請システムのマイページ: <https://cns.tepco.co.jp/s/portal>

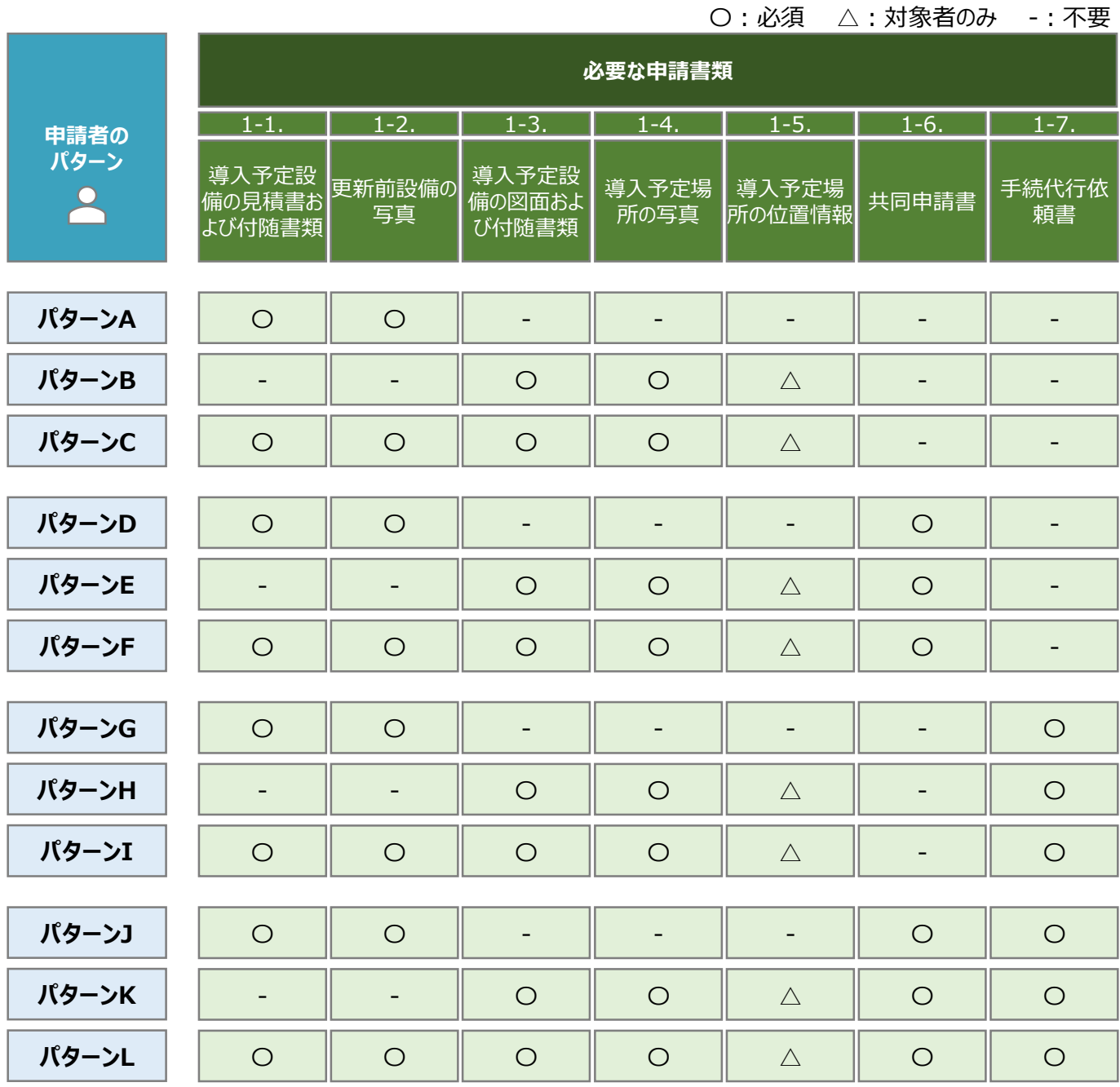

**2.2**

### **必要な申請書類(2/2)**

• 交付申請時に申請システムにてアップロードいただく書類は以下の通りとなります。

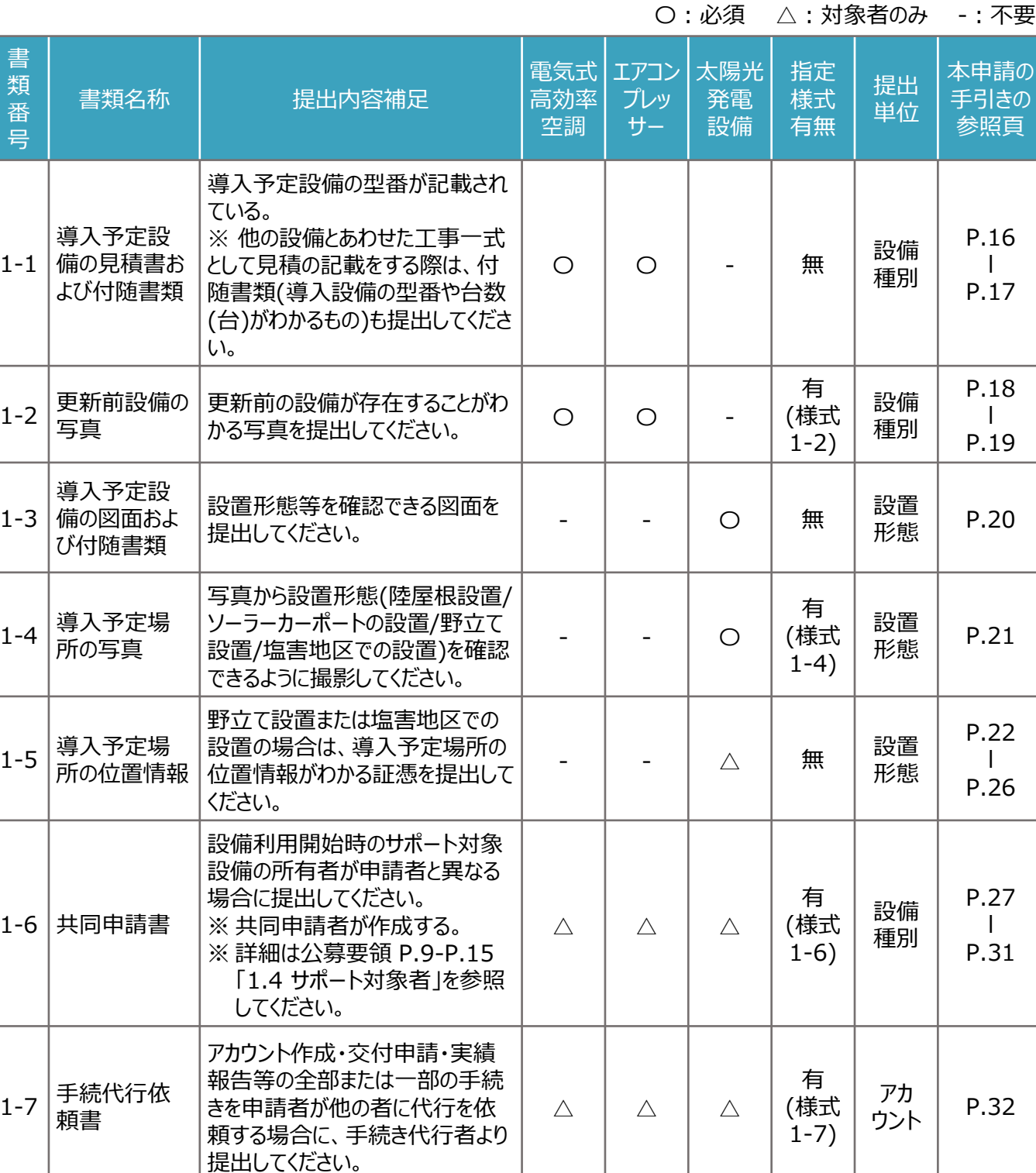

※ 各種様式の詳細は、本申請の手引き P.16 「2.4 書類番号1-1. 導入予定設備の見積書および付随書類」- P.32 「2.10 書類番号1-7. 手続代行依頼書」に記載の注意事項・手順を参照してください。

**様式あり**

#### **2.3 申請書類作成の流れ (1/4)**

- 申請書類は、「指定様式がある申請書類 |(本申請の手引き P.12-P.14 「2.3 申請書類作成の流れ |を参照) と、「指定様式がない申請書類」(本申請の手引き P.15 「2.3 申請書類作成の流れ」を参照)に分かれます。
- 指定様式がある申請書類作成は以下の流れになります。 ※ 本申請の手引き P.12-P.14 「2.3 申請書類作成の流れ」の3頁にわたります。

#### **【STEP1 申請書類の準備】**

- 本申請の手引き P.10-P.11 「2.2 必要な申請書類」を参考に必要な提出書類を確認してください。
- 一部の申請書類は、指定様式を以下のいずれかより最新版のファイルをダウンロードしてください。 ※ 当社ホームページ:

[https://www.tepco.co.jp/ep/corporate/savingenergy\\_c/information/2023.html](https://www.tepco.co.jp/ep/corporate/savingenergy_c/information/2023.html) ※ 申請システムのマイページ: <https://cns.tepco.co.jp/s/portal>

• 指定様式の有無は、本申請の手引きP.11 「2.2 必要な申請書類」に記載の、「指定書式有無」の欄を確認し てください。

### **【STEP2 書類作成】**

- 本申請の手引き P.16 「2.4 書類番号1-1. 導入予定設備の見積書および付随書類」-P.32 「2.10 書類番 号1-7. 手続代行依頼書」の各書類の作成方法を参考に申請書類を作成してください。
- 下表に記載の提出単位ごとにファイル(様式)を分けて作成します(下表 3))。
- 各ファイル(様式)で入力枠が足りない場合は、対象シートをコピーして作成してください。(下表│ ② │) 。

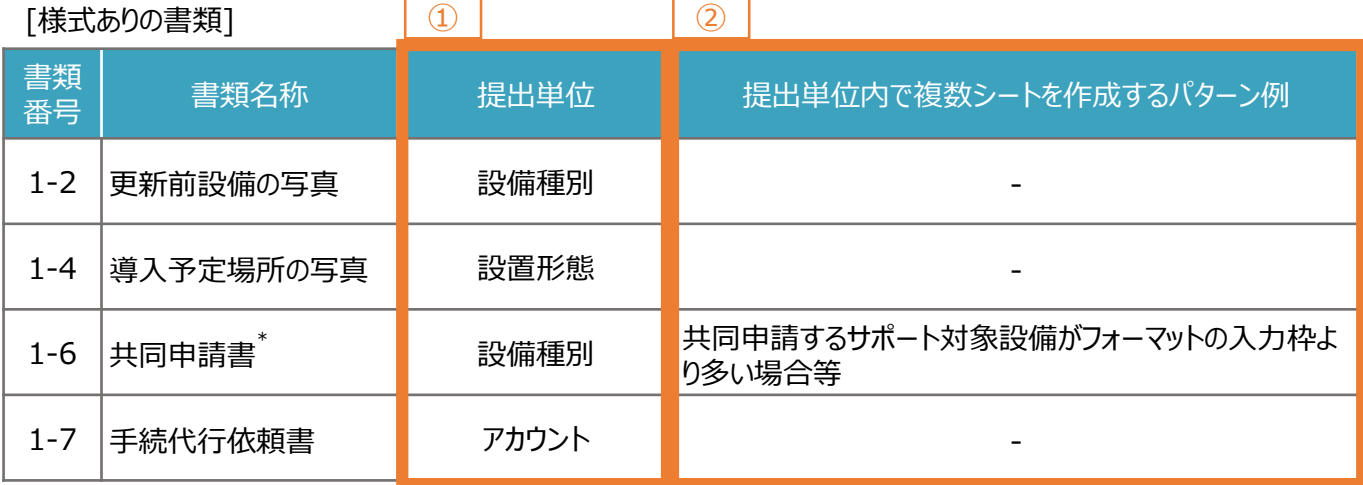

\*「書類番号1-6 共同申請書」は共同申請者が作成する書類です。

「書類番号1-6 共同申請書」を複数の共同申請者から受領している場合は、1つのファイルにまとめて提出してくださ い。なお、1つのファイルにまとめる方法は、本申請の手引き P.13 「2.3 申請書類作成の流れ」に記載の【STEP3 提出単位でのPDFファイルへの変換】をご参照ください。

**2.3 申請書類作成の流れ (2/4)**

### **【STEP3 提出単位でのPDFファイルへの変換】**

- 各様式に関してPDFファイルに変換するシートを選択します。 ※ 複数のシートを1つのPDFファイルへ変換する場合は、変換するすべてのシートを選択してください。
- 例:「書類番号1-6 共同申請書」に関して、電気式高効率空調を24台、エアコンプレッサーを16台を提出(アップ ロード)する場合

**様式あり**

- ※ 「書類番号1-6 共同申請書」は、1シートで電気式高効率空調またはエアコンプレッサーを10台まで入力できま す。11台目以降を入力する場合は、シートをコピーしてご入力ください。
- ※ 電気式高効率空調(24台)はシートが3つ、エアコンプレッサー(16台)はシートが2つとなるようにしてください。

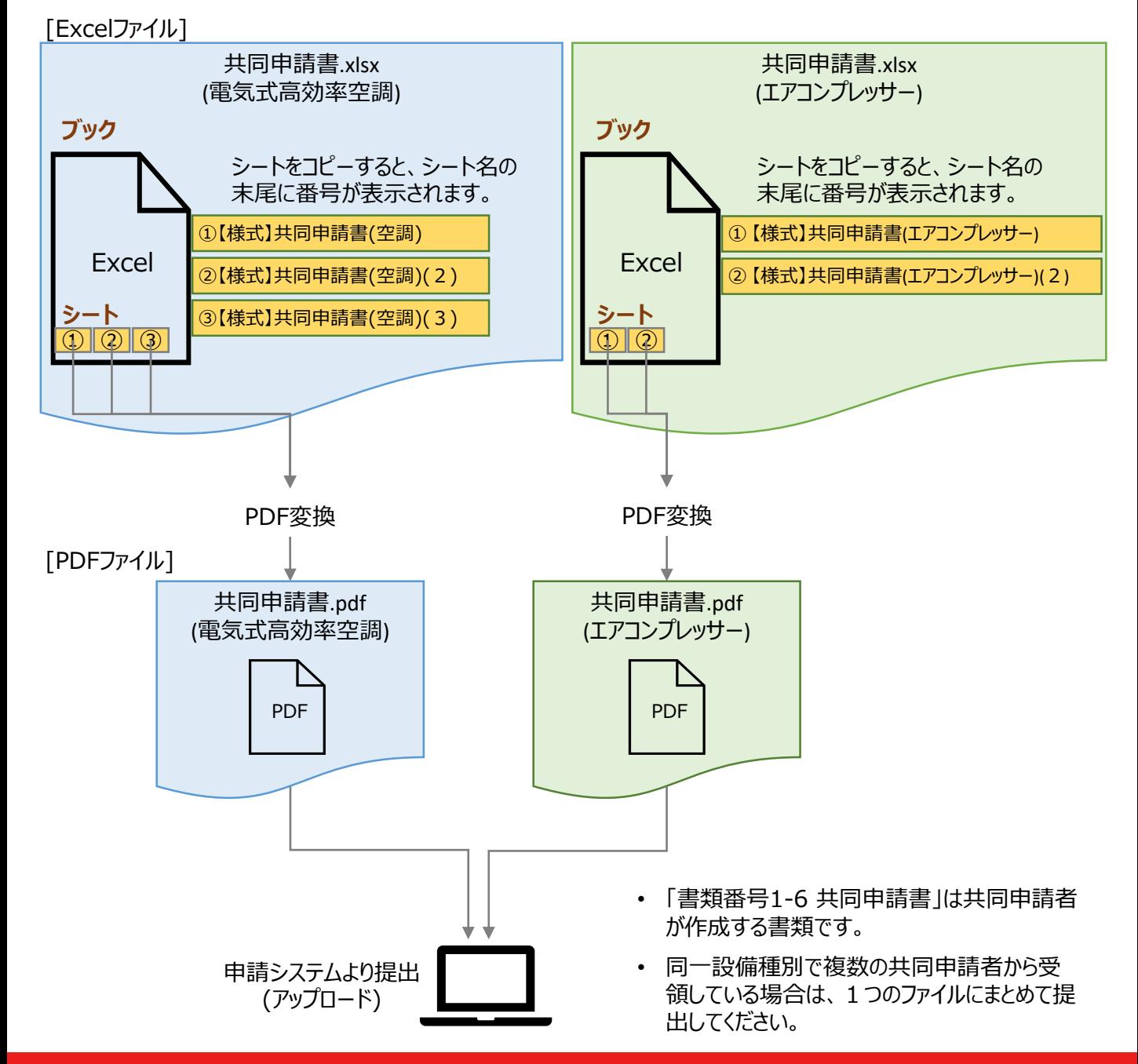

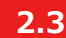

**2.3 申請書類作成の流れ (3/4)**

#### **【参考:ExcelファイルからPDFファイルへの変換方法】**

• PDFファイルへ変換するシートを選択します。 ※ 複数のシートを1つのPDFファイルへ変換する場合は、対象のシートをすべて選択してください。

例:「【様式】共同申請書(空調)」と、「【様式】共同申請書(空調)(2)」と、「【様式】共同申請書(空調)(3)」の シートを選択する場合

【サンプル】共同申請書(空調) 【様式】共同申請書(空調) 【様式】共同申請書(空調) (2) 【様式】共同申請書(空調)(3)

**様式あり**

• 作成した申請書類のファイルを開き、タブの「ファイル」を選択します。

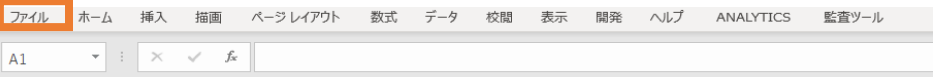

- 「エクスポート」を選択後に(下図 ) 、「PDF/XPS ドキュメントの作成」を選択します(下図 )。ファイルの ① ② 種類で「PDF」を選択のうえ(下図 ) 、「発行」を選択します(下図 )。 ③ ④
- ※ 作成したPDFに選択したシートのすべてが記載されていない場合は、「オプション」のページ範囲が「すべて」、発行 対象が「選択したシート」であることを確認してから「発行」してください(下図 3 )。
- ※ 提出用の書類には任意のファイル名を付けていただいて構いません。申請システムの提出時に、自動的にファイル 名は変更されます。

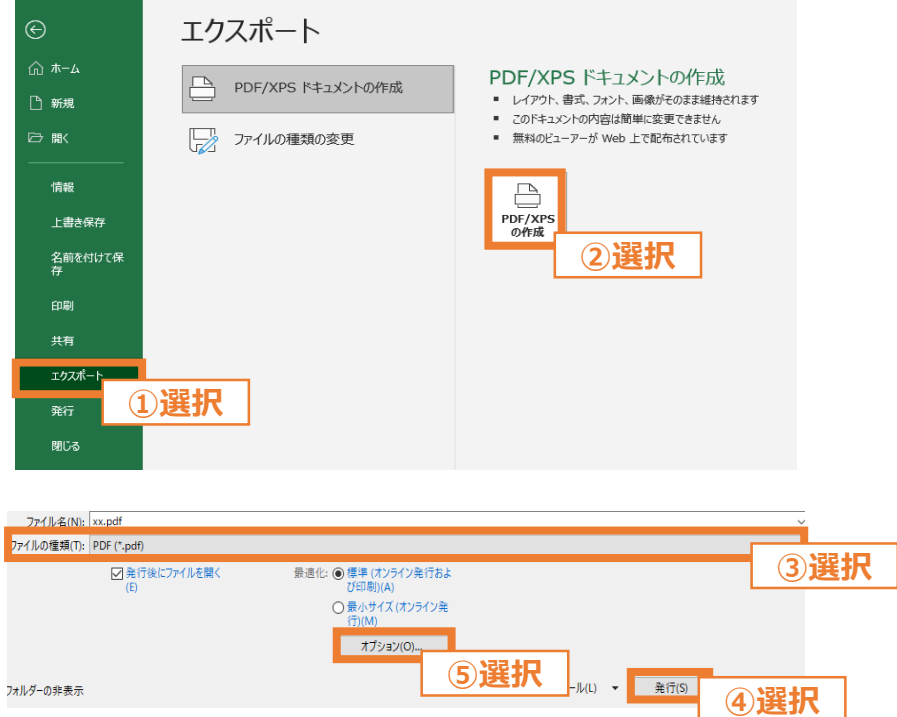

※ 上図は、バージョンが「Microsoft® Excel® for Microsoft 365」の場合のExcelの画面になります。

**様式なし**

#### **2.3 申請書類作成の流れ (4/4)**

■ 指定様式がない申請書類作成は以下の流れになります。

#### **【STEP1 申請書類の準備】**

• 本申請の手引き P.10-P.11 「2.2 必要な申請書類」を参考に、提出が必要な提出書類を確認してください。

#### **【STEP2 提出単位でのPDFファイルへの変換】**

- ご準備いただいた申請書類を、本申請の手引き P.11 「2.2 必要な申請書類」記載の「提出単位」に合わせて、 印刷物をプリンタのスキャン機能等を行い、1つのPDFファイルに統合します。
- ※ 「複数の施工事業者からPDFファイルを受領している」、「付随書類をあわせて提出する」等、1つのPDFファイル に統合する必要がある場合は、印刷した後にスキャンを行う等をして、1つのPDFファイルへ変換してください。
- ※ 提出用の書類には任意のファイル名を付けていただいて構いません。申請システムの提出時に、自動的にファイル 名は変更されます。

例:「書類番号1-1 見積書および付随書類」に関して、見積書(エアコンプレッサー)を2セット、付随書類(エアコンプ レッサー)を1セット、見積書(太陽光発電設備)を1セットを提出(アップロード)する場合 ※ 「書類番号1-1 見積書および付随書類」は、設備種別ごとに提出します。

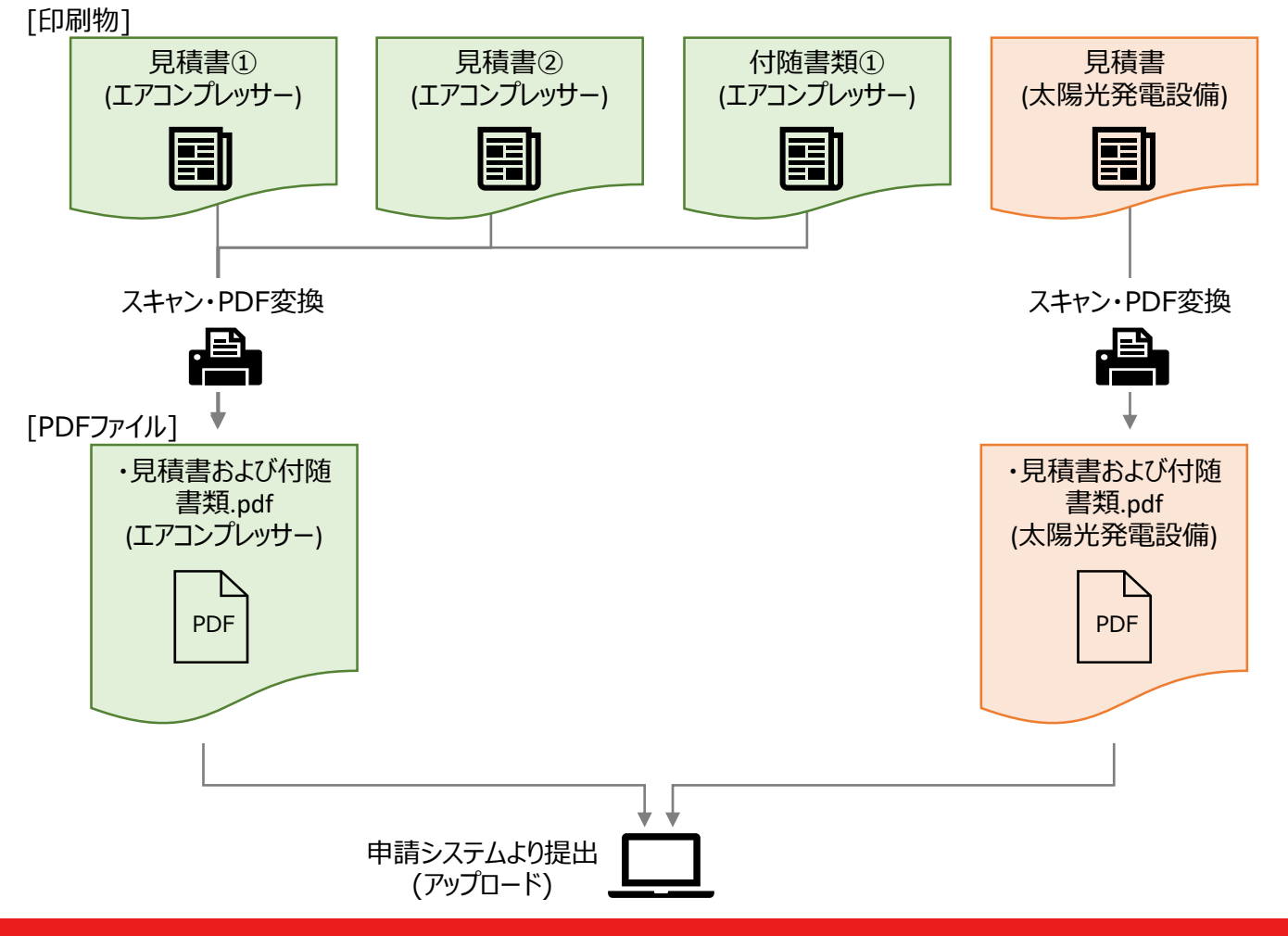

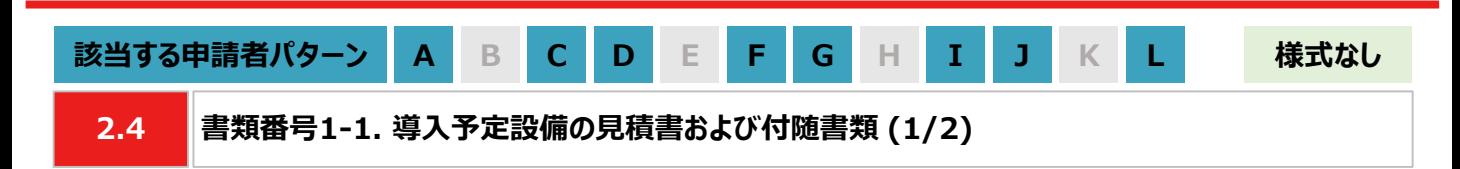

**【作成方法】**

• 施工事業者から受領した見積書をもとに、チェックリストの項目を満たす提出用のPDFファイルを作成します。

#### **【書類のイメージ】**

※ 金額は黒塗りで問題ありません。

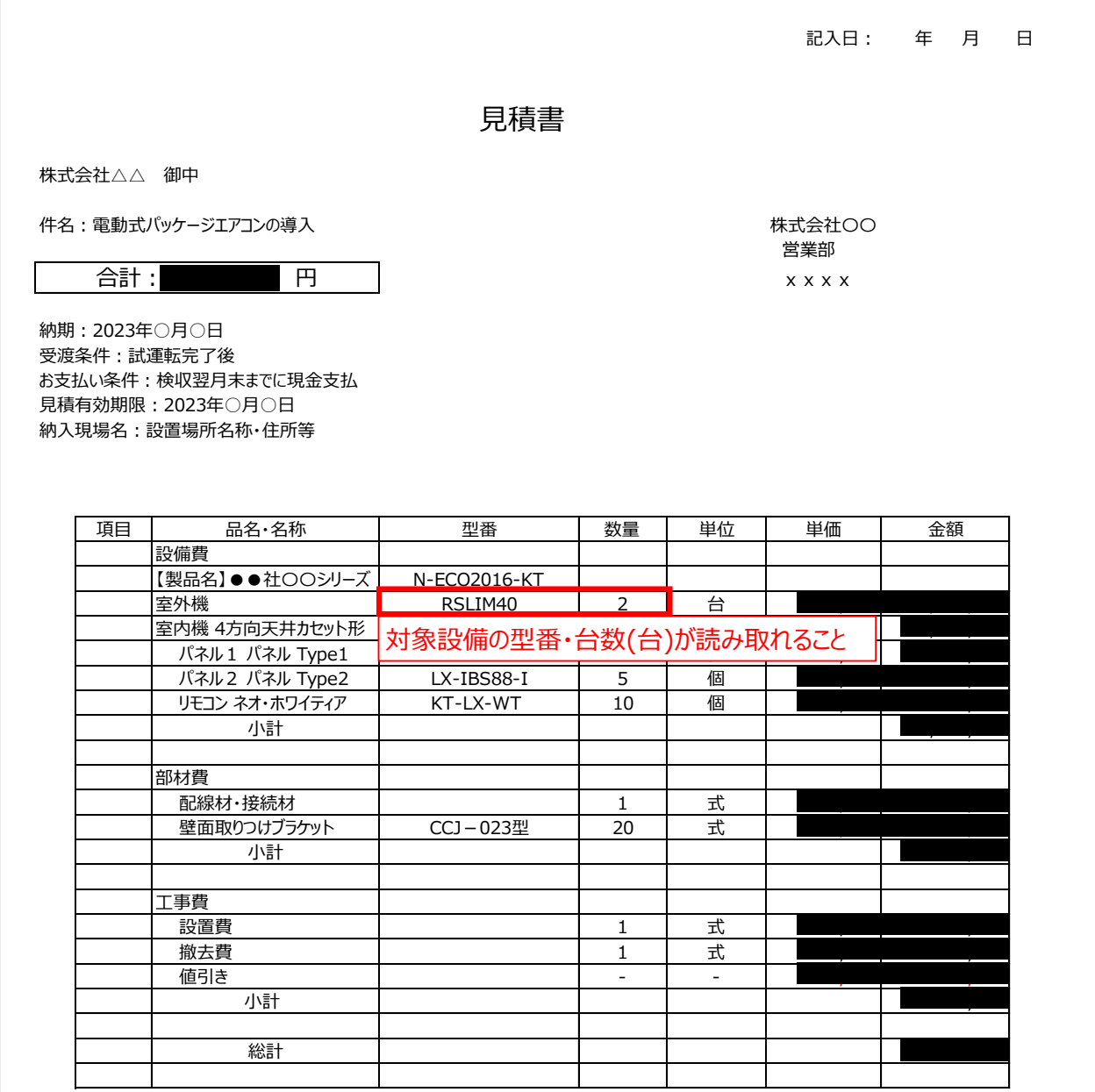

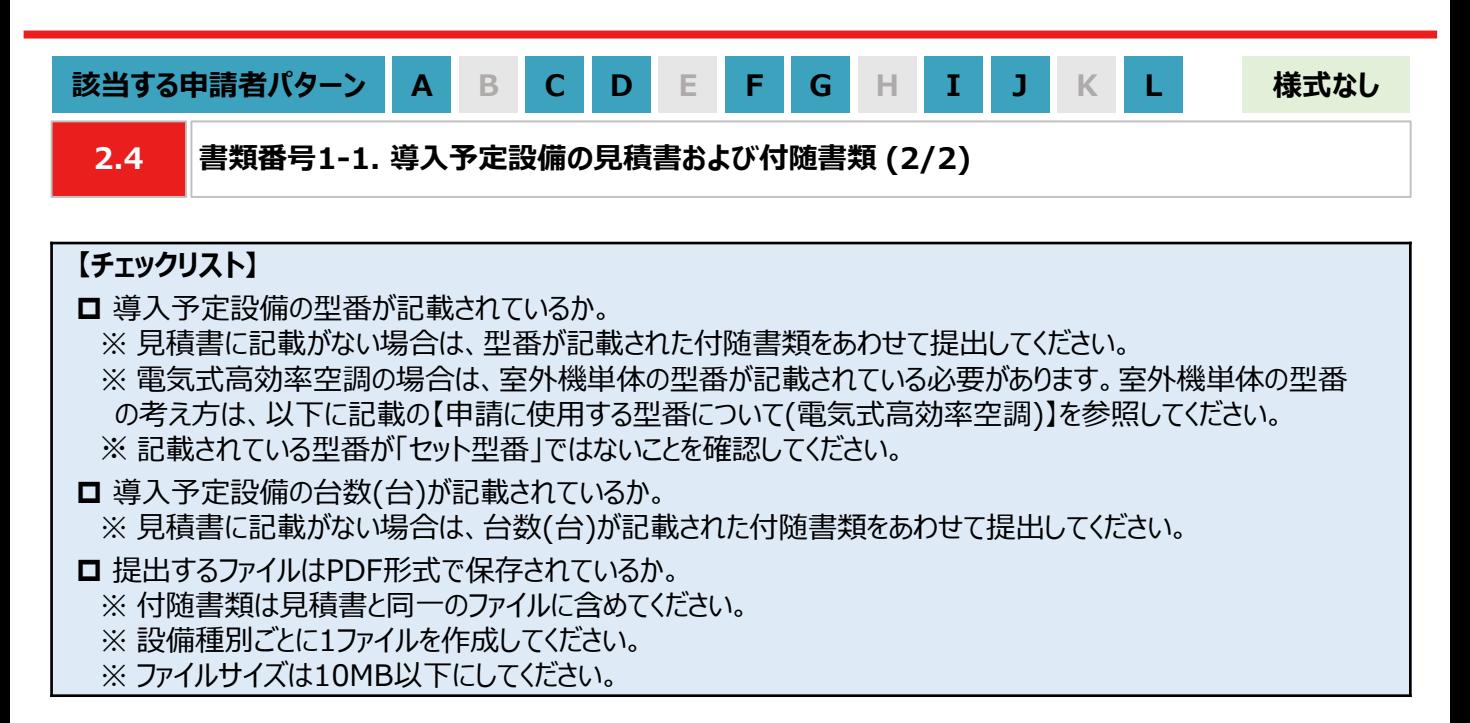

#### **【申請に使用する型番について(電気式高効率空調)】**

• 申請において、電気式高効率空調の型番は室外機単体の型番を指します。 ※ 室外機単体の範囲は下図を参照してください。

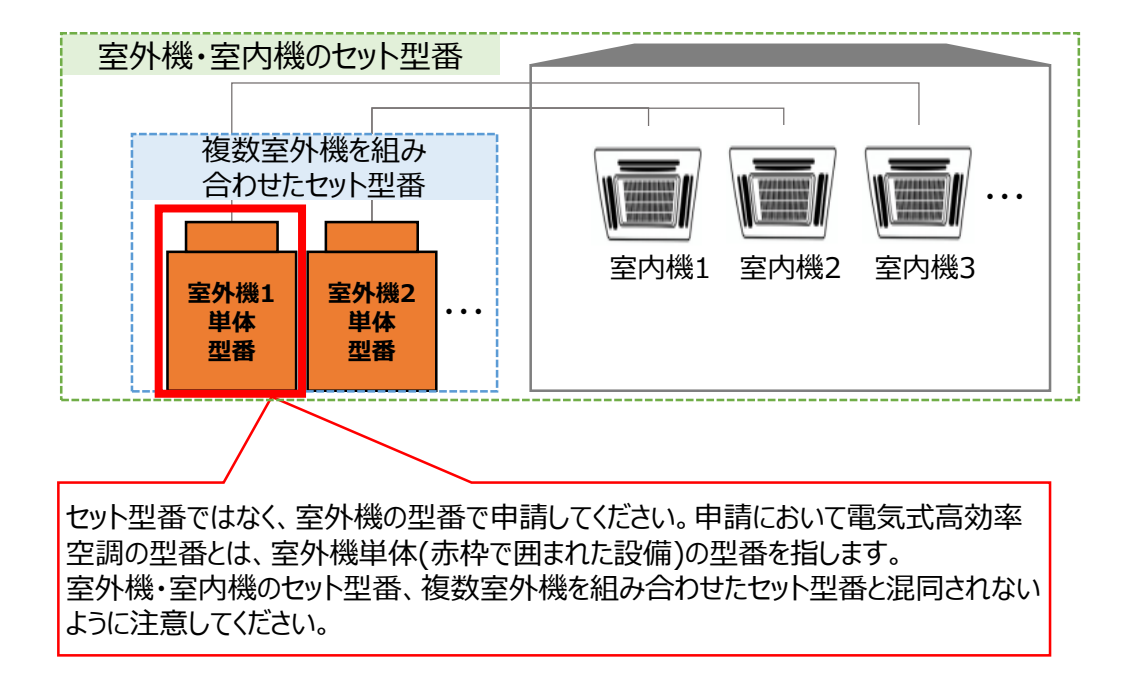

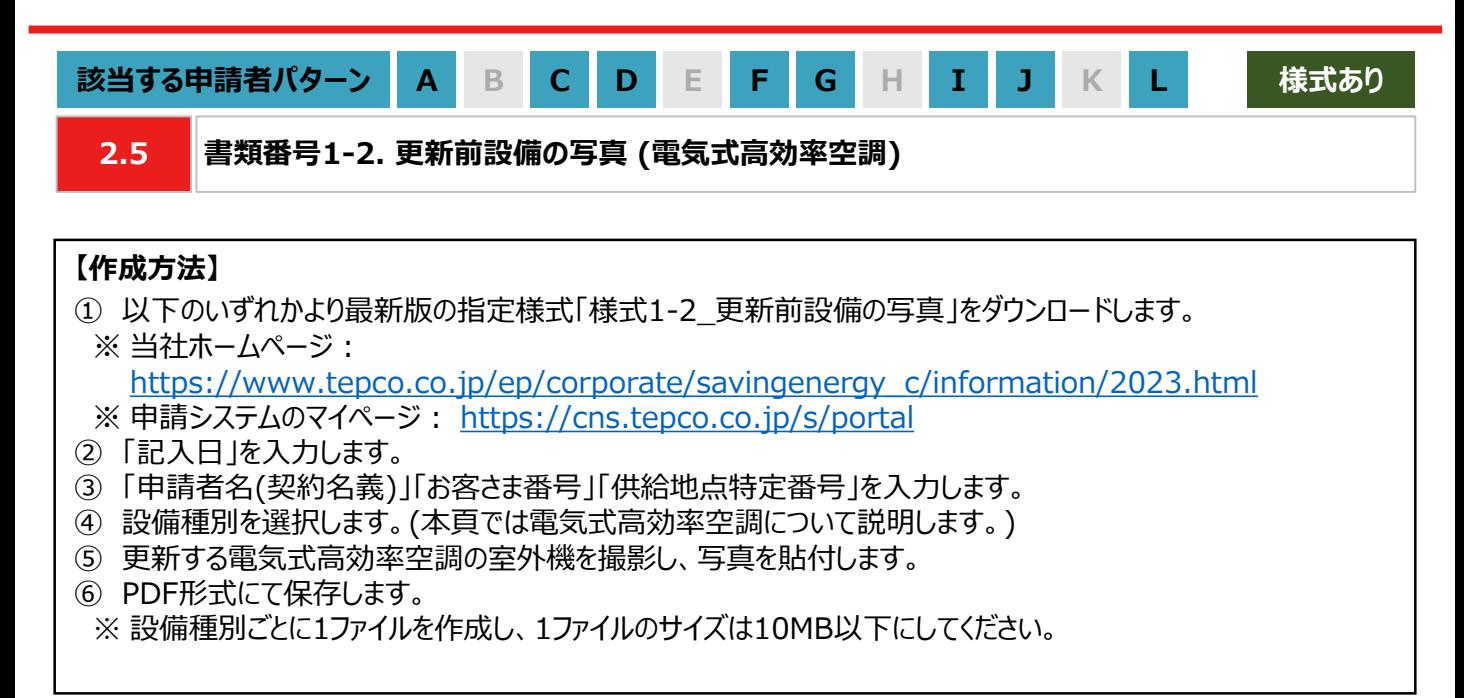

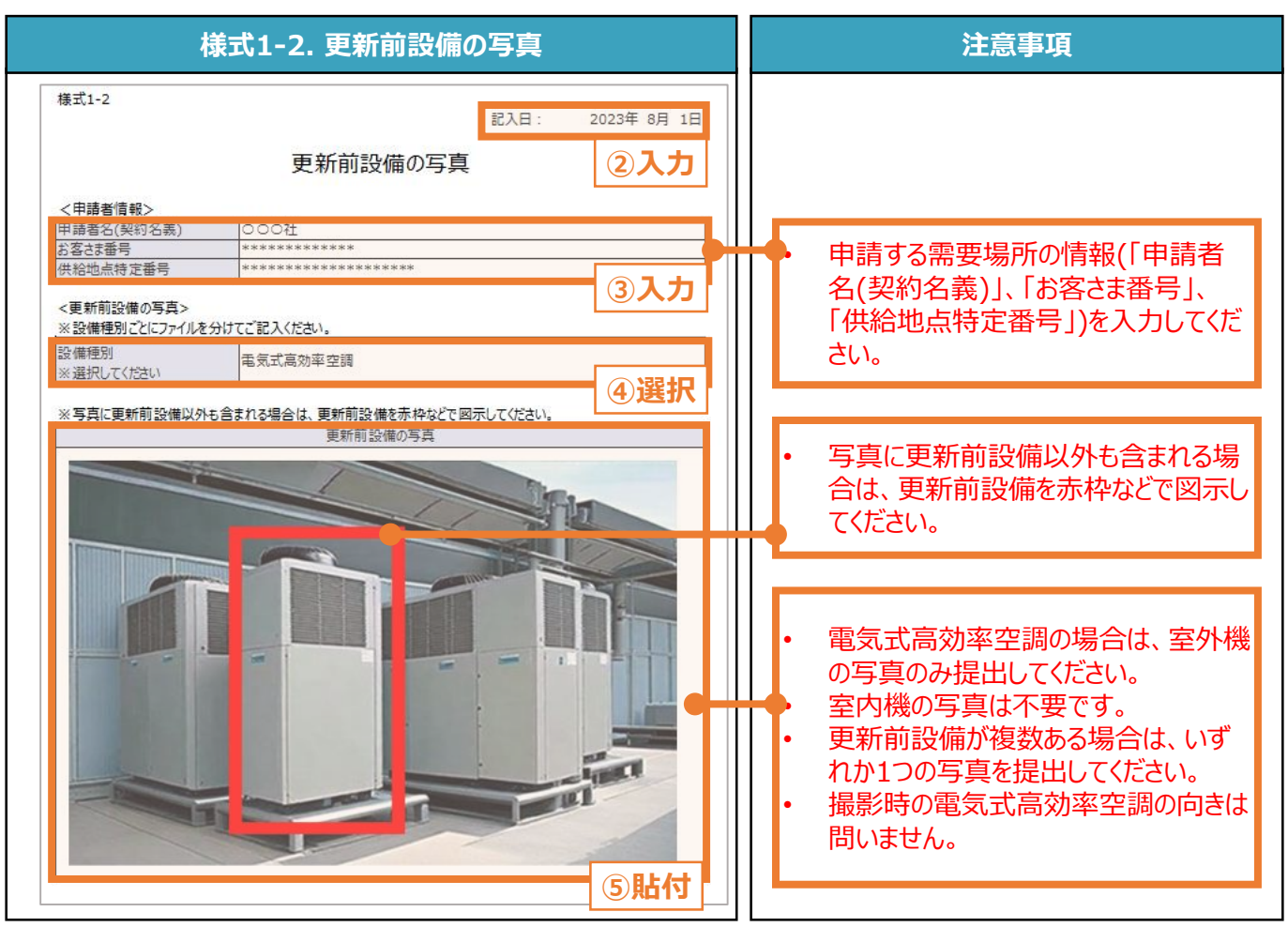

#### **【チェックリスト】**

■ 指定様式「様式1-2 更新前設備の写真」を使用しているか。

□ 写真を含む、すべての項目が入力・選択・貼付されているか。

**□** 提出するファイルはPDF形式で保存されているか。 ※ 設備種別ごとに1ファイルを作成し、1ファイルのサイズは10MB以下にしてください。

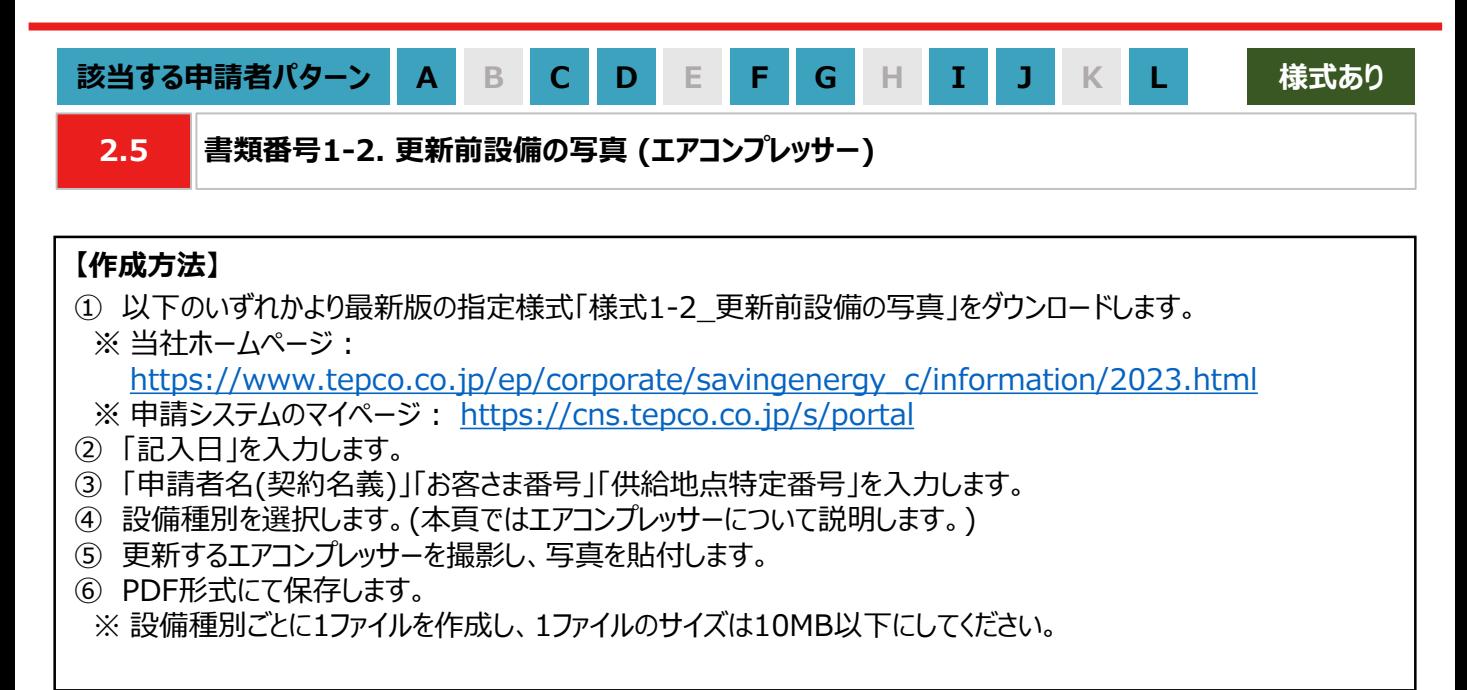

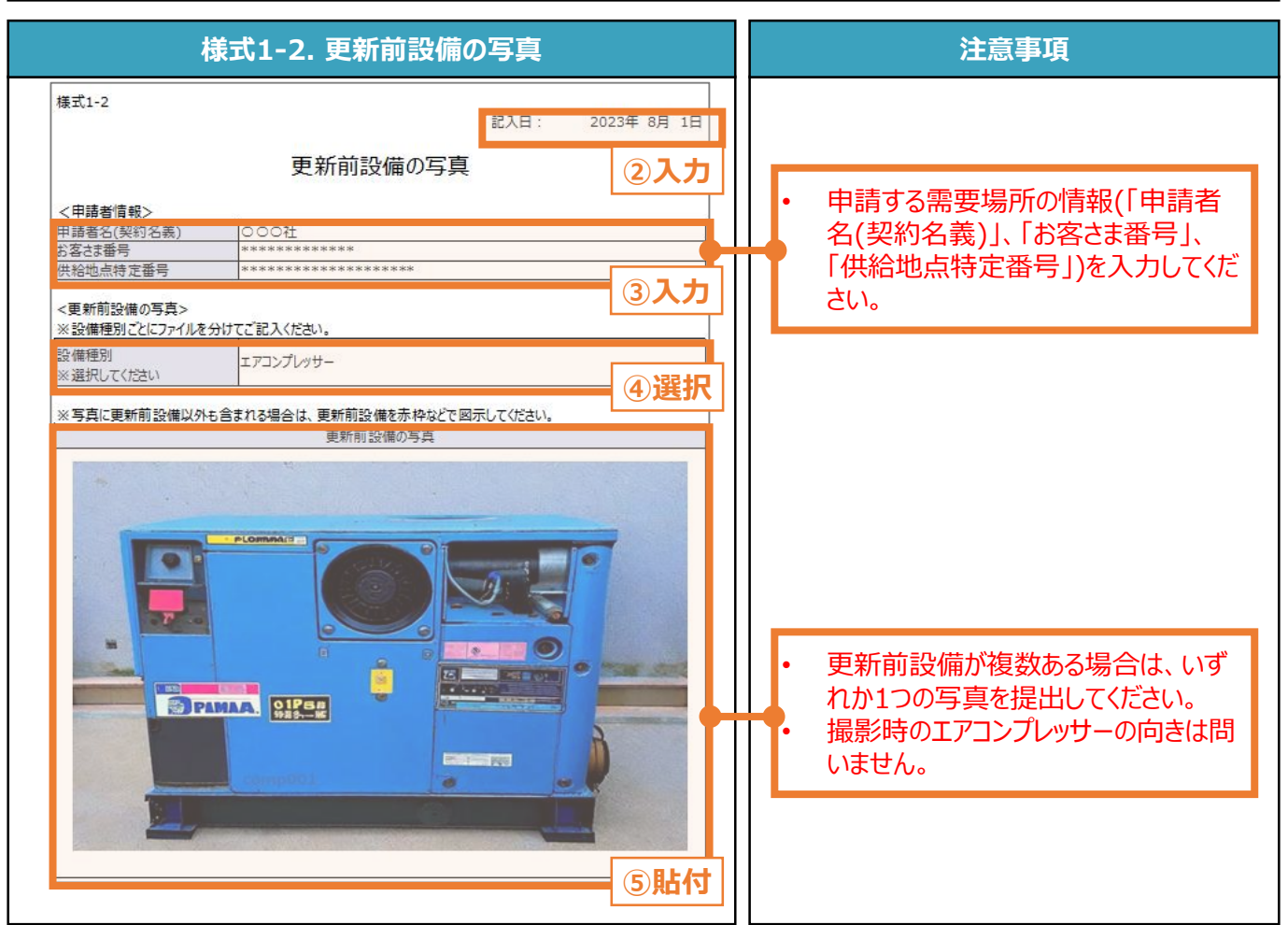

### **【チェックリスト】**

□ 指定様式「様式1-2 更新前設備の写真」を使用しているか。

□ 写真を含む、すべての項目が入力・選択・貼付されているか。

**□** 提出するファイルはPDF形式で保存されているか。 ※ 設備種別ごとに1ファイルを作成し、1ファイルのサイズは10MB以下にしてください。

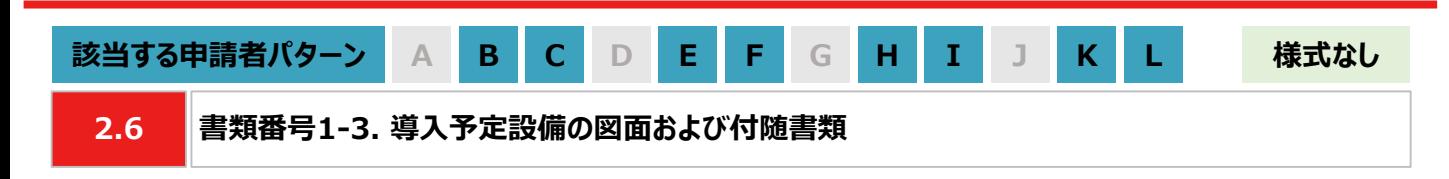

#### **【作成方法】**

• 施工事業者から受領した図面をもとに、チェックリストの項目を満たす提出用のPDFファイルを作成します。

#### **【チェックリスト】**

- 太陽光発電設備の設置形態が、図面から判断できるか。
- ※ 設置形態の判断については以下の1~3を参考にしてください。
- ※ 塩害地区での設置の場合は、図面の指定はありません。
- ※ 図面から設置形態が判断できない場合は、付随書類をあわせて提出してください。
- 1. 陸屋根設置の場合は、設置場所が陸屋根(折板屋根やスレート屋根ではない)であることを確認できるか。
- 2. ソーラーカーポートの設置の場合は、ソーラーカーポート(太陽光発電搭載型カーポートまたは太陽光発電一 体型カーポート)が設置されることを確認できるか。
- 3. 野立て設置の場合は、設置場所が地面であることを確認できるか。
- 導入予定場所の住所が記載されているか。
	- ※ 図面に住所の記載がない場合は、ご自身で図面内に補記いただくか、住所の記載がある付随書類をあわせて 提出してください。
- 太陽光パネルの枚数(枚)、太陽光パネル1枚あたりの出力(kW/枚)が記載されているか。 ※ 図面に記載がない場合は、枚数(枚)と出力(kW/枚)の記載がある付随書類をあわせて提出してください。
- パワーコンディショナ(以下、「PCS」といいます。)の台数(台)、PCS1台あたりの出力(kW/台)が記載されている か。

※ 図面に記載がない場合は、台数(台)と出力(kW/台)の記載がある付随書類をあわせて提出してください。 **□** 提出するファイルはPDF形式で保存されているか。

※ 太陽光発電設備の設置形態ごとに1ファイルを作成し、1ファイルのサイズは10MB以下にしてください。

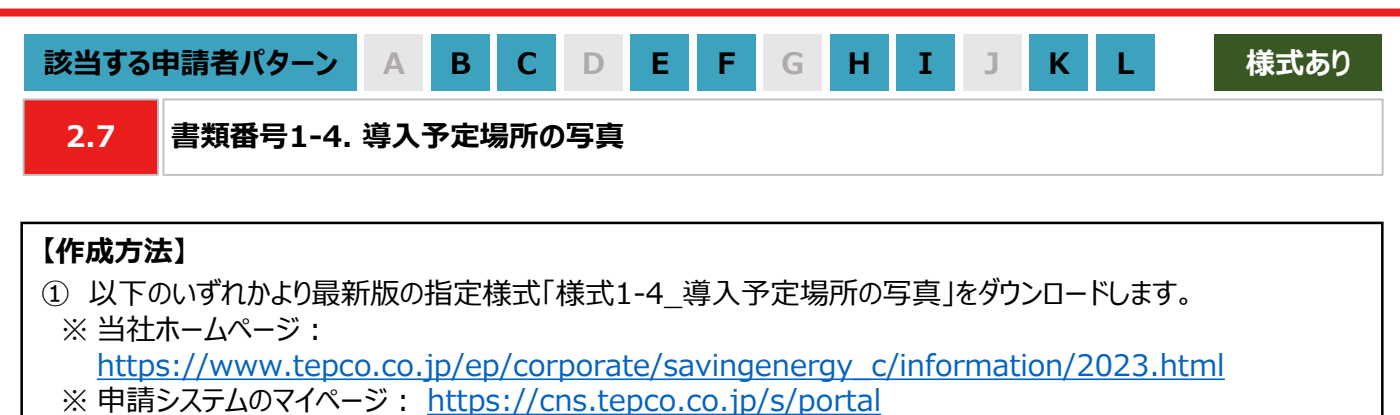

- ② 「記入日」を入力します。
- ③ 「申請者名(契約名義)」「お客さま番号」「供給地点特定番号」を入力します。
- ④ 申請する太陽光発電設備の設置形態を選択します。 例 : 陸屋根設置
- ⑤ 太陽光発電設備を導入する予定の場所を撮影し、写真を貼付します。
- ⑥ PDF形式にて保存します。
- ※ 太陽光発電設備の設置形態ごとに1ファイルを作成し、1ファイルのサイズは10MB以下にしてください。

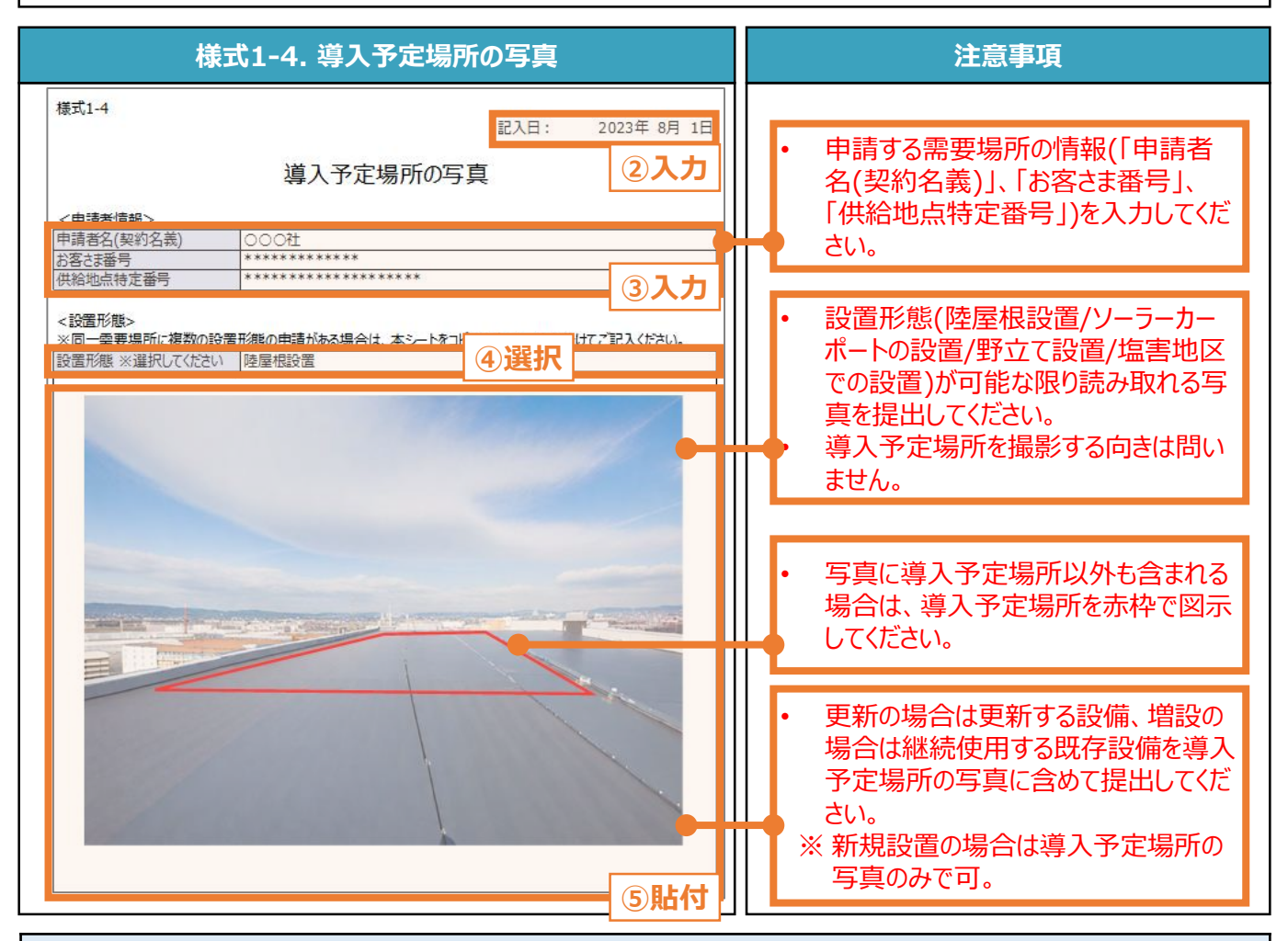

### **【チェックリスト】**

- 指定様式「様式1-4 導入予定場所の写真」を使用しているか。
- □ 写真を含む、すべての項目が入力・選択・貼付されているか。
- **□** 提出するファイルはPDF形式で保存されているか。
- ※ 太陽光発電設備の設置形態ごとに1ファイルを作成し、1ファイルのサイズは10MB以下にしてください。

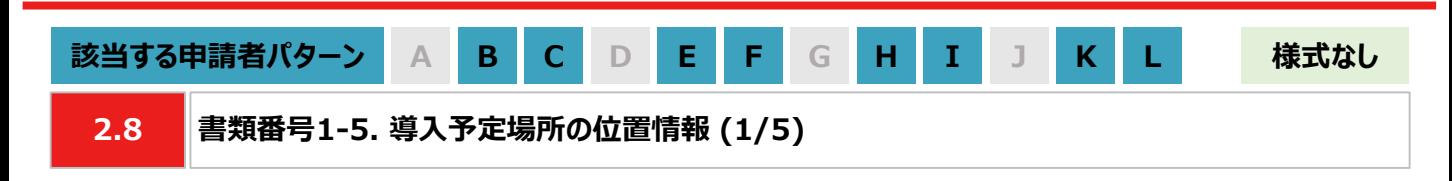

### **【作成方法】**

- 太陽光発電設備の設置形態が塩害地区での設置あるいは野立て設置の場合は、国土地理院(推奨)のサイト にて提出用の書類を作成します。
- ※ 国土地理院のサイトを利用しての書類作成手順は、本申請の手引き P.24-P.25 「2.8 書類番号1-5. 導 入予定場所の位置情報」を参照してください。
- 国土地理院のサイト上での作成はあくまで推奨となります。チェックリストの条件を満たす提出用の書類を作成し てください。

### **【提出書類のイメージ】**

※ 下図は塩害地区での設置の例になります。

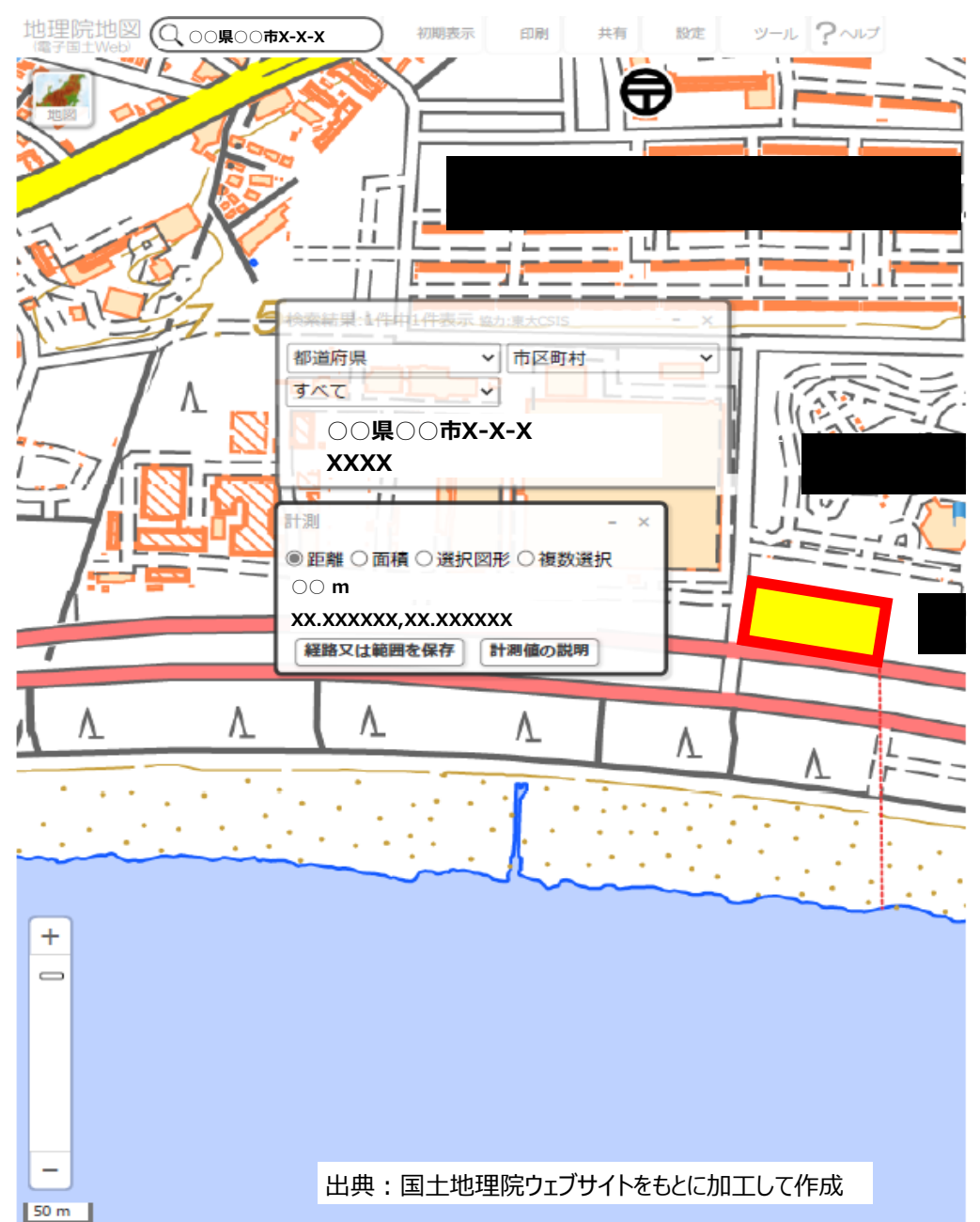

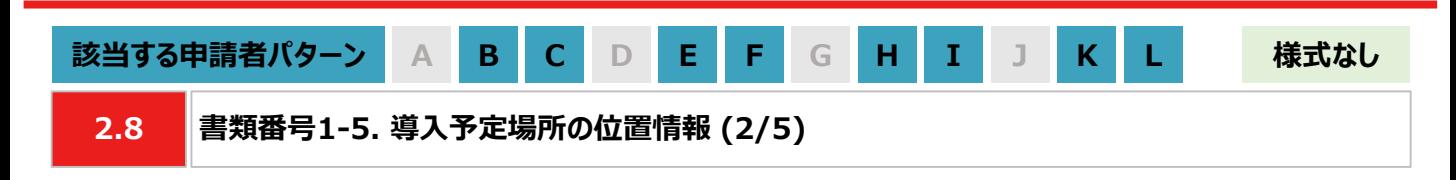

#### **【提出書類作成時の注意事項】**

- 下図の番号は、本申請の手引き P.24-P.25 「2.8 書類番号1-5. 導入予定場所の位置情報」に記載の 【手順①~⑧】の番号と対応します。
- ※ 太陽光発電設備の設置形態ごとに1ファイルで作成してください。
- ※ 導入予定場所の敷地範囲を確認できる縮尺で提出用の書類を作成してください。
- ※ ⑥の「対象設備の敷地範囲と海岸線の最短距離」の測定手順は塩害地区での設置のみ対応してください。

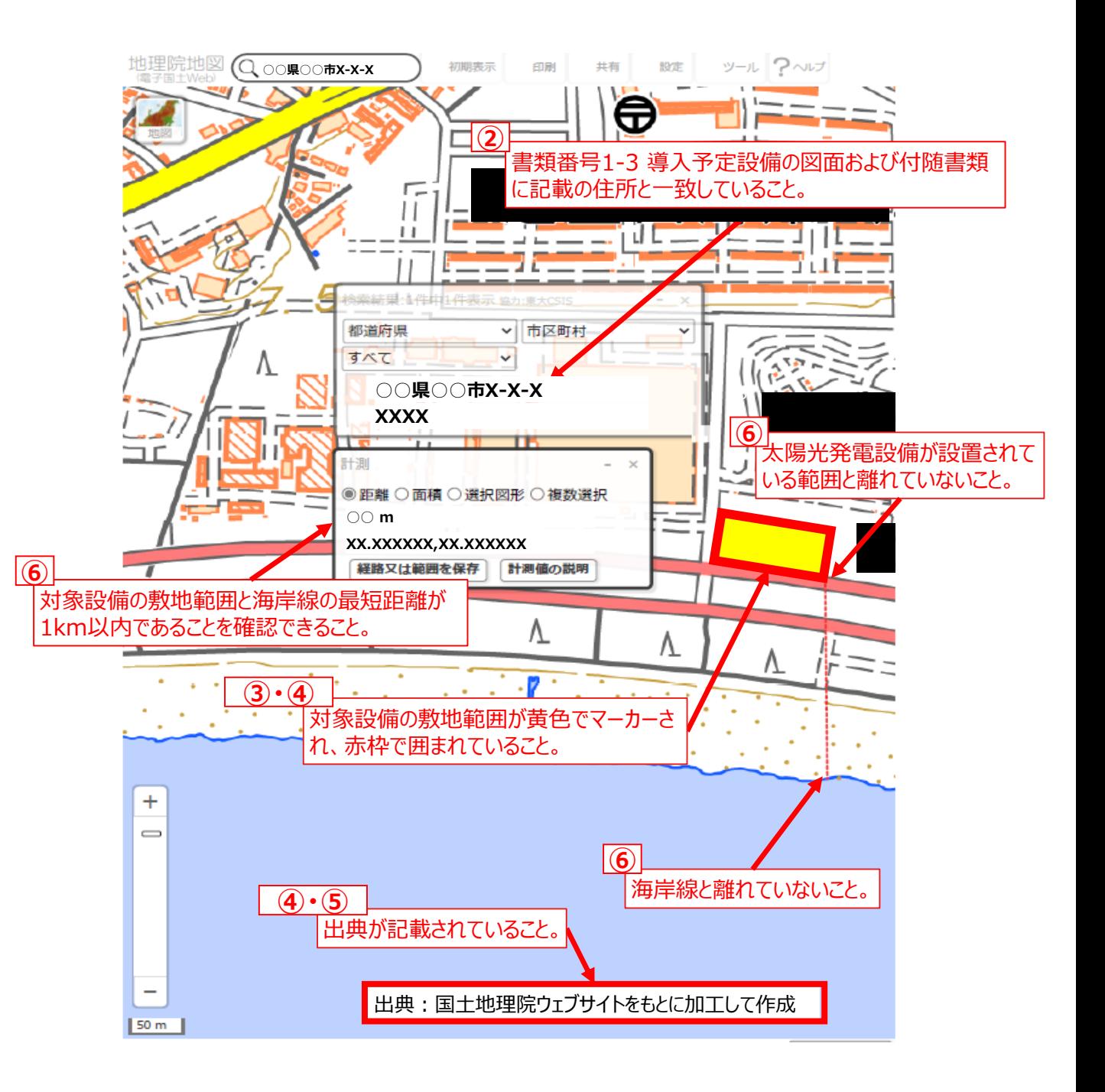

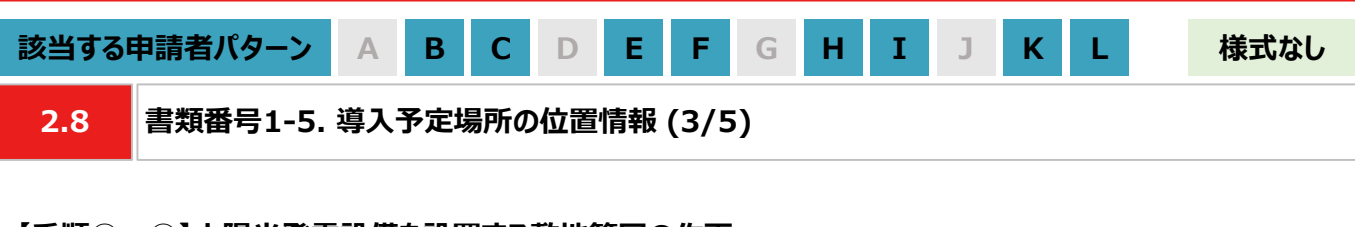

#### **【手順①~④】太陽光発電設備を設置する敷地範囲の作画**

- ① 国土地理院のサイト(地理院地図 / GSI Maps[|国土地理院](https://maps.gsi.go.jp/#17/35.742890/139.437168/&base=std&ls=std&disp=1&vs=c1g1j0h0k0l0u0t0z0r0s0m0f1))に移動します。
- ② 画面左上部分の検索欄に住所を入力し、検索します。 ※ 表示される検索結果画面は⑦の手順で使用しますので消さないでください。

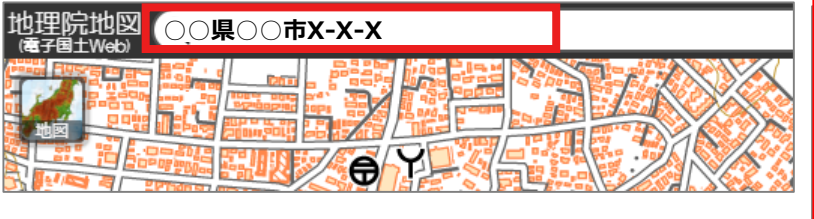

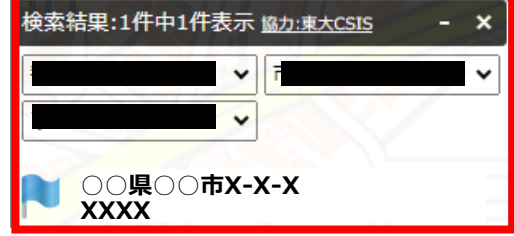

③ 画面右上部分の「ツール」をクリック後、表示される「作図・ファイル」をクリックします。「作図・ファイル」画面の「面 (多角形)を追加」を選択し、地図内で太陽光発電設備の敷地範囲を囲います。

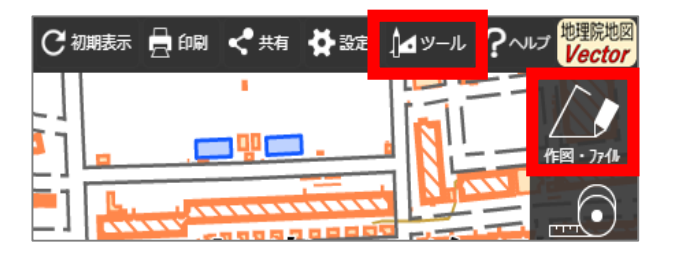

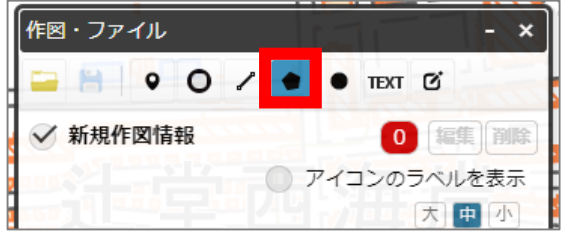

④ ③の手順が完了すると「ポリゴンの情報入力」画面が表示されますので、以下の左のキャプチャと同様に設定し、 「OK」ボタンを押します。「作図・ファイル」画面で確定していないポリゴンが1件ありますと表示されたら、「TEXT」 をクリックします。確定していないポリゴンが1件ありますと、再度表示されましたら「確定して続行」をクリックします。

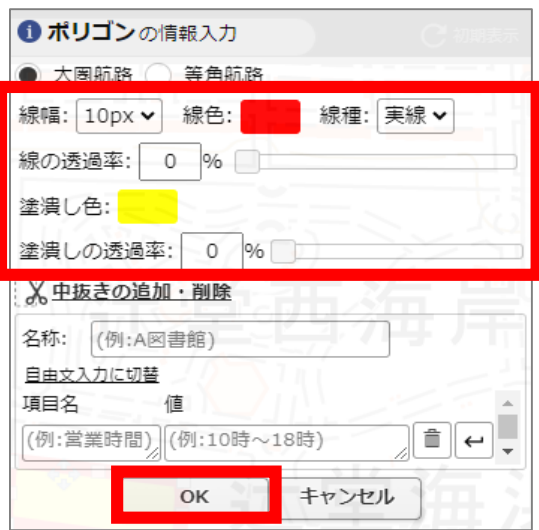

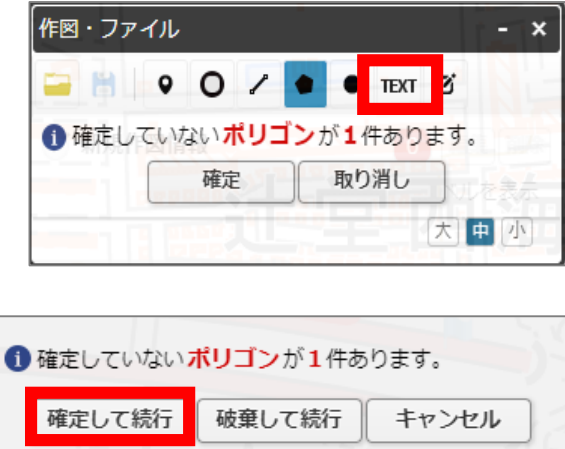

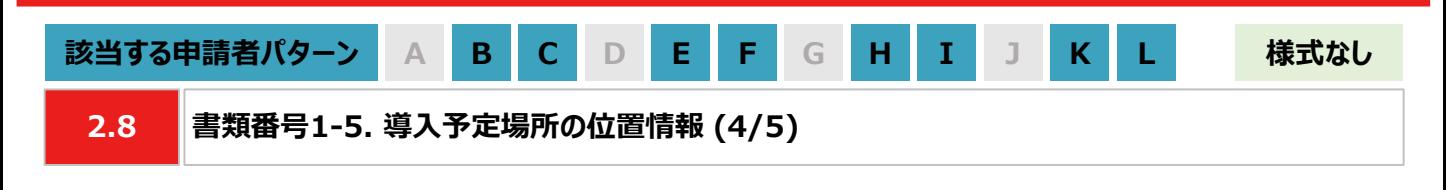

#### **【手順⑤】出典の記載**

⑤ ④から続けて、地図中でテキストを入力する位置をクリックします。「テキストの情報入力」画面で「出典:国土 地理院ウェブサイトをもとに加工して作成。」を記載します。「太字」と「背景」を順にクリックし、背景を白色に設定 しましたら、「OK」ボタンをクリックします。「作図・ファイル」画面で「確定」をクリックします。

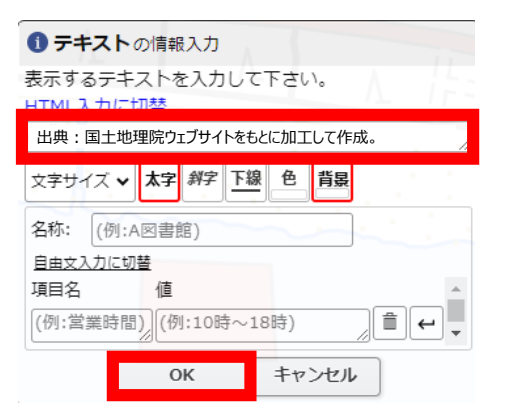

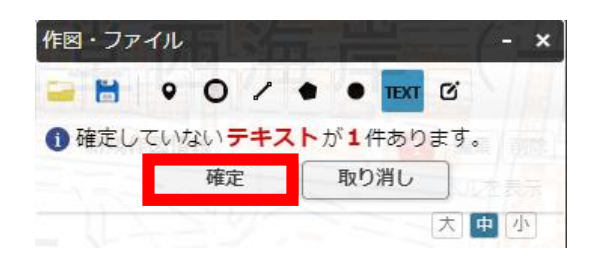

#### **【手順⑥】海岸線から設置する敷地までの距離測定 ※塩害地区での設置の場合のみ対応してください**

⑥ 「作図・ファイル画面」を閉じ、画面右上部分の「ツール」をクリックすることで画面右側に表示される「計測」をク リックします。海岸線と太陽光発電設備の敷地範囲で、距離が最短になる始点とクリック、終点をダブルクリックし ます。

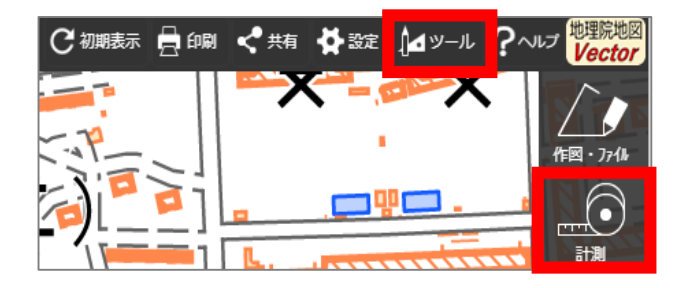

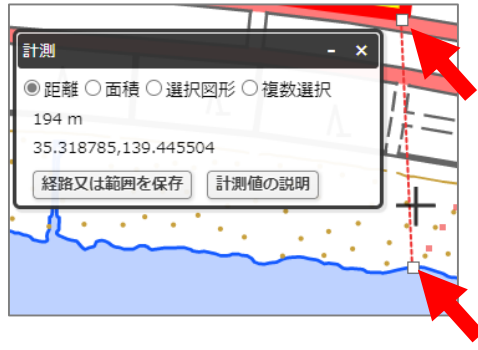

### **【手順⑦~⑧】提出用ファイルの保存**

- ⑦ 「②の検索結果の画面」、 「③・④で作成した太陽光発電設備の敷地範囲」、「⑤で作成した出典」、「⑥の計 測の画面」、「⑥で計測した距離の始点と終点」を画面上で収めた状態にします。ブラウザの印刷機能 (Windowsの場合は「ctrl+P」、Macの場合は「command+P」)で印刷プレビュー画面を開きます。印刷プレ ビュー上でも収めた状態であることを確認します。
	- ※ 印刷プレビューにした際に収めた状態にならない場合は、用紙サイズを変更する、「②の検索結果の画面」や 「⑥の計測の画面」を移動させる等で対応してください。
	- ※ 「⑥の計測の画面」、「⑥で測定した距離の始点と終点」は塩害地区での設置の場合のみ対応してください。
	- ※ ブラウザの印刷機能は下図の「印刷」ボタンとは異なりますので留意してください。

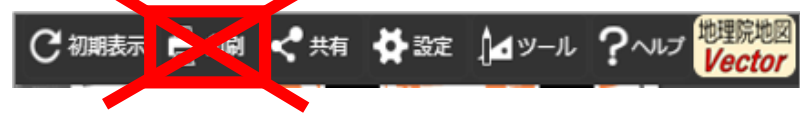

⑧ 印刷プレビュー画面で、プリンターを「PDFとして保存」に選択し、保存します。

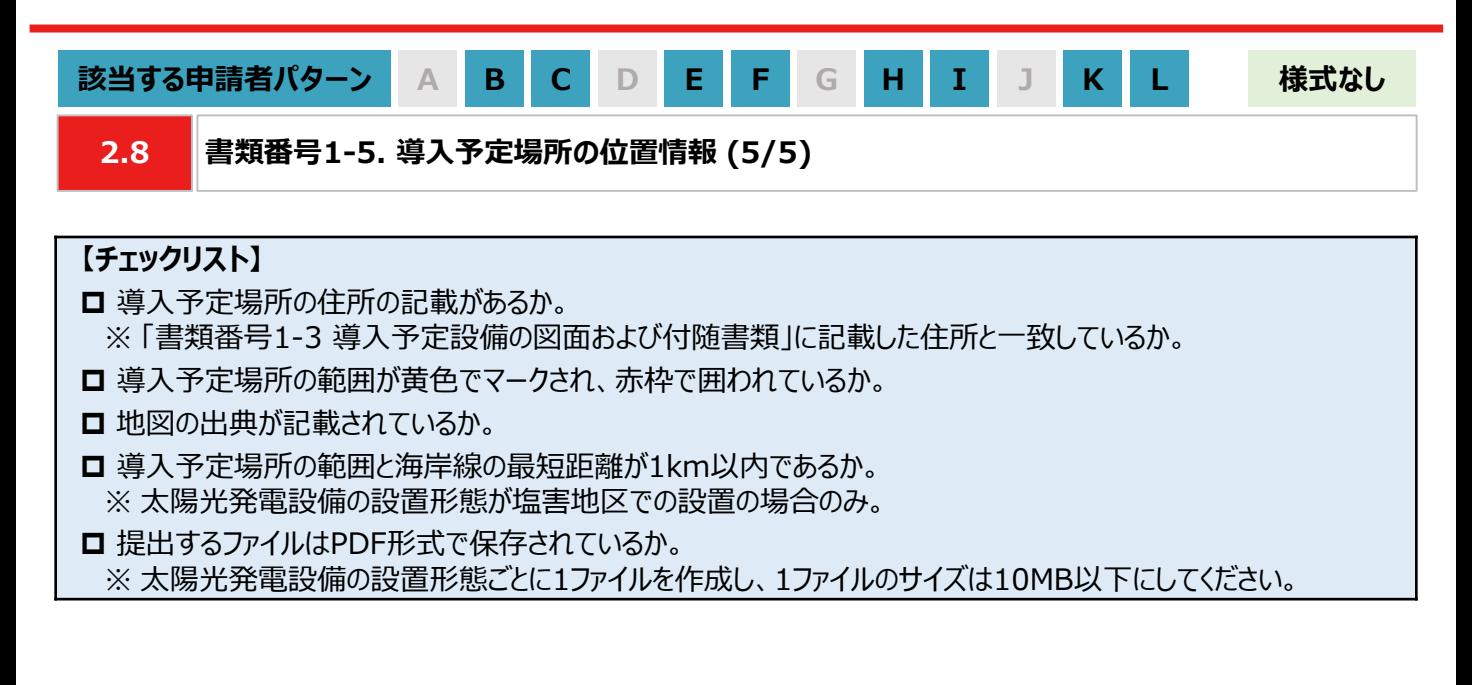

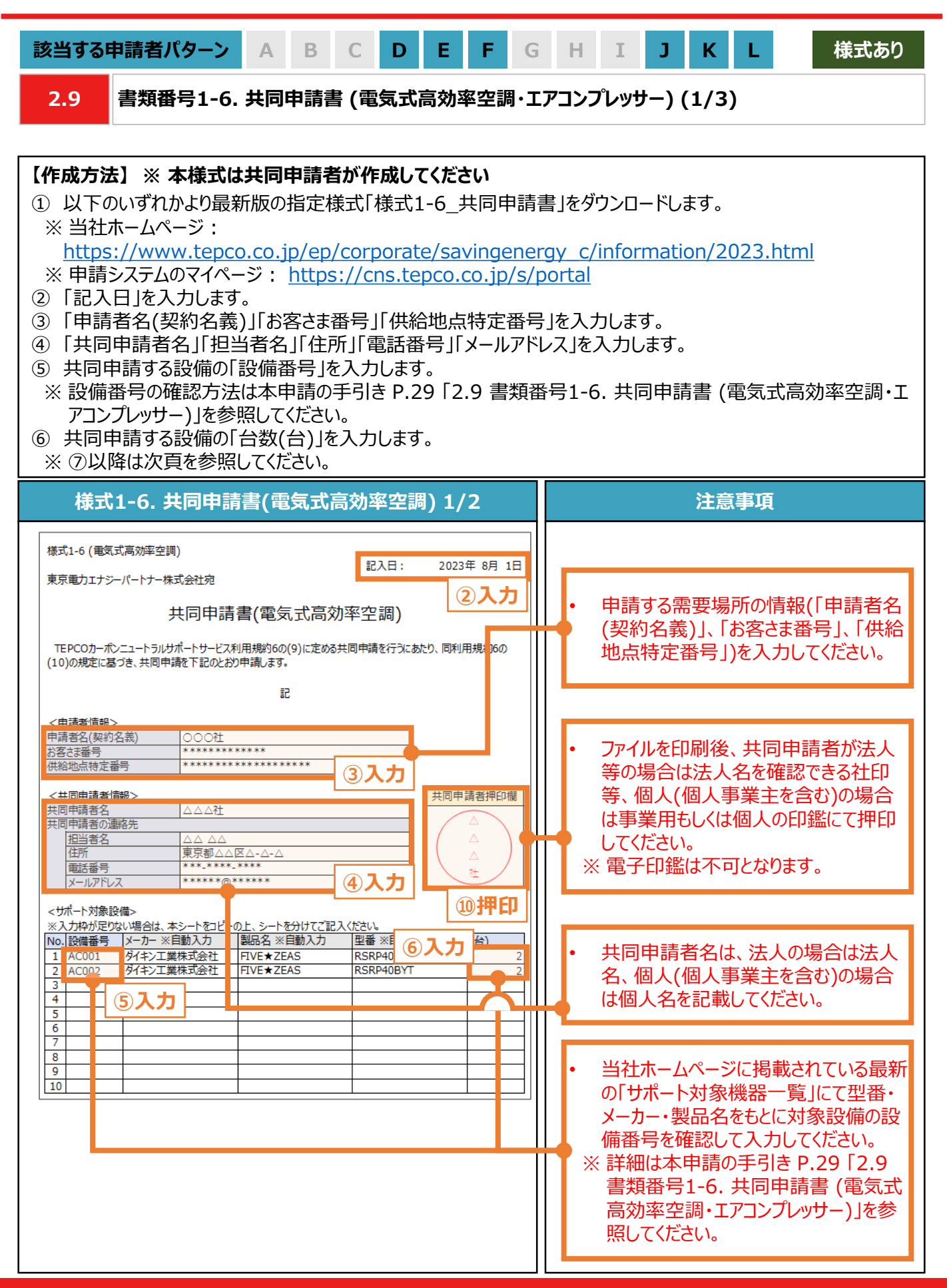

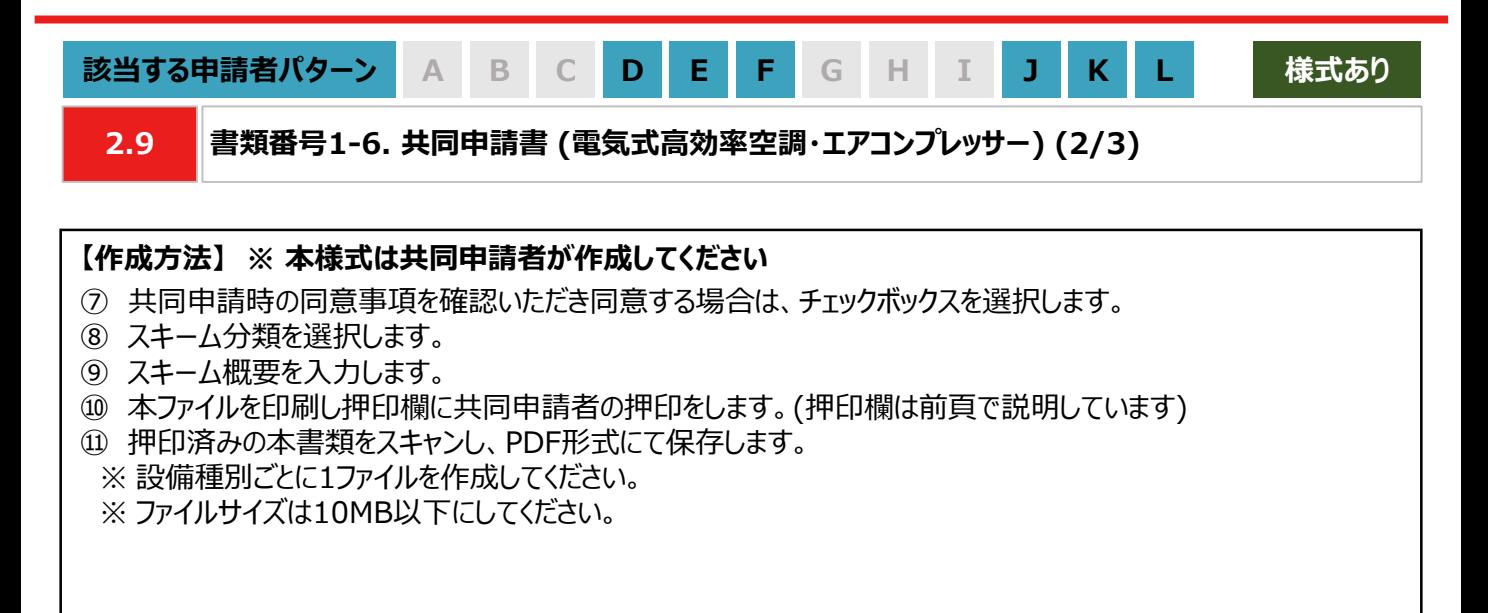

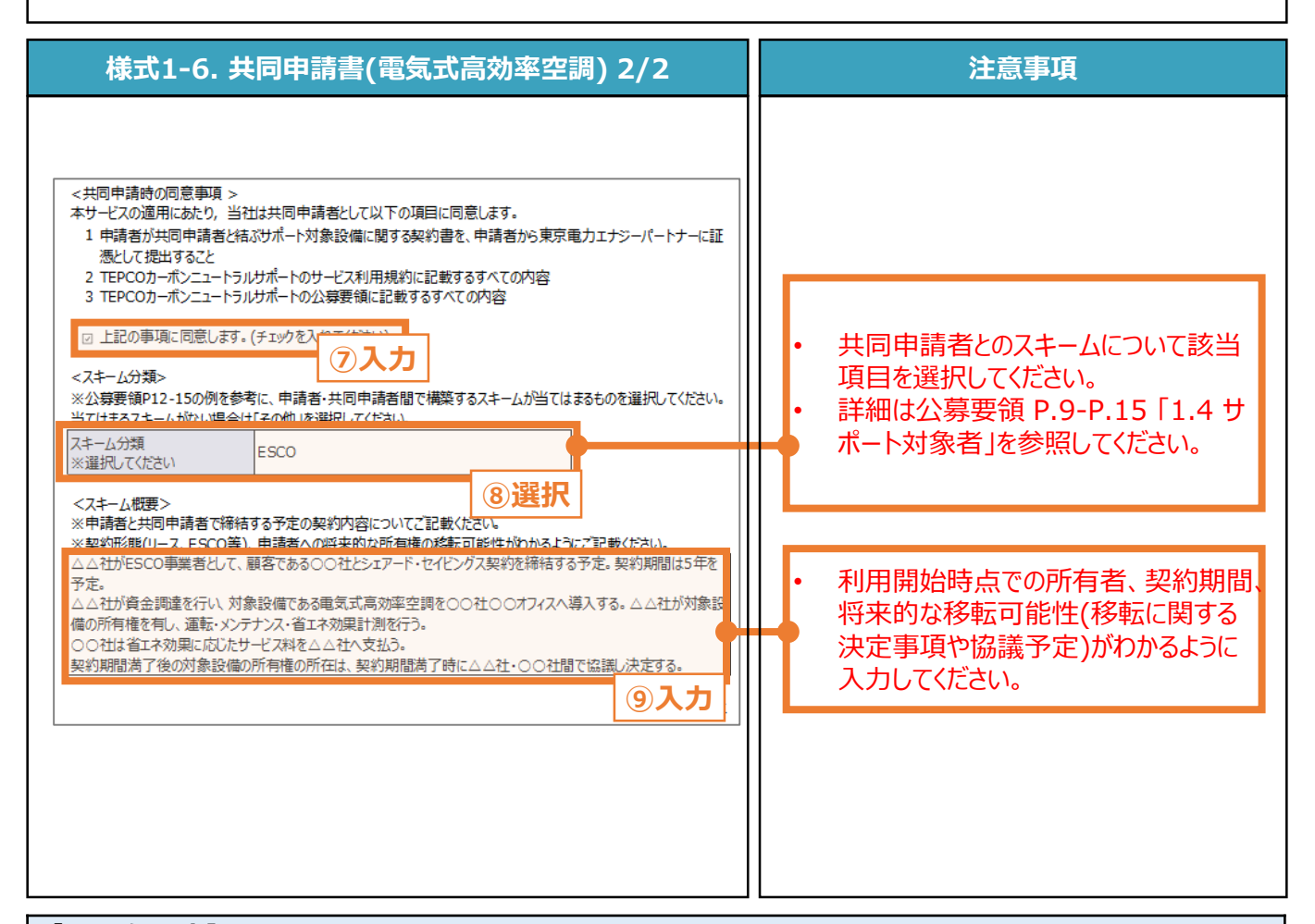

### **【チェックリスト】**

- 指定様式「様式1-6\_共同申請書」を使用しているか。
- □ すべての項目が入力・選択されているか。
- ファイルを印刷後、共同申請者による押印がされているか。
- **□** 提出するファイルはPDF形式で保存されているか。
	- ※ 設備種別ごとに1ファイルを作成し、1ファイルのサイズは10MB以下にしてください。

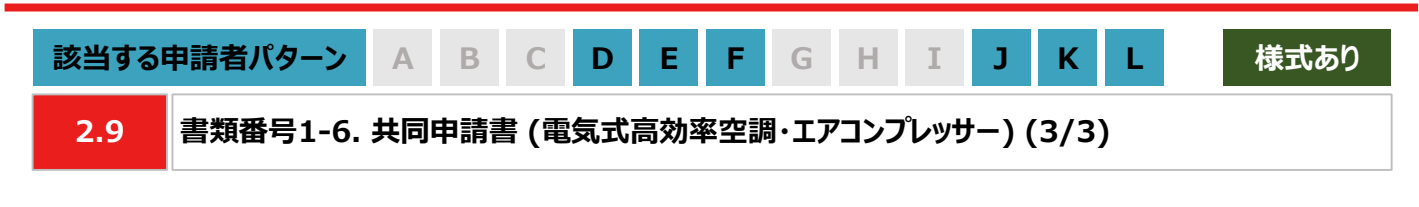

#### **【設備番号の確認方法】**

① 以下のいずれかより最新版の「サポート対象機器一覧」をダウンロードします。

※ 当社ホームページ:

[https://www.tepco.co.jp/ep/corporate/savingenergy\\_c/information/2023.html](https://www.tepco.co.jp/ep/corporate/savingenergy_c/information/2023.html) ※ 申請システムのマイページ: <https://cns.tepco.co.jp/s/portal>

② 申請する設備の情報に基づき、「#2 製造事業者」、「#3 商品名」でフィルターで絞り込みます。

③ 申請する設備に該当する「#1 設備番号」を確認し、「様式1-6\_共同申請書」の「設備番号欄」に入力します。 ※ コピー&ペーストが可能です。

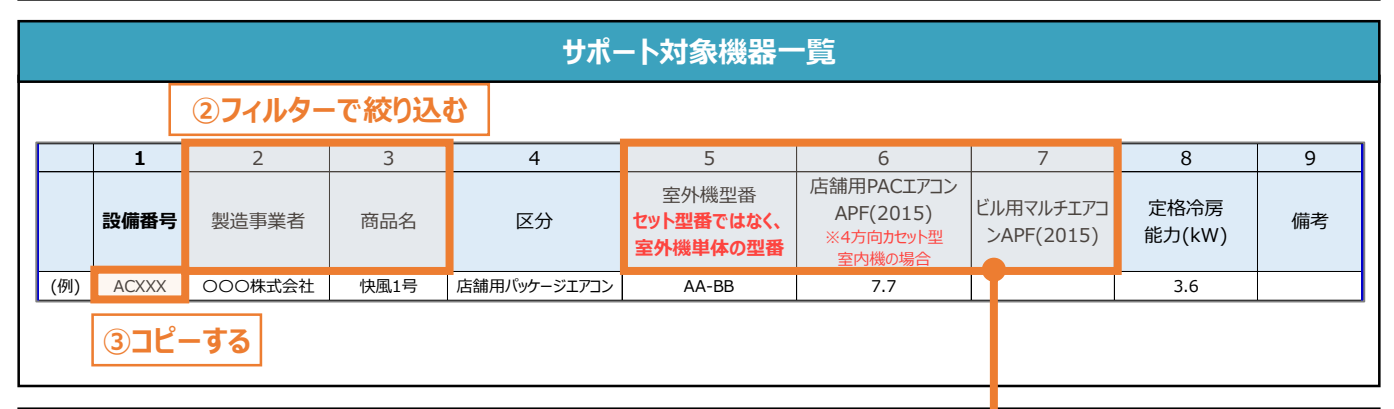

#### **注意事項**

• サポート対象機器一覧に記載が無い機器についても下表の条件を満たす場合はサポート対象とします。

• 店舗用パッケージエアコンがAPF(2015)基準値を満たしているか否かは、実際に導入した室内機の種 類に依らず、室外機(実際の導入機器)+4方向カセット型室内機(APF計算用の想定機器)のAPF値 から判断します。また、「法令で定められた安全上の基準を満たしている設備であること」も条件とします。 • 定格冷房能力に対応するAPF(2015)基準値については下表を参照してください。

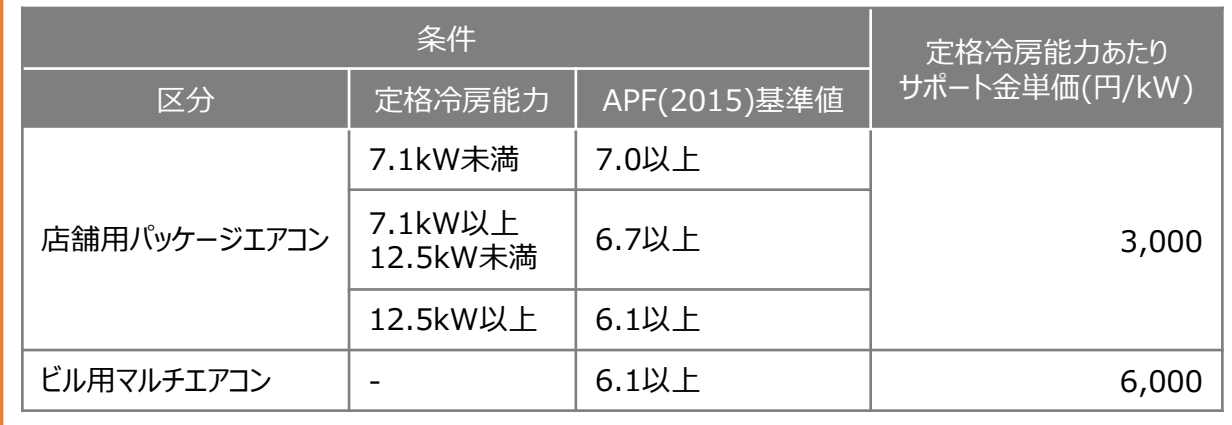

• 当社が定めるエネルギー消費効率等の基準を、導入予定設備が満たしているにもかかわらず、設備番 号がない場合は、最終頁に記載の「サービスセンター」までお問い合わせください。

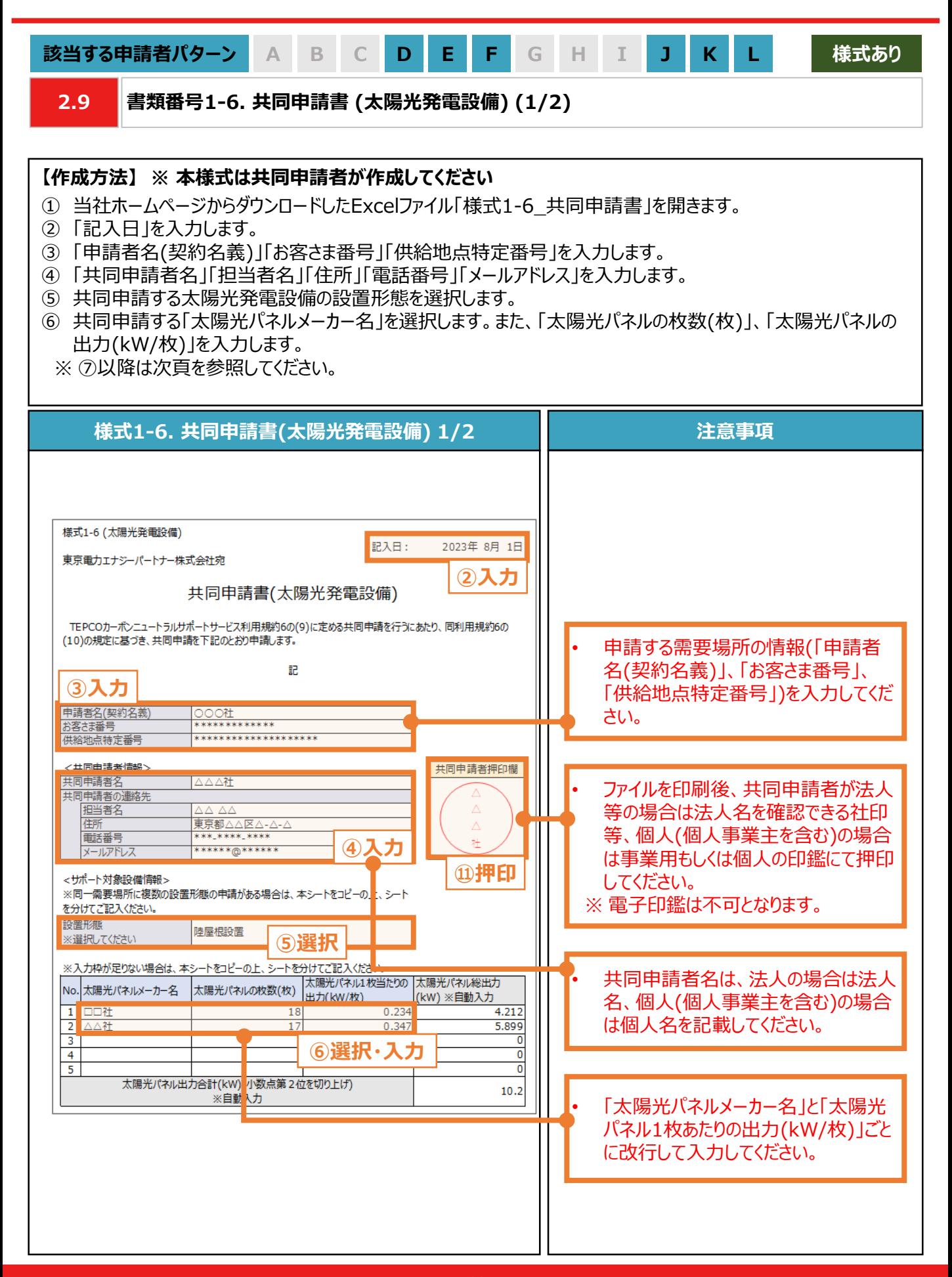

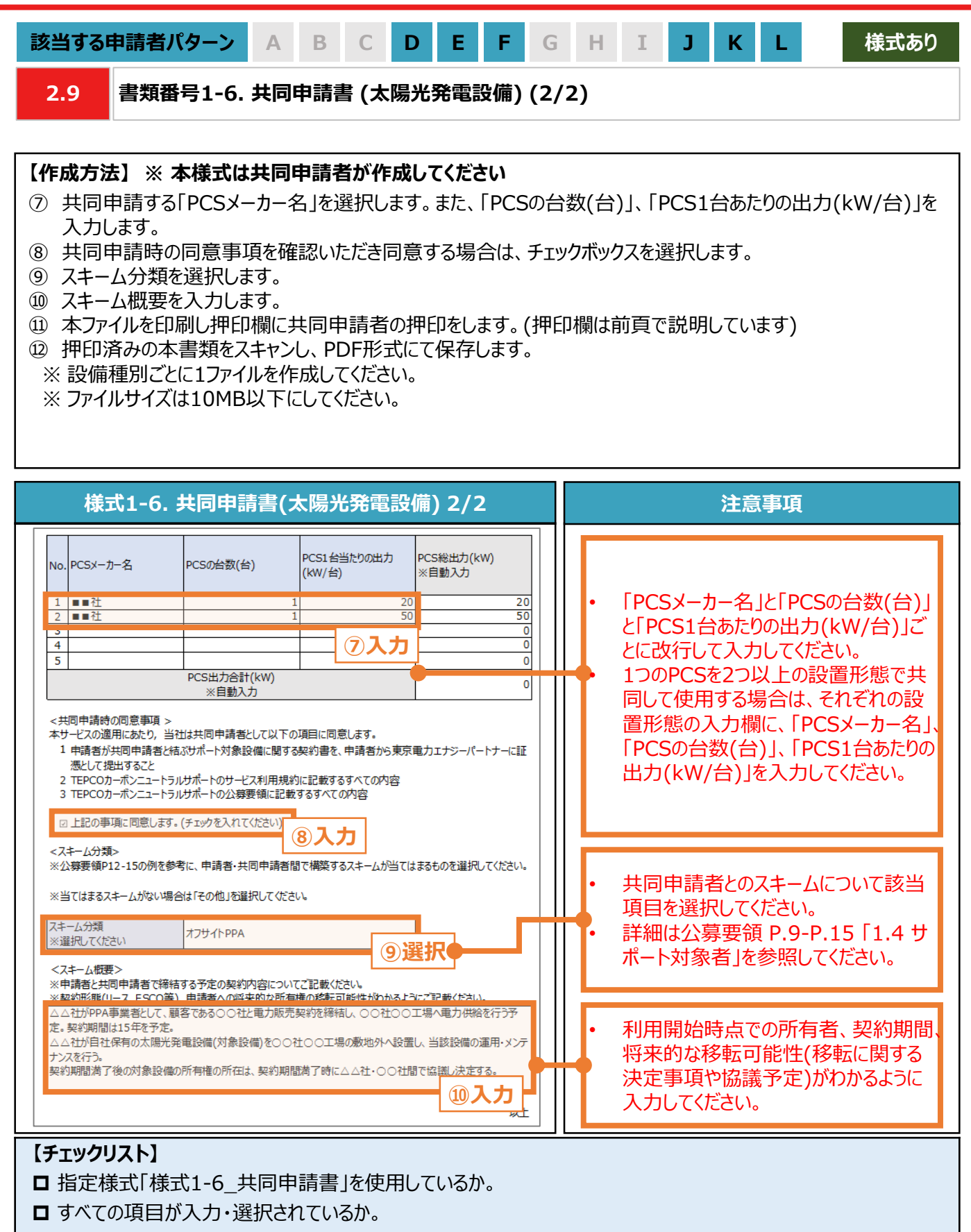

- ファイルを印刷後、共同申請者による押印がされているか。
- **□** 提出するファイルはPDF形式で保存されているか。
	- ※ 設備種別ごとに1ファイルを作成し、1ファイルのサイズは10MB以下にしてください。

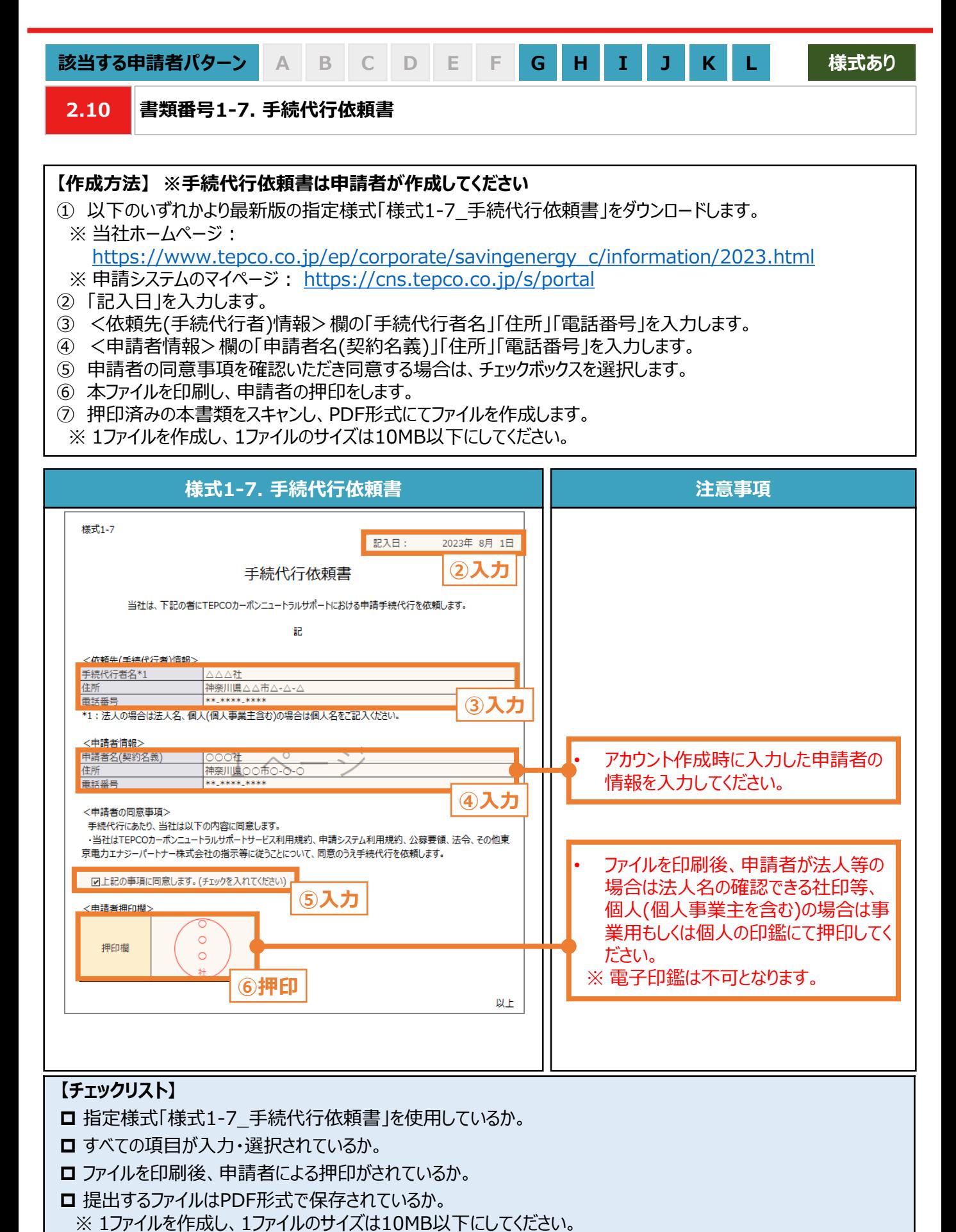

32

**. アカウント作成**

### **3. アカウント作成**

#### **3.1 アカウント作成の流れ**

#### **【アカウント作成の流れ】**

- サービス利用規約および公募要領を確認のうえ、本サービスの対象であることを確認してください。お客さま番号、供 給地点特定番号、「ビジネスTEPCO」ID、利用可能なメールアドレスを準備してください。申請システム(https:// cns.tepco.co.jp/s/portal )[より、メールアドレスを登録して、アカウント仮登録をします。](https://cns.tepco.co.jp/s/portal)
- TEPCOカーボンニュートラルサポート申請システム利用規約(以下「システム規約」といいます。)に同意していただき ます。アカウントIDを確認後、確認コードを入力したうえで、パスワード設定し、アカウント本登録をします。

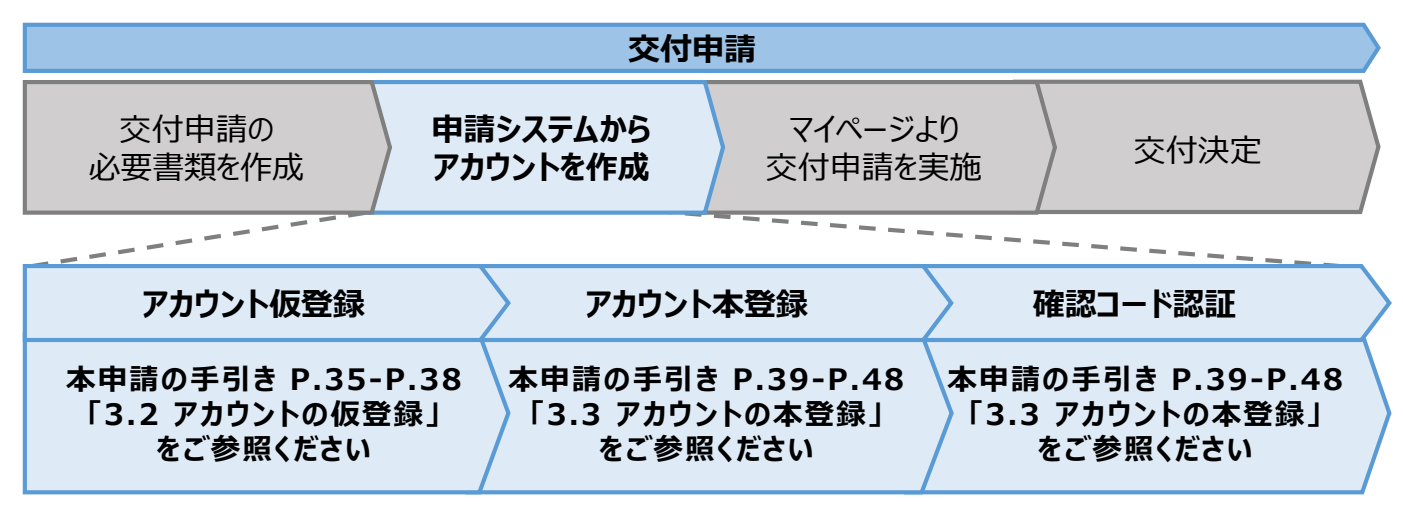

### **【アカウント作成時の注意事項】**

- 申請する「お客さま番号」「供給地点特定番号」および当該需要場所を管理している「ビジネスTEPCO」IDをご入 力いただきます。
- ※ 複数需要場所を申請される場合は、いずれか一つの需要場所の「お客さま番号」「供給地点特定番号」および 当該需要場所を管理している「ビジネスTEPCO」IDを入力してください。

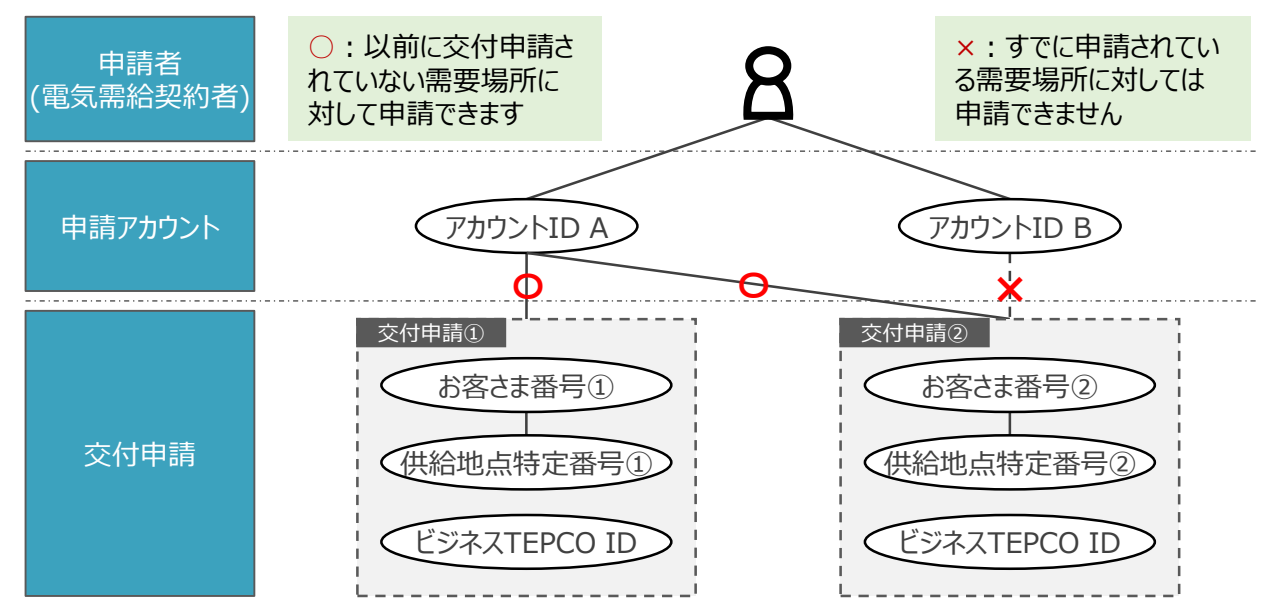

※ 電気需給契約の変更(名義変更や契約メニューの変更等)を予定している場合は、サポート対象となるかどうかの 確認が必要となることがあるため、最終頁に記載の「サービスセンター」までお問い合わせください 。

入 力 項 目

**3.2 アカウントの仮登録 (1/4)**

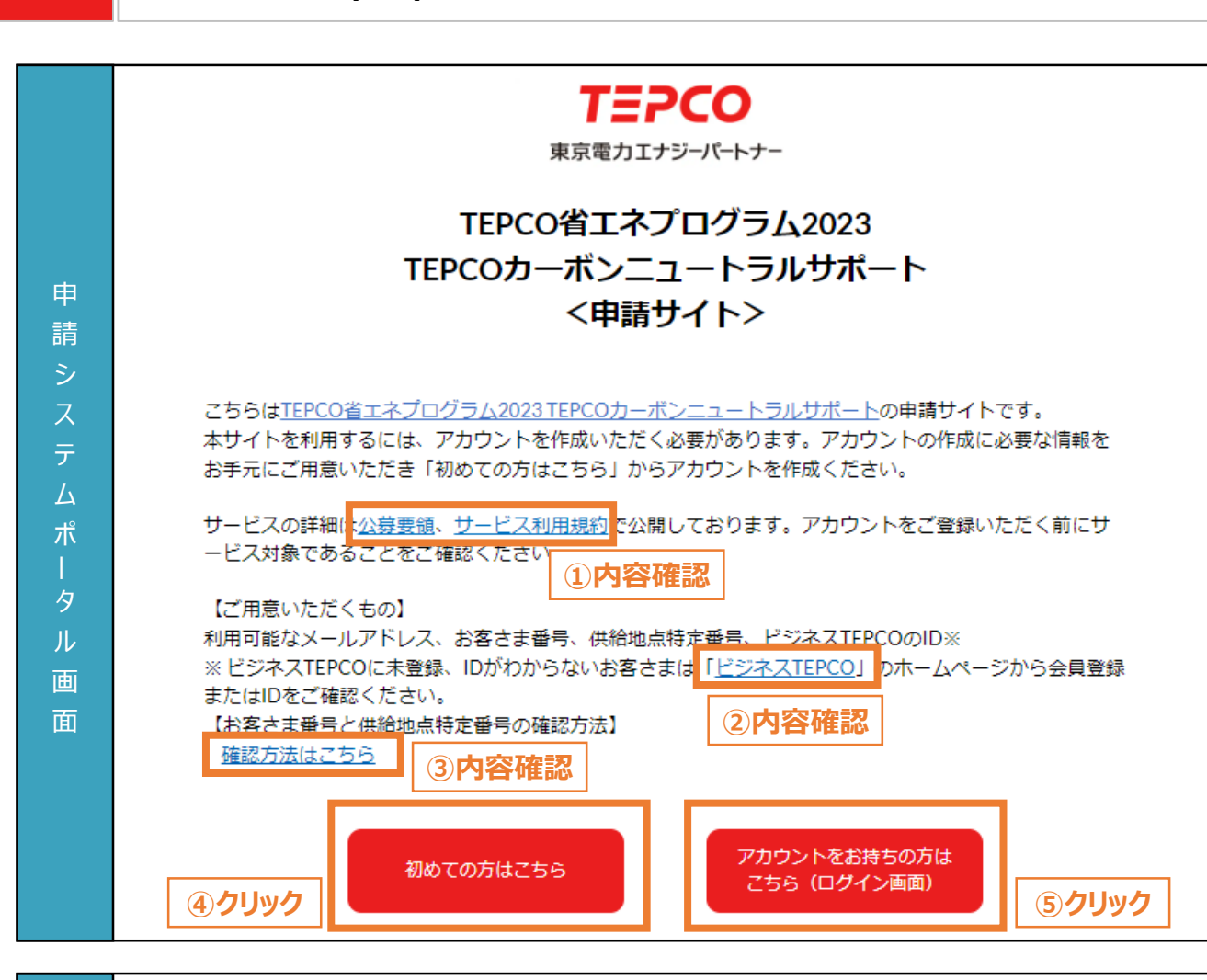

- ① 公募要領とサービス利用規約にて、本サービスの対象であることを確認します。
	- ② 「ビジネスTEPCO」IDの作成方法や確認方法については、リンクから確認してください。
	- ③ お客さま番号と供給地点特定番号の確認方法については、リンクから確認してください。
	- ④ アカウント未作成の場合は、「初めての方はこちら」をクリックし、次項以降の手順に従ってアカウントを 作成します。
	- ※ アカウント作成には「利用可能なメールアドレス」、「お客さま番号」、「供給地点特定番号」、「ビジ ネスTEPCOIIDが必要となります。
- ⑤ アカウント作成済の場合は、「アカウントをお持ちの方はこちら」をクリックすることで、本申請の手引き P.52 「3.5 2回目以降のログイン」が表示されます。
п

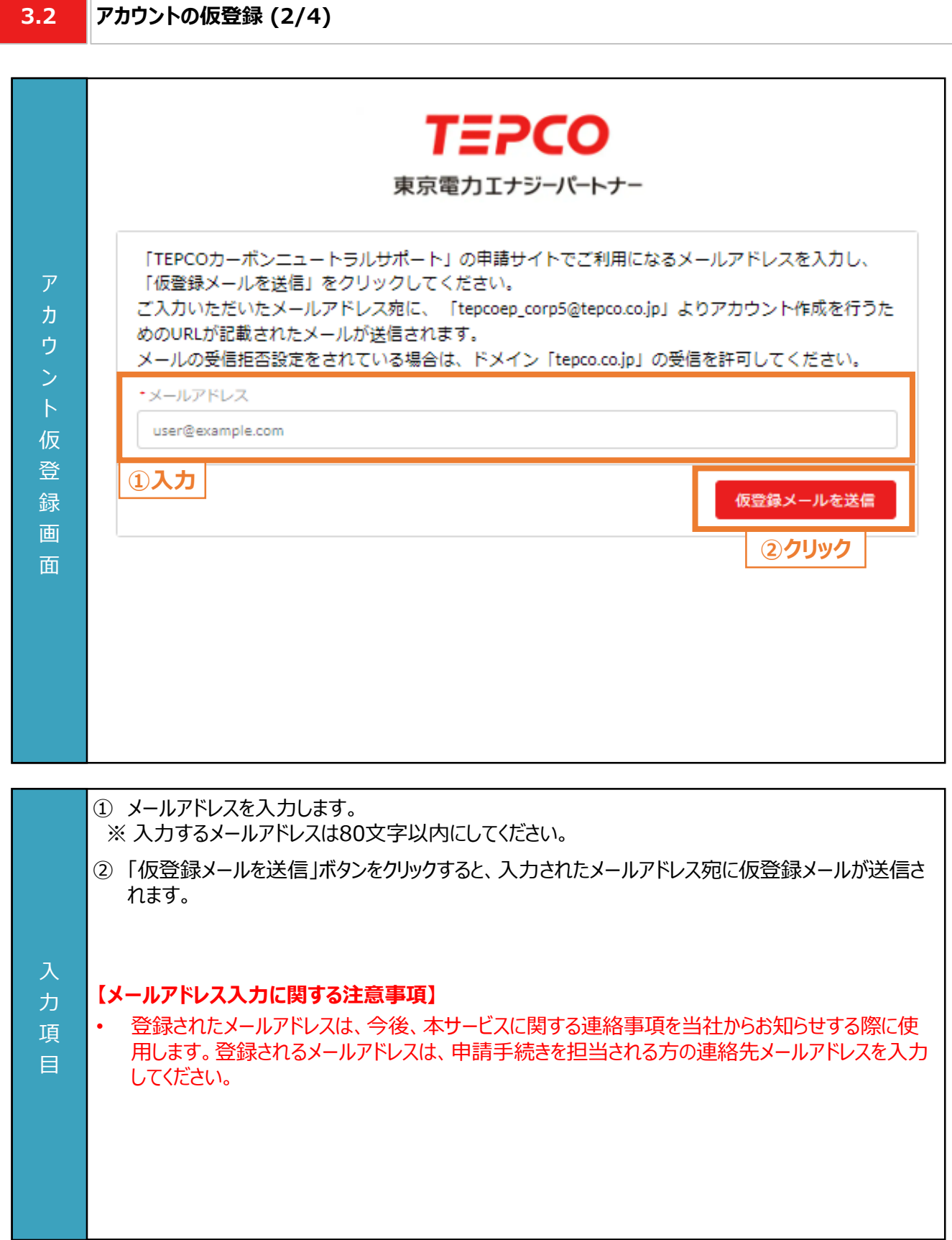

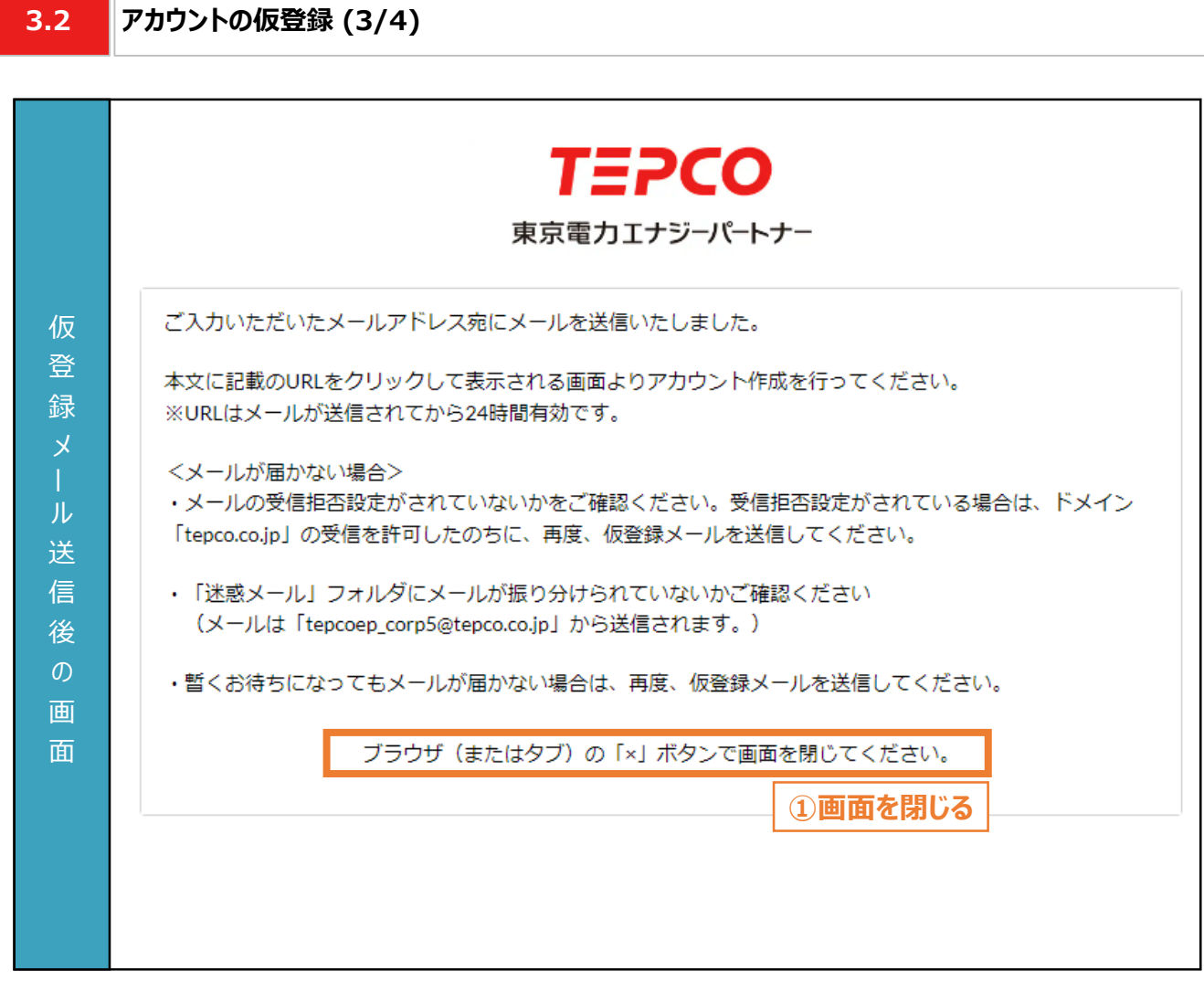

① 前頁の「仮登録メールを送信」ボタンをクリックすると、仮登録メール送信後の画面が表示されます。 画面をブラウザ(またはタブ)の「×」ボタンで閉じ、メールに記載のURLから後続の手順を進めます。

### **【アカウント仮登録に関する注意事項】**

入 力 項 目

- 本登録のURLの有効期限は発行後24時間となりますので留意してください。
- メールが届いていない場合は、「迷惑メール」フォルダに振り分けられていないか確認してください。
	- 「迷惑メール」フォルダにも振り分けられていない場合は、本申請の手引き P.35-P.38 「3.2 アカウ ントの仮登録」の手順を再度行ってください。
		- ※ ドメインの受信設定をされている方は、@tepco.co.jpからのメールが届くように設定してください。

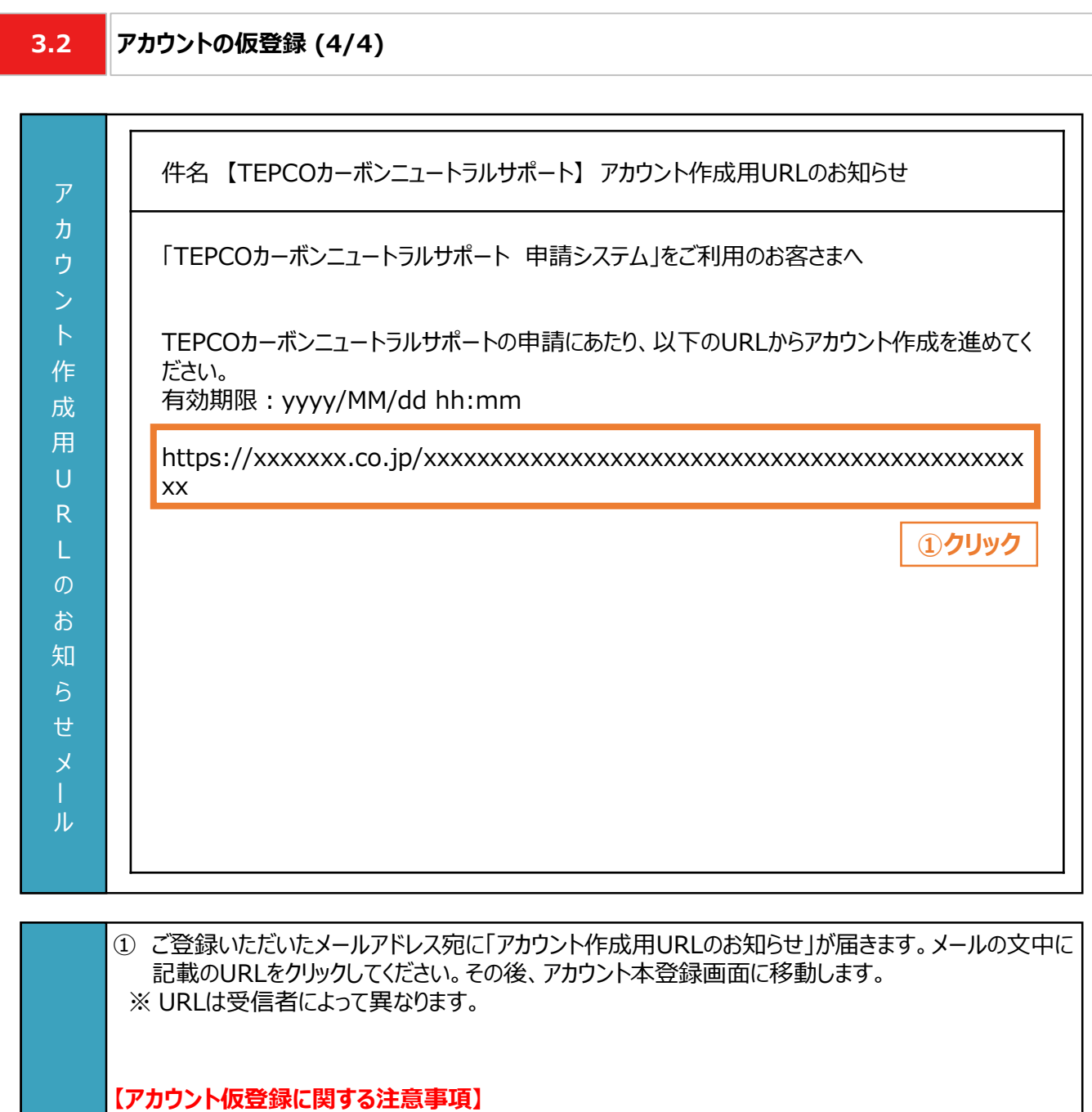

- 本メールはアカウント仮登録が完了したことを示すメールです。この時点では本登録は完了していま せん。
- 本登録のURLの有効期限は発行後24時間となりますので留意してください。
- 力 項

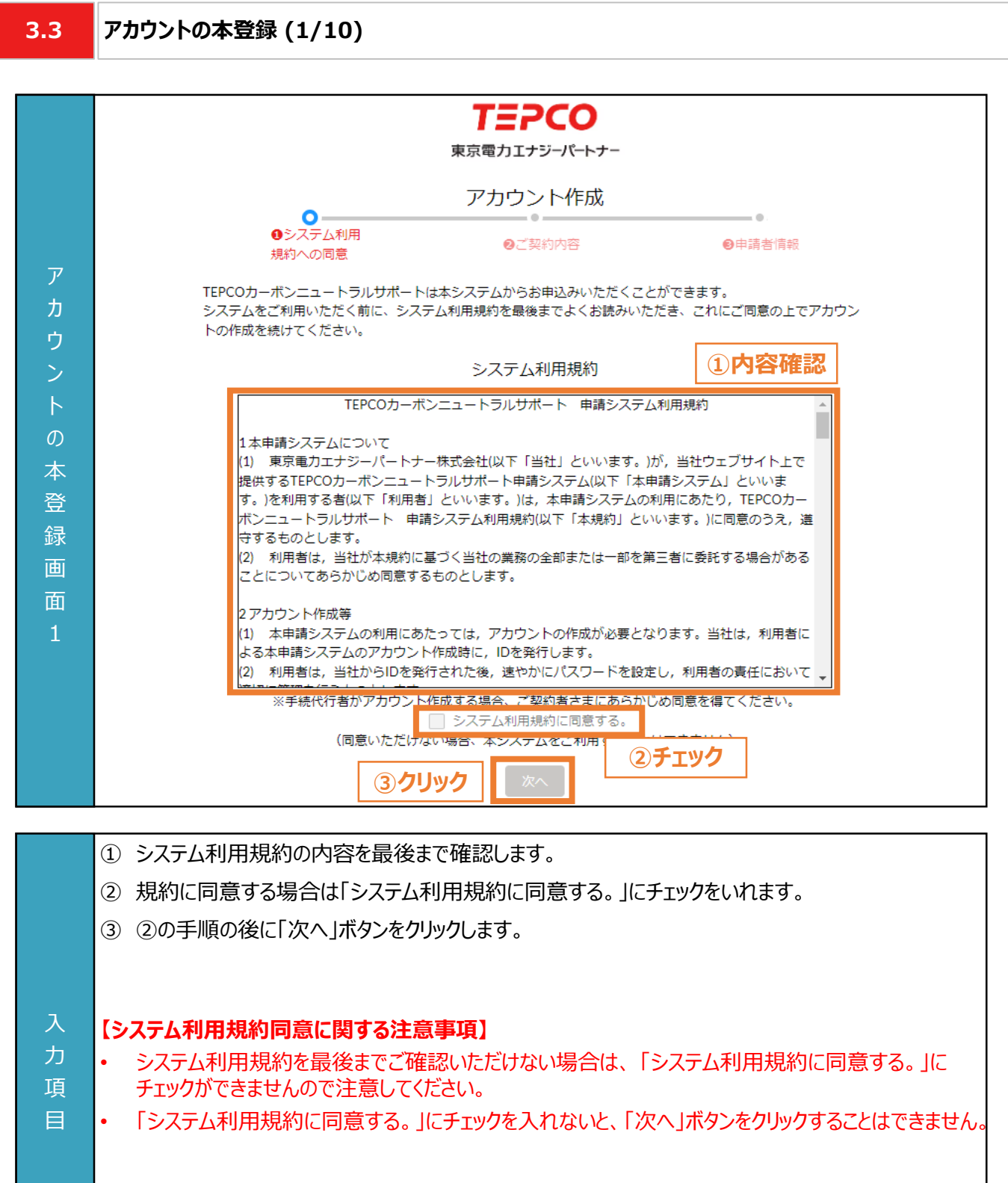

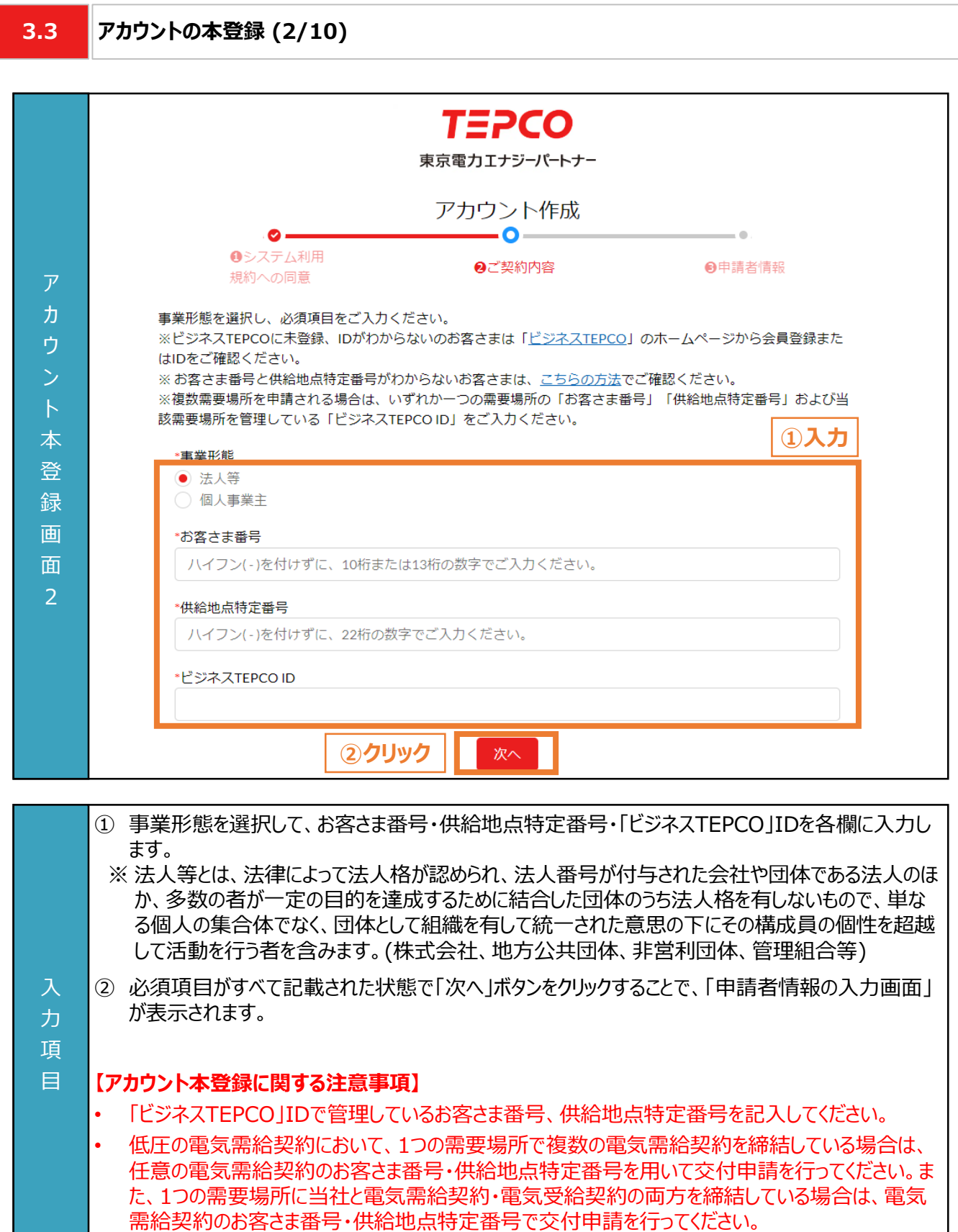

**3.3 アカウントの本登録 - 法人等 - (3/10)**

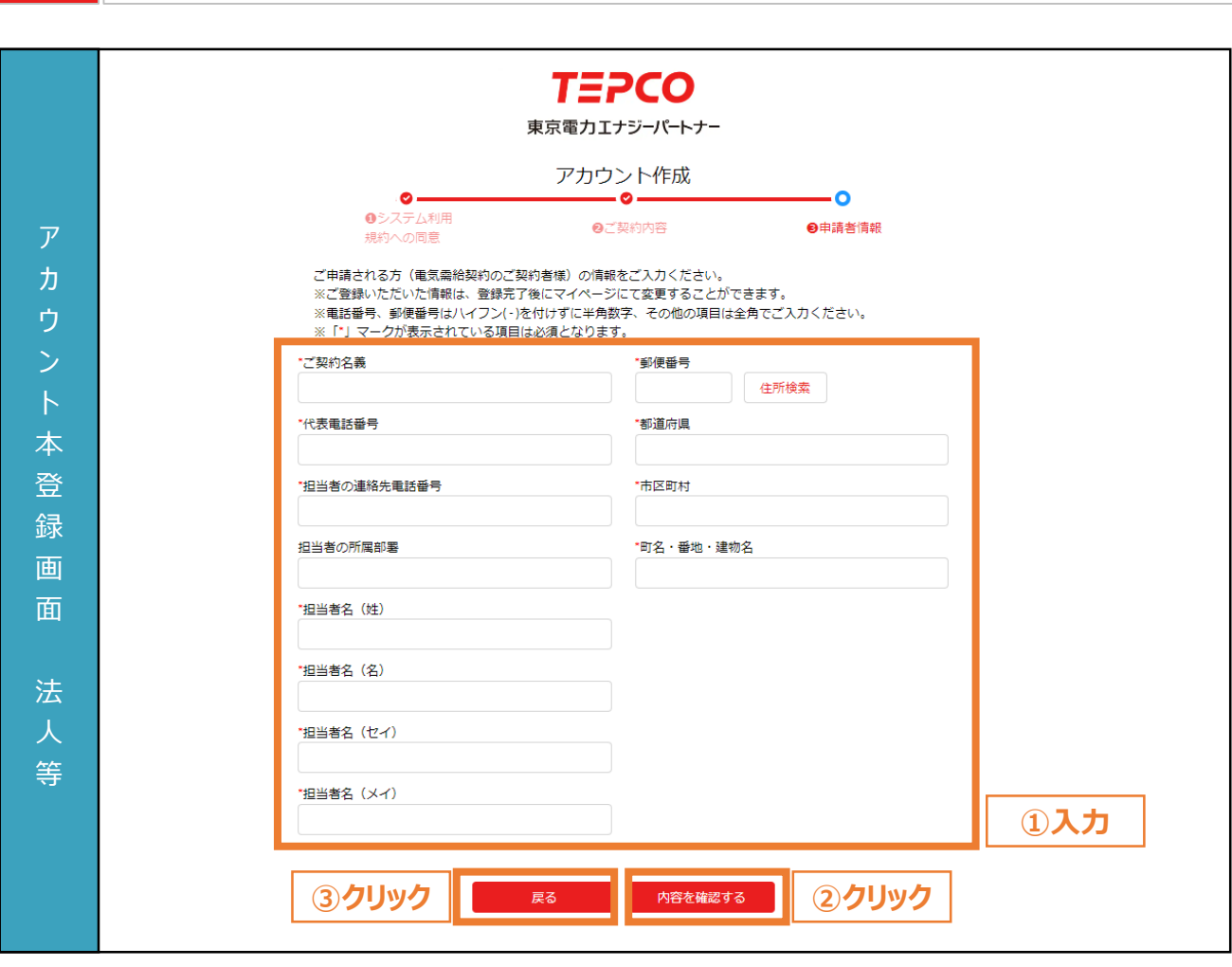

- 事業形態で「法人等」を選択したお客さまは本頁を参考に入力してください。
	- ① 申請者(電気需給契約者)の情報を入力します。 ※ 電話番号、郵便番号はハイフン(-)を付けずに半角数字、その他の項目は全角で入力してください ※ 都道府県/市区町村は郵便番号を入力のうえ、住所検索をクリックすることで自動入力されます。 ※ 入力いただいた情報は、アカウント作成後にマイページにて変更できます。
- ② 必須項目がすべて入力された状態で「内容を確認する」ボタンをクリックすることで、アカウントの登録 内容の確認画面が表示されます。
- ③ 入力した内容を変更したい場合は、「戻る」ボタンをクリックします。

### **【アカウント本登録に関する注意事項】**

力 項 目

- アカウント作成では、ご申請される方(電気需給契約のご契約者さま)の情報を入力してください。
- 画面記載の「\*」(赤色アスタリスク)は必須入力項目です。

入 力 項 目

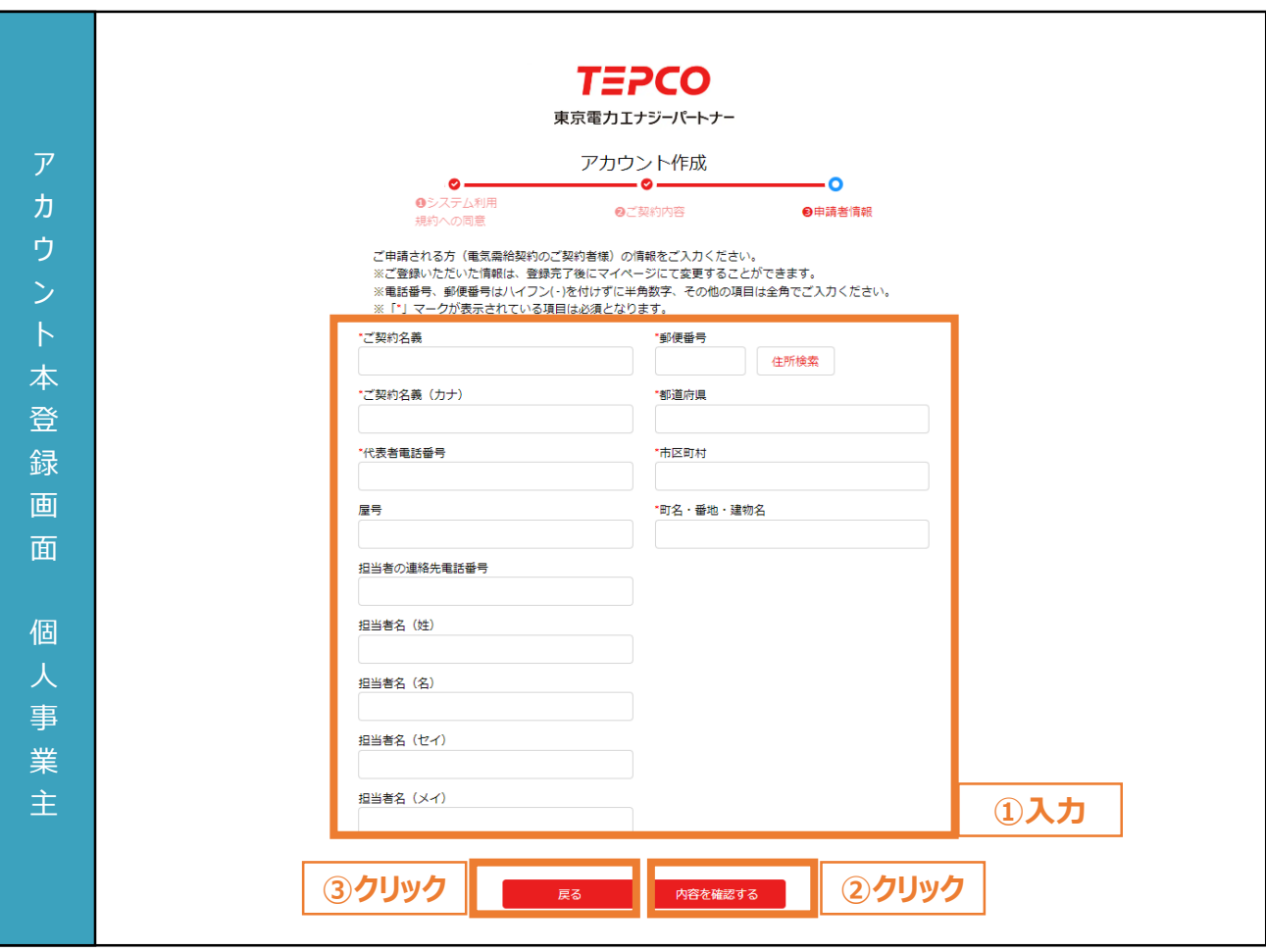

- 事業形態で「個人事業主」を選択したお客さまは本頁を参考に入力してください。
	- ① 申請者(電気需給契約者)の情報を入力します。 ※ 電話番号、郵便番号はハイフン(-)を付けずに半角数字、その他の項目は全角で入力してください ※ 都道府県/市区町村は郵便番号を入力のうえ、住所検索をクリックすることで自動入力されます。 ※ 入力いただいた情報は、アカウント作成後にマイページにて変更できます。
- ② 必須項目がすべて入力された状態で「内容を確認する」ボタンをクリックすることで、アカウントの登録 内容の確認画面が表示されます。
- ③ 入力した内容を変更したい場合は、「戻る」ボタンをクリックします。

### **【アカウント本登録に関する注意事項】**

- アカウント作成では、ご申請される方(電気需給契約のご契約者さま)の情報を入力してください。
- 画面記載の「\*」(赤色アスタリスク)は必須入力項目です。

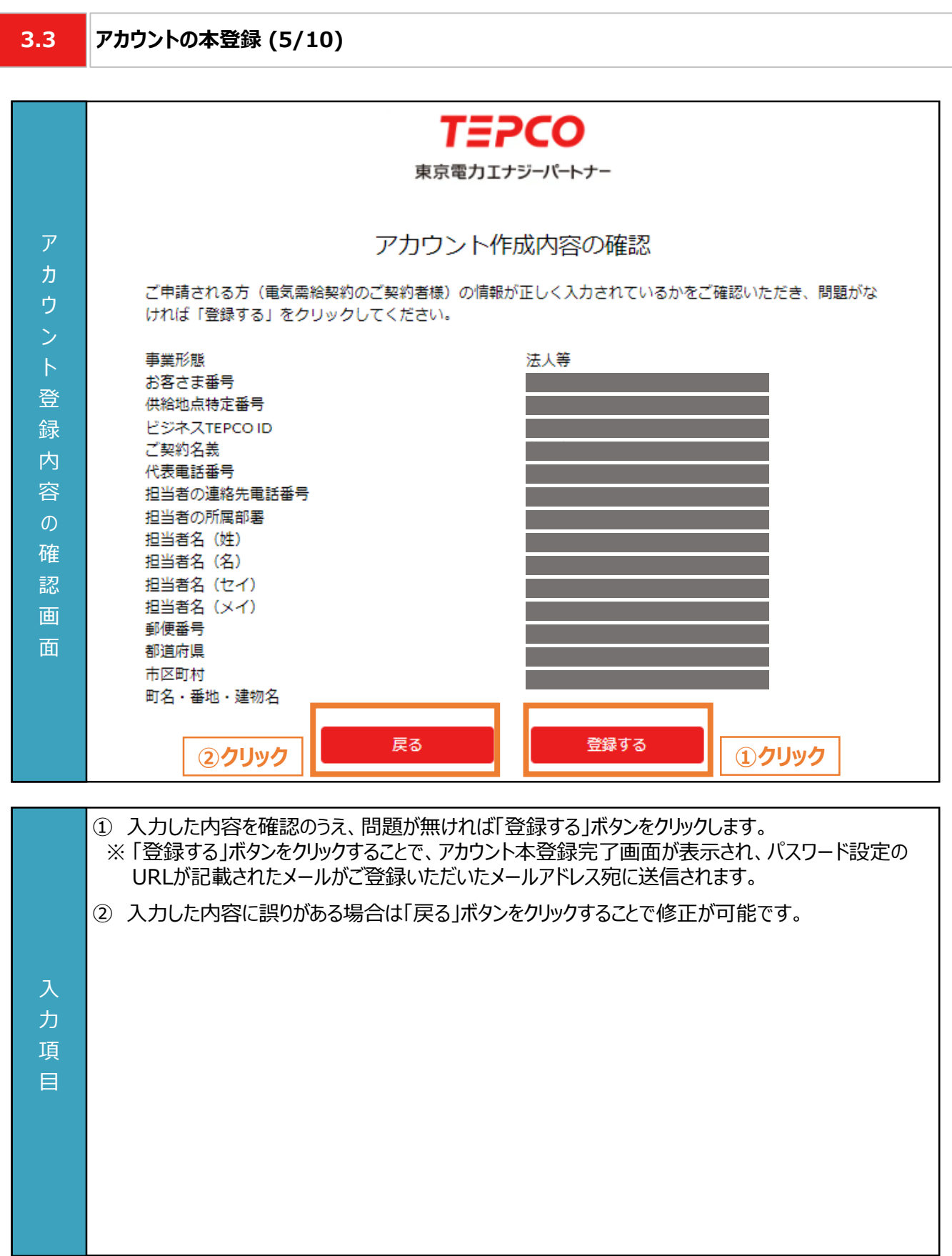

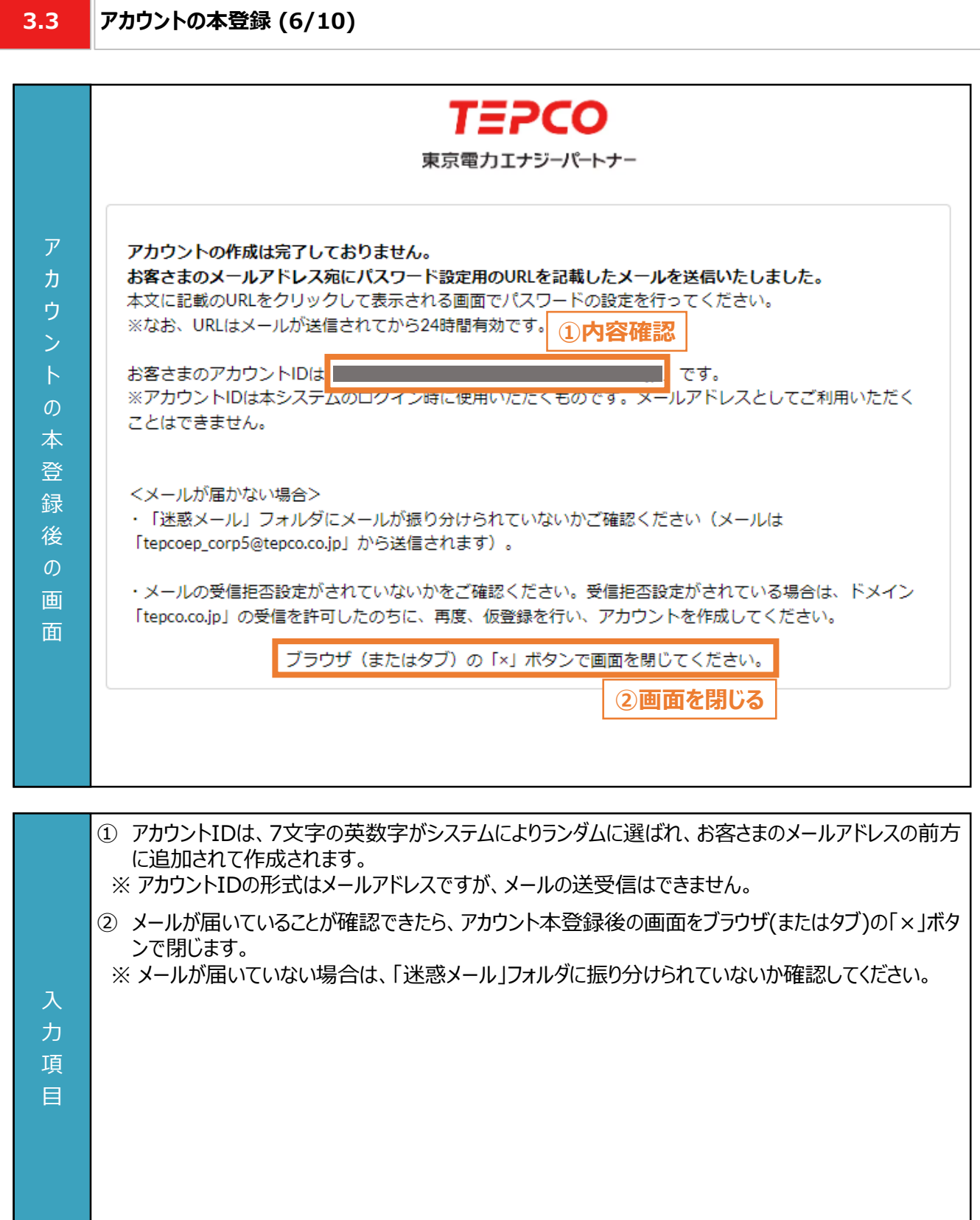

入 力 項 目

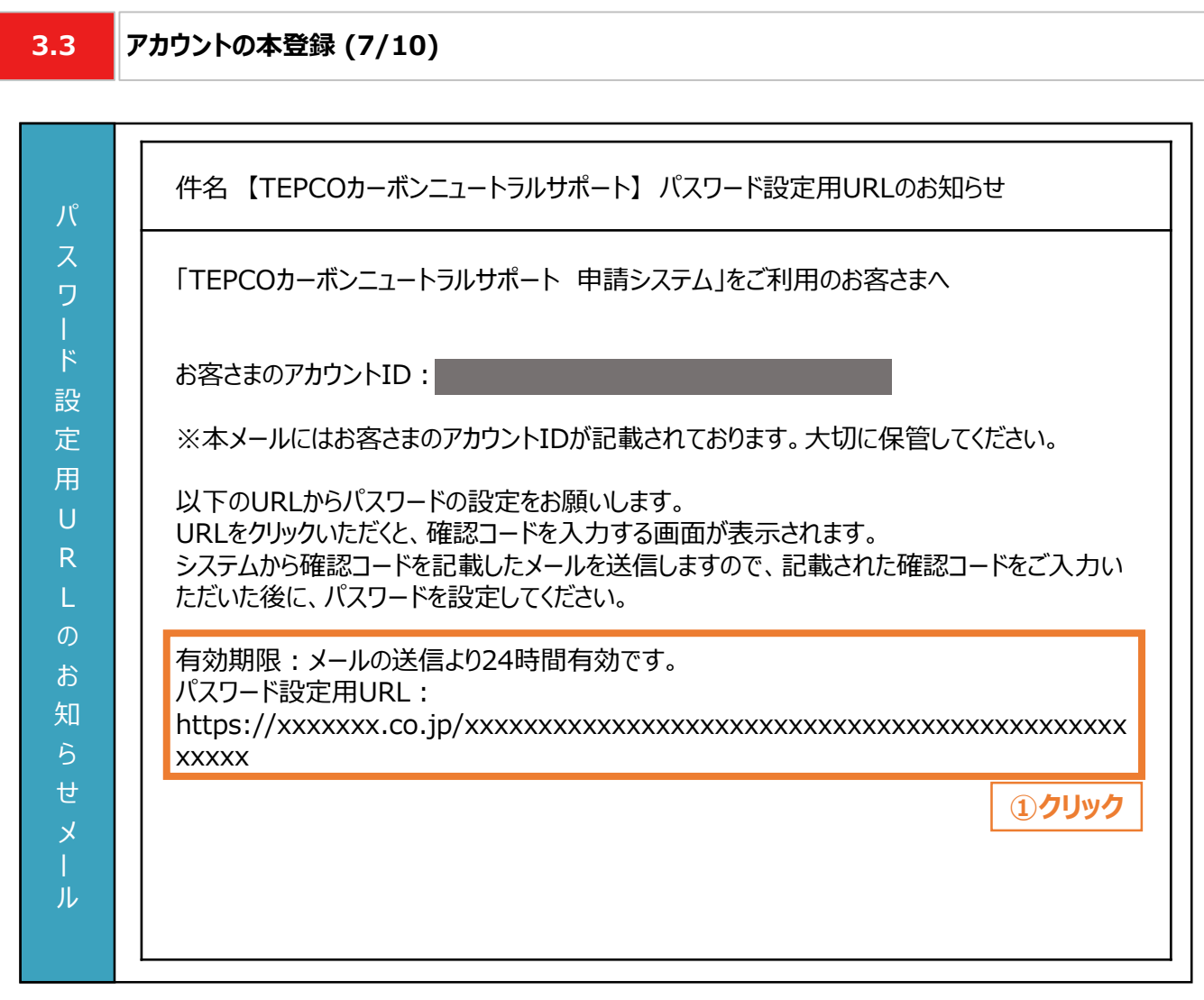

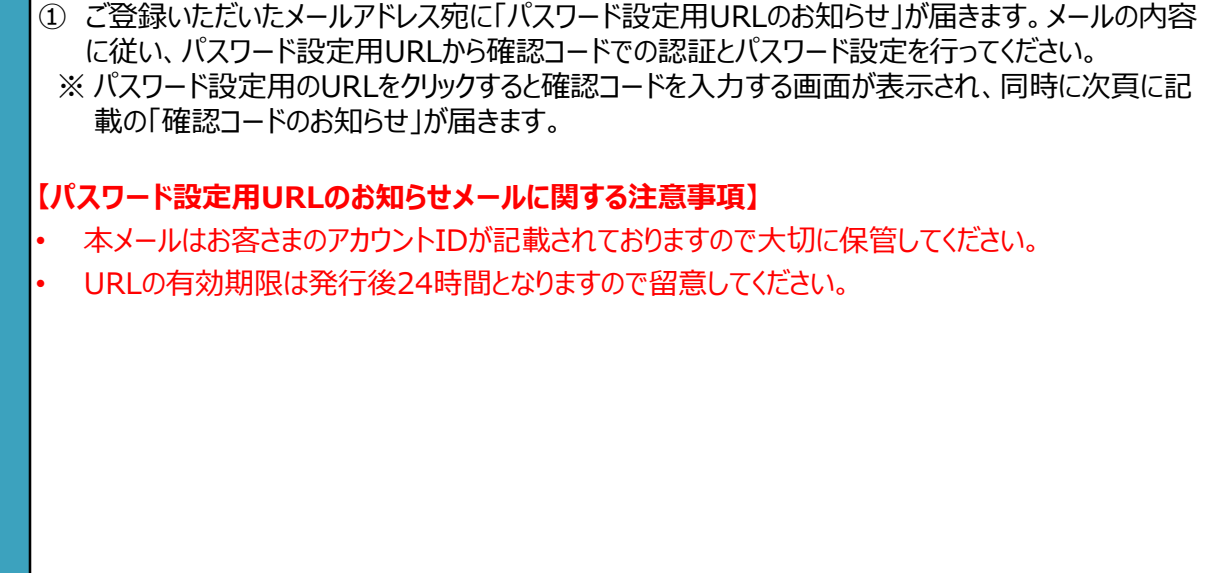

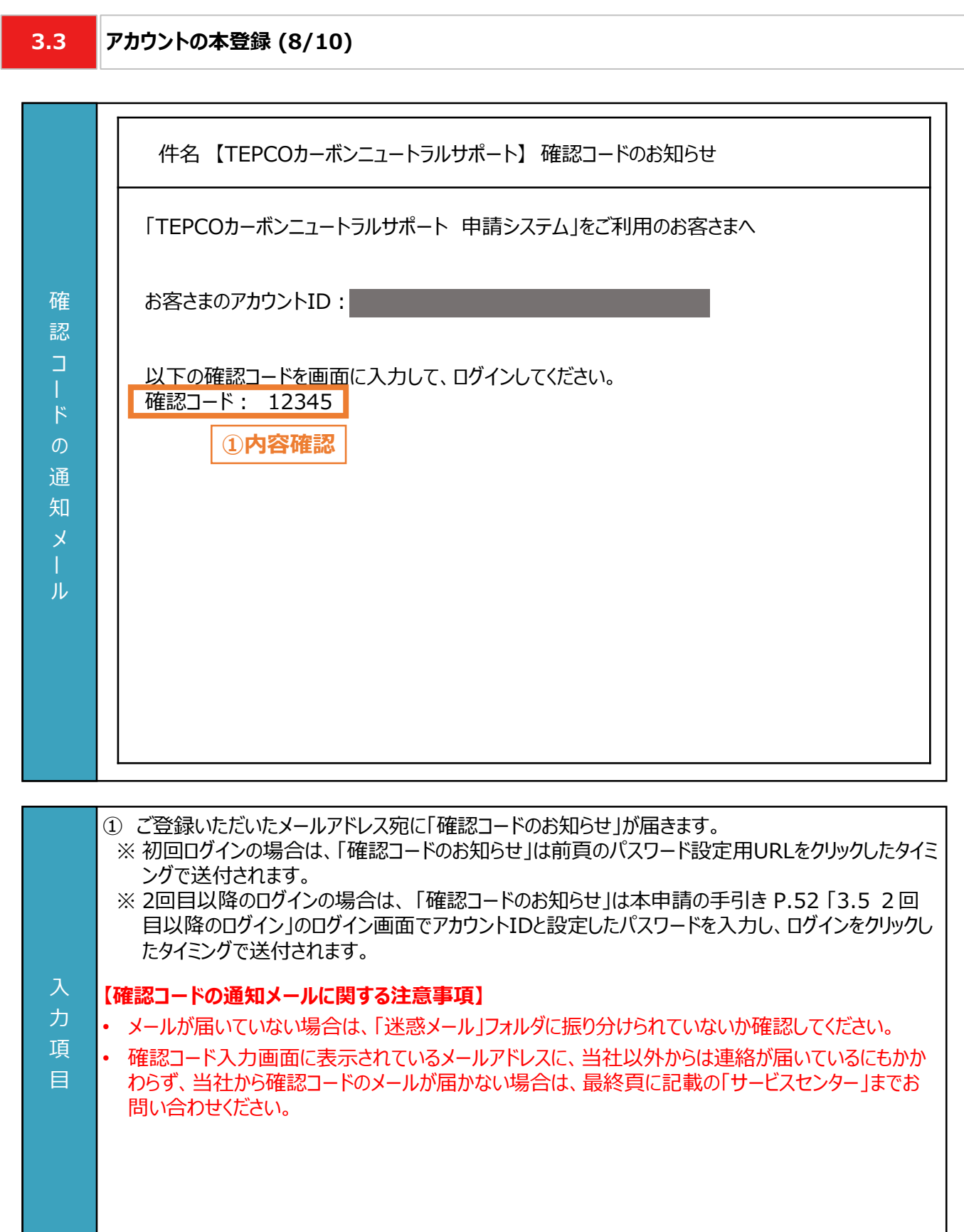

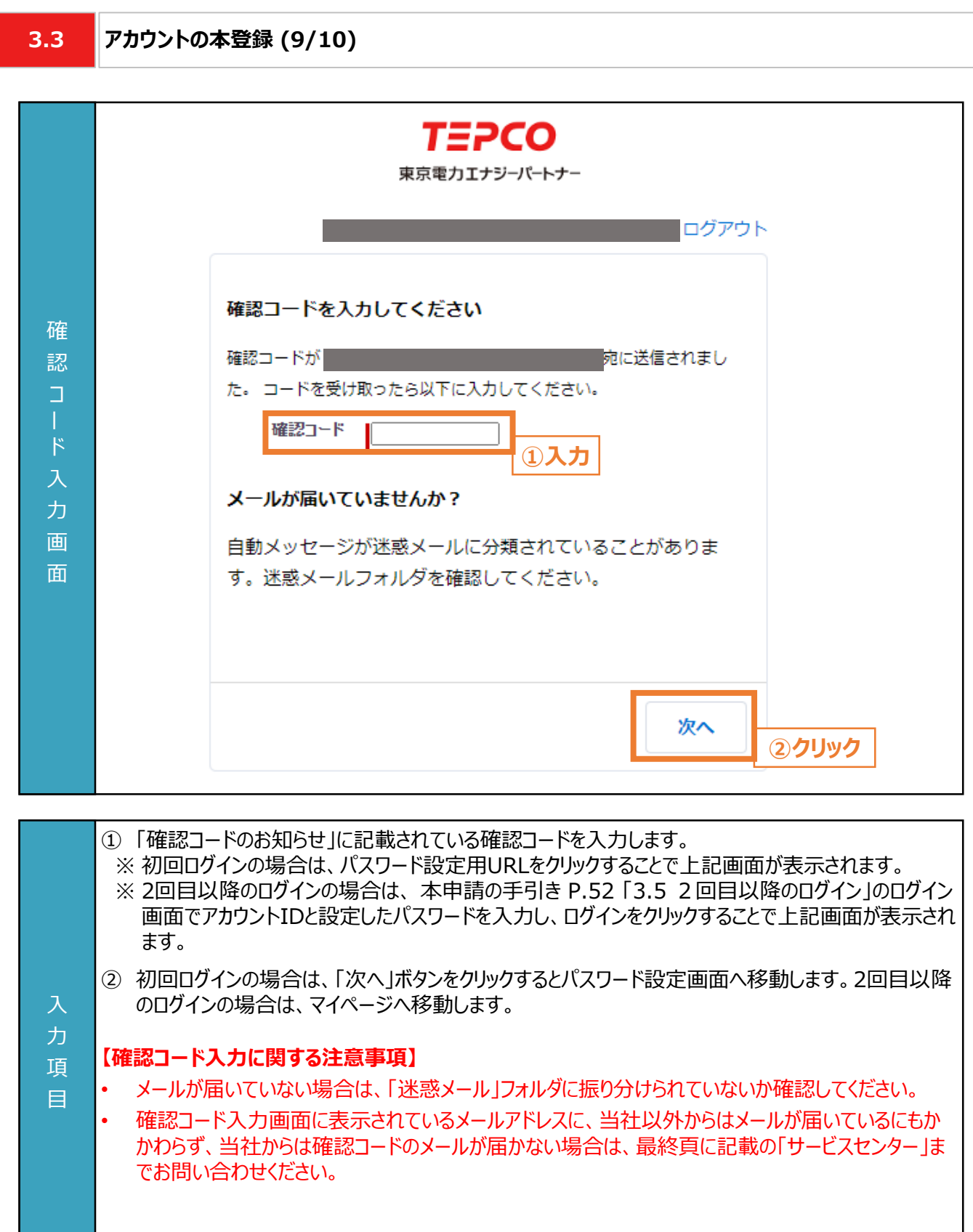

力 項 目

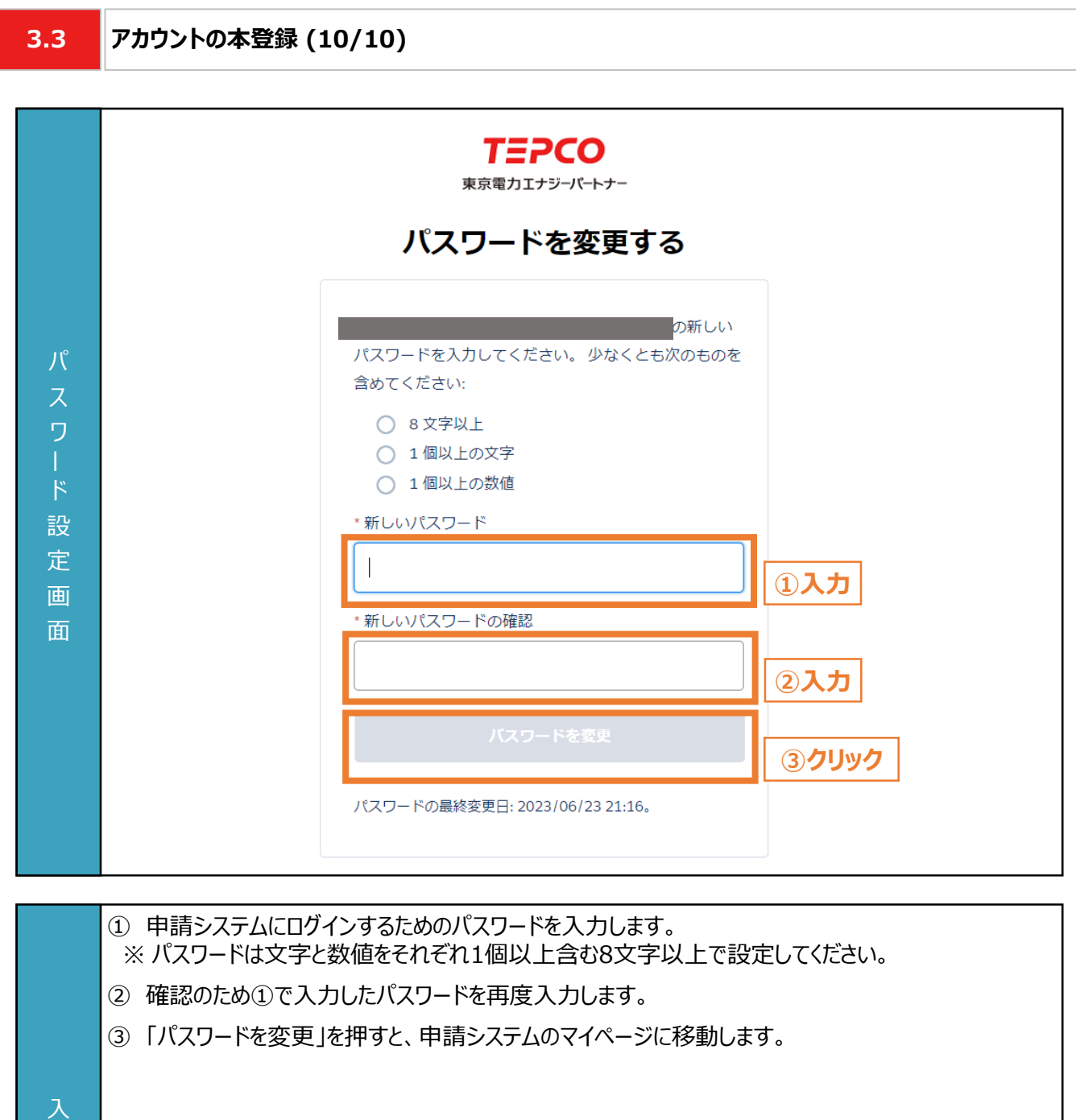

**3.4 マイページ (1/3) TEPCO ③クリック**東京電力エナジーパートナー  $\pi-\Delta$ 交付申請 実績報告 TEPCOカーボンニュートラルサポート **①クリック ②クリック ⑦クリック** マ アカウント情報 カントID **④クリック** パスワードを変更する **College** 連絡先メールアドレス **⑤クリック** メールアドレスを変更する ジ ご契約名義 アカウント情報を変更する **⑥クリック** ビジネスTEPCOID ホ  $\frac{1}{\sqrt{2}}$  $\overline{3}$ ① マイページのホーム画面に戻る場合は、「ホーム」をクリックします。マイページのホーム画面では交付 申請画面、手続代行者の登録画面、パスワード・メールアドレス・アカウント情報の変更画面等への 移動が可能です。 ② 交付申請をする際は、「交付申請」をクリックします。 ③ 実績報告をする際は、「実績報告」をクリックします。 ④ パスワードを変更する際は「パスワードを変更する」ボタンをクリックします。本申請の手引き P.54 入 「4.1 パスワードの変更」を参照してください。 力 ⑤ メールアドレスを変更する際は「メールアドレスを変更する」ボタンをクリックします。本申請の手引き 項 P.55-P.57 「4.2 メールアドレスの変更」を参照してください。 目 ⑥ アカウント情報を変更する際は「アカウント情報を変更する」ボタンをクリックします。本申請の手引き P.58 「4.3 申請者情報の変更」を参照してください。 ⑦ ログアウトする際は「ログアウト」ボタンをクリックします。 ※ 再度ログインするためには、P.52 「3.5 2回目以降のログイン」の手順を行ってください。

**3.4 マイページ (2/3)**

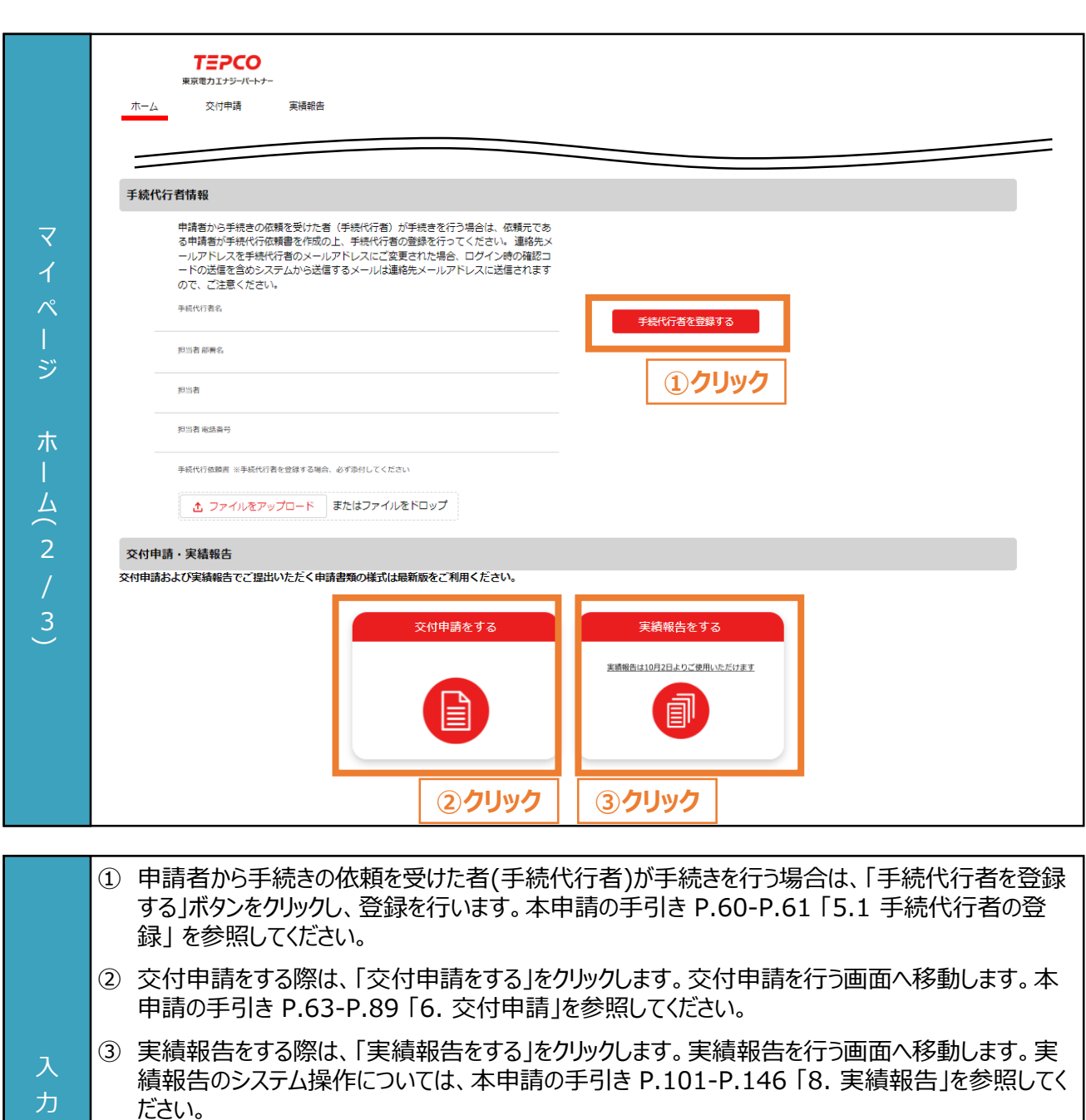

※ 「実績報告をする」ボタンは、2023年10月2日よりご利用いただけます。

### **【連絡先メールアドレスの変更に関する注意事項】**

項 目

> • 連絡先メールアドレスを手続代行者のメールアドレスに変更された場合は、ログイン時の確認コード 含めシステムから送信されるメールは手続代行者のメールアドレスに送信されますので、注意してくだ さい。

**3.4 マイページ (3/3)**

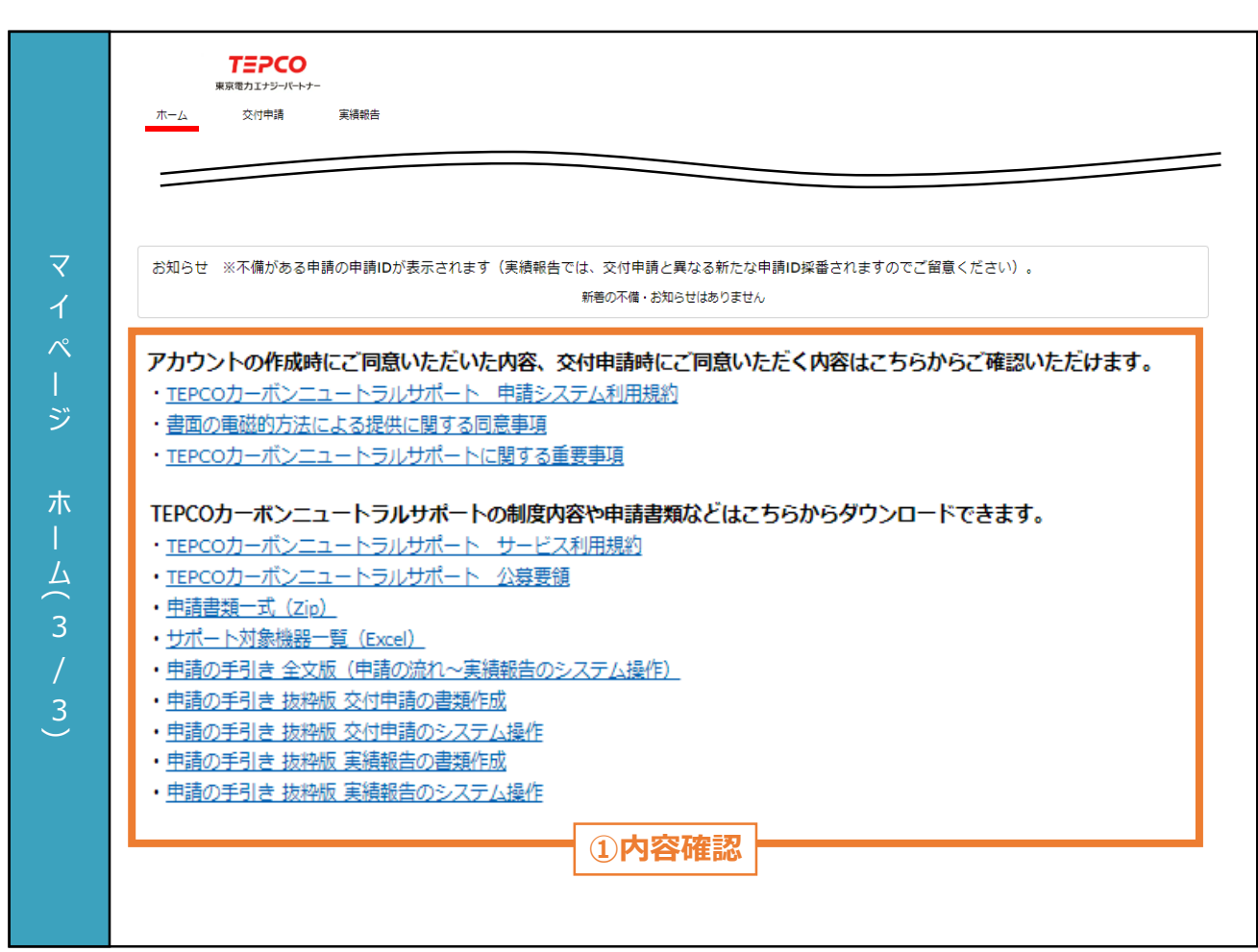

① アカウント作成時に同意した内容、申請時に同意する内容は記載のリンクから確認できます。 ※ 申請システム上では1つの画面ではございますが、本資料では記載上、3頁に分割しております。 力 項 目

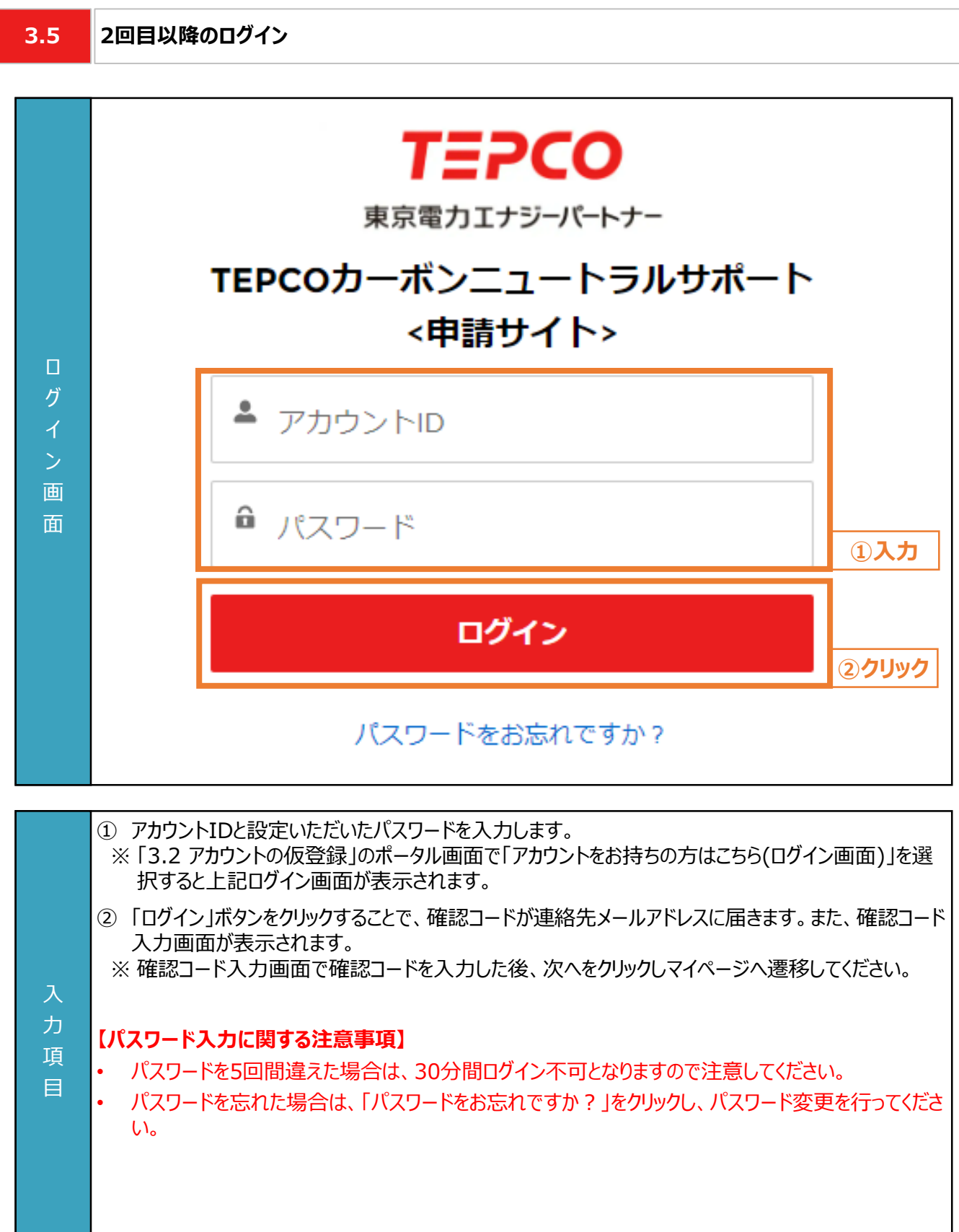

**4.1 パスワードの変更**

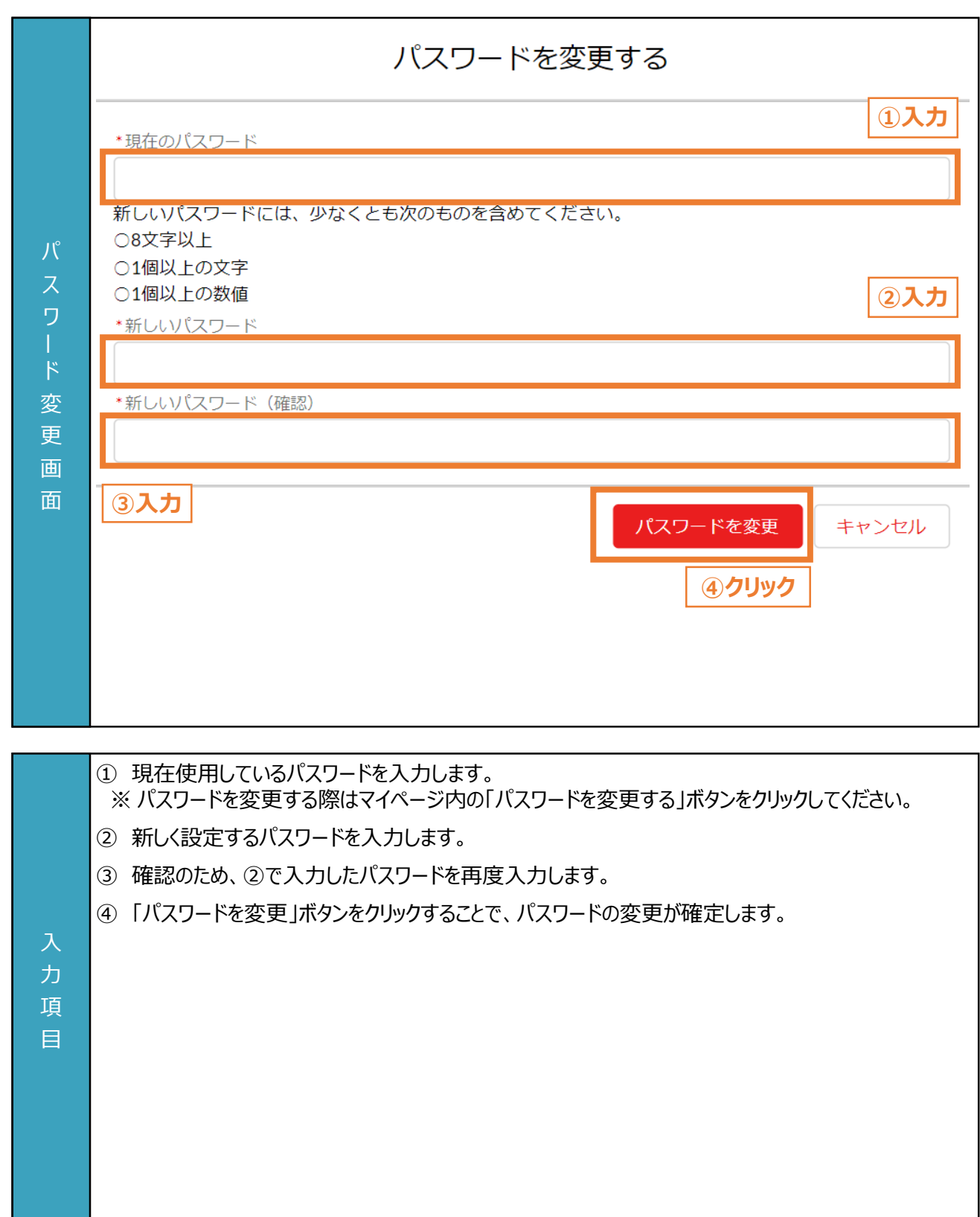

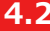

### **4.2 メールアドレスの変更 (1/3)**

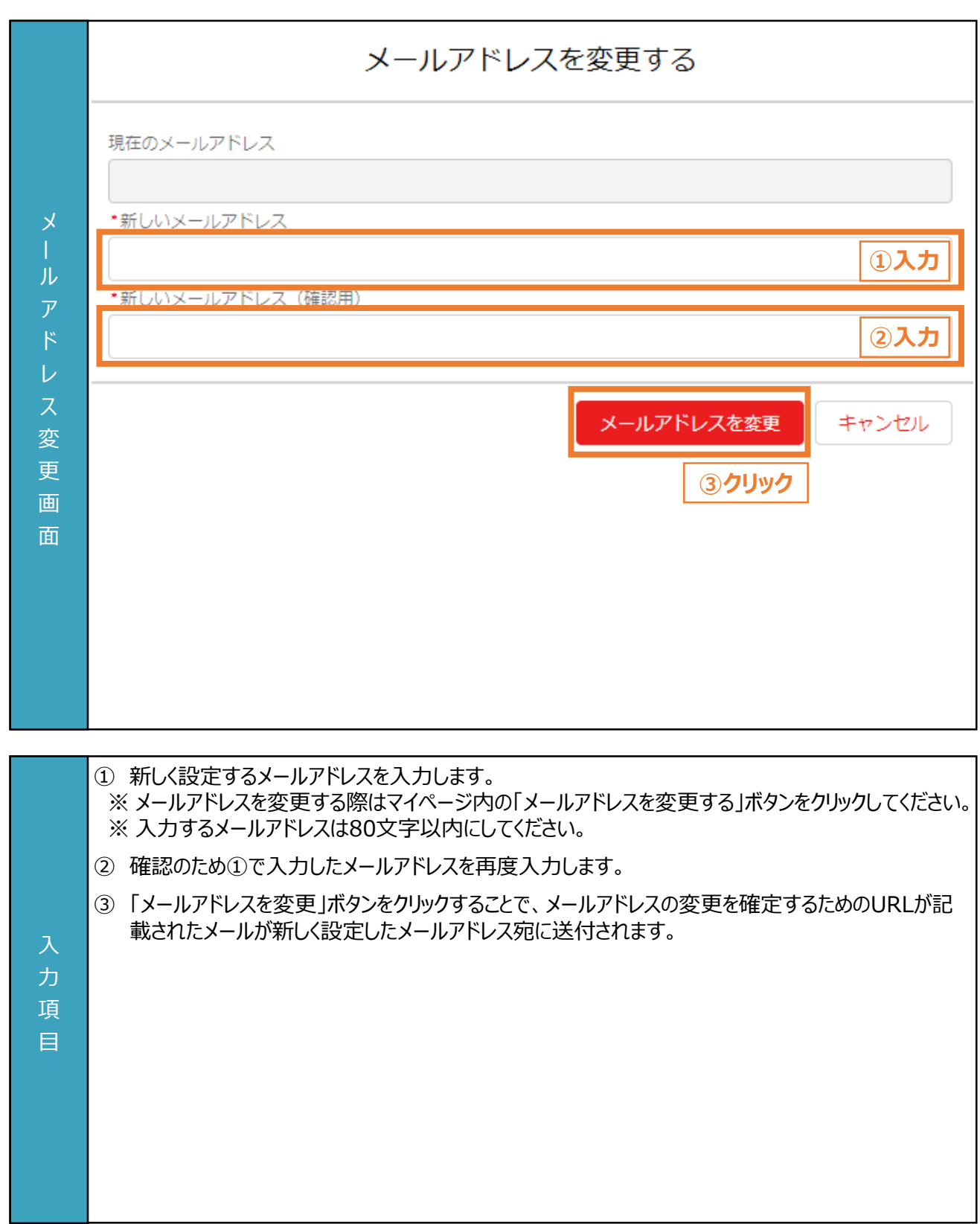

**4.2 メールアドレスの変更 (2/3)**

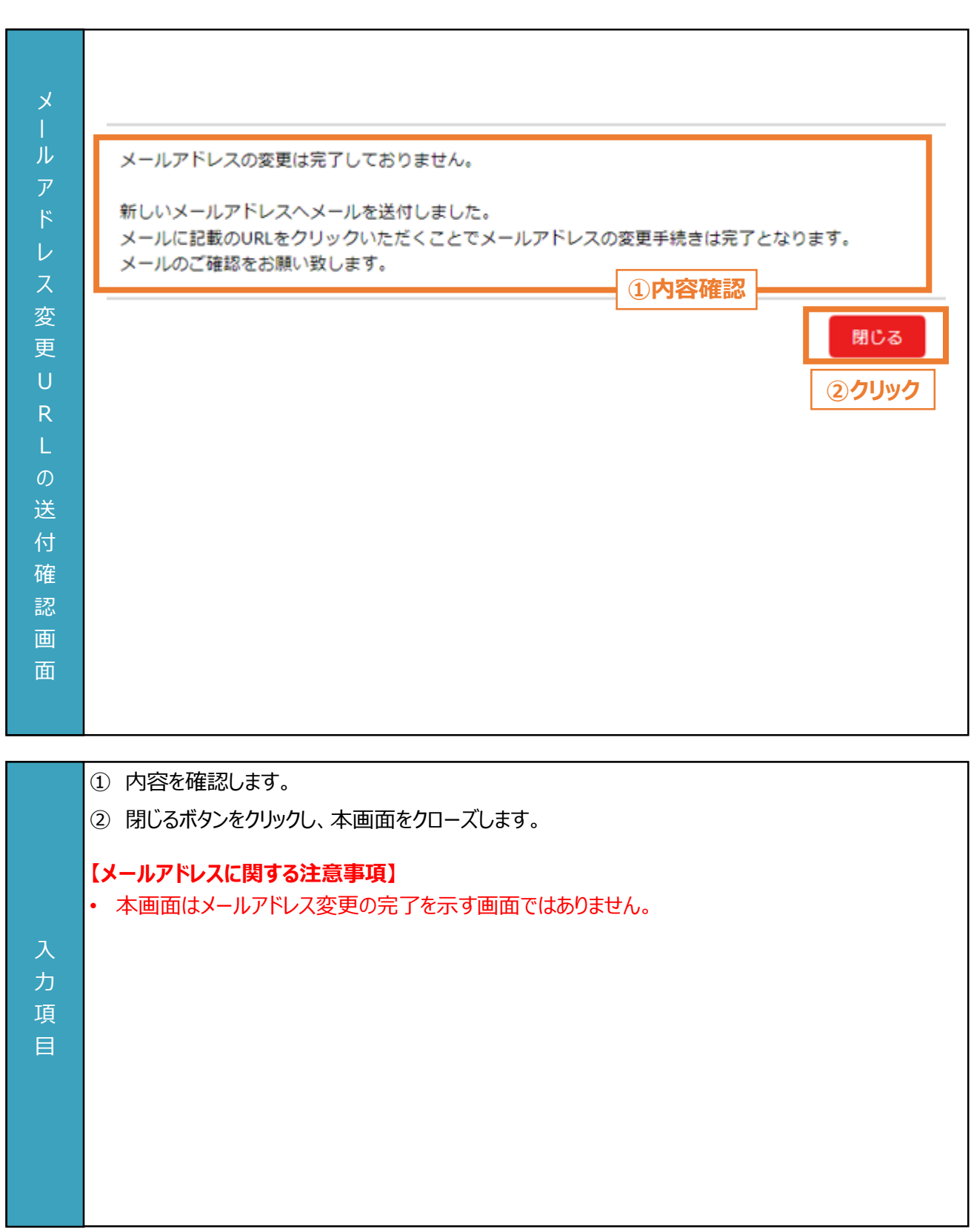

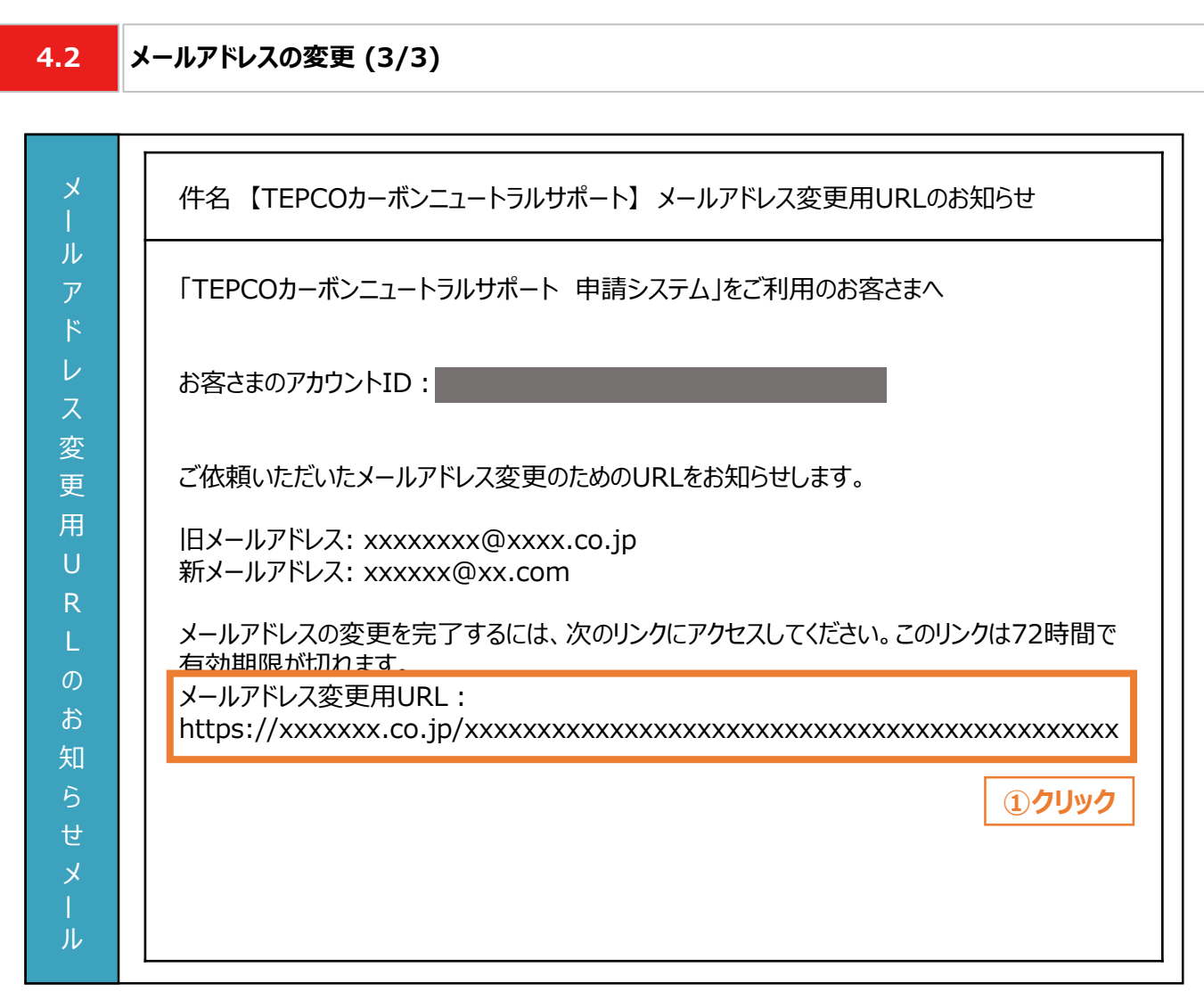

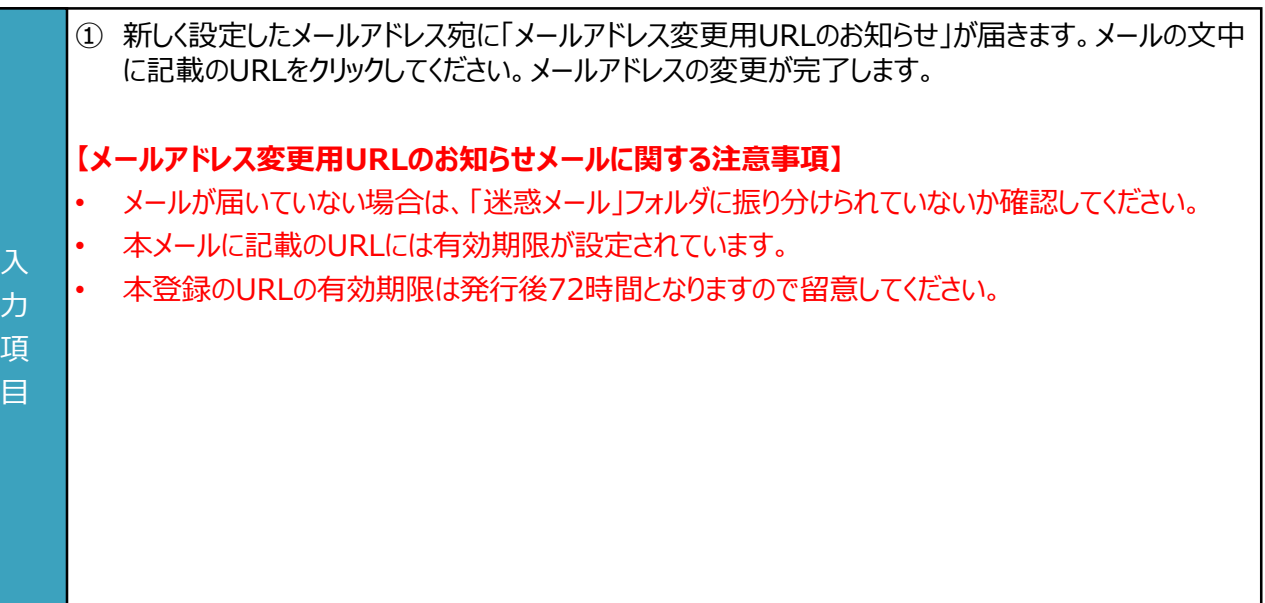

**4.3 申請者情報の変更**

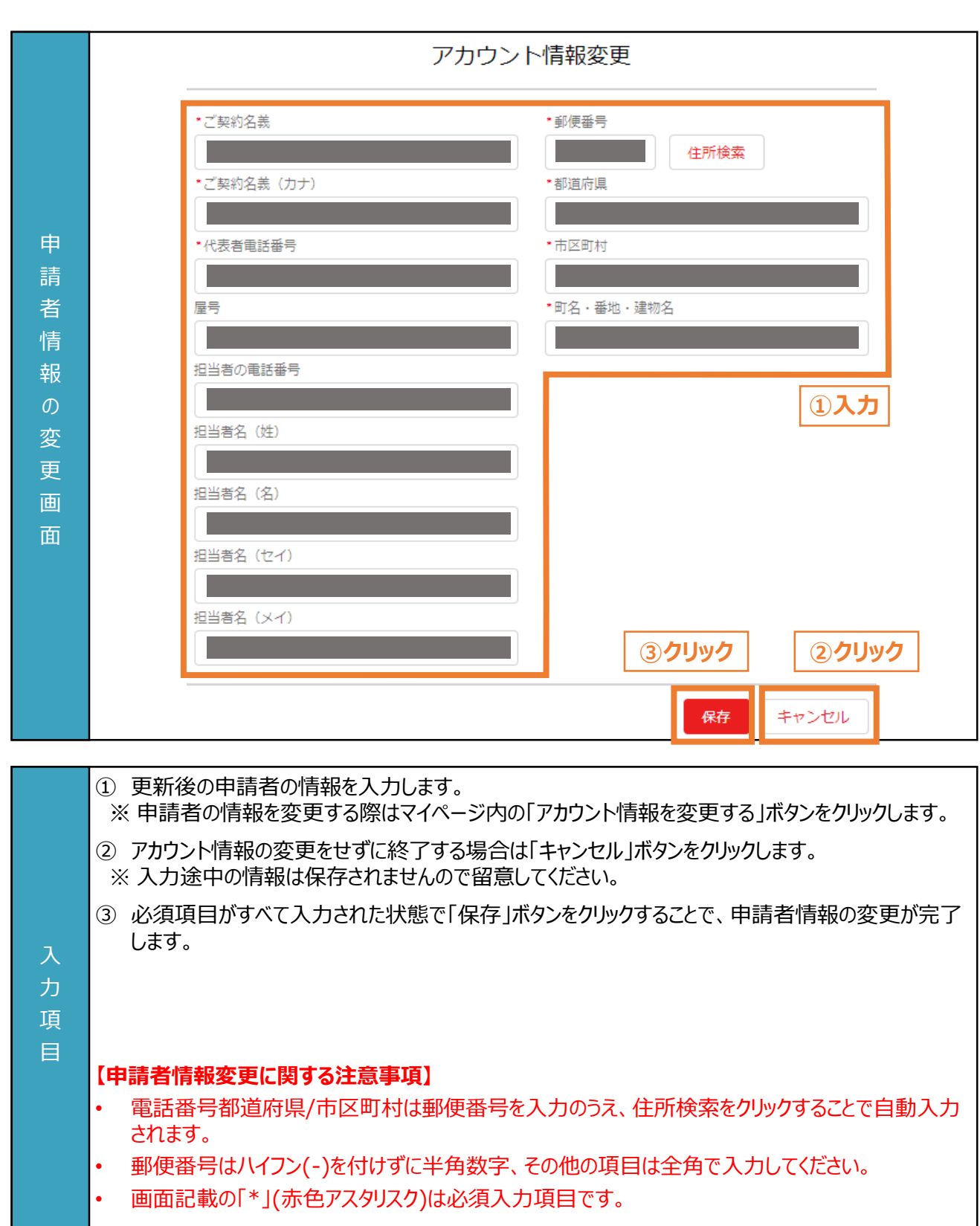

# **5. 手続代行者の登録**

### **5. 手続代行者の登録**

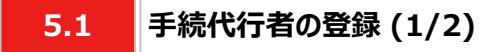

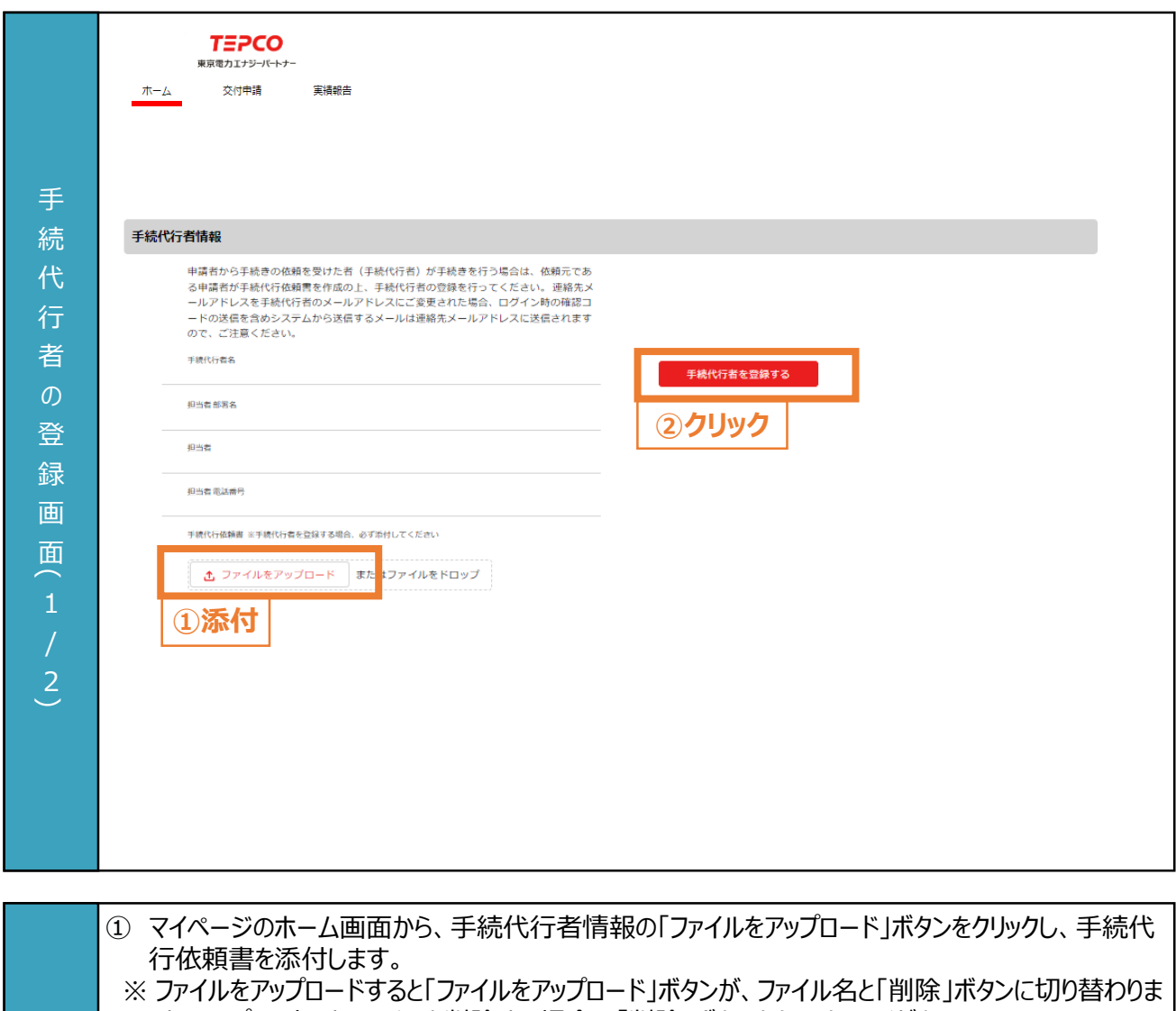

す。アップロードしたファイルを削除する場合は「削除」ボタンをクリックしてください。

② 「手続代行者を登録する」ボタンをクリックし、手続代行者の登録画面に移動します。

### 力 項

目

### **【申請書類の添付に関する注意事項】**

- アップロードいただく際は、アカウント単位で、PDF形式にてアップロードしてください。
- 誤ってファイルを削除してしまった場合は再度アップロードしてください。

## **5. 手続代行者の登録**

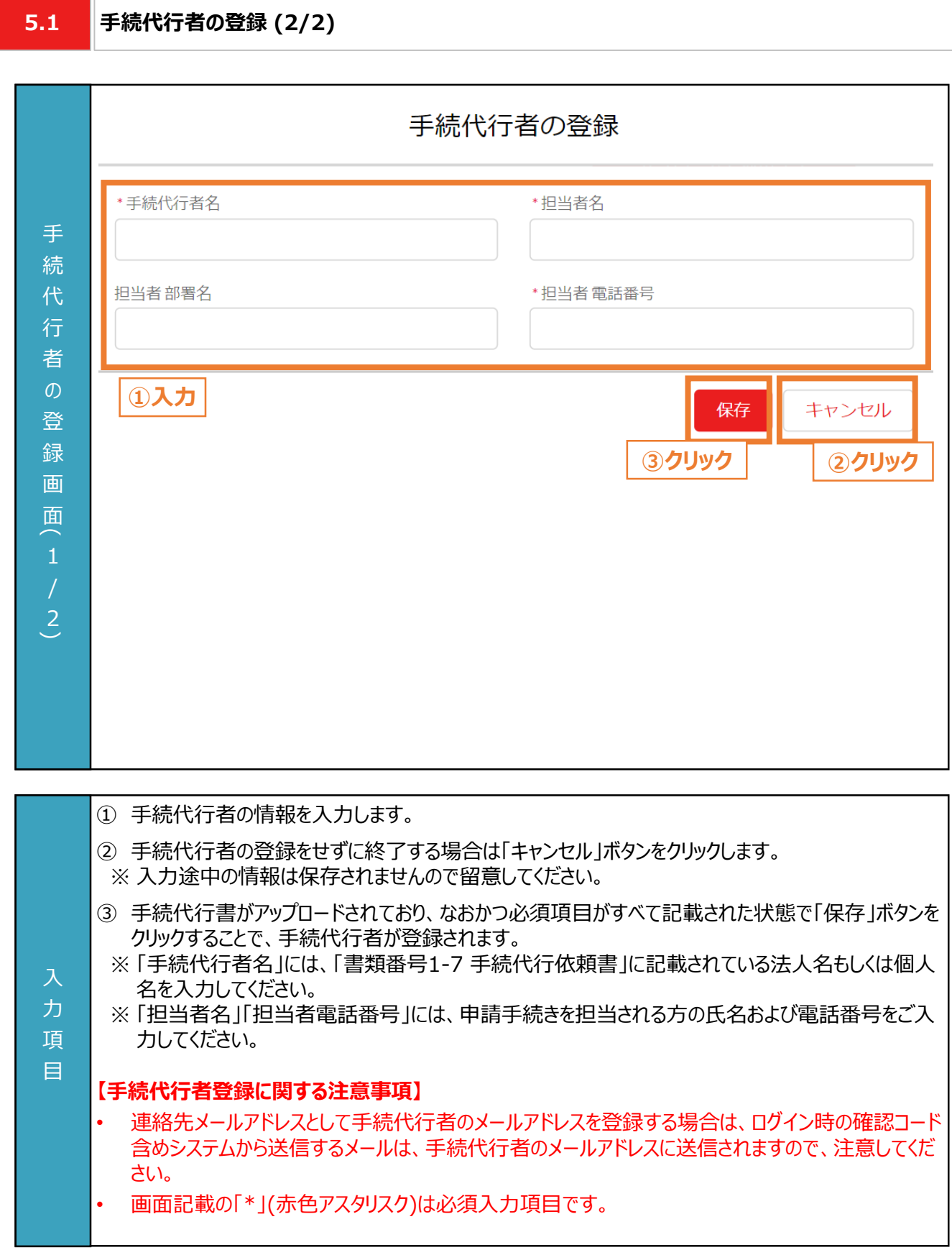

#### **6.1 交付申請の流れ**

### **【準備】**

- 交付申請にはアカウント作成が必要となります。未作成の方は本申請の手引き P.34-P.52 「3. アカウント作成」 を参考に作成してください。
- 交付申請にて必要となる書類は、申請書類一式をダウンロードのうえ、作成してください。申請書類の作成にあたっ ては公募要領 P.44-P.68 「4. 提出書類の作成例」と本申請の手引き P.9-P.32 「2. 交付申請の書類作成」 を活用してください。
- 申請システムで交付申請を行うには、次項「6.2 入力項目」の情報が必要となります。必要な情報をご準備のうえ、 交付申請を実施してください。

### **【交付申請のシステム操作の流れ】**

- マイページで交付申請を実施いただいた後、当社は、申請システムの情報および提出書類の内容をもとに、基準を 満たしているか審査します。
- 提出いただいた申請書類に不備等がある場合は、当社からその旨を申請者に連絡いたします。交付申請の審査が 完了次第、交付決定となった申請者に申請システムおよびメールで通知のうえ、「ビジネスTEPCO」上で「契約内 容通知兼TEPCOカーボンニュートラルサポート金交付決定通知」の交付を行います。
- 審査した結果、交付対象外となった場合は、当社から申請システムおよびメールにて連絡いたします。

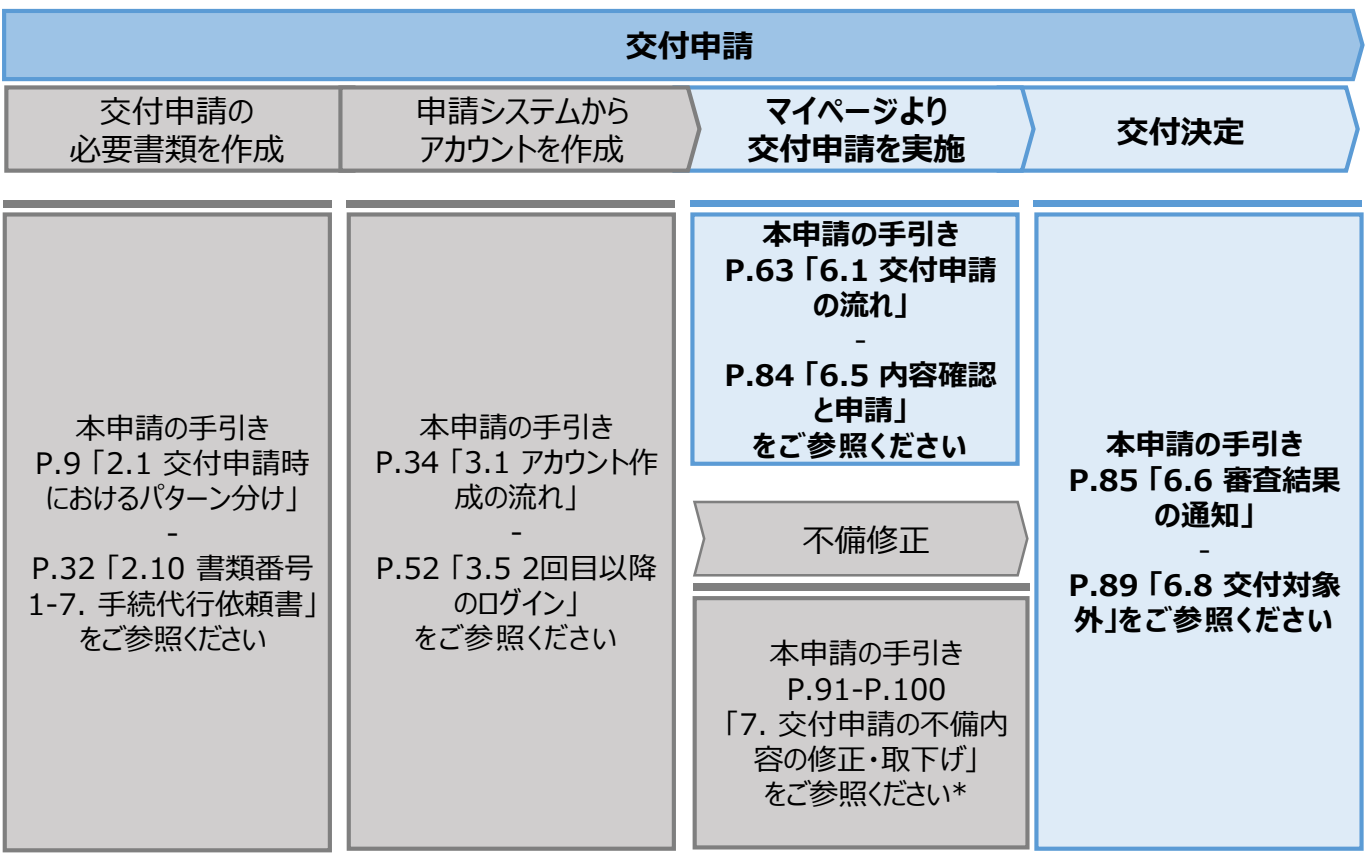

\* 当社は、交付決定通知後に交付決定を取下げる場合があります。詳細は、公募要領 P.36 「3.3 電気需 給契約変更時の本サービスの継続可否」を確認してください。

**6.2**

**入力項目 (1/2)**

### **【交付申請時の入力項目 (1/2)】**

• 交付申請時に申請システムにて入力する項目は以下の通りとなります。

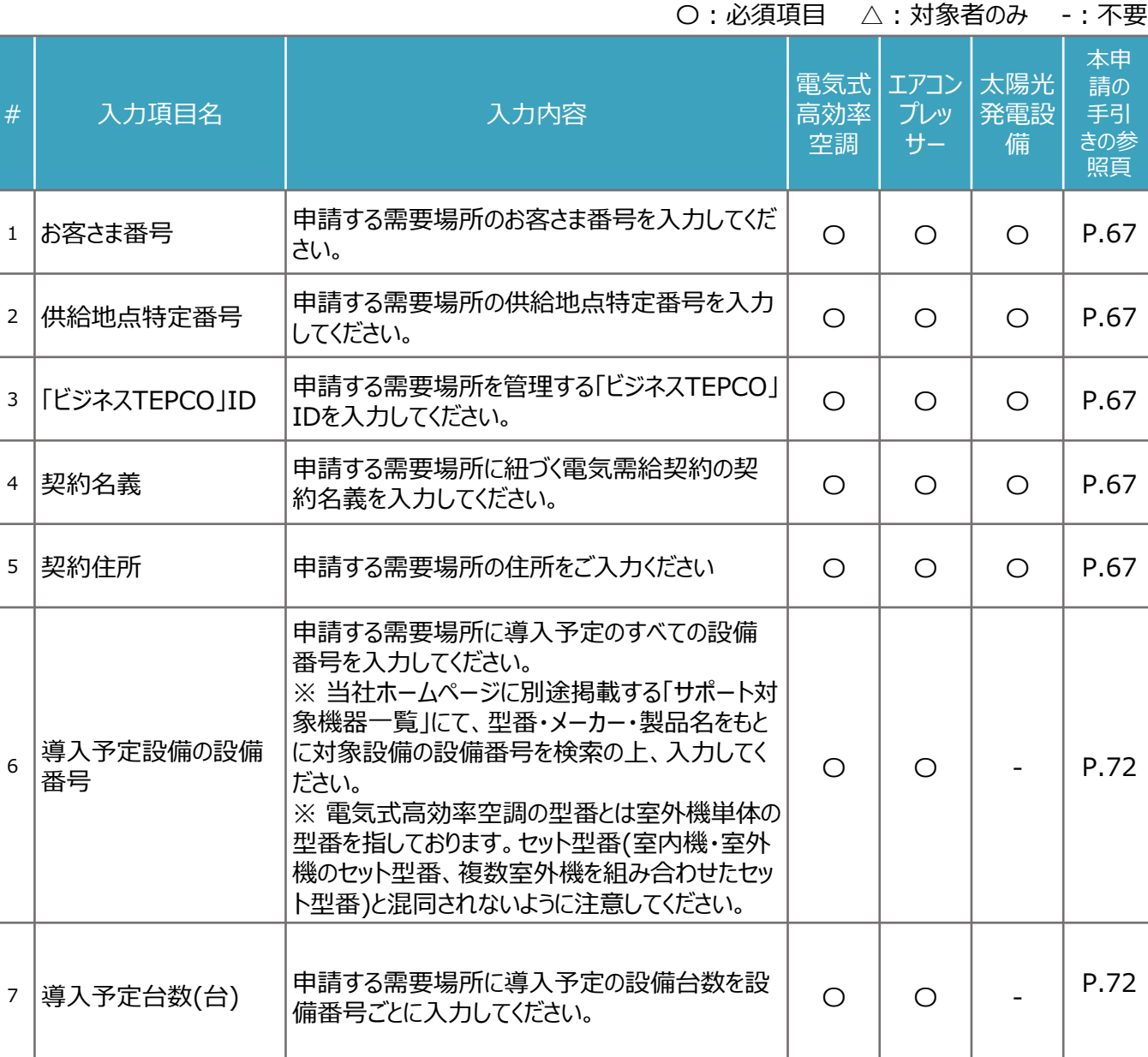

**6.2**

**入力項目 (2/2)**

### **【交付申請時の入力項目 (2/2)】**

• 交付申請時に申請システムにて入力する項目は以下の通りとなります。

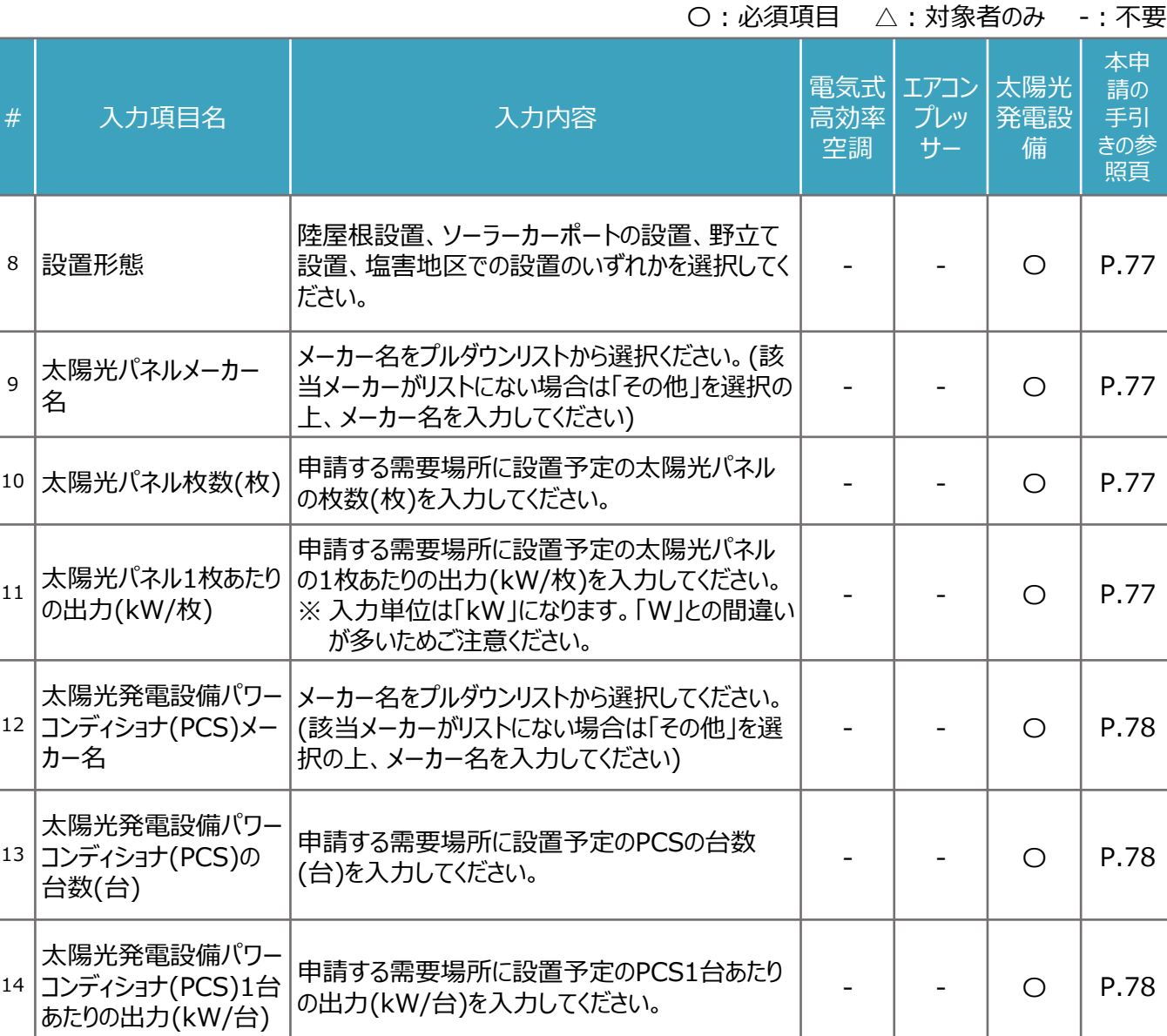

65

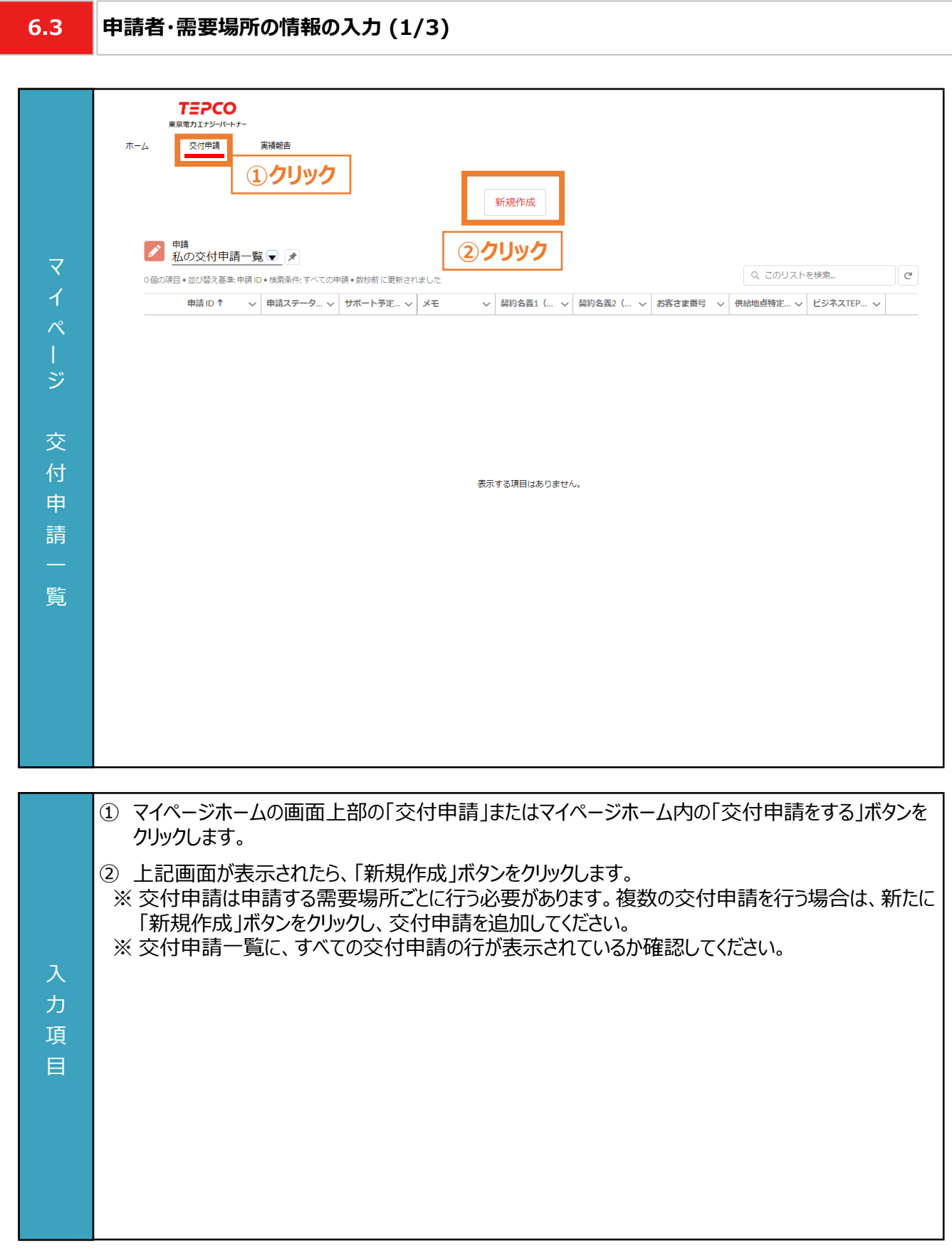

### **6.3 申請者・需要場所の情報の入力 (2/3)**

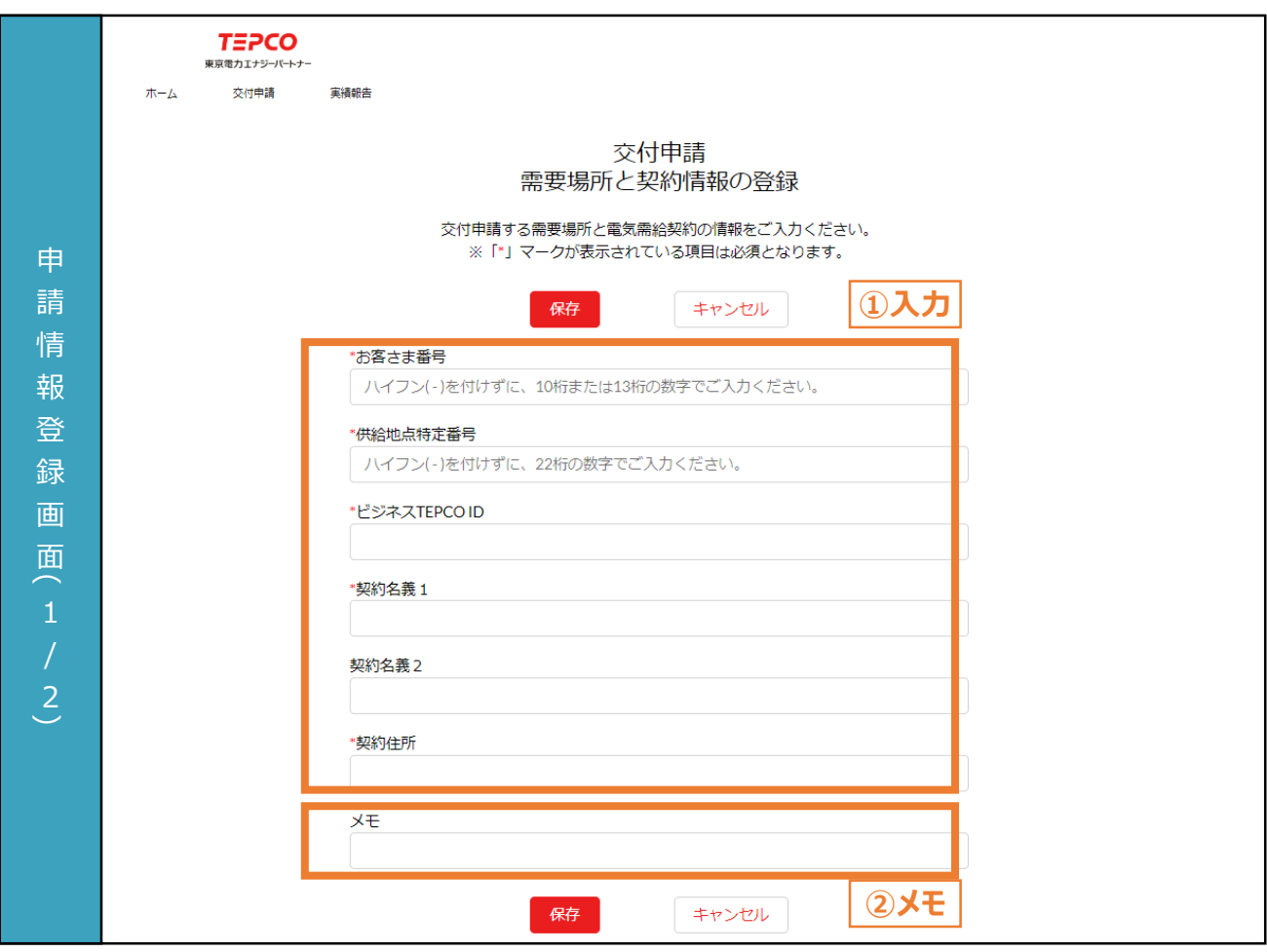

① 申請者の情報を入力します。

② 必要に応じてメモ欄として使用することができます。 ※ メモ欄に記入されている内容は交付申請の審査に一切の影響はありません。 ※ メモ欄は空白のままでも構いません。

#### 入 **【申請情報入力に関する注意事項】**

力

- 電話番号、郵便番号はハイフン(-)を付けずに半角数字、その他の項目は全角で入力してください。
- 項 • 都道府県/市区町村は郵便番号を入力のうえ、住所検索をクリックすることで自動入力されます。
- 目 • 画面記載の「\*」(赤色アスタリスク)は必須入力項目です。

入 力 項 目

### **6.3 申請者・需要場所の情報の入力 (3/3)**

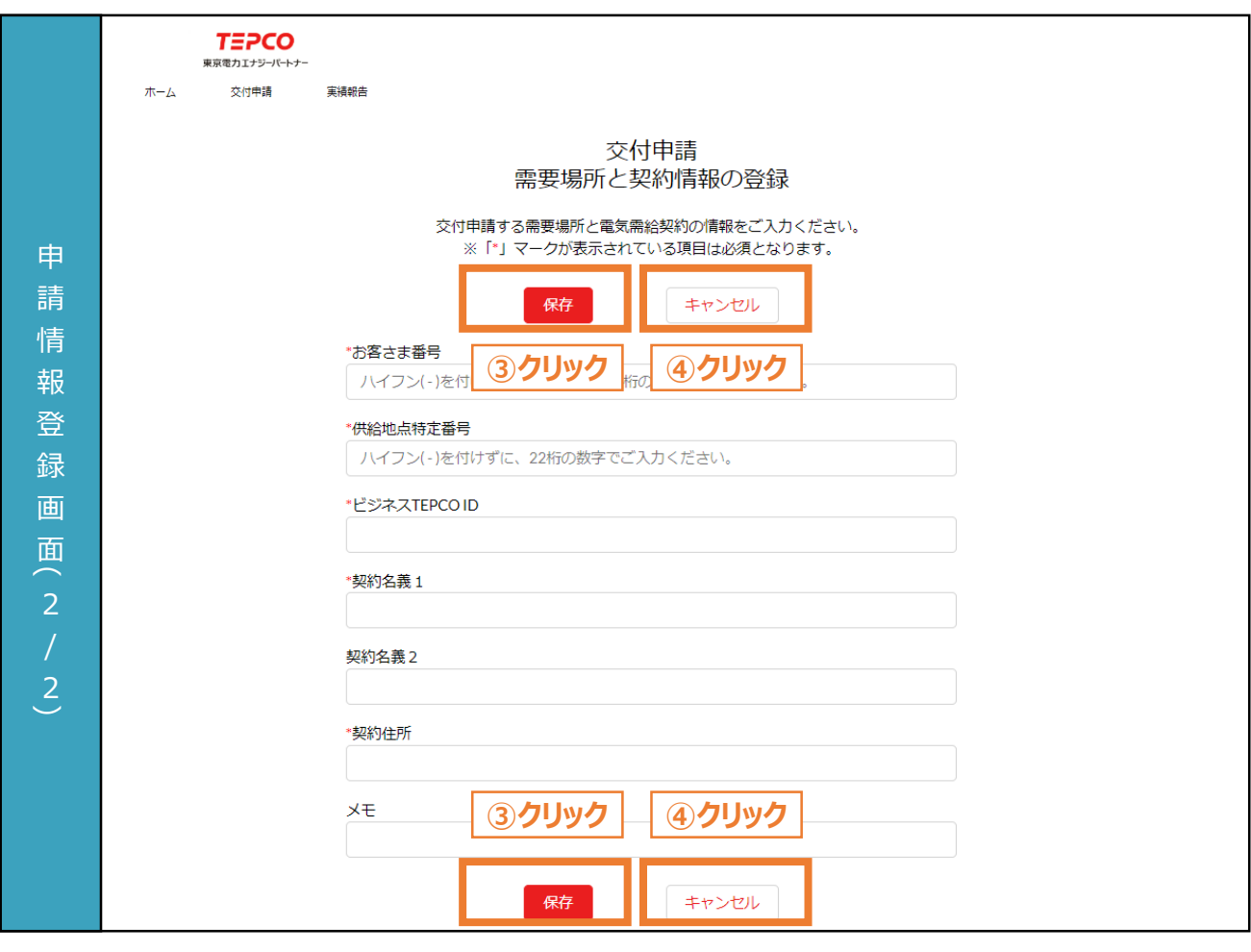

- ③ 必須項目がすべて入力された状態で「保存」ボタンをクリックすることで、申請者情報が登録します。 ※ 入力いただいた「ビジネスTEPCO」ID、お客さま番号、供給地点特定番号のいずれかに誤りがある 場合や、 本サービスの対象外である場合はエラーメッセージが表示されます。対象条件の詳細は 「サービス利用規約」を確認してください。 ※ すでにご登録いただいている需要場所については、重複申請することができません。上記画面にて
	- 「保存」ボタンをクリックした際にエラー画面が表示されます。
	- ※ すでにご登録いただいている需要場所に設備の追加等の変更を行う場合は、一度申請を取下げ していただき、改めて申請をお願いいたします。
- ④ 交付申請の提出を行わない場合は「キャンセル」ボタンをクリックします。
	- ※ 入力途中の情報は保存されませんので留意してください。

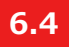

### **設備情報の入力と必要書類のアップロード (1/11)**

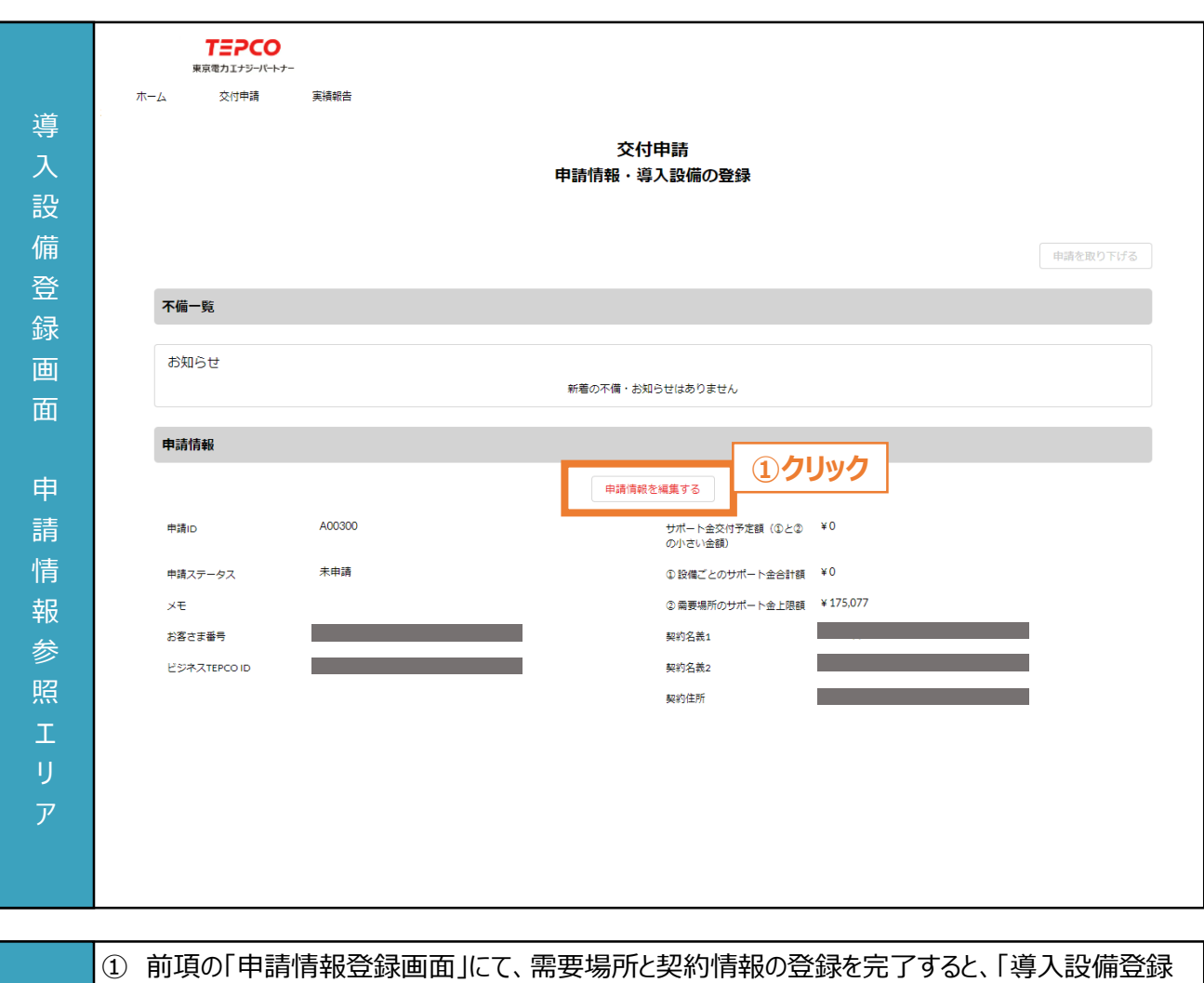

- 画面」に移動します。申請情報を確認し、誤りがある場合は「申請情報を編集する」ボタンをクリック して、修正します。
	- ※ 申請情報の入力方法につきましては本申請の手引き P.66-P.68 「6.3 申請者・需要場所の情 報の入力」を参照してください。
- ※ サポート金交付予定額、設備ごとのサポート金合計額、需要場所のサポート金合計額の算定方 法につきましては公募要領 P.18 「1.6 サポート金の算定方法」を参照してください。

### **【申請情報確認に関する注意事項】**

入 力

目

項 • サポート金上限額について、1つの需要場所に複数の電気需給契約がある場合は、すべての電気 需給契約を考慮して算出されます。

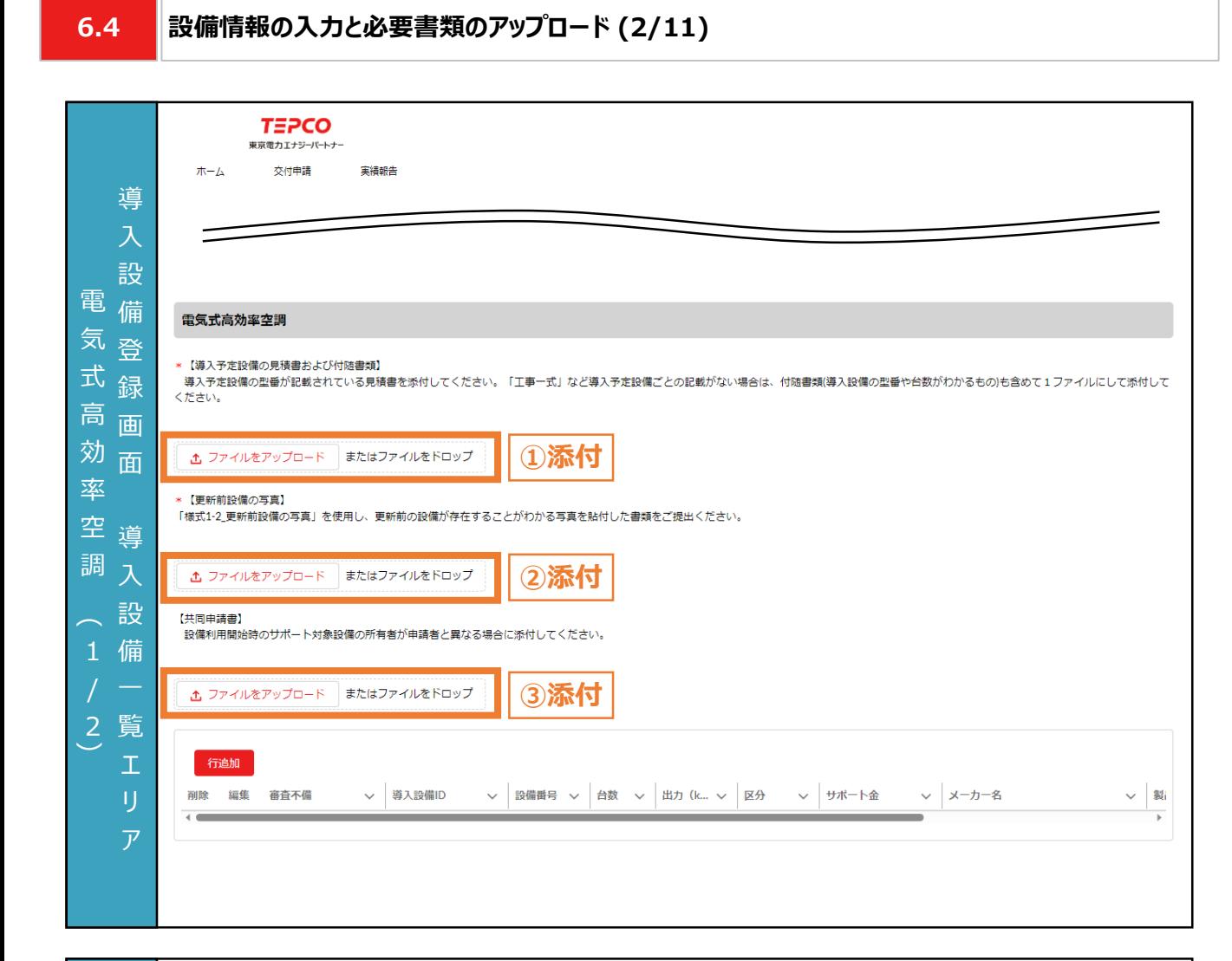

- ① 「ファイルをアップロード」ボタンをクリックし、「書類番号1-1 導入予定設備の見積書および付随書 類」を添付します。
	- ※ 複数の施工事業者の書類を提出する必要がある場合は、1つのファイルに変換して添付してくださ い。見積書に導入予定設備ごとの記載がない場合は、付随書類(導入設備の型番や台数(台) がわかるもの)も含めて1ファイルにして添付してください。
	- ※ 1つの施工事業者から、複数の設備種別が記載された1つの見積書を入手した場合は、設備種 別ごとに同じファイルをアップロードしてください。
	- ※ ファイルをアップロードすると「ファイルをアップロード」ボタンが、ファイル名と「削除」ボタンに切り替わりま す。アップロードしたファイルを削除する場合は「削除」ボタンをクリックしてください。②と③も同様です。
- ② 「ファイルをアップロード」ボタンをクリックし、「書類番号1-2 更新前設備の写真」を添付します。
- ③ 「ファイルをアップロード」ボタンをクリックし、「書類番号1-6 共同申請書」を添付します。 ※ 設備利用時のサポート対象設備の所有者が申請者と異なり、共同申請を行う場合のみ添付して ください。

### **【申請書類の添付に関する注意事項】**

入 力 項 目

> • 添付書類の条件や具体例は本申請の手引き P.9-P.32 「2. 交付申請の書類作成」を確認して ください。また、アップロードいただく際は、設備種別単位で、PDF形式にてアップロードしてください。

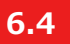

### **設備情報の入力と必要書類のアップロード (3/11)**

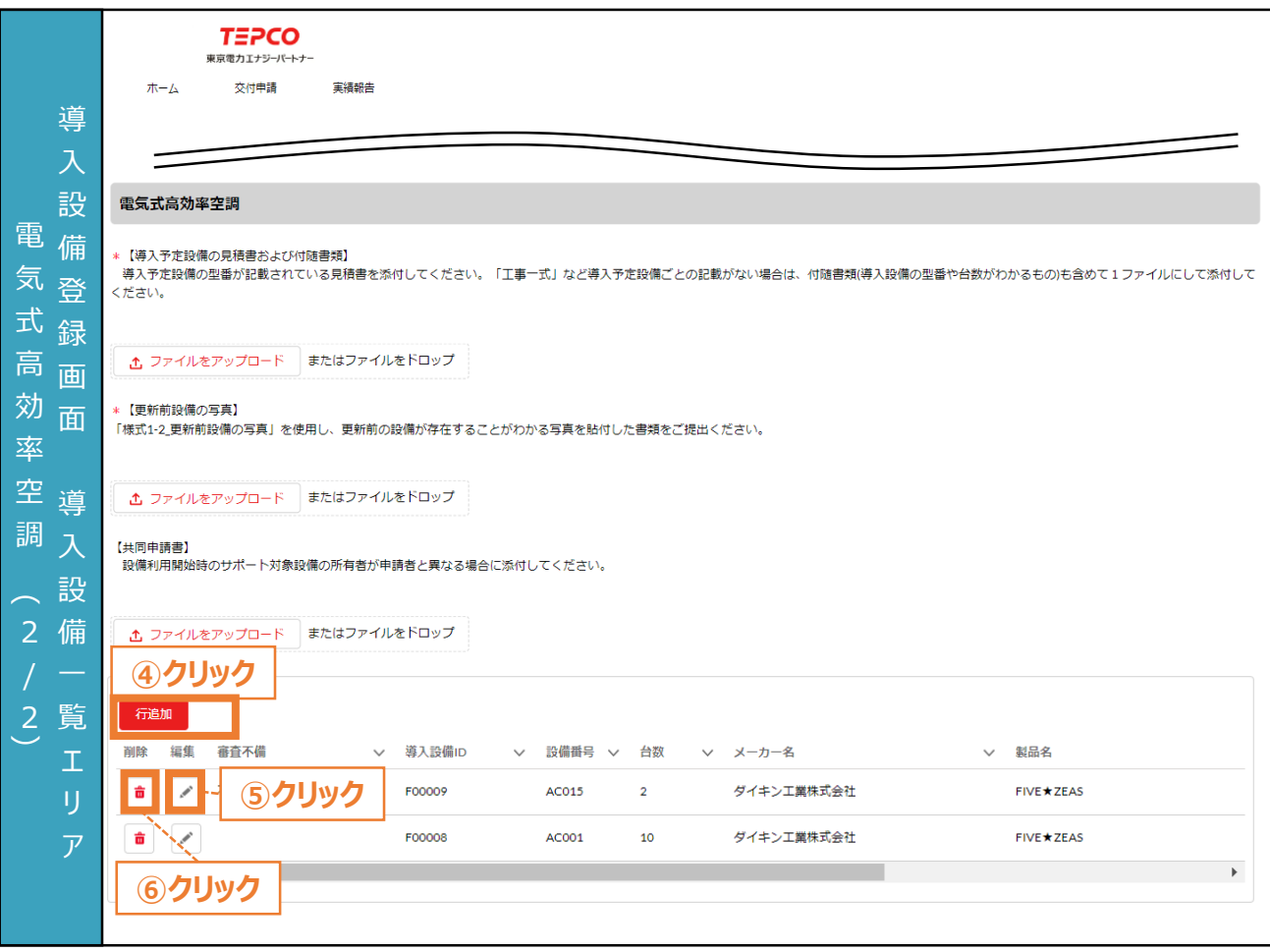

④ 電気式高効率空調を申請する際は設備番号ごとに「行追加」ボタンをクリックし、情報を入力します。 ⑤ ④で作成した内容を編集する場合は、「 」ボタンをクリックし、情報を入力します。

⑥ ④で作成した行を削除する場合は、「 」ボタンをクリックします。

力 項 目
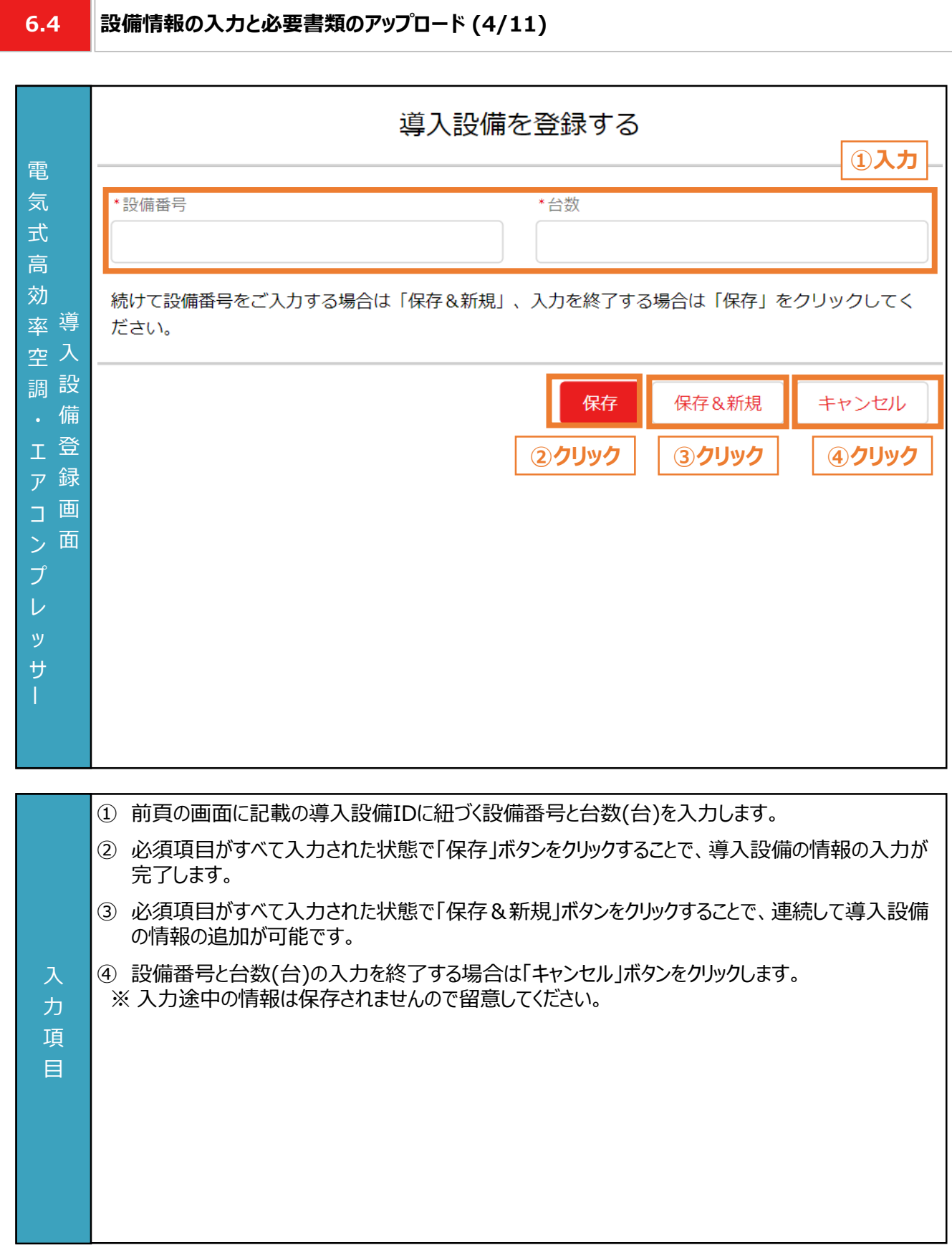

入 力 項 目

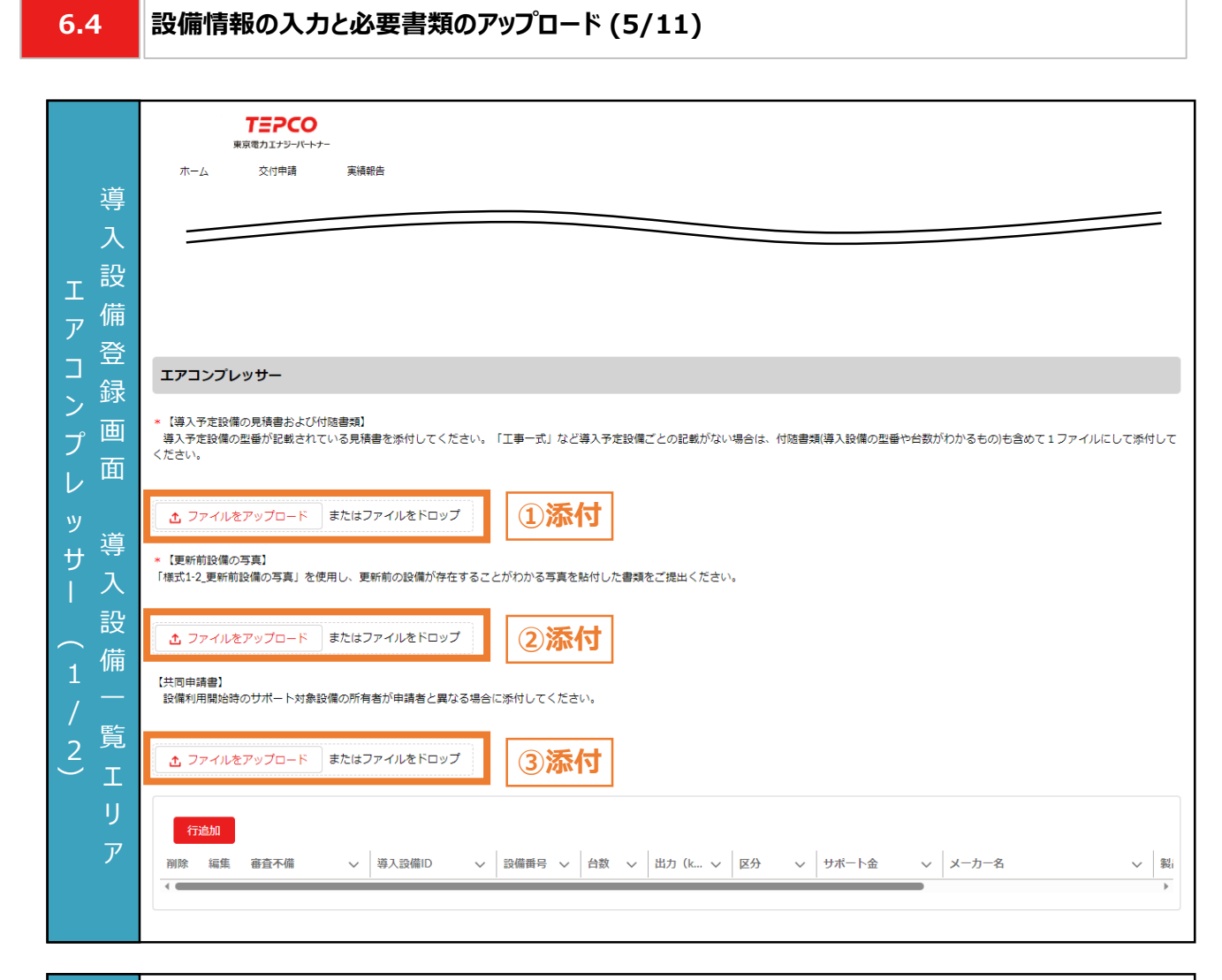

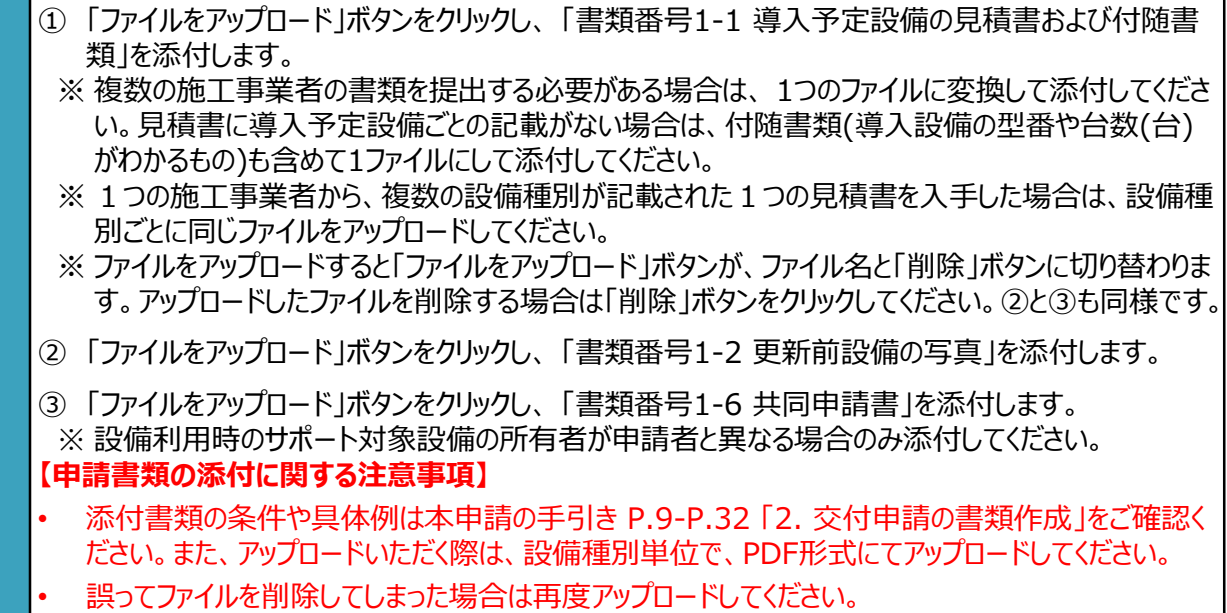

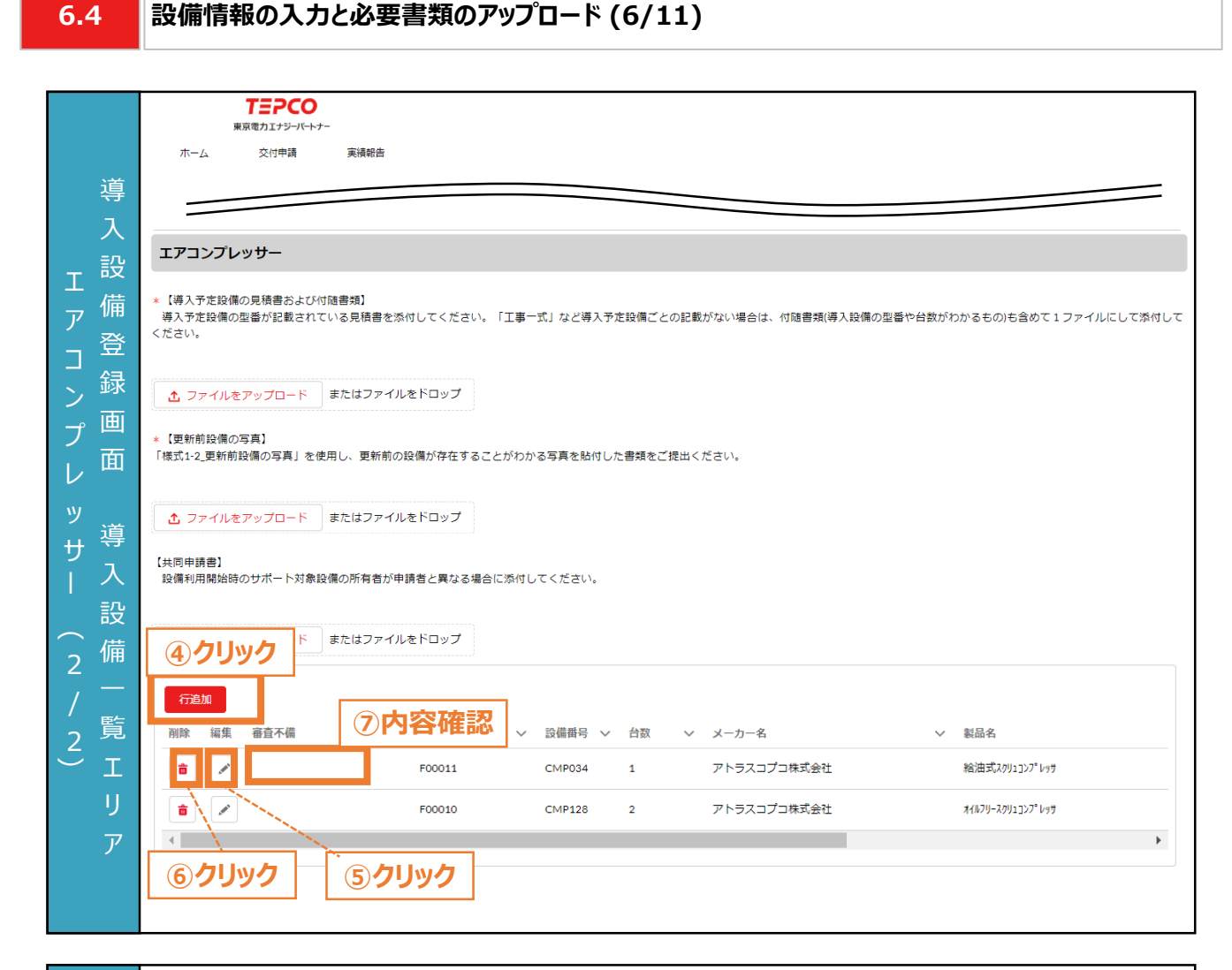

- ④ エアコンプレッサーを申請する際は設備番号ごとに「行追加」ボタンをクリックし、情報を入力します。
- ⑤ ④で作成した内容を編集する場合は、「 」ボタンをクリックし、情報を入力します。
- ⑥ ④で作成した行を削除する場合は、「 」ボタンをクリックします。
- ⑦ 審査で不備があった導入設備に対して、審査不備列にメッセージが表示されます。本申請の手引 き P.91-P.100 「7. 交付申請の不備内容の修正・取下げ」に記載の手順で、修正します。

入 力 項 目

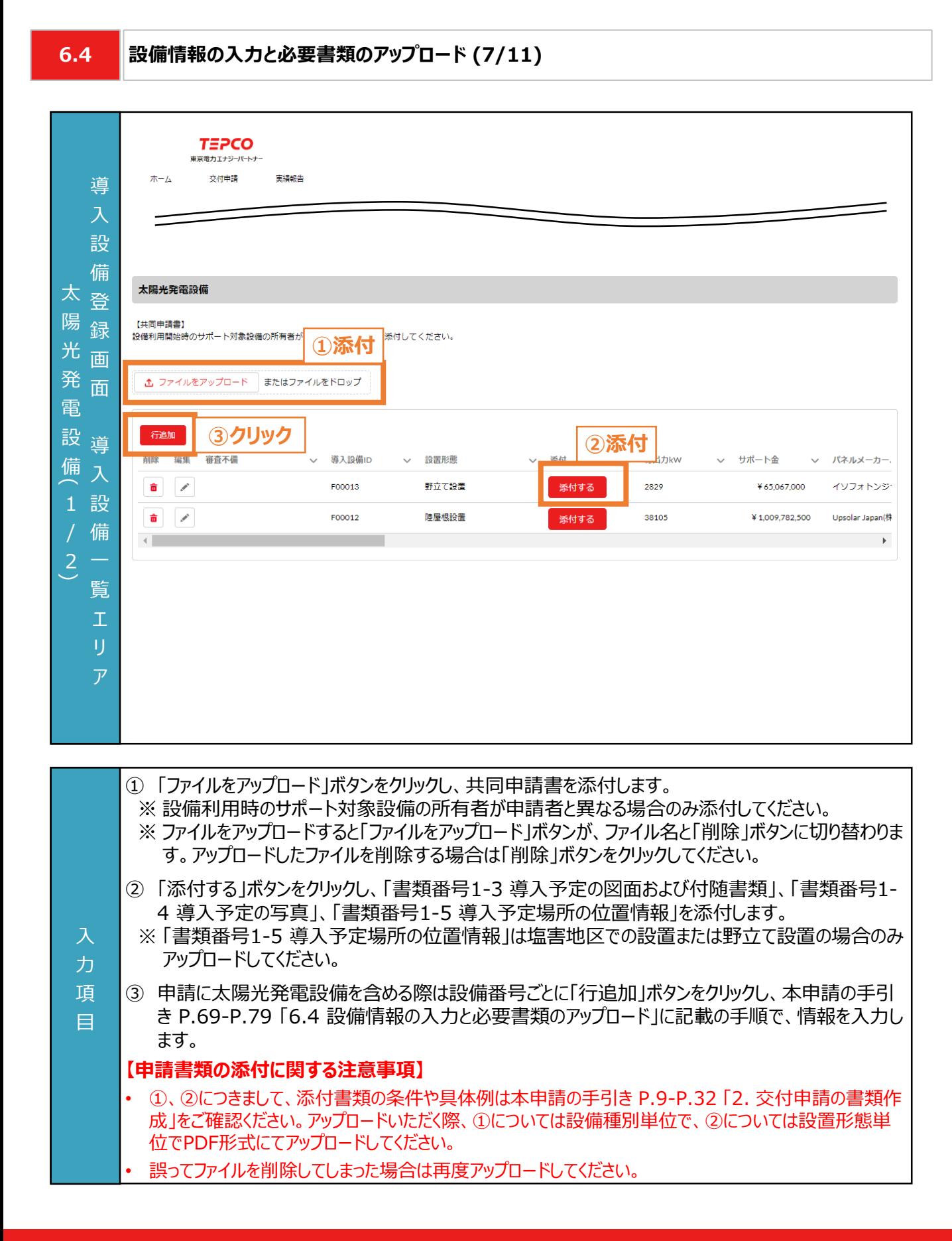

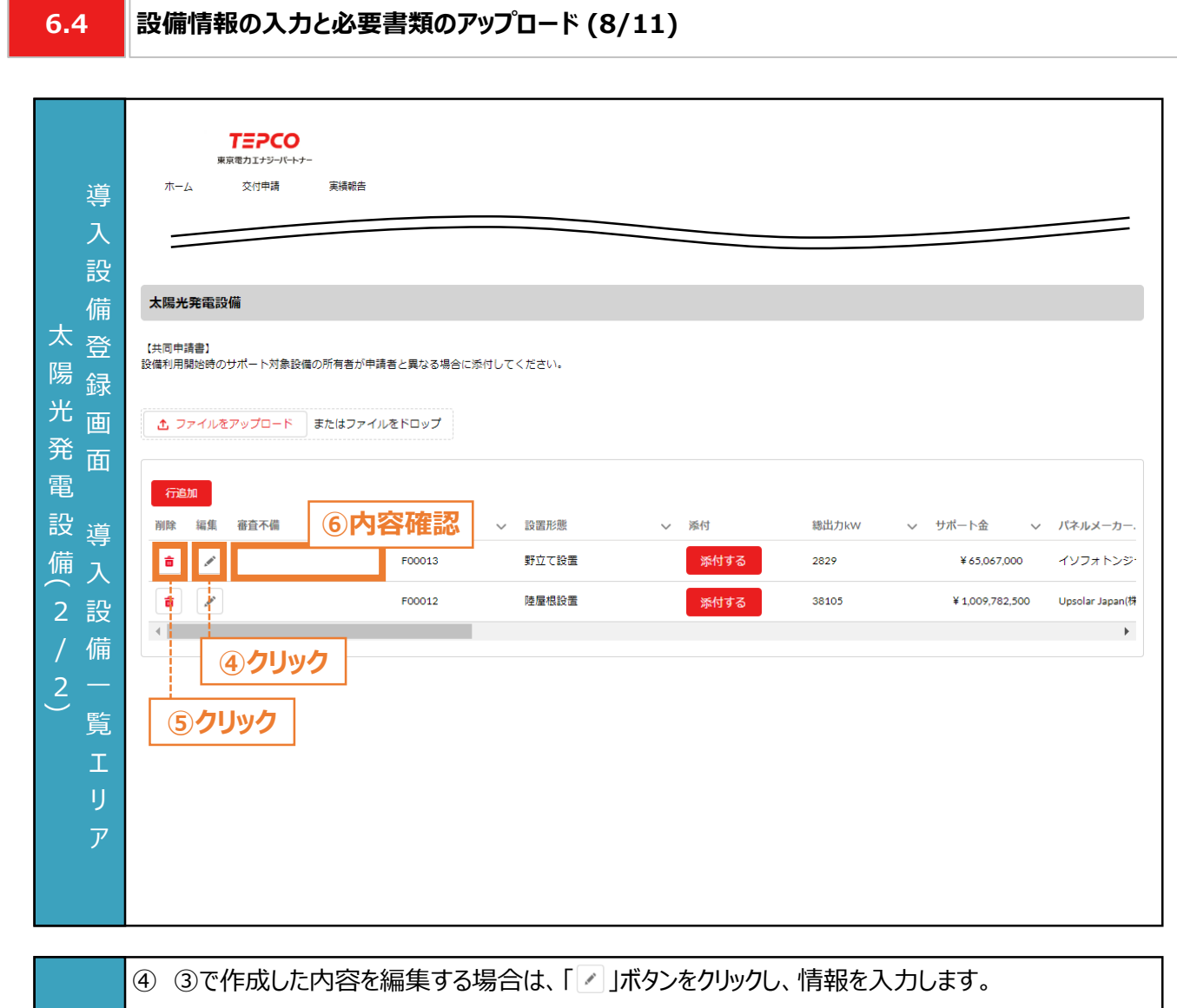

- ⑤ ③で作成した行を削除する場合は、「 」ボタンをクリックします。
- ⑥ 審査で不備があった導入設備に対して、審査不備列にメッセージが表示されます。本申請の手引 き P.91-P.100 「7. 交付申請の不備内容の修正・取下げ」に記載の手順で、修正します。

入 力 項 目

#### **6.4**

力 項 目

#### **設備情報の入力と必要書類のアップロード (9/11)**

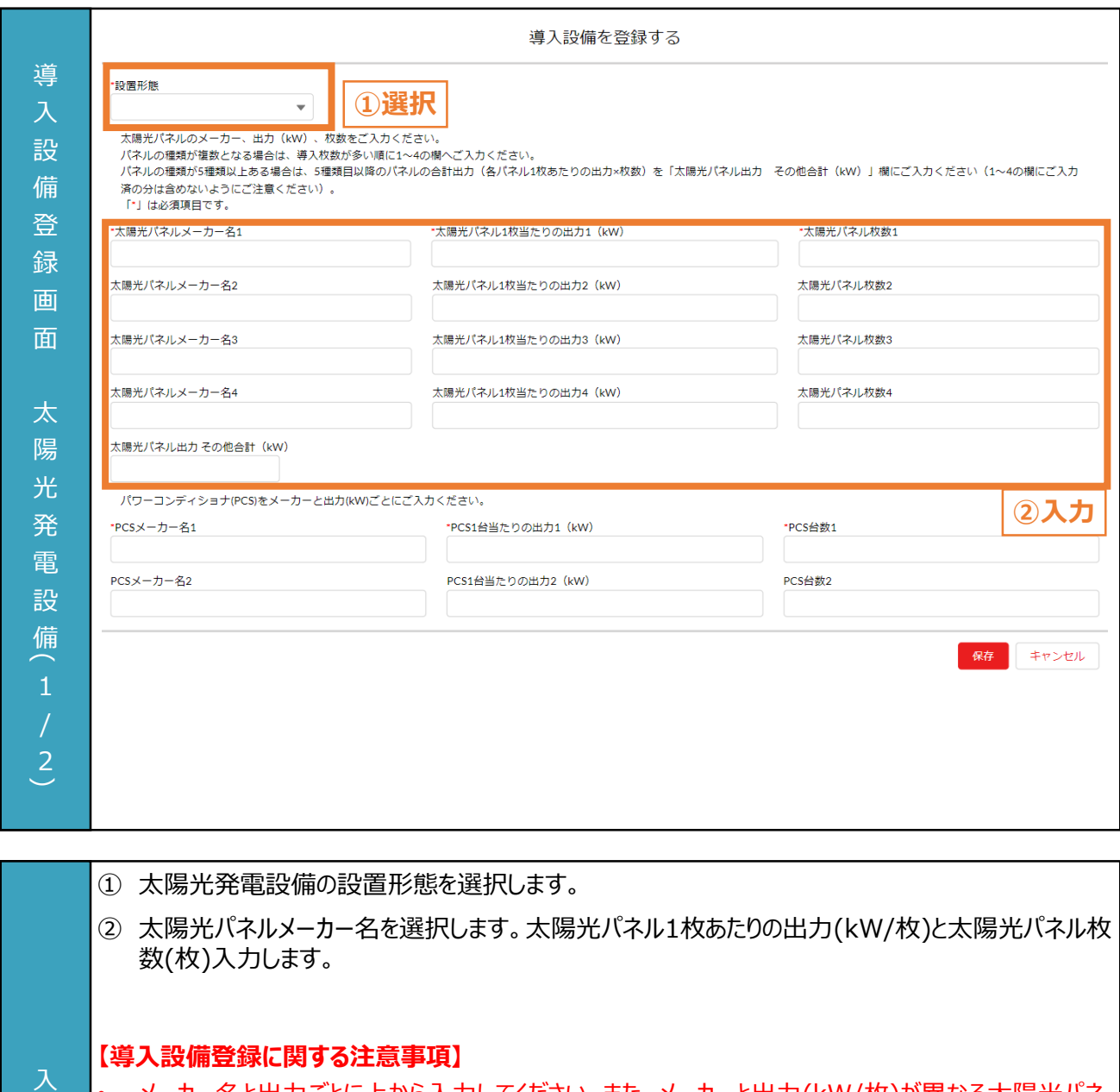

- メーカー名と出力ごとに上から入力してください。また、メーカーと出力(kW/枚)が異なる太陽光パネ ルが5種類以上ある場合は、導入枚数が多い順に1~4の欄に入力してください。5種類目以降の 太陽光パネルは、パネルの種類ごとに出力(太陽光パネル1枚あたりの出力(kW/枚)×枚数(枚)) の合計値を「太陽光パネル出力 その他合計(kW)」欄に入力してください(1~4の欄にご入力済 みの分は含めないように注意してください)。
	- 入力単位は「kW」になります。「W」との間違いが多いためご注意ください。
	- 画面記載の「\*」(赤色アスタリスク)は必須入力項目です。

### **6.4 設備情報の入力と必要書類のアップロード (10/11)**

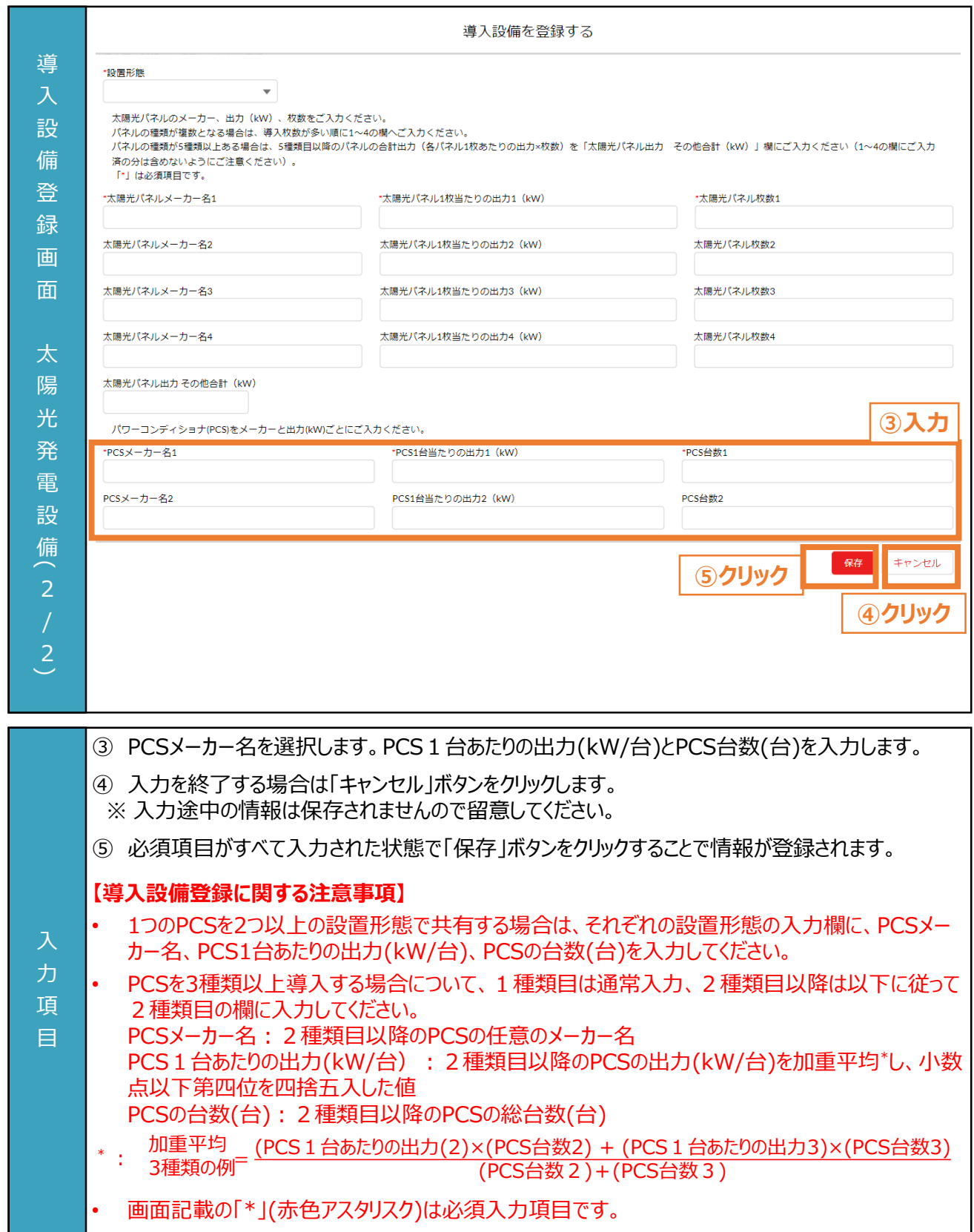

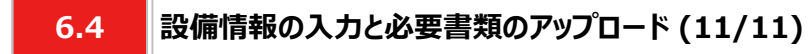

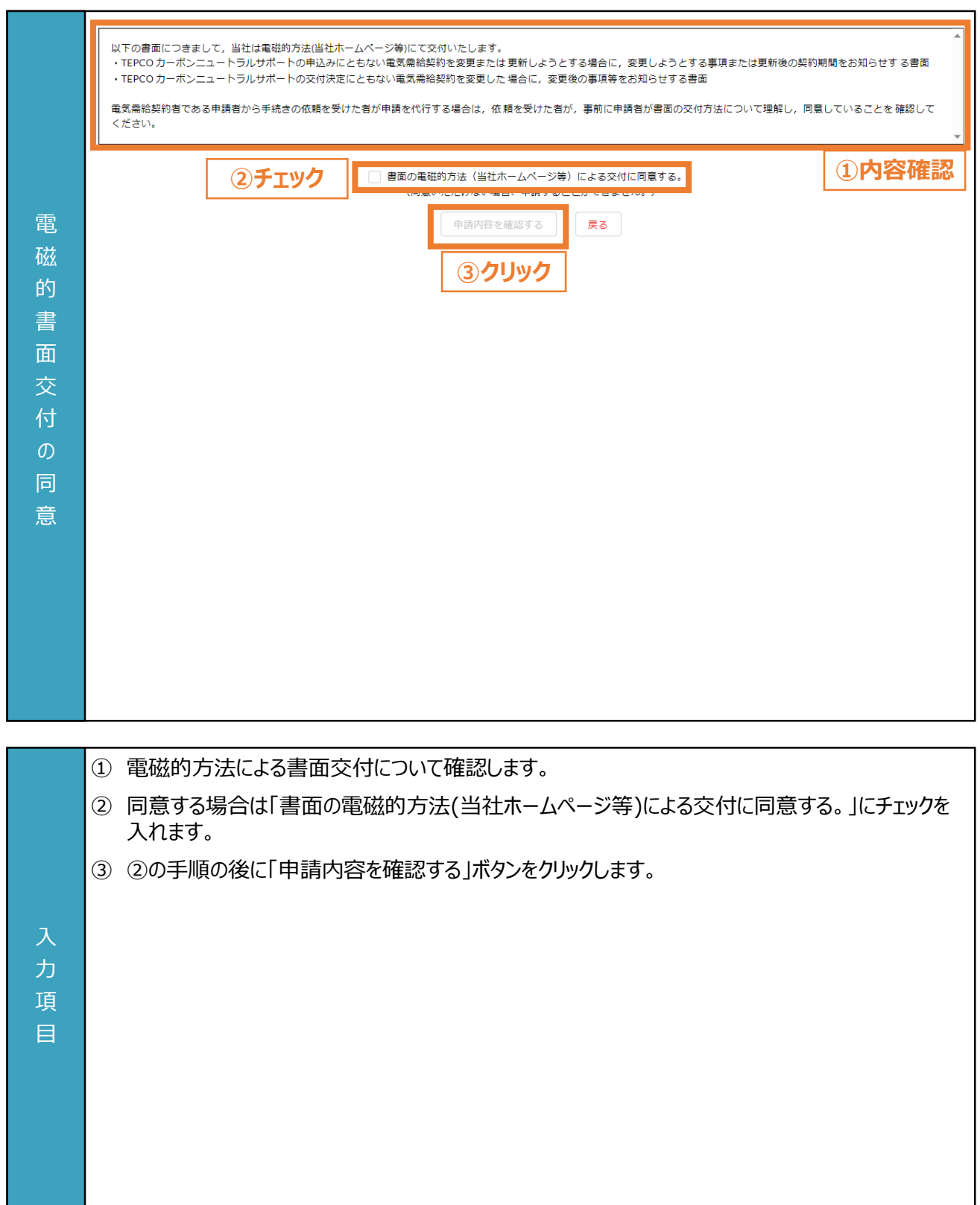

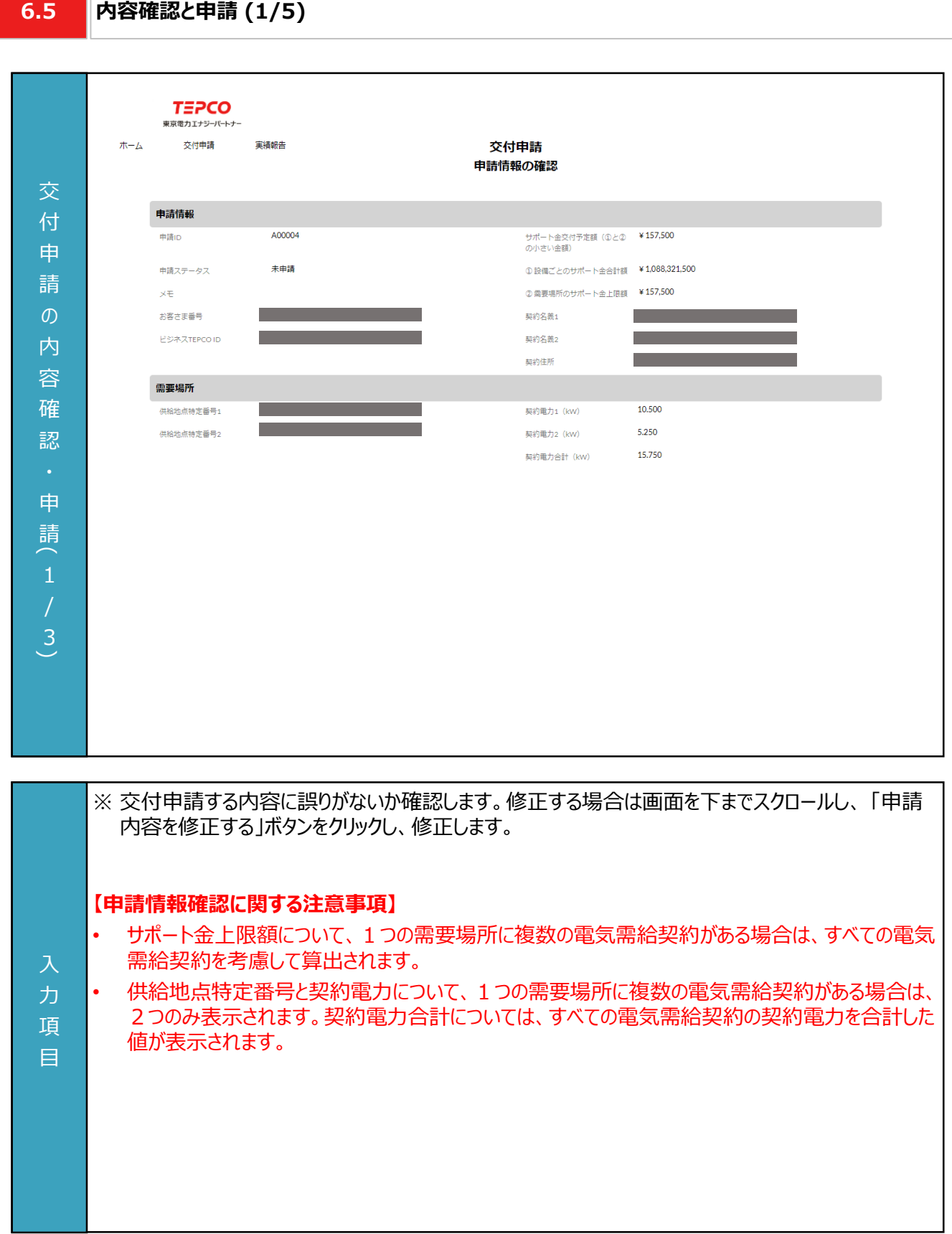

#### **6.5 内容確認と申請 (2/5)**

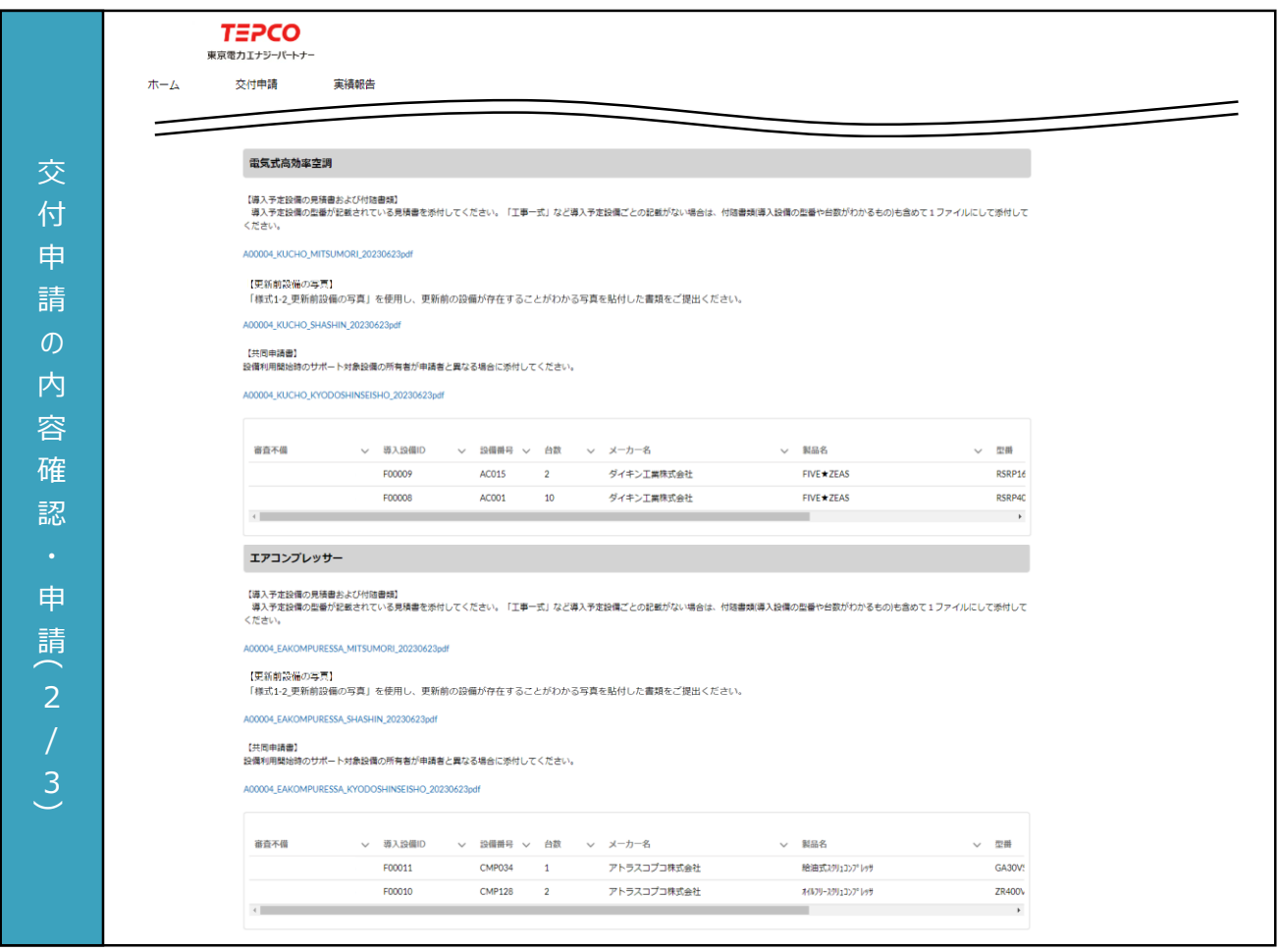

力 項 目

※ 交付申請する内容に誤りがないか確認します。修正する場合は画面を下までスクロールし、 「申請 内容を修正する」ボタンをクリックし、修正します。

**6.5**

#### **内容確認と申請 (3/5)**

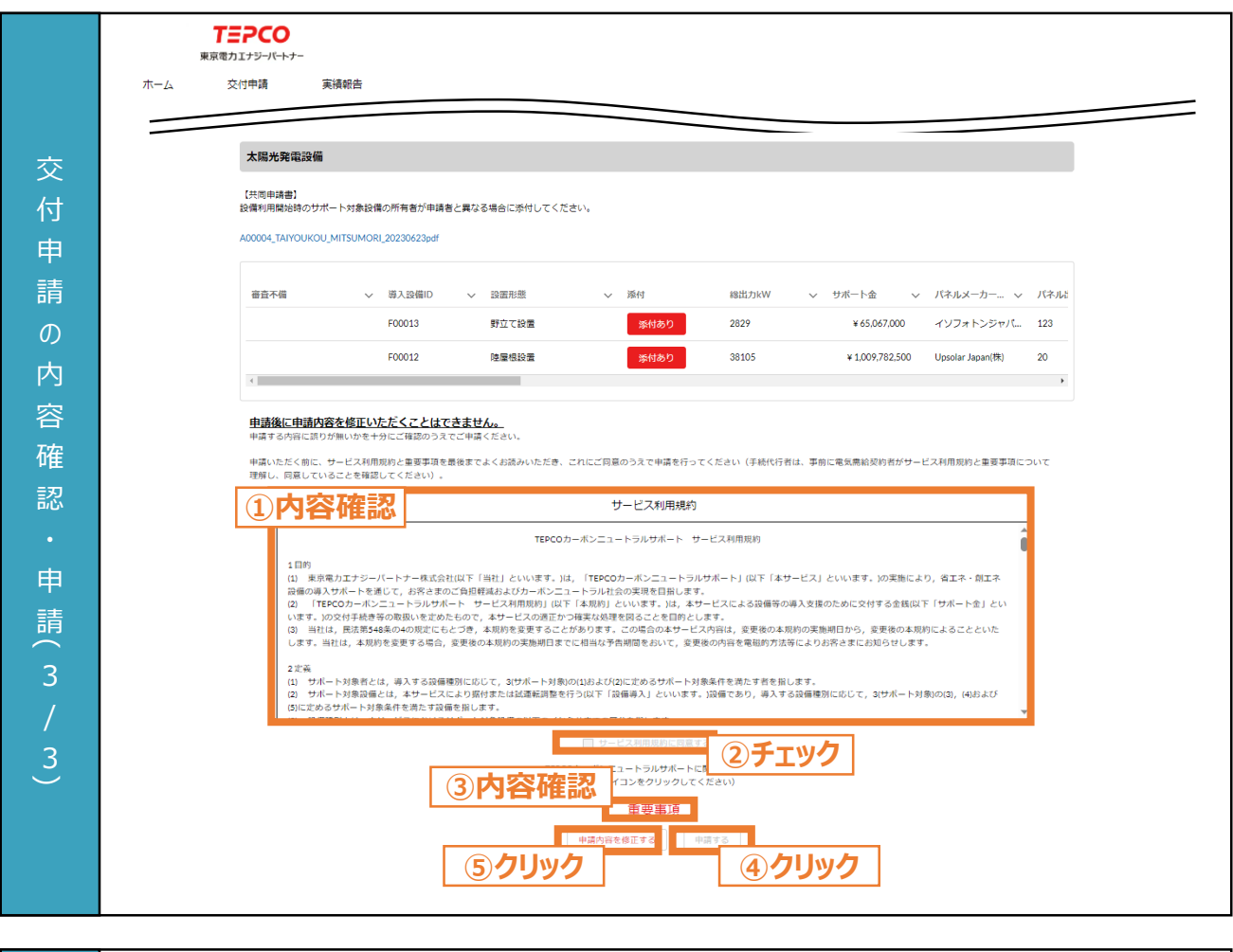

- ① サービス利用規約の内容を最後まで確認します。
- ② 規約に同意する場合は「サービス利用規約に同意する。」にチェックをいれます。
- ③ TEPCOカーボンニュートラルサポートに関する重要事項の内容をリンクから確認します。
- ④ 「申請する」ボタンをクリックします。 ※ 「申請する」ボタンは重要事項を確認し、②のチェックを入れるまでクリックできません。
- ⑤ 交付申請の内容に誤りがある場合は、「申請内容を修正する」ボタンをクリックし、修正します。

#### **【申請内容に関する注意事項】**

入 力 項 目

- 申請後に申請内容を修正いただくことはできませんので、内容に誤りがないか十分確認してください。
- 申請後に申請内容を修正したい場合は、一度申請を取下げしていただき、改めて申請をお願いい たします。
- 電気需給契約者である申請者から手続きの依頼を受けた者が申請を代行する場合は、依頼を受 けた者が、事前に申請者がサービス利用規約と重要事項について理解し、申請者が同意している ことを確認してください。

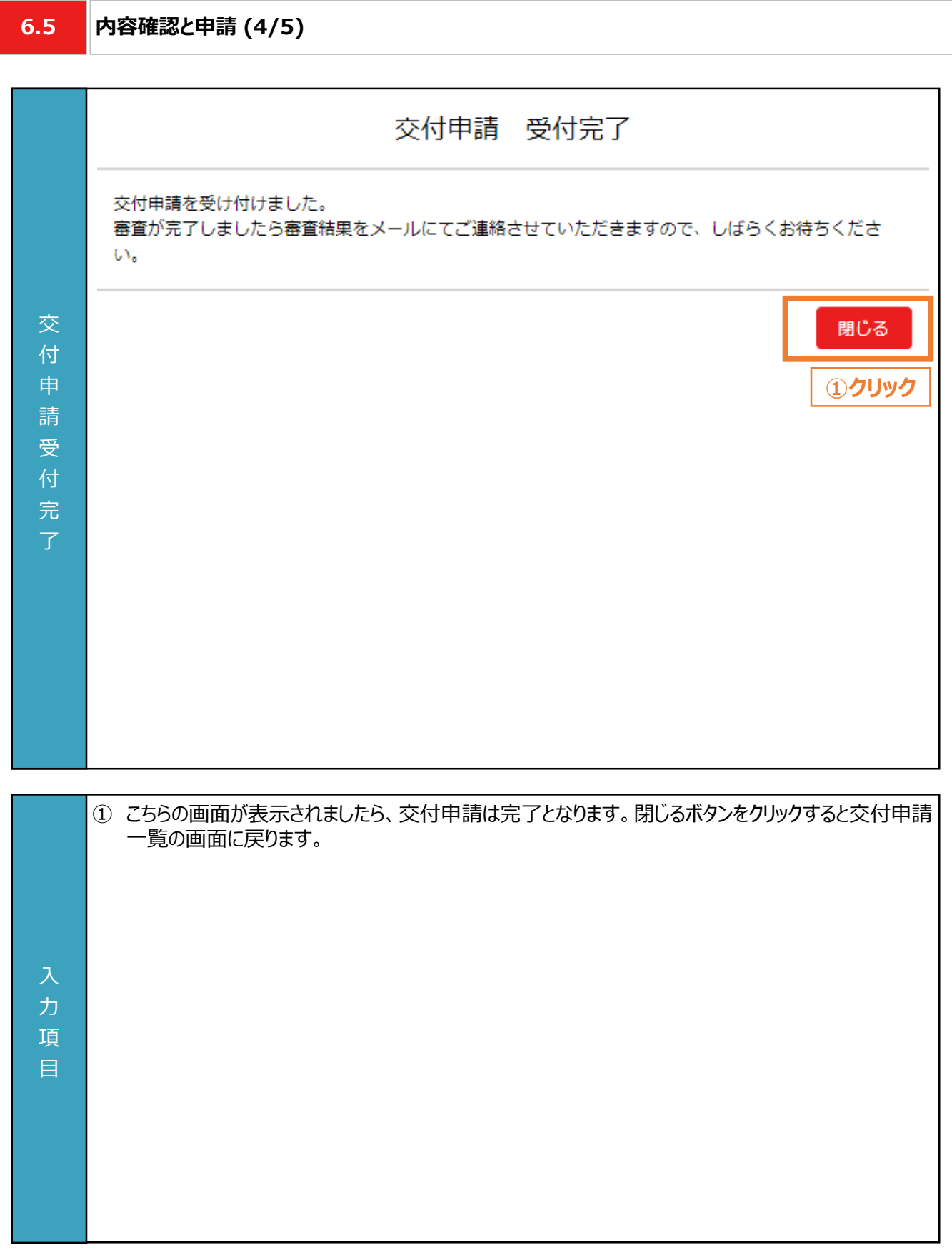

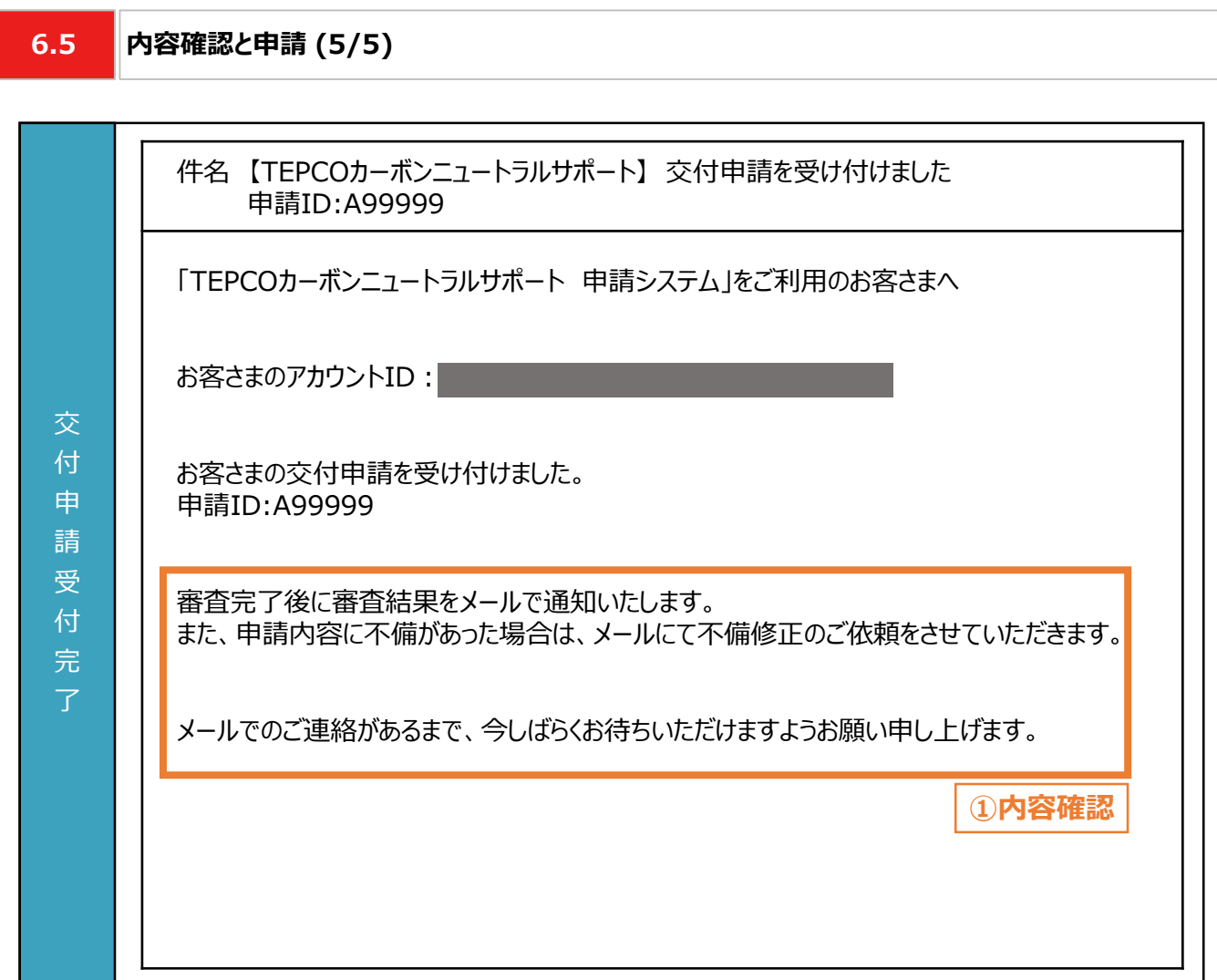

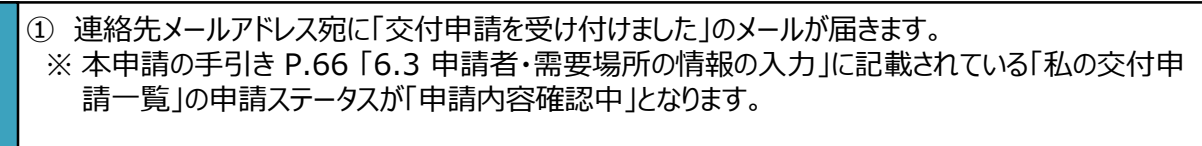

#### **【申請内容確認に関する注意事項】**

力 項 目

- 申請内容に不備があった場合は、メールにて不備修正のご依頼を行いますので、定期的にメールを 確認してください。
- メールに記載のある「申請ID: A99999」は、例として記載している申請IDです。実際のメールには 申請に応じて異なる申請IDが記載されます。

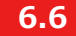

#### **6.6 審査結果の通知**

#### **【審査結果の通知】**

• 交付申請後、当社より審査結果のメールが送付されます。届いたメールに合わせて対応してください。

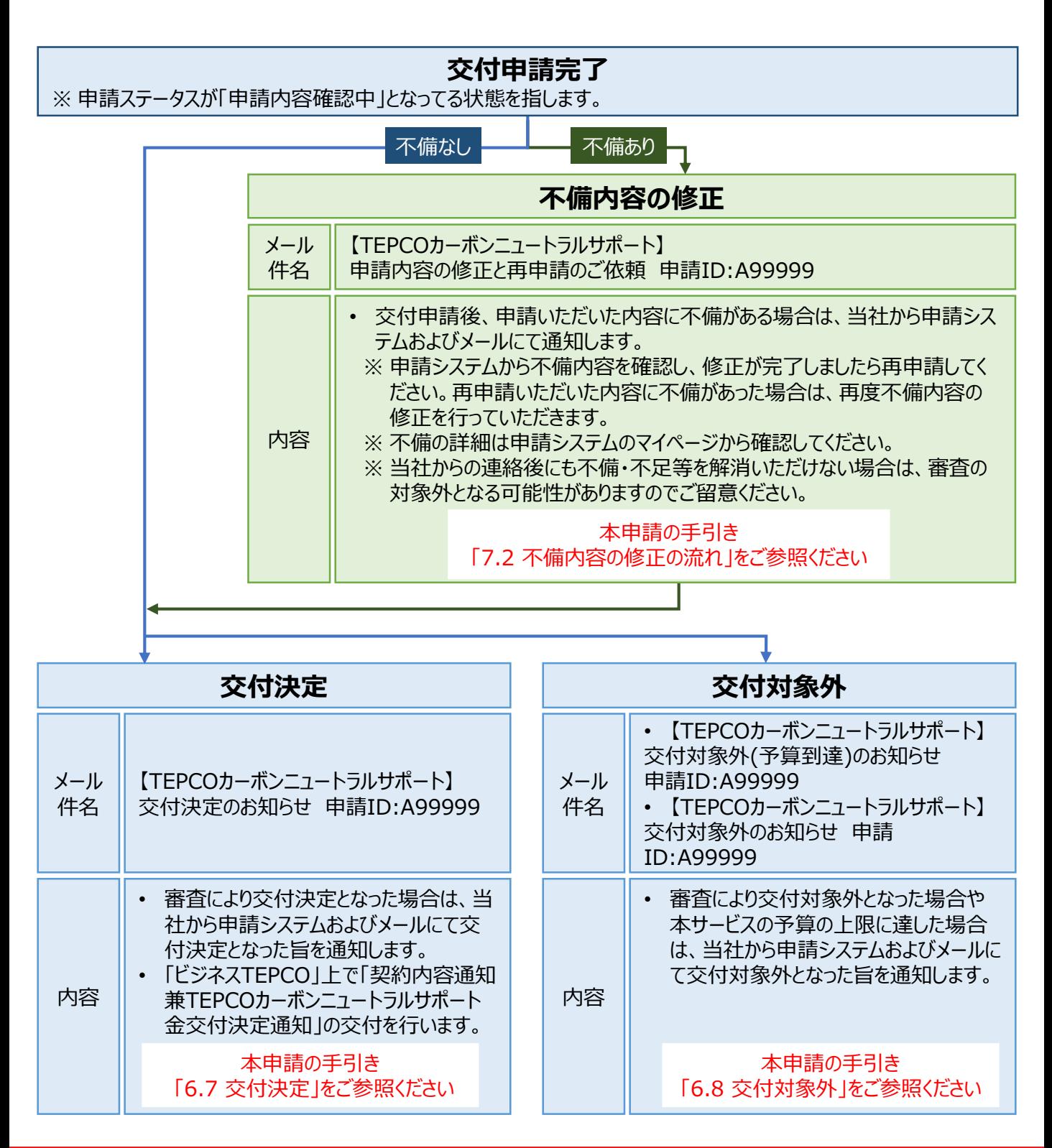

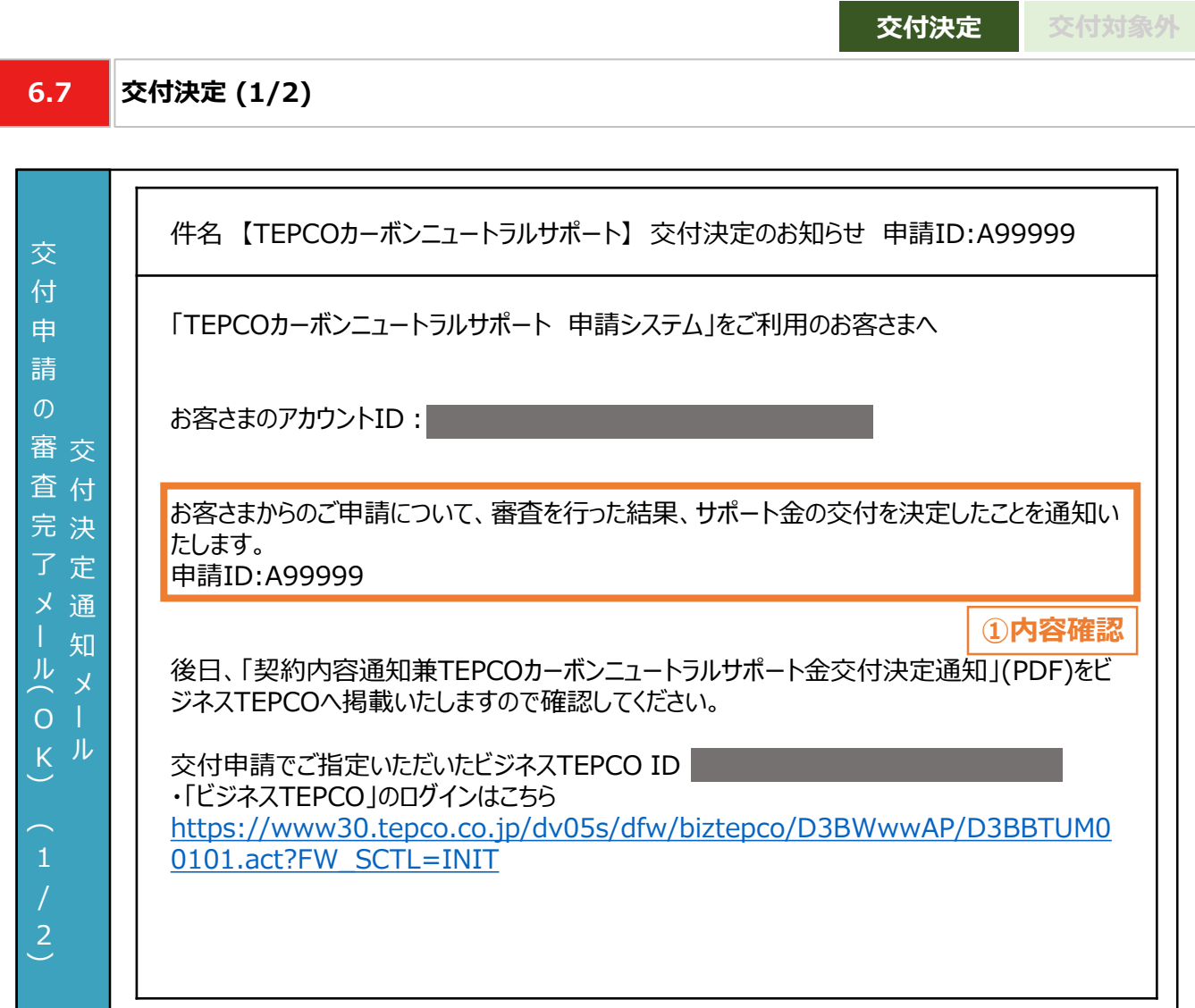

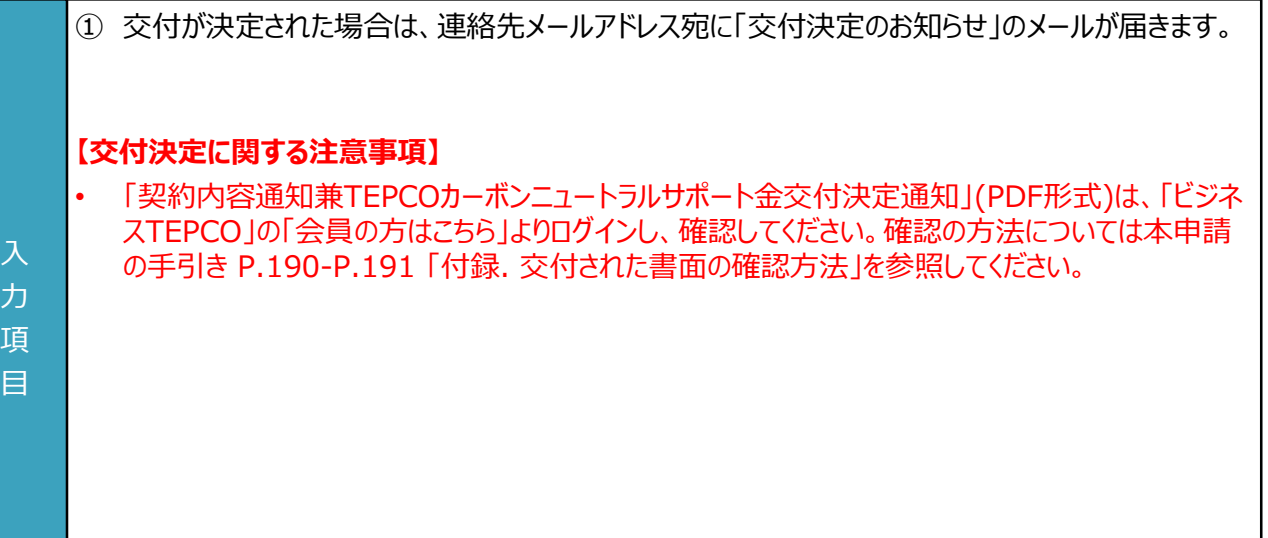

**6.7 交付決定 (2/2)**

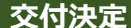

**交付決定 交付対象外**

#### 交 審 付 査 決 完 定 了 通 メ 知  $K^{\mu}$ 交 付 申 請  $\sigma$ (ル O  $\widehat{\phantom{m}}$ 2  $\overline{2}$ 「実績報告は、全てのサポート対象設備の導入が完了した日から起算して60日以内または 2024年2月29日のいずれか早い日までに行う必要がございます。 ※サポート対象設備の導入が完了した日から起算して60日目が2023年10月2日より前で ある場合は、2023年10月13日が実績報告の期限となります。 2023年10月2日より実績報告の受付を開始いたしますので、必ず期限までにご報告いただ けますようお願い申し上げます。

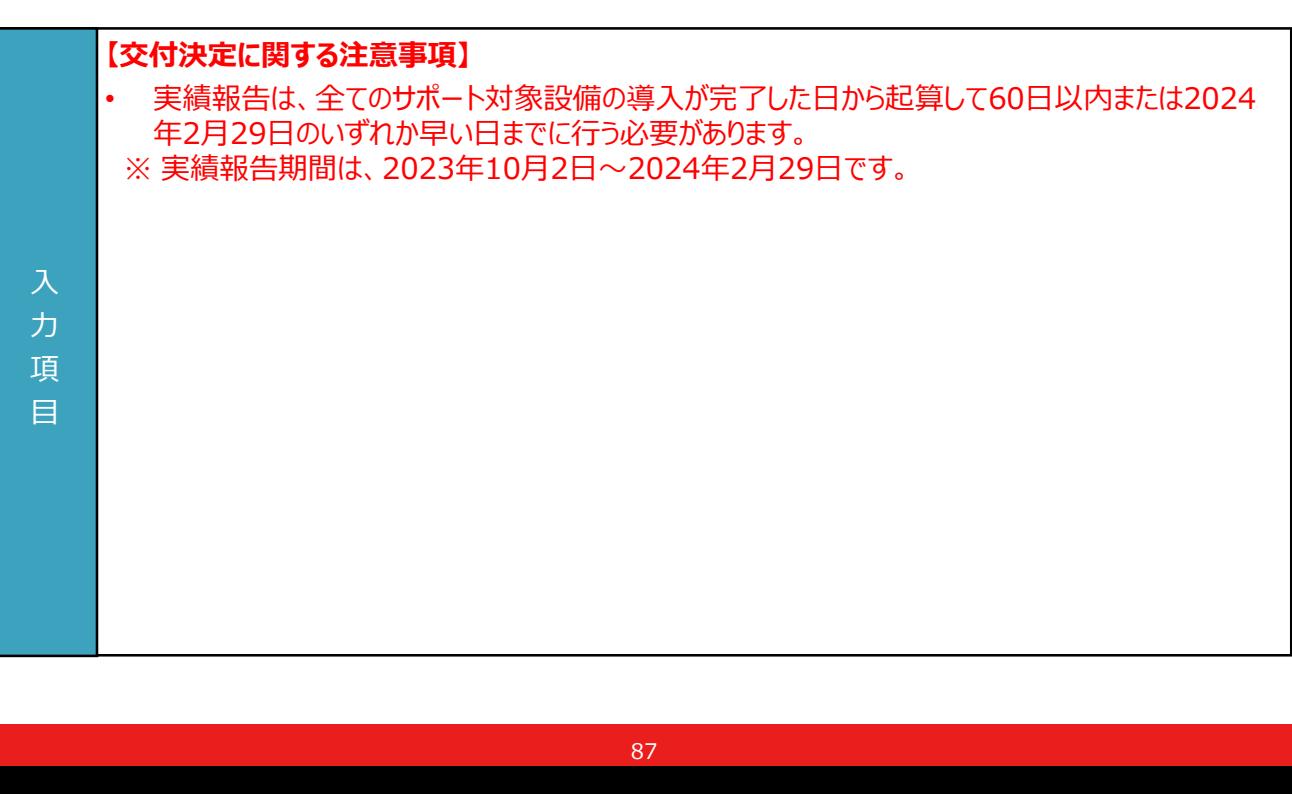

項 目

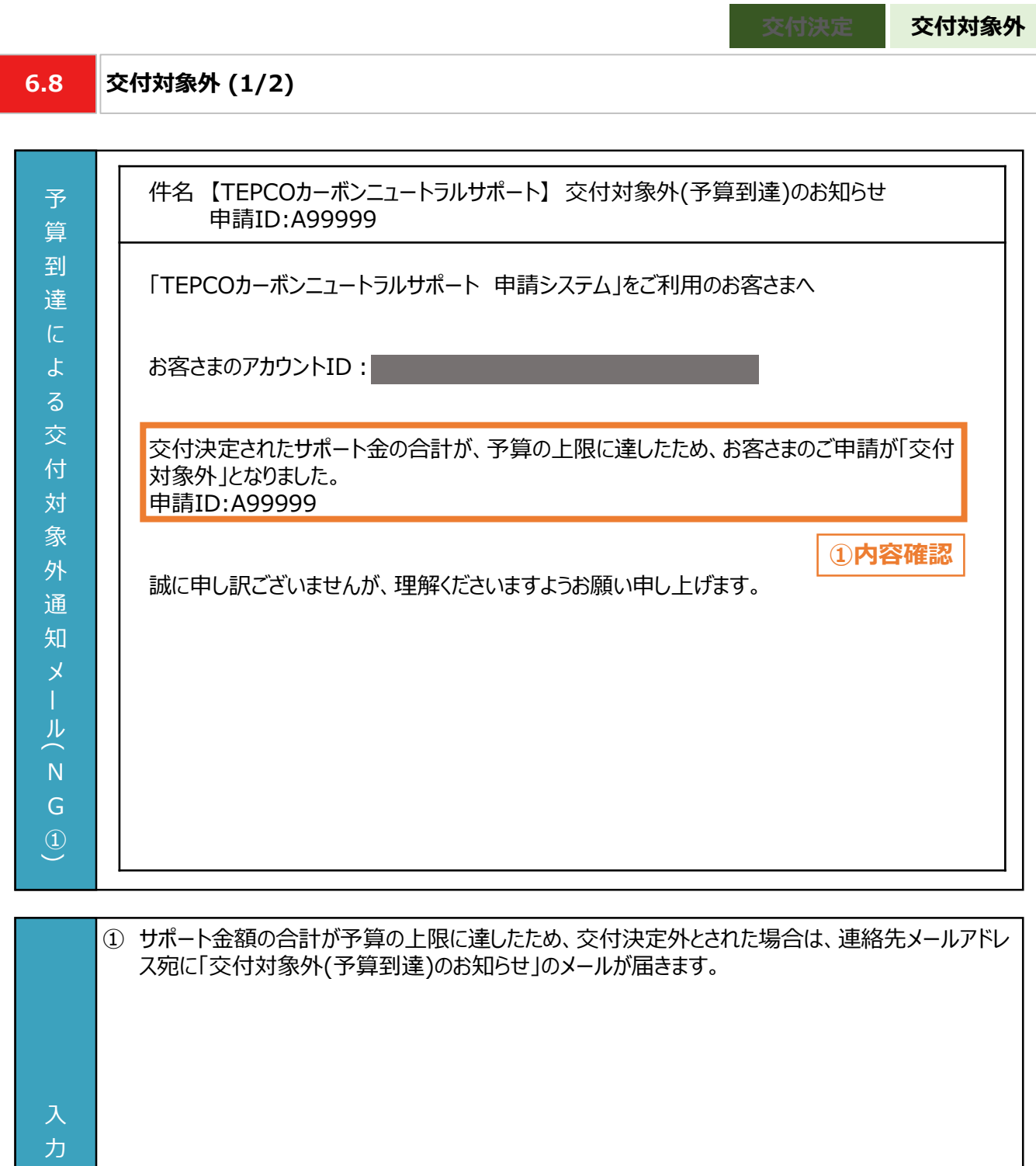

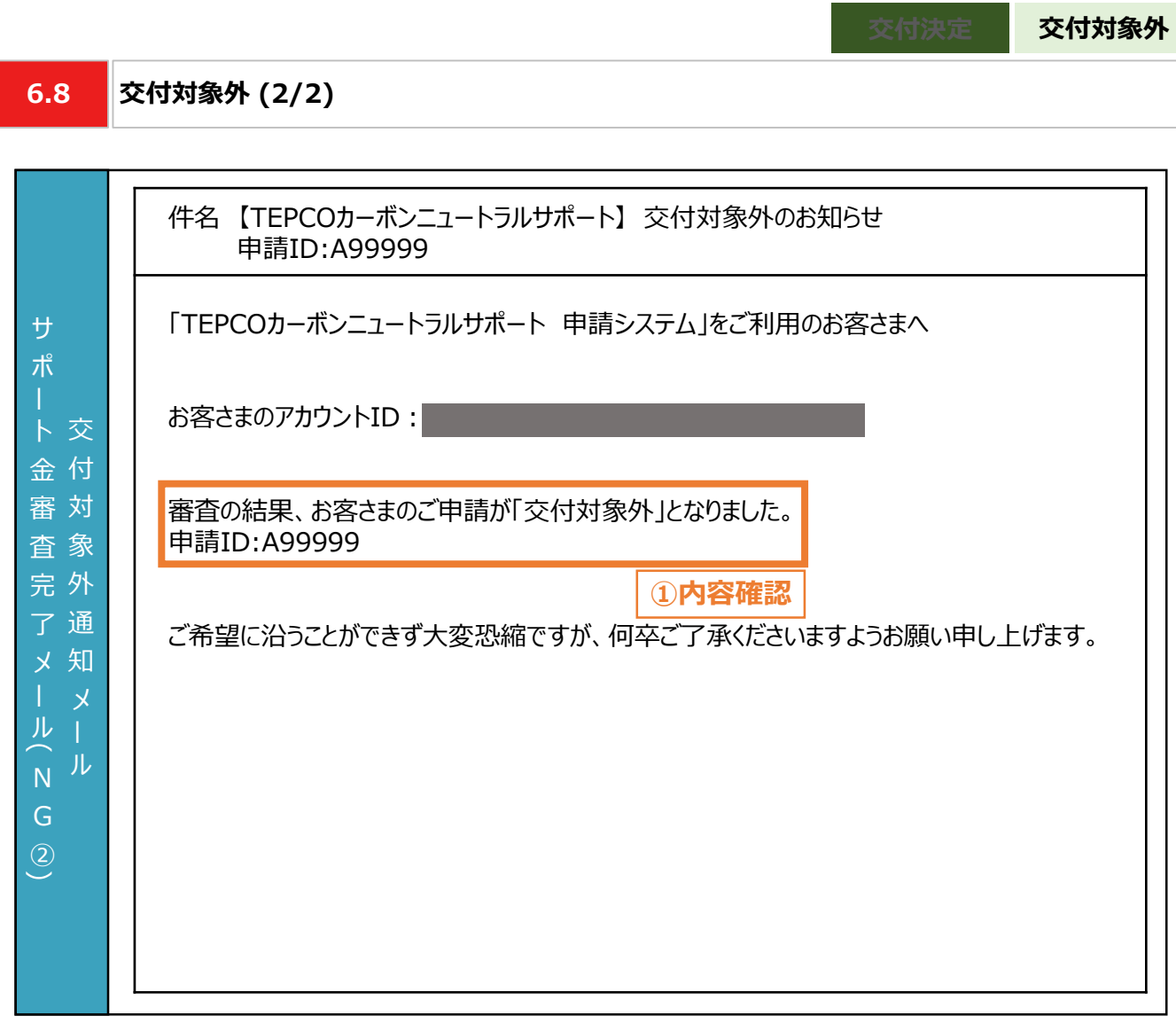

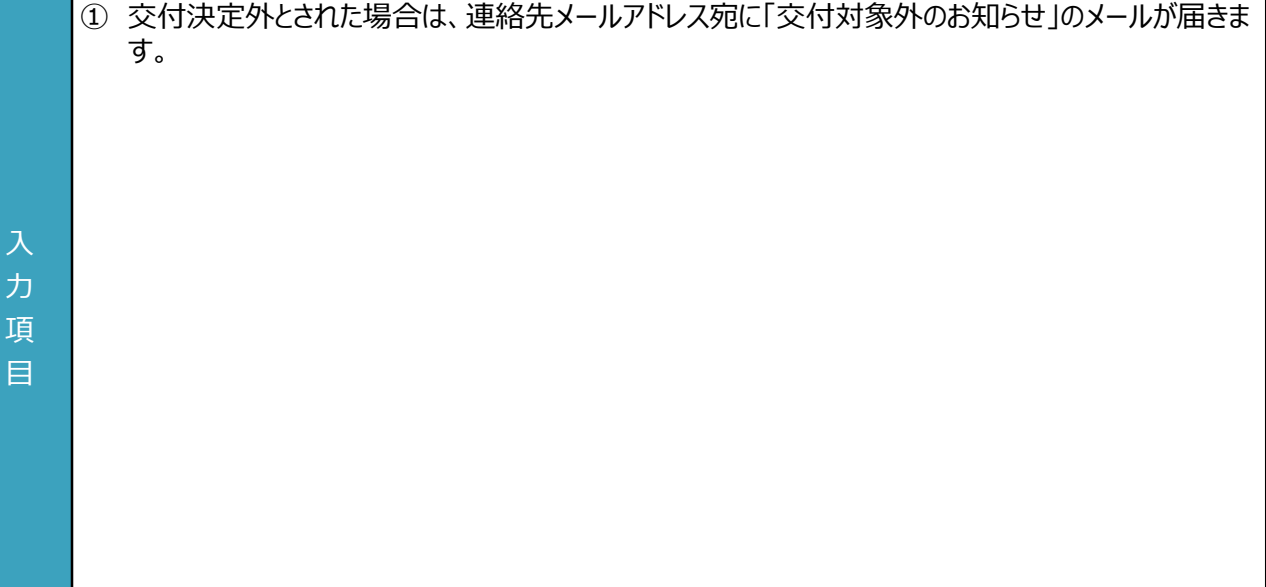

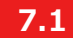

**不備内容の修正・取下げの流れ**

#### **【交付申請のシステム操作の流れ】**

- マイページで交付申請を実施いただいた後、当社は、申請システムの情報および提出書類の内容をもとに、基準を 満たしているか審査します。
- 提出書類に不備等がある場合は、当社からその旨を申請者に連絡いたします。連絡を受けた申請者は、速やかに 当社の指示に従い当該不備等を解消し、再申請を行ってください。 ※ 当社からの連絡後にも不備等を解消いただけない場合は、審査の対象外とさせていただく場合があります。
- 
- やむを得ない計画変更が生じた場合のみ、交付申請の取下げ・再申請の手続きを行ってください。

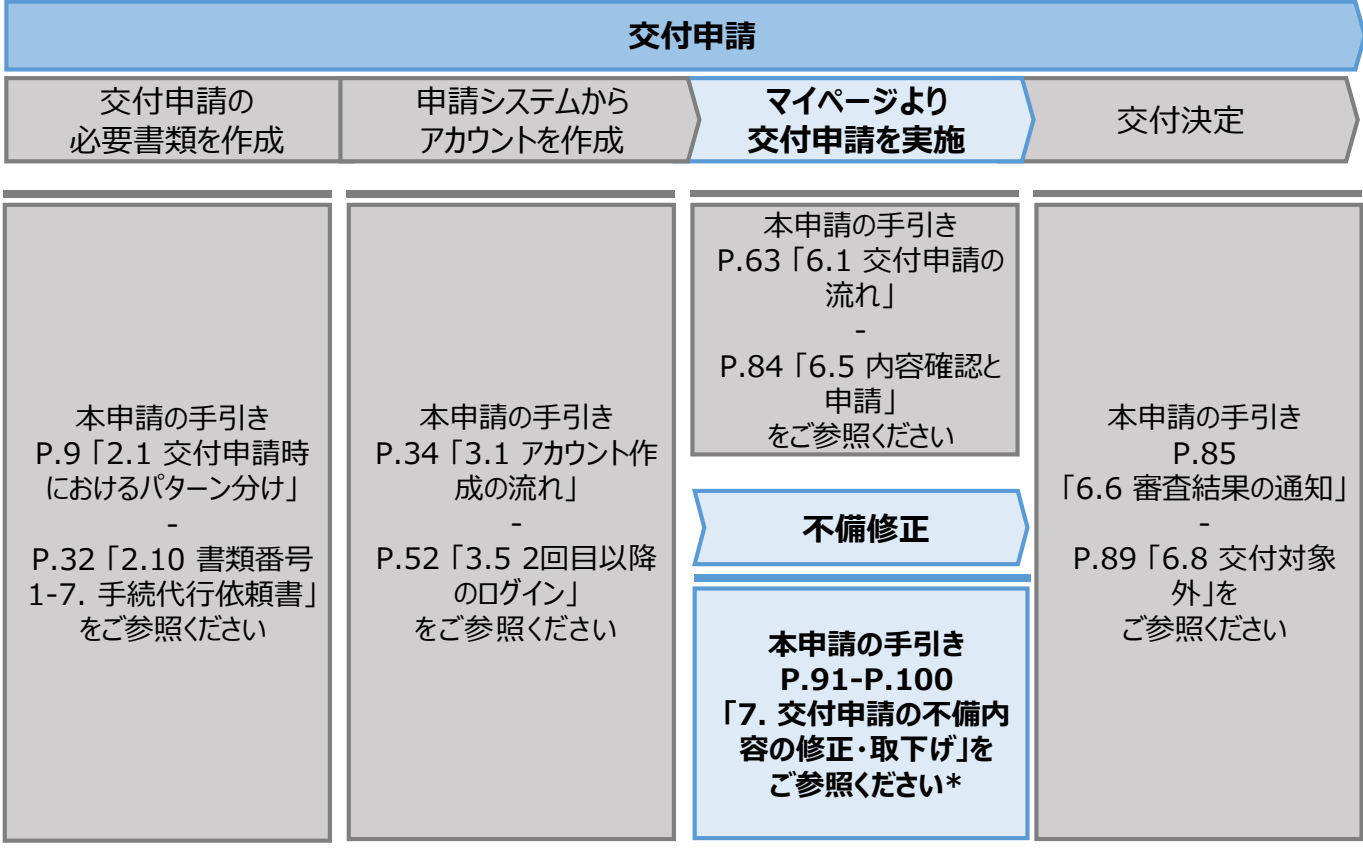

\* 当社は、交付決定通知後に交付決定を取り消す場合があります。詳細は、公募要領 P.36 「3.3 電気需 給契約変更時の本サービスの継続可否」を確認してください。

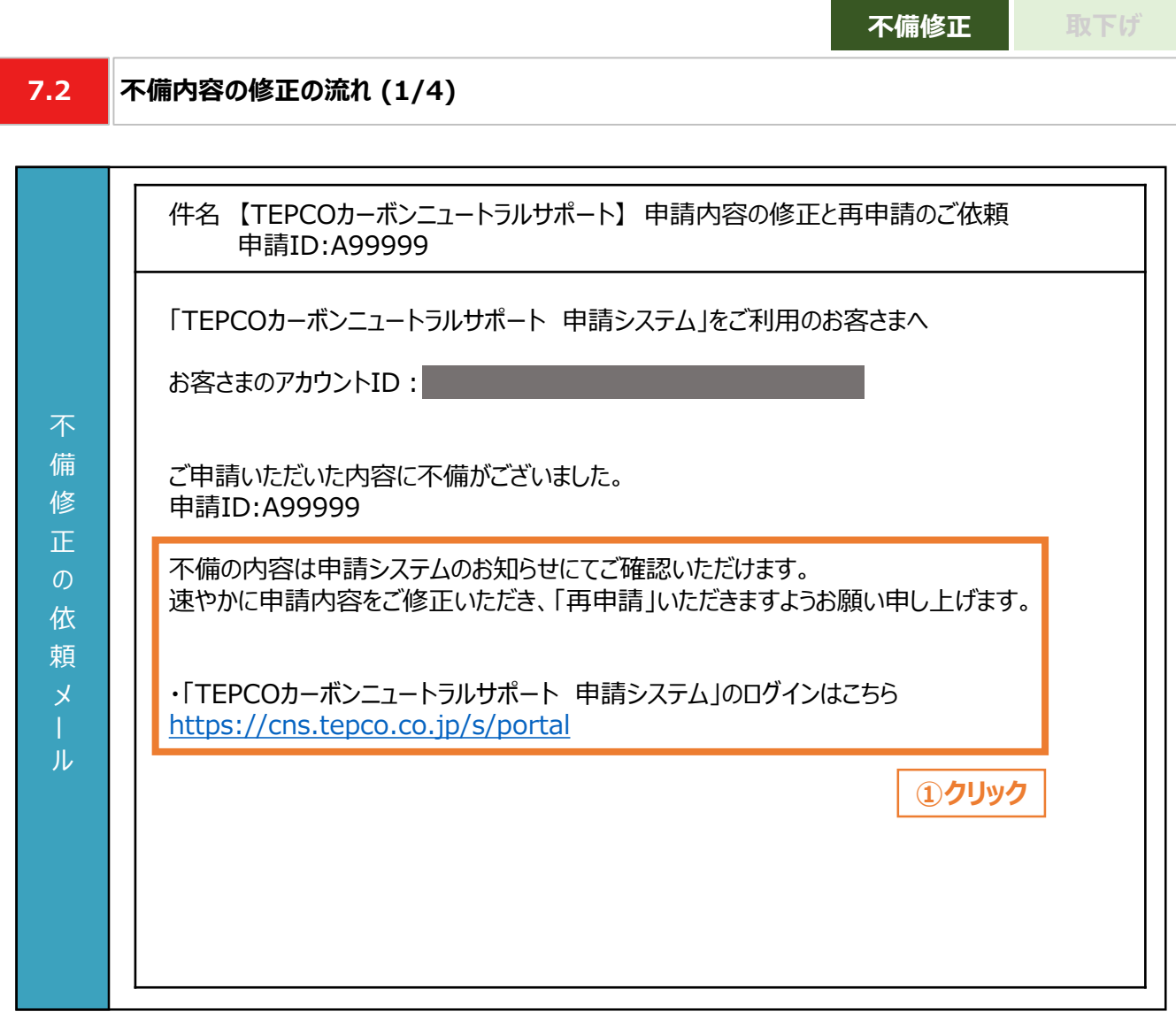

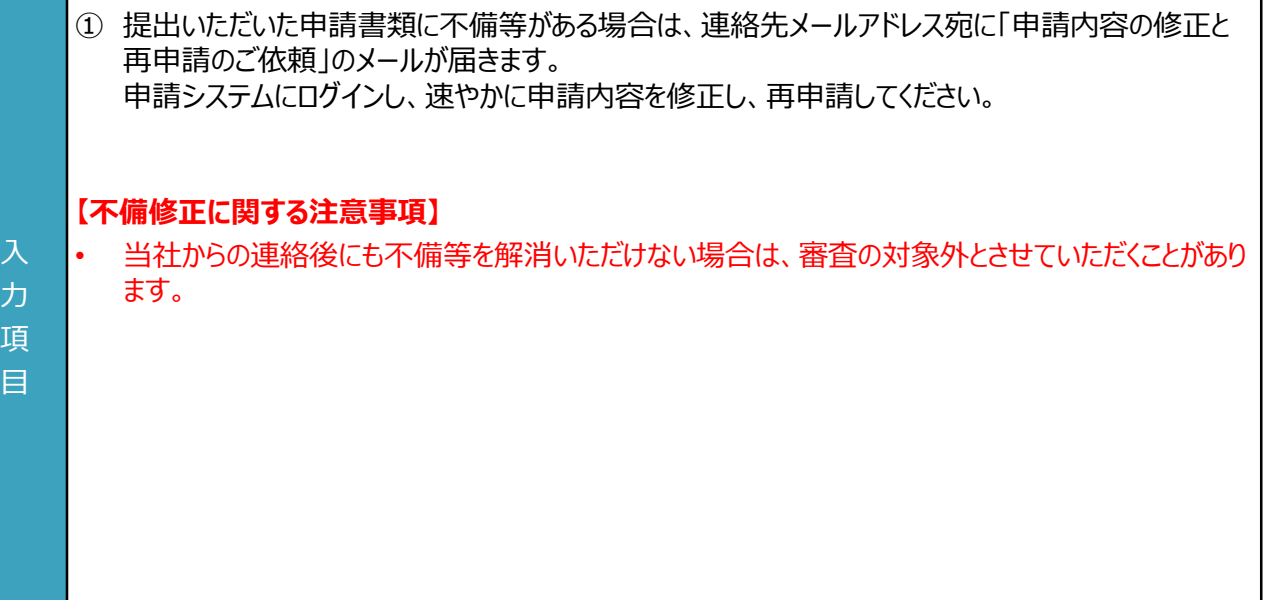

٦

**不備修正 取下げ 7.2 不備内容の修正の流れ (2/4) TEPCO** 東京電力エナジーパートナー TEPCOカーボンニュートラルサポート ホーム 交付申請 実績報告 <マイページ> アカウント情報 アカウントID<br>|<br>| パスワードを変更する 連絡先メールアドレス -ルアドレスを変更する ご契約名義 ー<br>アカウント情報を変更する **Tale** マ ビジネスTEPCOID 交付申請·実績報告 交付申請および実績報告でご提出いただく申請書類の様式は最新版をご利用ください。 ジ 交付申請をする 実績報告をする 実績報告は10月2日よりご使用いただけます " 勖 **①確認**お知らせ ▽ 導入設備ID v メッセージ  $\vee$  精 $\vee$ 申請ID ◆K004G 「書類番号1-1導入予定設備の見積書および付随書類 【設備の導入台数】」について、記載がございません。必要な項目をす A00004 -<br>べて記載の上、再度申請してください。 **②クリック** ◆K014A 申請いただいた「書類番号1-2(様式1-2)更新前設備の写真 【更新前設備の写真】」では、公義要領に沿った内容を確認できま<br>せん。 「書類番号1-2(様式1-2)更新前設備の写真 【更新前設備の写真】」を修正し、公募要領に沿った書類を添付いただいた上、再度申<br>請してください。

- ① マイページにアクセスし、「お知らせ」を確認します。
- ② 「メッセージ」および「特記事項」に記載されている不備の内容を確認し、修正を行う申請について 「申請ID」をクリックします。

入 力 項 目

93

入 力 項 目

**不備修正 取下げ 7.2 不備内容の修正の流れ (3/4) TEPCO** 東京電力エナジーパートナー 交付申請 宝结蜗告 ホーム 電気式高効率空調 【導入予定設備の見積書および付随書類】 -<br>導入予定設備の型番が記載されている見積書を添付してください。「工事一式」など導入予定設備ごとの記載がない場合は、付随書類(導入設備の型番や台数がわかるもの)も含めて1ファイルにして添付して ください。 前回申請時のファイル: A00004\_KUCHO\_MITSUMORI\_20230623pdf またはファイルをドロップ **①添付 エ** ファイルをアップロード 不 ★【車新前設備の写真】 備 「様式1-2\_更新前設備の写真」を使用し、更新前の設備が存在することがわかる写真を貼付した書類をご提出ください。 前回申請時のファイル: A00004 KUCHO SHASHIN 20230623pdf 内 △ ファイルをアップロード またはファイルをドロップ **①添付** 容 【共同申請書】  $\mathcal{O}$ 設備利用開始時のサポート対象設備の所有者が申請者と異なる場合に添付してください。 修 前回申請時のファイル: A00004\_KUCHO\_KYODOSHINSEISHO\_20230623pdf **①添付** 正 △ ファイルをアップロード またはファイルをドロップ 編集 審査不備 ▽ 導入設備ID 設備番号 ∨ 台数 ▽ メーカー名 > 製品名 不備あり F00009 AC015  $\mathcal{L}$ ダイキン工業株式会社 **FIVE ★ ZEAS** F00008 AC001  $10$ ダイキン工業株式会社 **FIVE ★ ZEAS ②クリック③クリック** 申請内容を確認する 戻る

① 申請書類を再度提出する場合は、「ファイルをアップロード」をクリックし、提出する書類を添付します。 ※ ファイルをアップロードすると「ファイルをアップロード」ボタンが、ファイル名と「削除」ボタンに切り替わりま す。アップロードしたファイルを削除する場合は「削除」ボタンをクリックしてください。 ② 導入設備について修正する場合は、「編集」のペンのマークをクリックし、内容を修正します。

※ 不備対応時は導入設備の追加・削除はできません。設備番号および台数(台)のみ修正できます。

③ 修正が完了したら、画面最下部へスクロールし、初回申請時と同じ手順で申請を行います。 ※ これ以降の交付申請の操作・流れについては本申請の手引き P.63-P.89 「6. 交付申請」を参 照してください。

**不備修正 取下げ 7.2 不備内容の修正の流れ (4/4) TEPCO** 東京電力エナジーパートナー  $\pi\text{--}\text{V}$ 交付申請 実績報告 本社中国

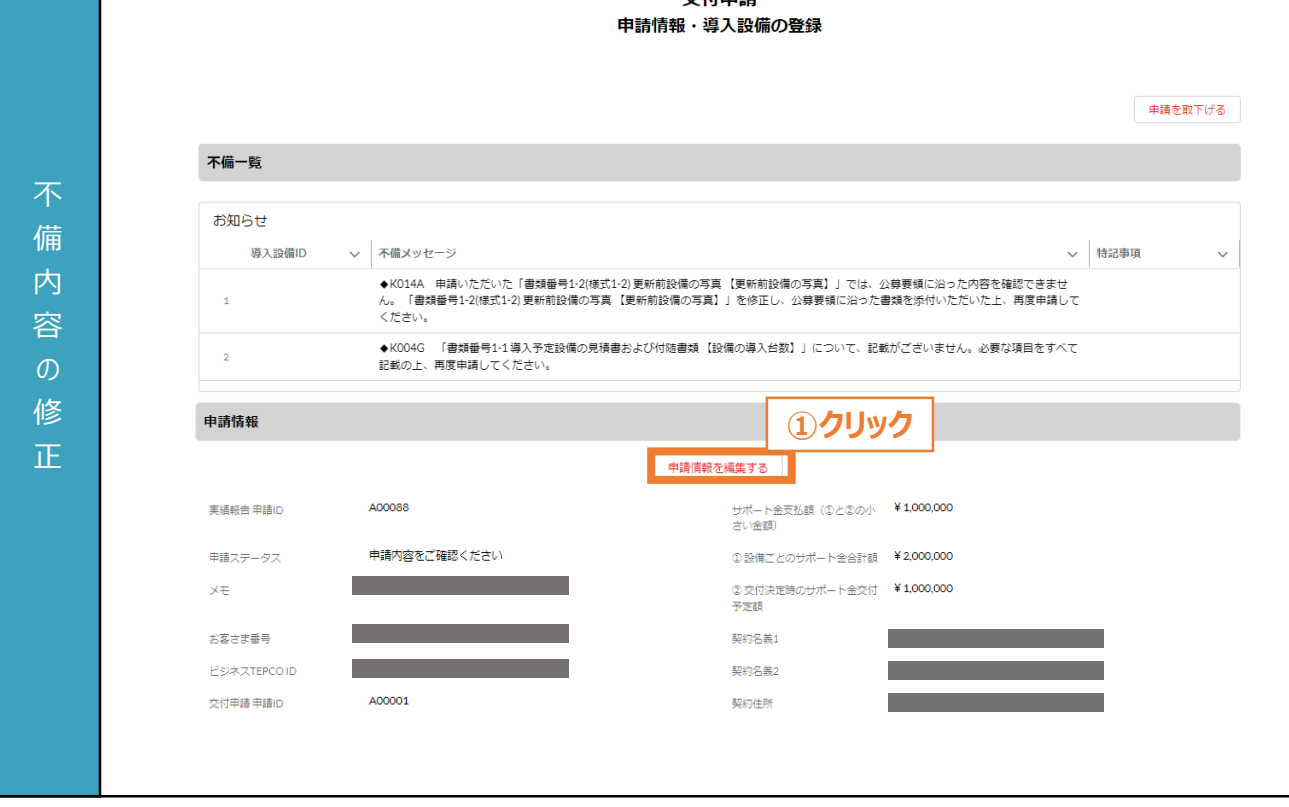

① 契約名義、契約住所について不備がある場合は、「申請情報を編集する」ボタンをクリックします。 ※ 入力方法については本申請の手引き P.63-P.89 「6. 交付申請」を参照してください。 ※ お客さま番号、供給地点特定番号、「ビジネスTEPCO」IDは編集できません。

力 項 目

**7.3 取下げの流れ (1/5)**

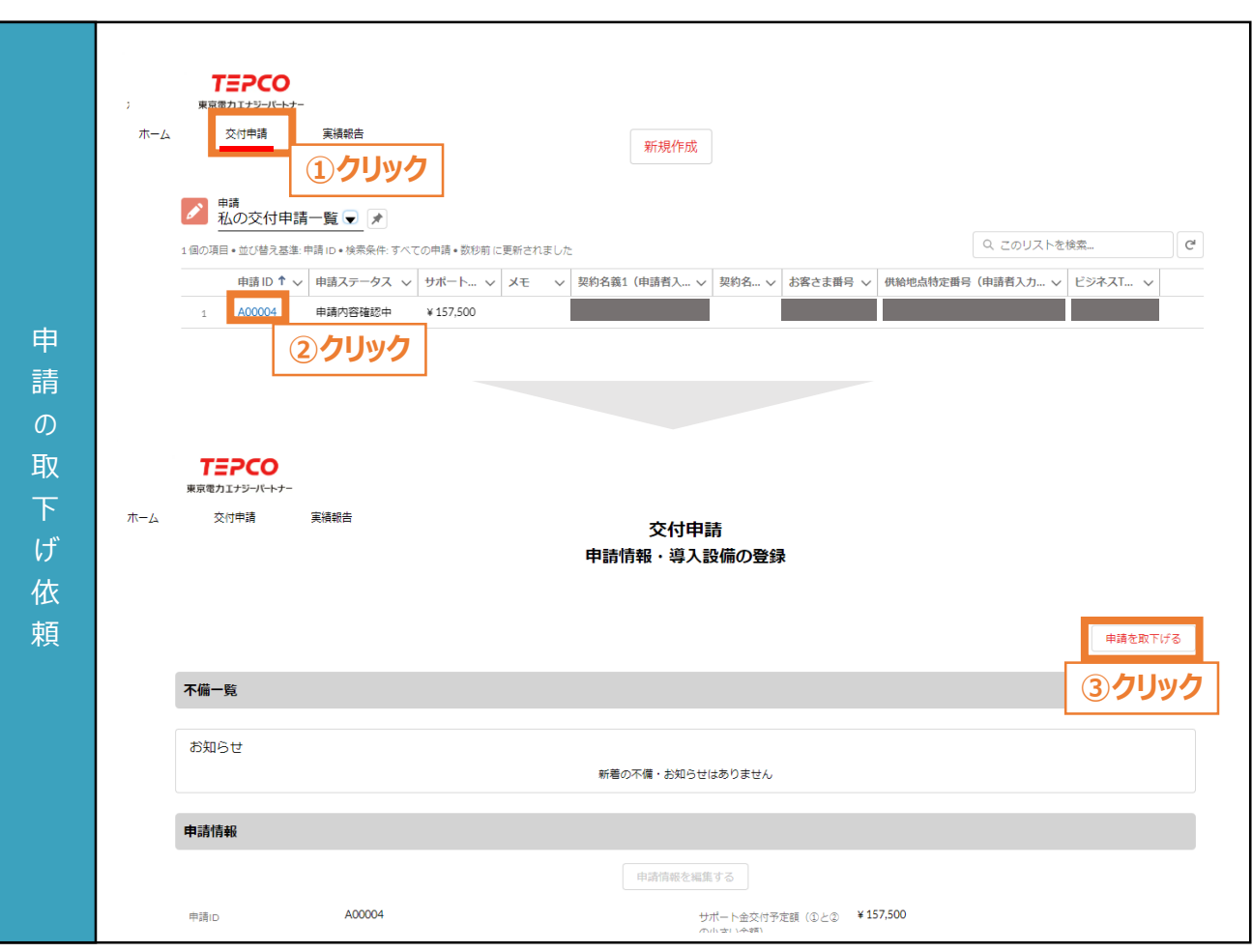

**不備修正 取下げ**

- ① マイページのホーム画面上部の「交付申請」をクリックします。
- ② 申請一覧の画面に遷移した後、取下げをする申請の「申請ID」をクリックします。
- ③ 申請情報・導入設備登録の画面に遷移した後、画面右上の「申請を取下げる」ボタンをクリックしま す。

#### 力 項

目

#### **【申請の取下げ依頼に関する注意事項】**

• 申請の取り下げ・再申請を予定している場合は、交付申請期間にかかわらず本サービスの予算上 限に達した時点で、交付申請の受付を締め切りますので、注意してください。

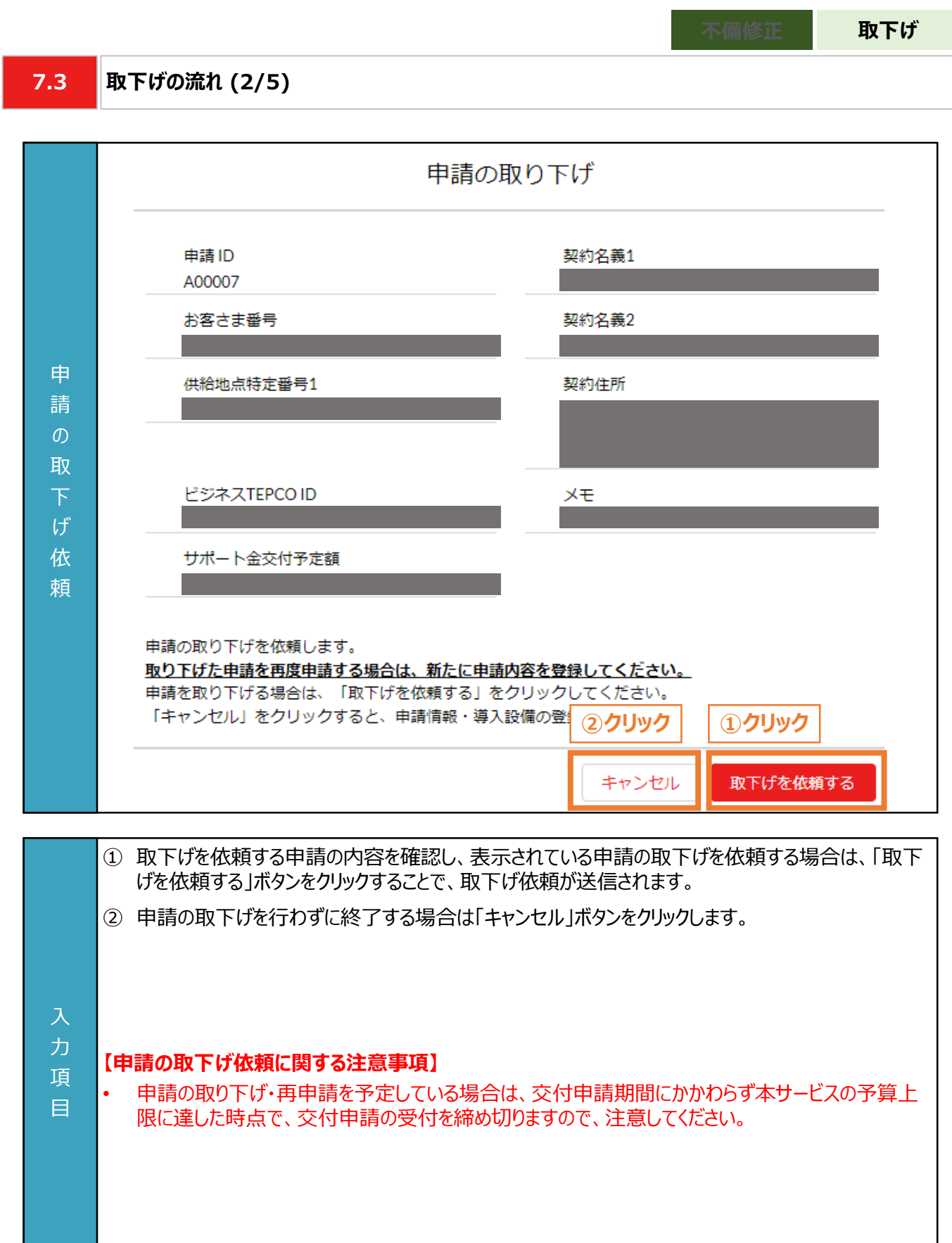

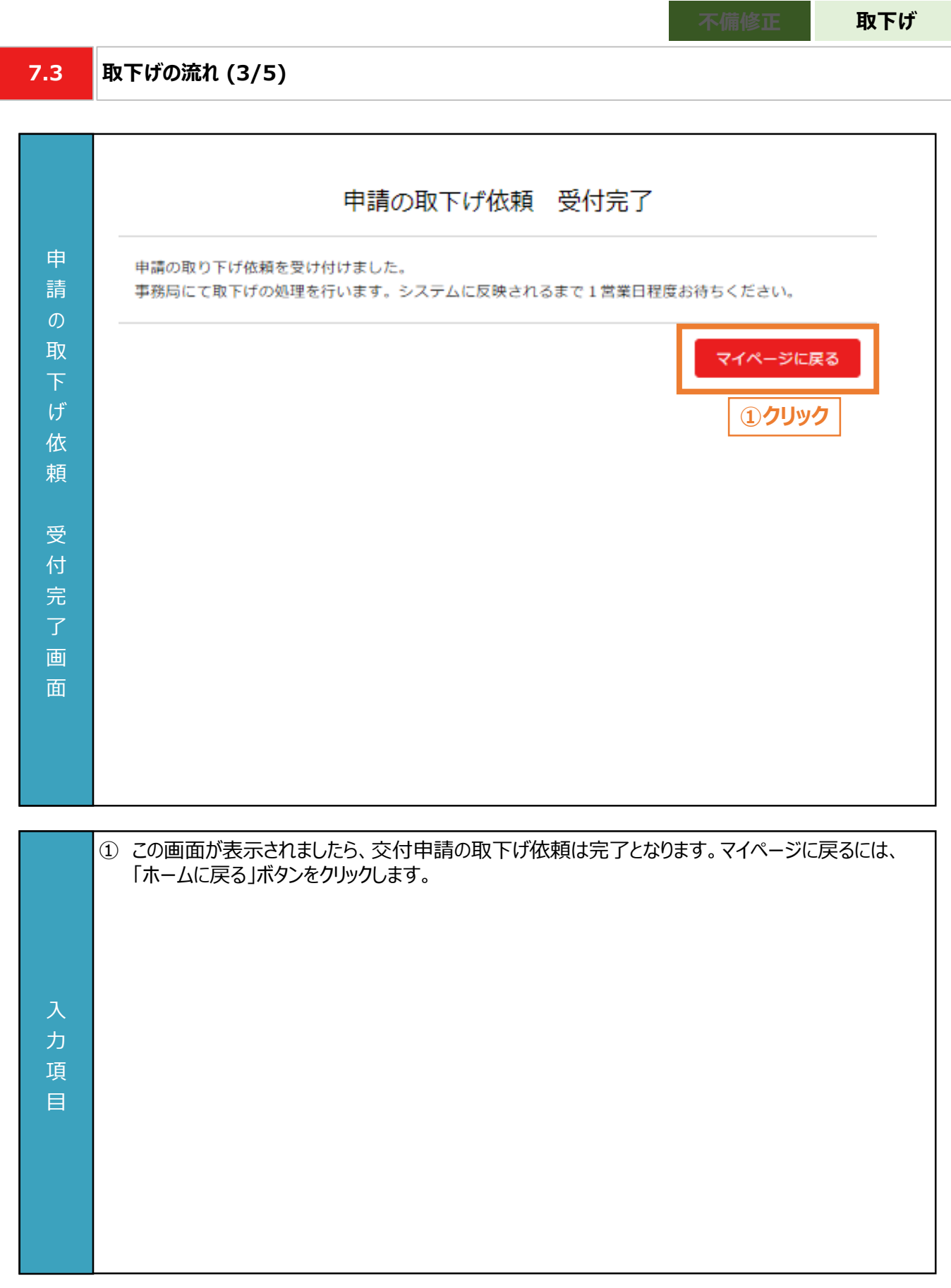

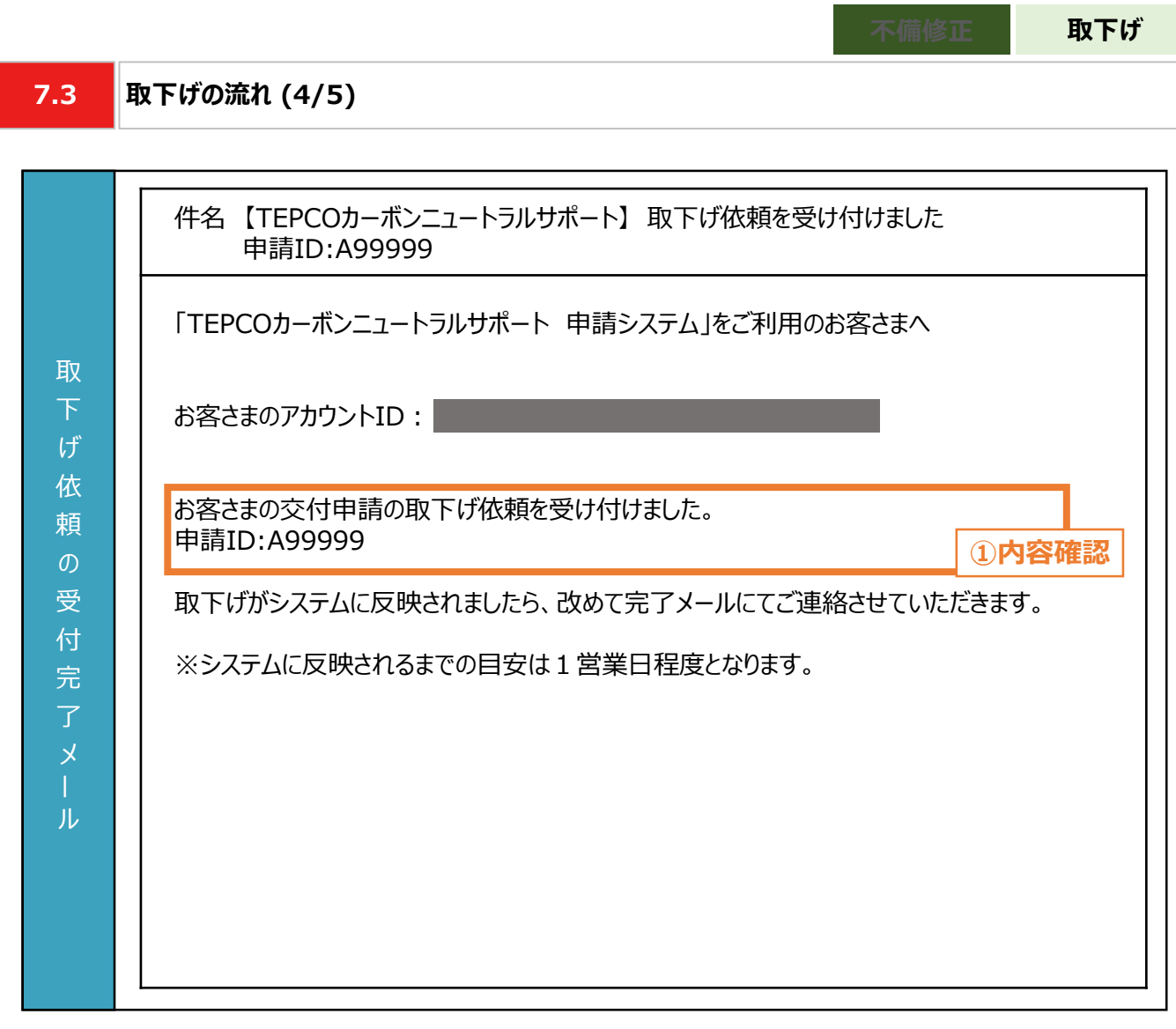

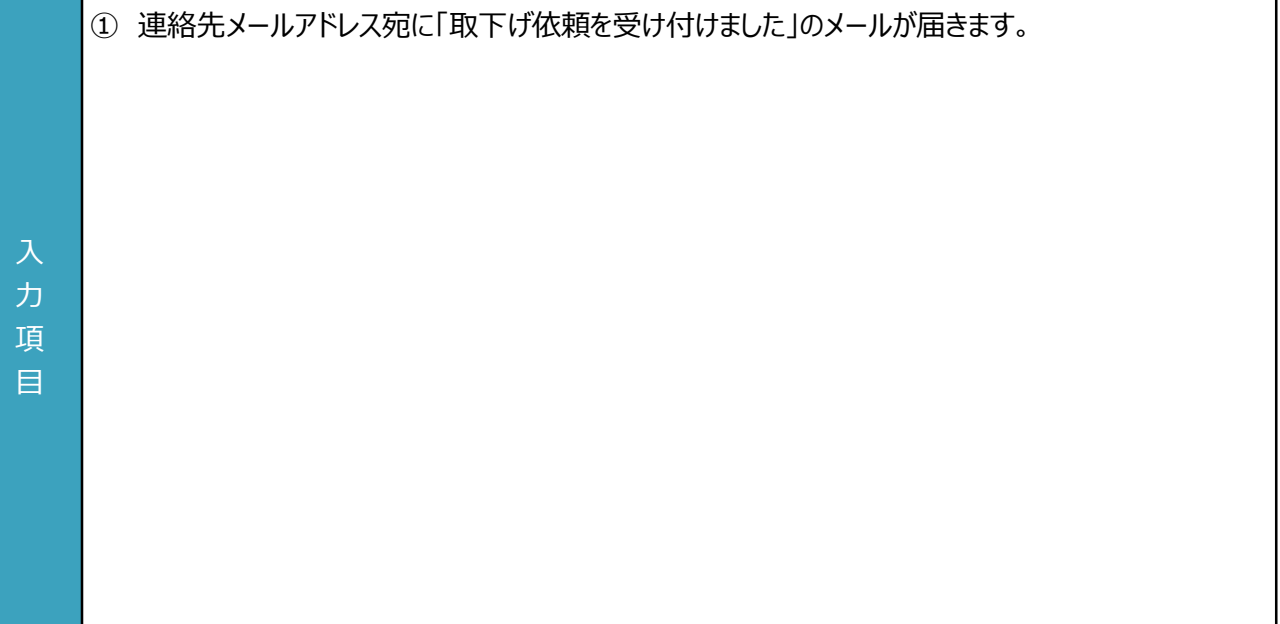

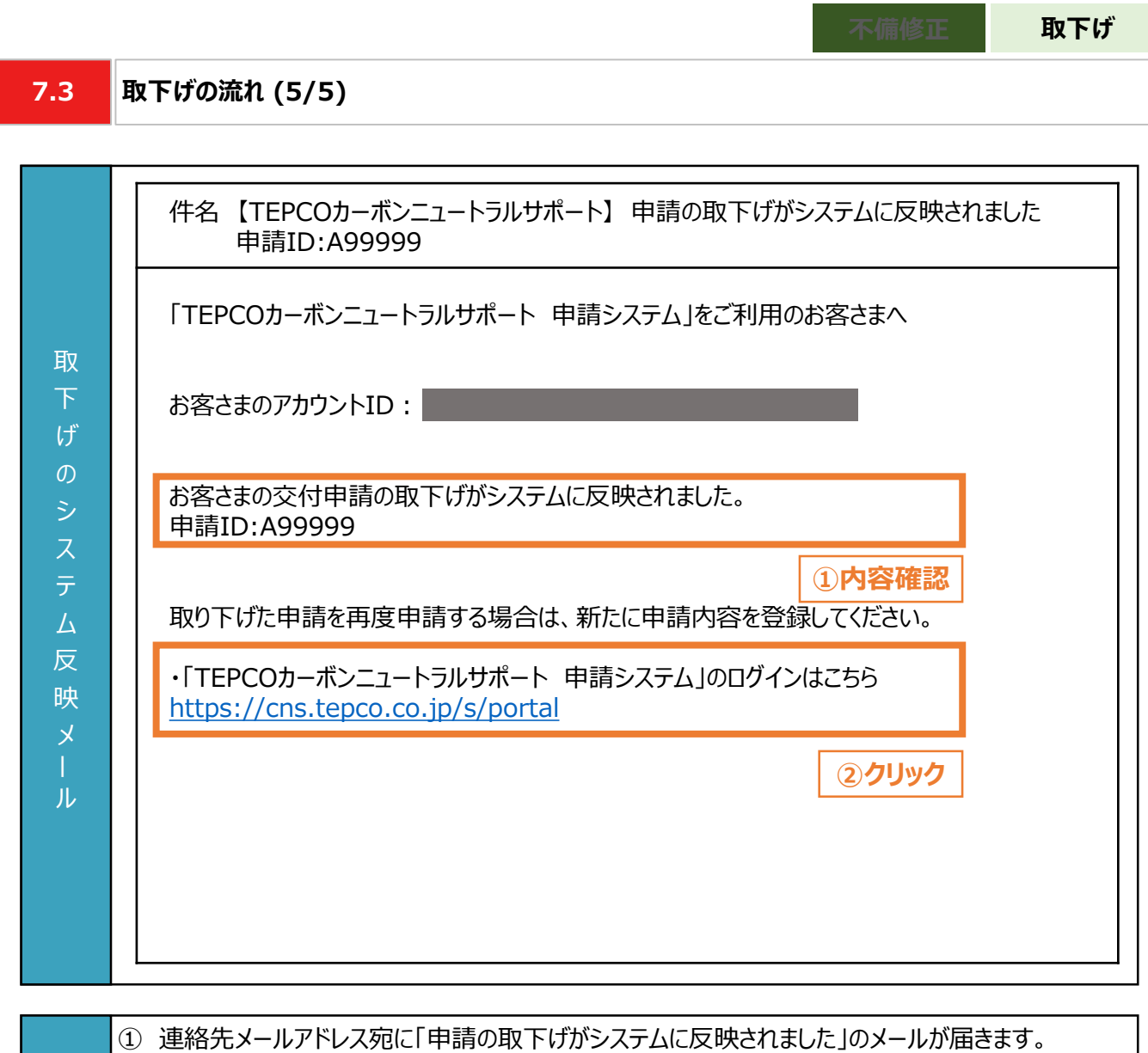

- ② 再度申請する際は、申請システムより手続きしてください。
- 力 項 目

#### **8.1 実績報告時におけるパターン分け**

- 実績報告時に提出が必要な報告書類は、計画変更の有無\*1、共同申請の有無および報告する設備種別によっ て分類されたパターンをもとに確認してください。
- 申請者の各パターンで必要な報告書類は、本申請の手引きP.103 「10.2 必要な報告書類」をご参照ください。 \*1 計画変更とは、交付決定後に申請者情報、サポート対象設備、導入台数(台)等を変更することを指します。 交付決定から実績報告までの間に電気需給契約の名義変更を行った場合は、最終頁に記載の「サービスセン ター」までお問い合わせください。

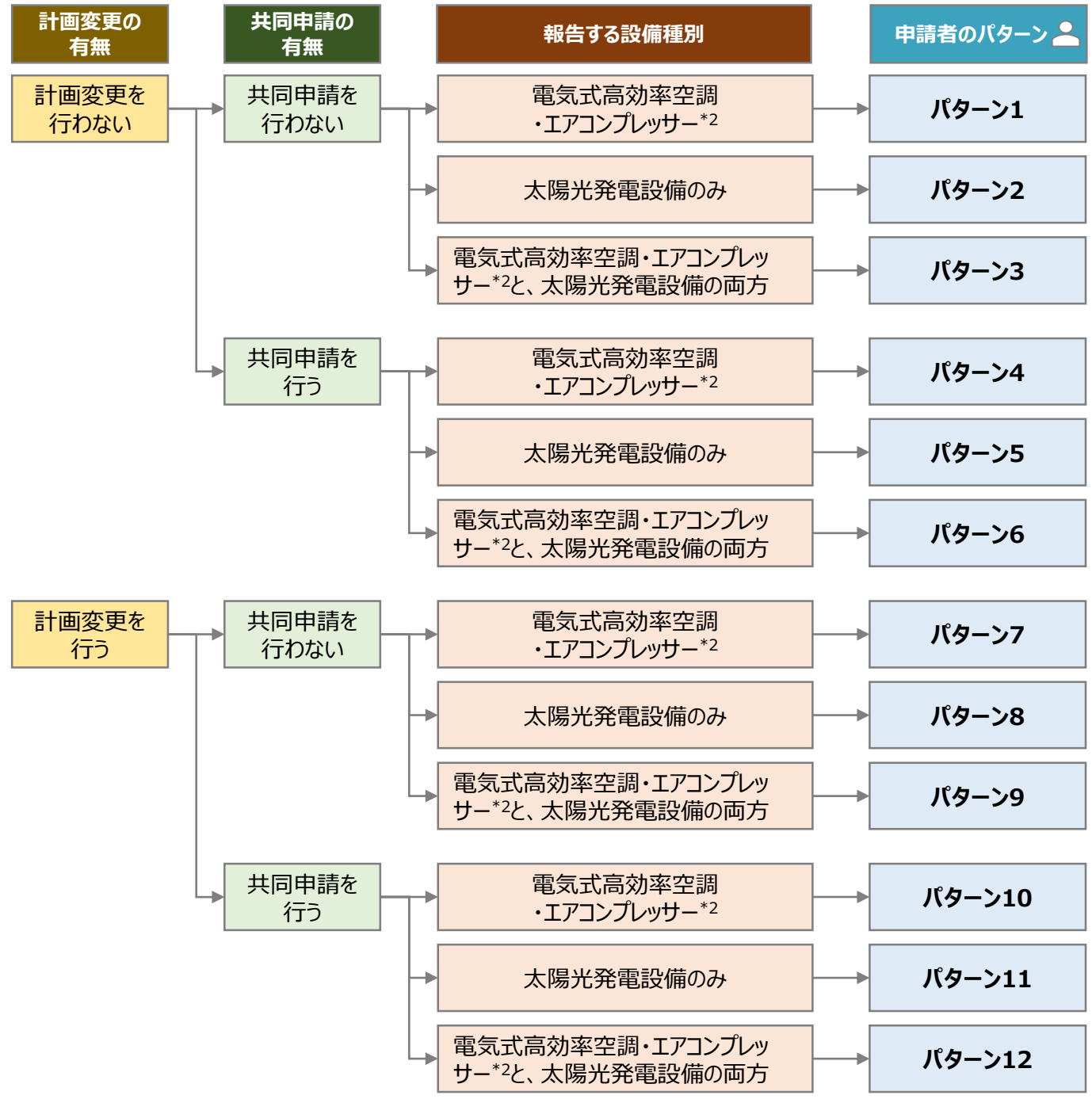

\*2 「電気式高効率空調」と「エアコンプレッサー」のいずれか一方、または両方を申請する場合を指します。

**8.2**

#### **必要な報告書類 (1/3)**

- 申請者のパターンごとに、必要な報告書類は異なります。
- 実績報告時に提出していただく報告書類は以下の通りとなります。
- 一部の報告書類は、指定様式にて提出していただく必要があります。当社ホームページまたは申請システムのマイ ページにて、最新版のファイルをダウンロードしてください。
- ※ 当社ホームページ: [https://www.tepco.co.jp/ep/corporate/savingenergy\\_c/information/2023.html](https://www.tepco.co.jp/ep/corporate/savingenergy_c/information/2023.html)
- ※ 申請システムのマイページ: <https://cns.tepco.co.jp/s/portal>

〇:必須 △:対象者のみ -:不要

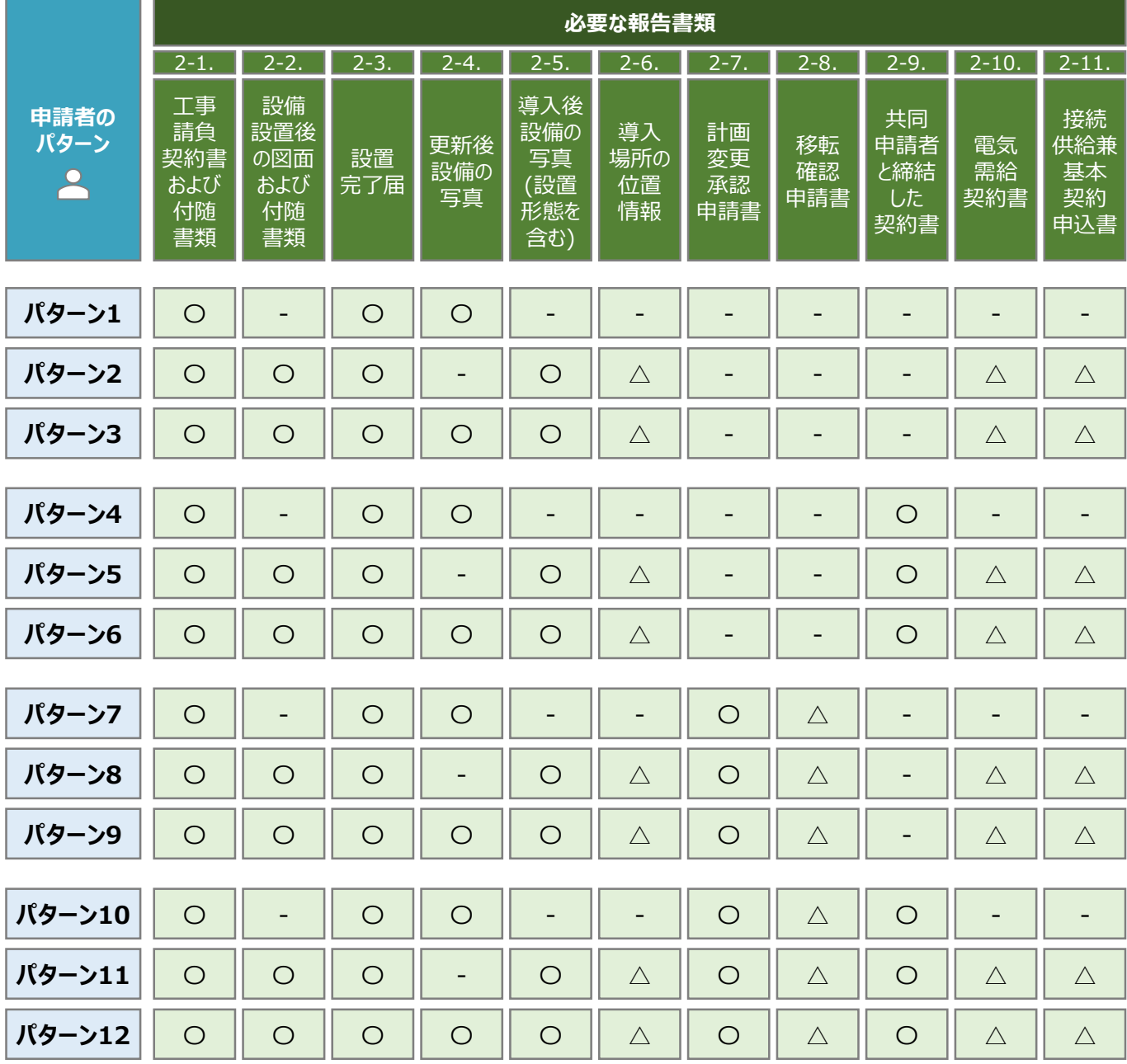

**8.2**

#### **必要な報告書類 (2/3)**

• 実績報告時に申請システムにてアップロードいただく書類は以下の通りとなります。

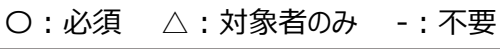

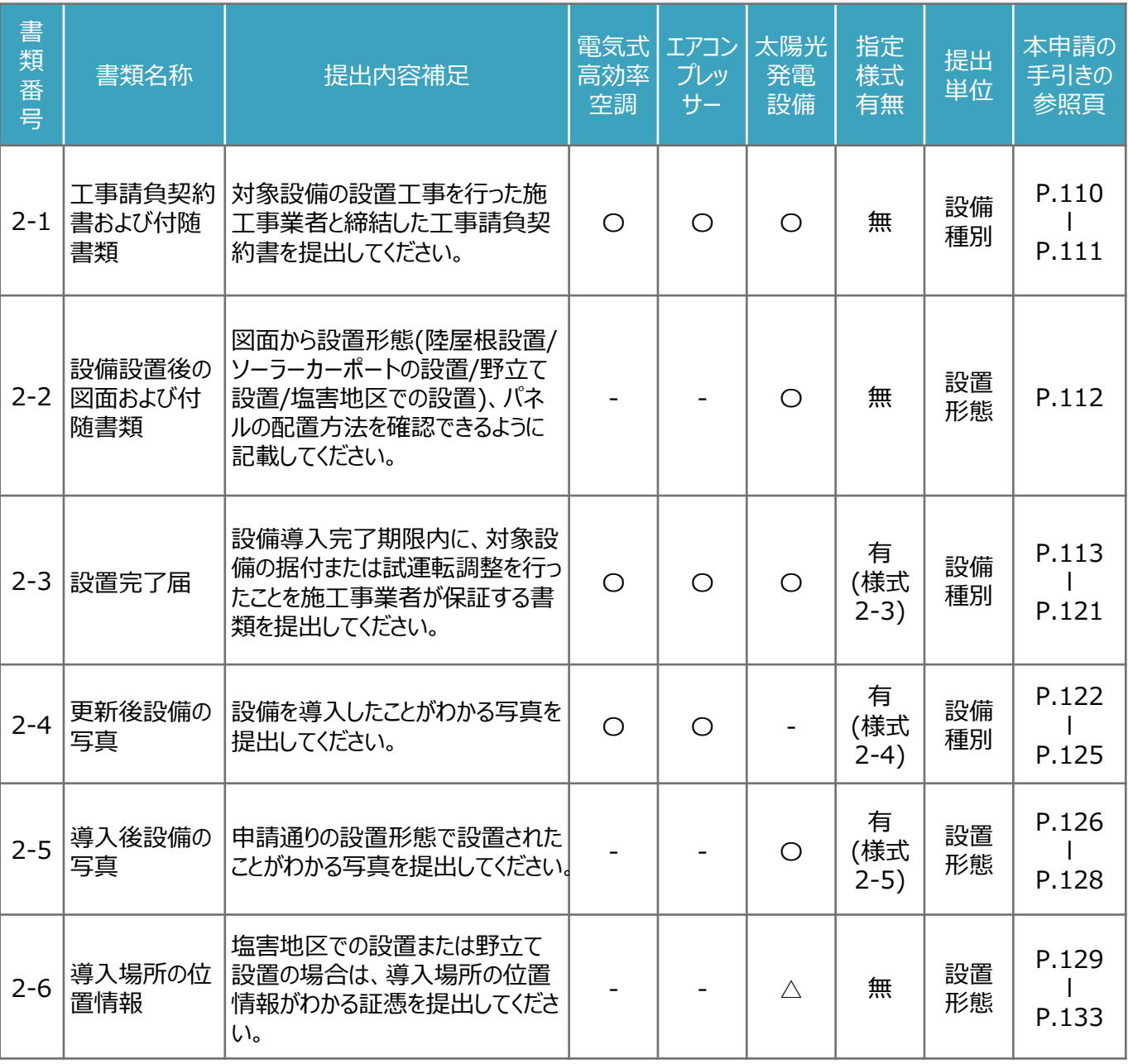

※ 各種様式の詳細は、本申請の手引き P.110 「8.4 書類番号2-1. 工事請負契約書および付随書類」-P.146 「8.14 書類番号2-11. 接続供給兼基本契約申込書」に記載の注意事項・手順を参照してください。

**8.2**

書 類 番 号

2-7

書類名称

計画変更承認

申請書

#### **必要な報告書類 (3/3)**

• 実績報告時に申請システムにてアップロードいただく書類は以下の通りとなります。

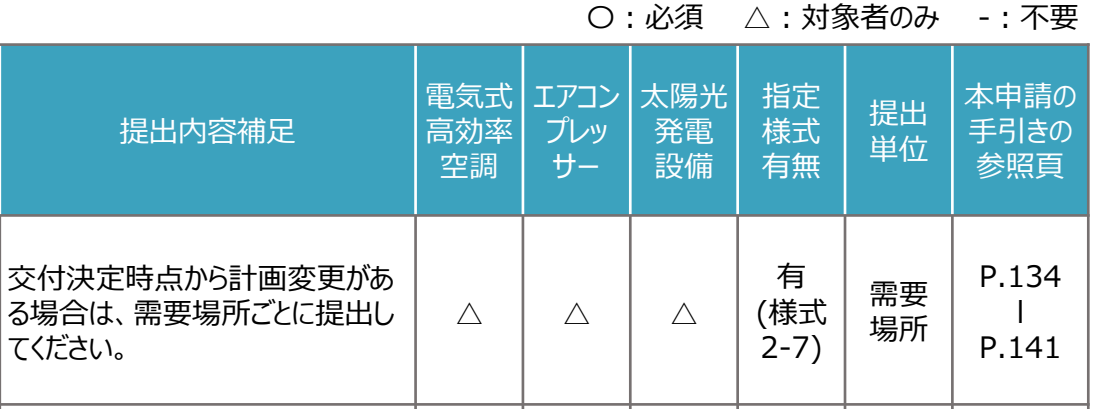

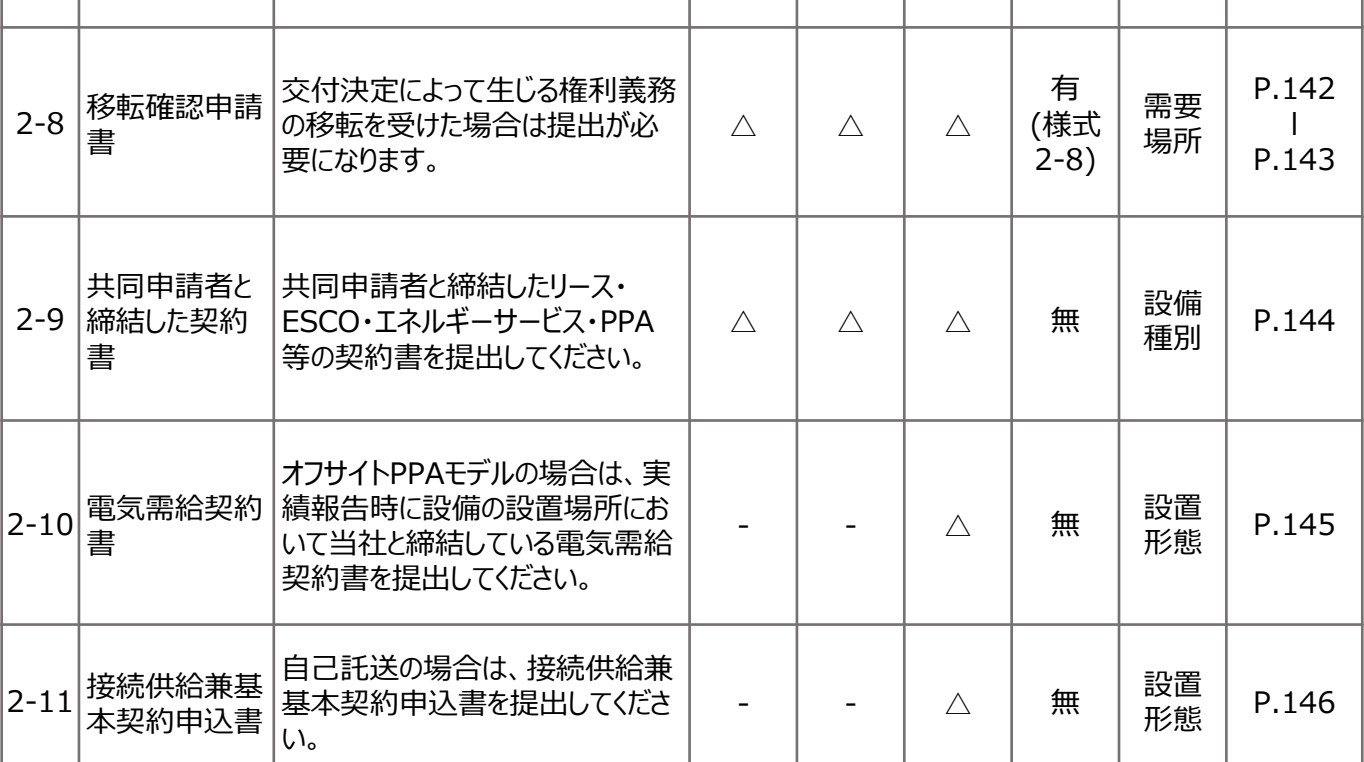

※ 各種様式の詳細は、本申請の手引き P.110 「8.4 書類番号2-1. 工事請負契約書および付随書類」-P.146 「8.14 書類番号2-11. 接続供給兼基本契約申込書」に記載の注意事項・手順を参照してください。

**様式あり**

#### **8.3 報告書類作成の流れ (1/4)**

- 報告書類は、「様式がある報告書類」(本申請の手引き P.106-P.108 「8.3 報告書類作成の流れ」)と、「様 式がない報告書類」(本申請の手引き P.109 「8.3 報告書類作成の流れ」を参照)に分かれます。
- 指定様式がある報告書類作成は以下の流れになります。 ※ 本申請の手引き P.106-P.108 「8.3 報告書類作成の流れ」の3頁にわたります。

#### **【STEP1 報告書類の準備】**

- 本申請の手引き P.103-P.105 「8.2 必要な報告書類」を参考に必要な提出書類を確認してください。
- 一部の報告書類は、指定様式を以下のいずれかより最新版のファイルをダウンロードしてください。 ※ 当社ホームページ : [https://www.tepco.co.jp/ep/corporate/savingenergy\\_c/information/2023.html](https://www.tepco.co.jp/ep/corporate/savingenergy_c/information/2023.html)

※ 申請システムのマイページ: <https://cns.tepco.co.jp/s/portal>

• 指定様式の有無は、本申請の手引き P.104-P.105 「8.2 必要な報告書類」に記載の、「指定書式有無」の 欄を確認してください。

#### **【STEP2 書類作成】**

- 本申請の手引き P.110 「8.4 書類番号2-1. 工事請負契約書および付随書類」-P.146 「8.14 書類番号 2-11. 接続供給基本契約申込書」の各書類の作成方法を参考に報告書類を作成してください。
- 下表に記載の提出単位ごとにファイル(様式)を分けて作成します(下表  $\boxed{\textcircled{\scriptsize{0}}}$ )。
- 各ファイル(様式)で入力枠が足りない場合は、対象シートをコピーして作成してください。(下表 2) 。

 $\boxed{0}$   $\boxed{2}$ 

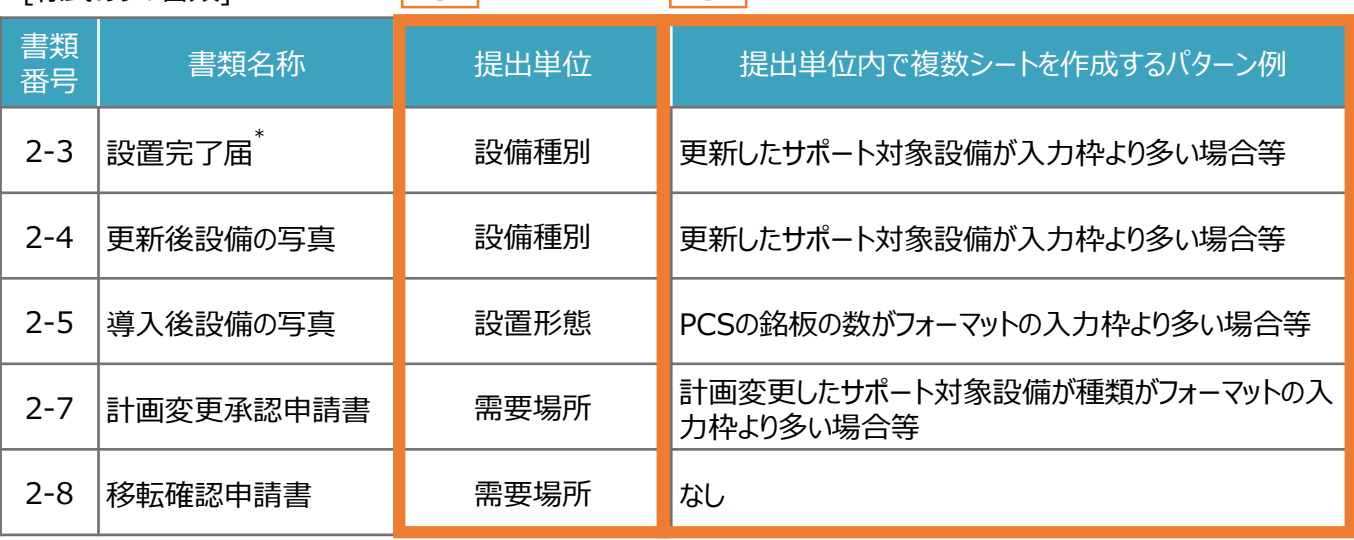

[様式ありの書類]

\*「書類番号2-3 設置完了届」は施工事業者が作成する書類です。

「書類番号2-3 設置完了届」を複数の施工事業者から受領している場合は、1つのファイルにまとめて提出してくださ い。なお、1つのファイルにまとめる方法は本申請の手引き P.107 「8.3 報告書類作成の流れ」に記載の【STEP3 提出単位でのPDFファイルへの変換】をご参照ください。

**8.3 報告書類作成の流れ (2/4)**

#### **【STEP3 提出単位でのPDFファイルへの変換】**

- 各様式に関してPDFファイルに変換するシートを選択します。 ※ 複数のシートを1つのPDFファイルへ変換する場合は、変換するすべてのシートを選択してください。
- 例:「書類番号2-4 更新後設備の写真」に関して、電気式高効率空調を15台、エアコンプレッサーを8台を提出 (アップロード)する場合
	- ※ 「書類番号2-4 更新後設備の写真」は1シートで電気式高効率空調またはエアコンプレッサーを5台まで入力でき ます。6台目以降を入力する場合は、シートをコピーしてご入力ください。

**様式あり**

※ 電気式高効率空調(15台)はシートが3つ、エアコンプレッサー(8台)はシートが2つとなるようにしてください。

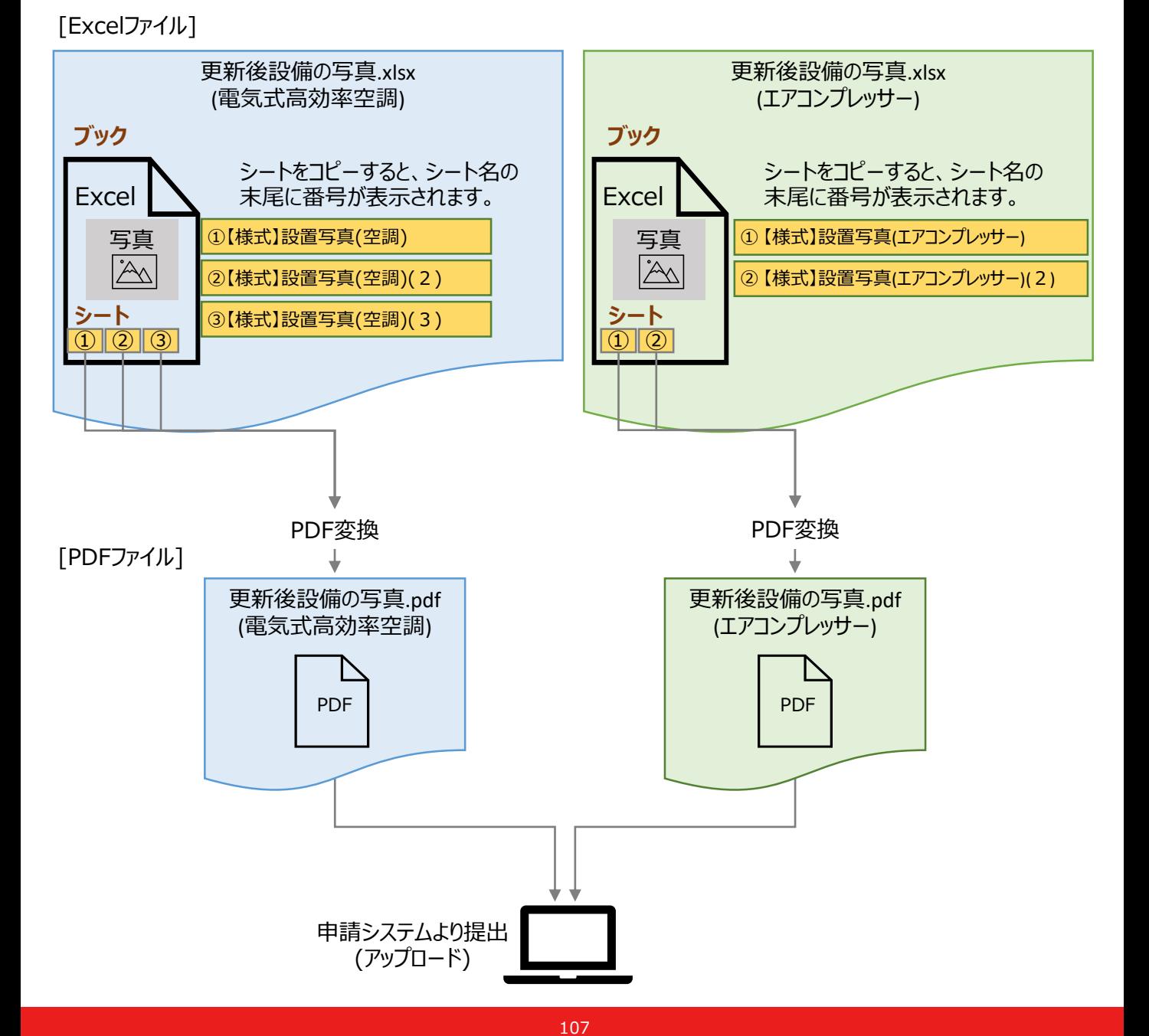
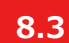

**8.3 報告書類作成の流れ (3/4)**

#### **【参考:ExcelファイルからPDFファイルへの変換方法】**

- PDFファイルへ変換するシートを選択します。 ※ 複数のシートを1つのPDFファイルへ変換する場合は、対象のシートをすべて選択してください。
- 例:「【様式】設置写真(空調)」と、「【様式】設置写真(空調)(2)」のシートを選択する場合

【サンプル1】設置写真(空調) 【様式】設置写真(空調) 【様式】設置写真(空調) (2) ▌ 【サンプル2】設置写真(エアコンプレッサー)

**様式あり**

• 作成した報告書類のファイルを開き、タブの「ファイル」を選択します。

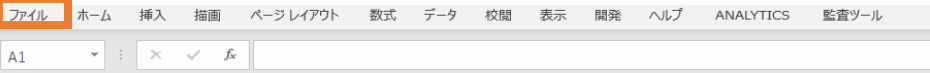

- 「エクスポート」を選択後に(下図 ) 、「PDF/XPS ドキュメントの作成」を選択します(下図 )。ファイルの ① ② 種類で「PDF」を選択のうえ(下図 3 )、「発行」を選択します(下図 4 )。
- ※ 作成したPDFに選択したシートのすべてが記載されていない場合は、「オプション」のページ範囲が「すべて」、発行 対象が「選択したシート」であることを確認してから「発行」してください(下図 5 )。
- ※ 提出用の書類には任意のファイル名を付けていただいて構いません。申請システムの提出時に、自動的にファイル 名は変更されます。

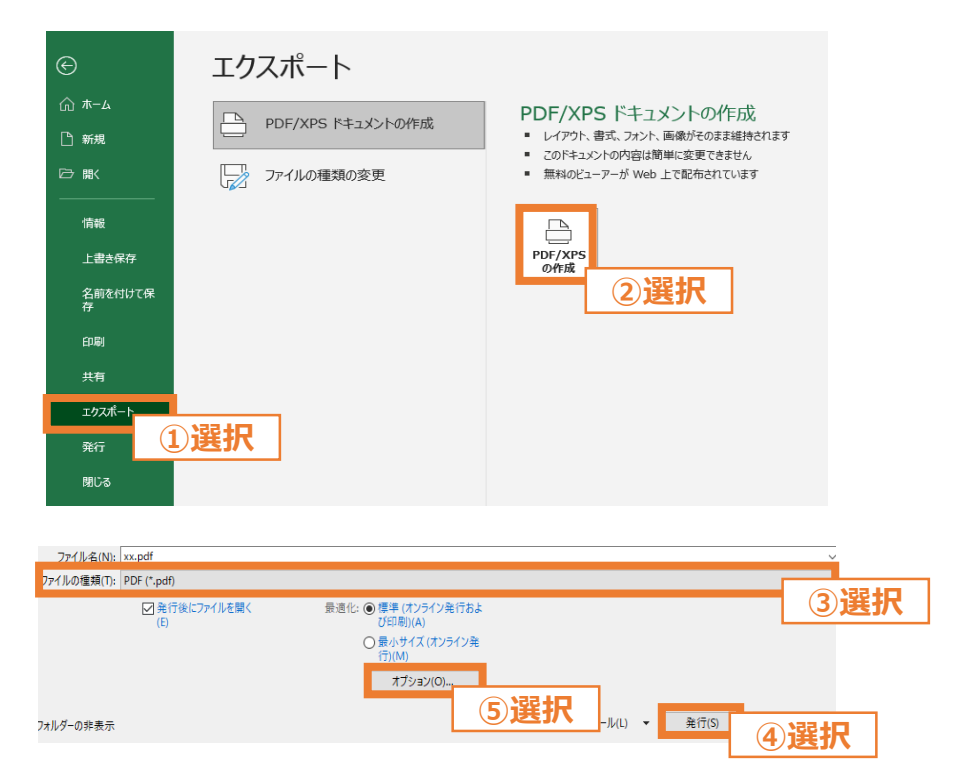

※ 上図は、バージョンが「Microsoft® Excel® for Microsoft 365」の場合のExcelの画面になります。

**様式なし**

#### **8.3 報告書類作成の流れ (4/4)**

■ 指定様式がない報告書類作成は以下の流れになります。

#### **【STEP1 報告書類の準備】**

• 本申請の手引き P.103-P.105 「8.2 必要な報告書類」を参考に、提出が必要な報告書類を確認してください。

#### **【STEP2 提出単位でのPDFファイルへの変換】**

- ご準備いただいた報告書類を、本申請の手引き P.104-P.105 「8.2 必要な報告書類」記載の「提出単位」に 合わせて、印刷物をプリンタのスキャン機能等を行い、1つのPDFファイルに統合します。
- ※ 「複数の施工事業者からPDFファイルを受領している」、「付随書類をあわせて提出する」等、1つのPDFファイル に統合する必要がある場合は、印刷した後にスキャンを行う等をして1つのPDFファイルへ変換してください。
- ※ 提出用の書類には任意のファイル名を付けていただいて構いません。申請システムの提出時に、自動的にファイル 名は変更されます。
- 例:「書類番号2-1 工事請負契約書および付随書類」に関して、工事請負契約書(エアコンプレッサー)を1セット、 付随書類(エアコンプレッサー)を2セット、工事請負契約書(太陽光発電設備)を1セットを提出(アップロード)する 場合

※ 「書類番号2-1 工事請負契約書および付随書類」は、設備種別ごとに提出します。

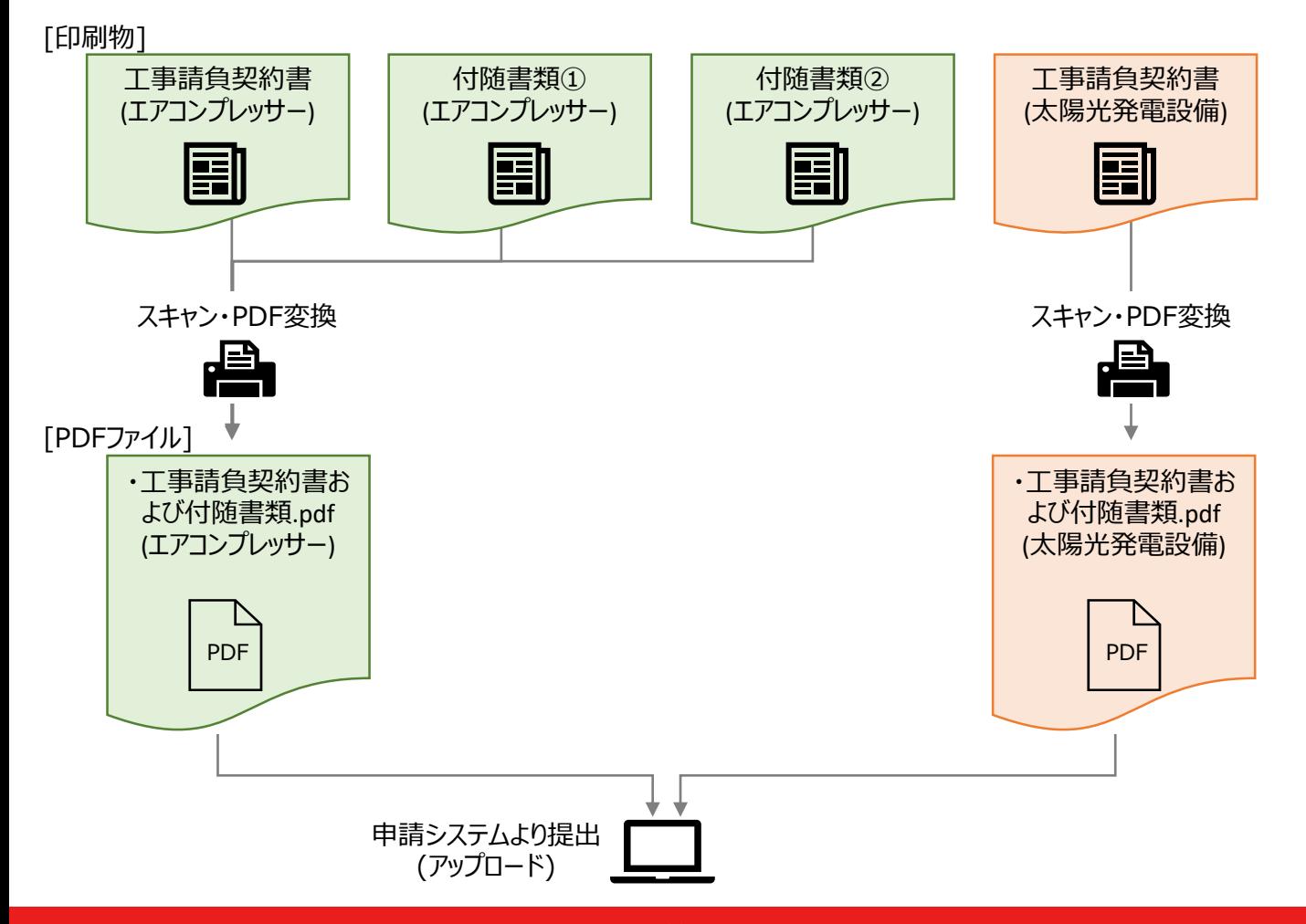

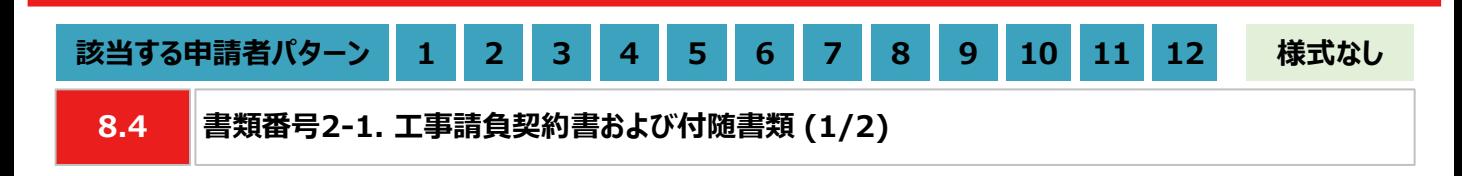

#### **【作成方法】**

- 施工事業者から受領した工事請負契約書をもとに、チェックリストの項目を満たす提出用のPDFファイルを作成しま す。
	- ※ 工事請負契約書を提出できない場合は、チェックリストの項目を満たす発注書(注文書)+注文請書、または発 注書(注文書)+納品書を代替書類としてください。

#### **【書類のイメージ】**

※ 金額は黒塗りで問題ありません。

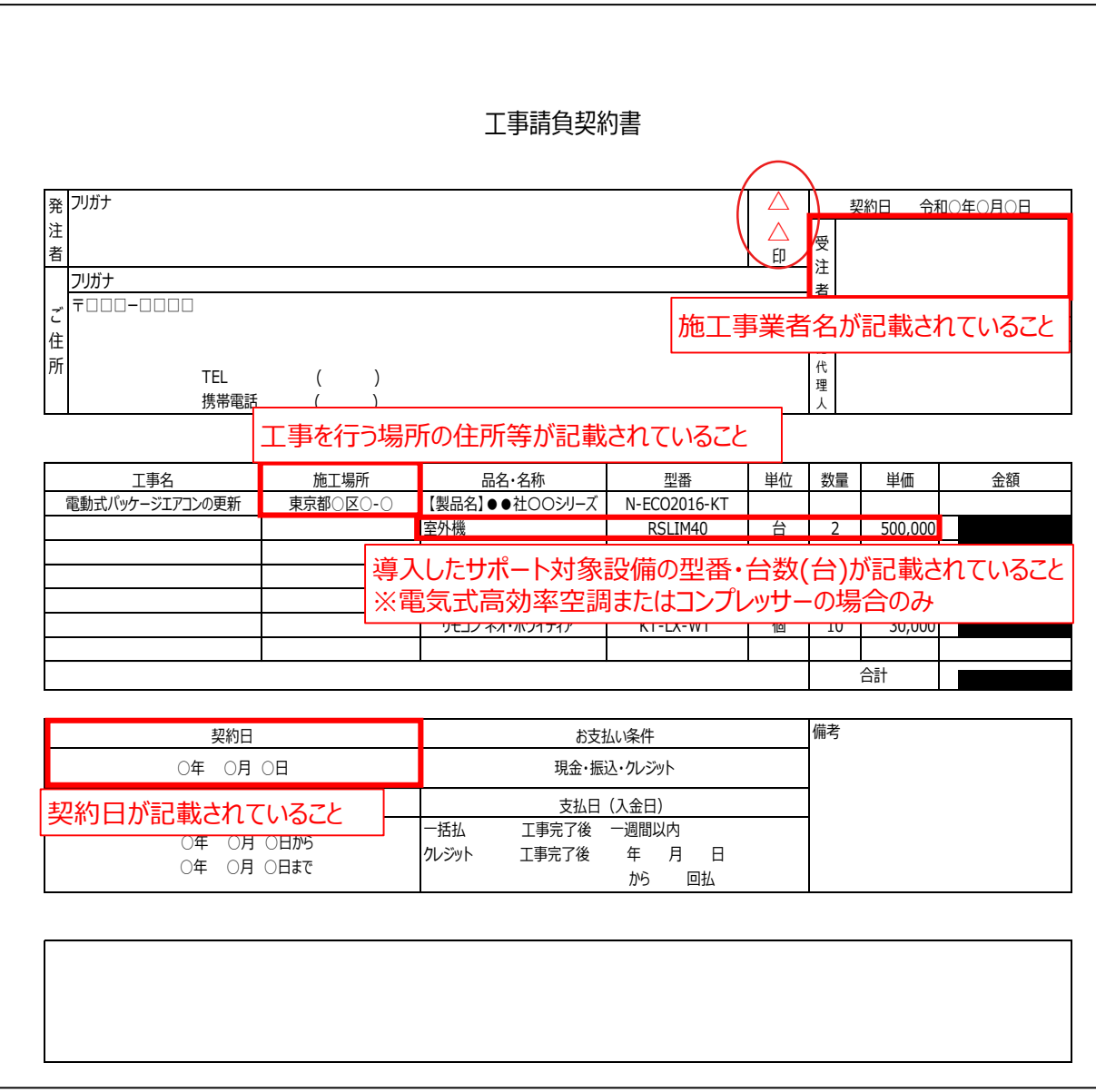

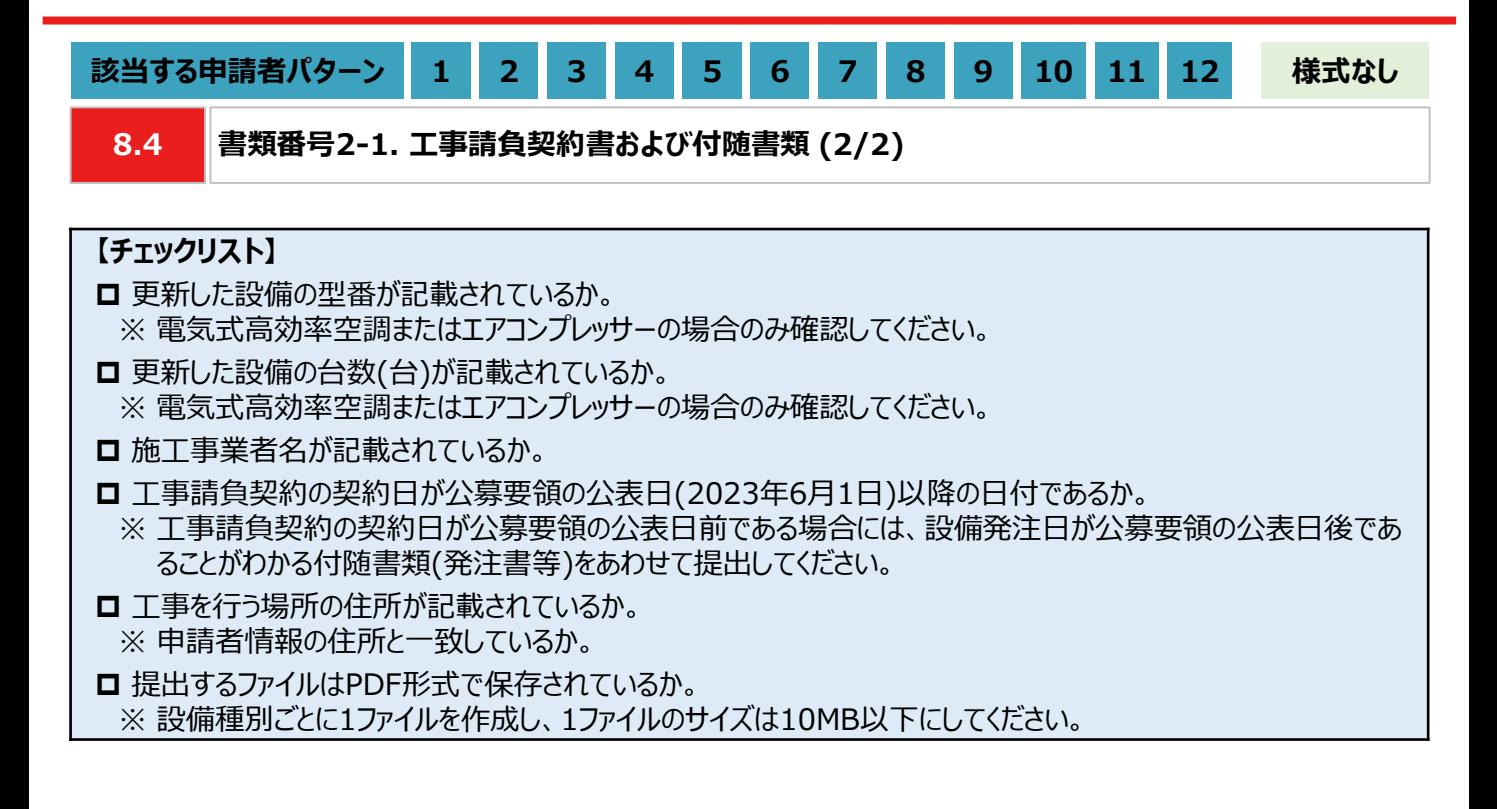

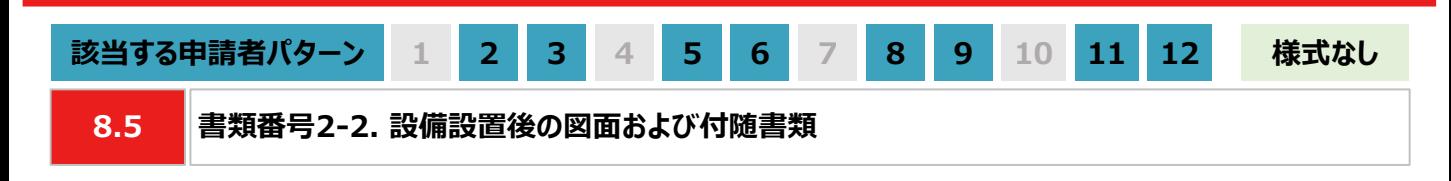

#### **【作成方法】**

• 施工事業者から受領した設備設置後の図面をもとに、チェックリストの項目を満たす提出用のPDFファイルを作成し ます。

#### **【チェックリスト】**

- 太陽光発電設備の設置形態が、図面から判断できるか。
- ※ 設置形態の判断については以下の1~3を参考にしてください。
- ※ 塩害地区での設置の場合は、図面の指定はありません。
- ※ 図面から設置形態が判断できない場合は、付随書類をあわせて提出してください。
- 1. 陸屋根設置の場合は、設置場所が陸屋根(折板屋根やスレート屋根ではない)であることを確認できるか。
- 2. ソーラーカーポートの設置の場合は、ソーラーカーポート(太陽光発電搭載型カーポートまたは太陽光発電一 体型カーポート)が設置されていることを確認できるか。
- 3. 野立て設置の場合は、設置場所が地面であることを確認できるか。
- 導入場所の住所が記載されているか。
	- ※ 図面に住所の記載がない場合は、ご自身で図面内に補記いただくか、住所の記載がある付随書類をあわせて 提出してください。
- 太陽光パネルの枚数(枚)、太陽光パネル1枚あたりの出力(kW/枚)が記載されているか。 ※ 図面に記載がない場合は、枚数(枚)と出力(kW/枚)の記載がある付随書類をあわせて提出してください。
- **□ PCSの台数(台)、PCS1台あたりの出力(kW/台)が記載されているか。** ※ 図面に記載がない場合は、台数(台)と出力(kW/台)の記載がある付随書類をあわせて提出してください。
- **□** 提出するファイルはPDF形式で保存されているか。 ※ 太陽光発電設備の設置形態ごとに1ファイルとし、1ファイルのサイズは10MB以下としてください。

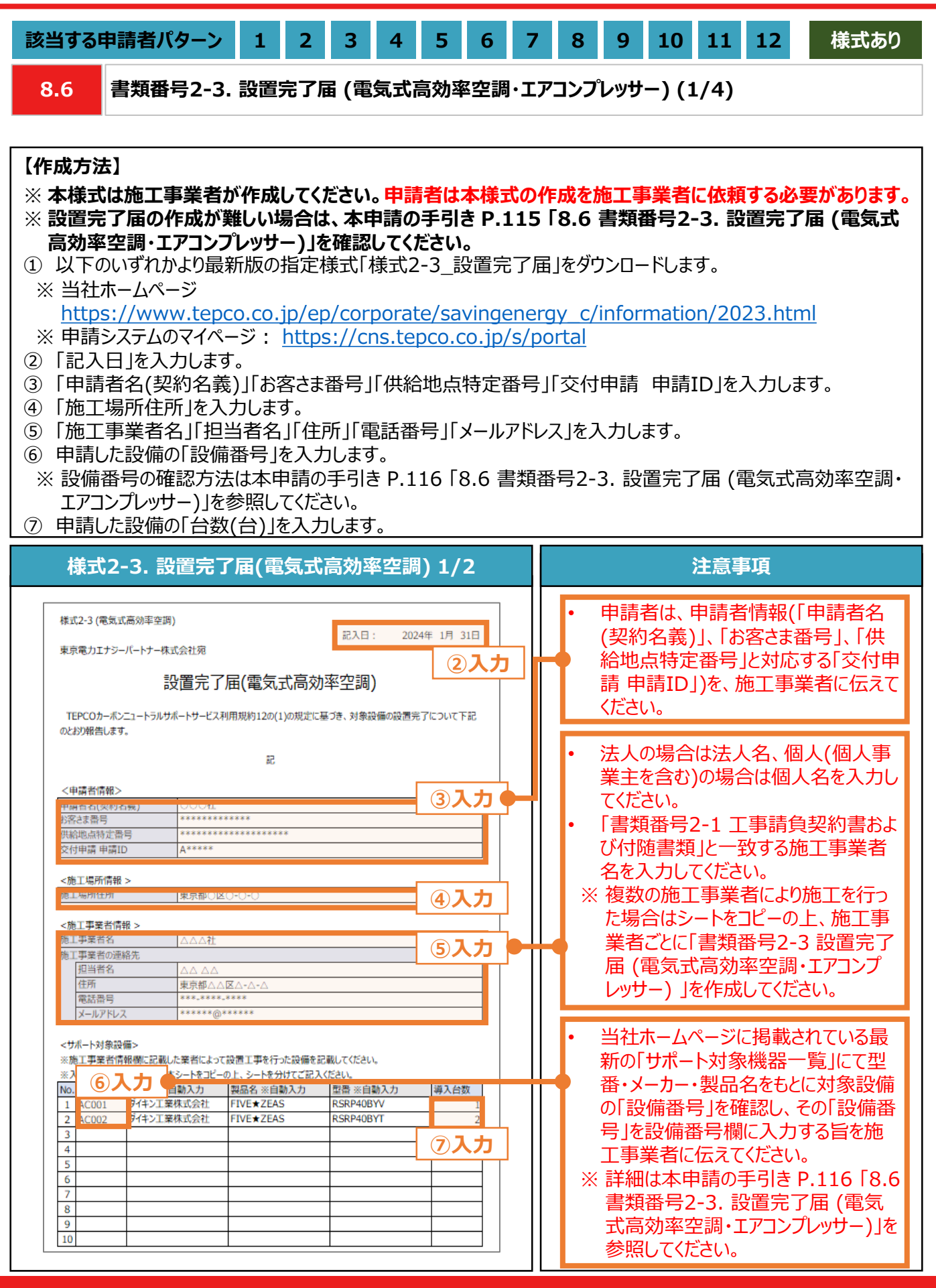

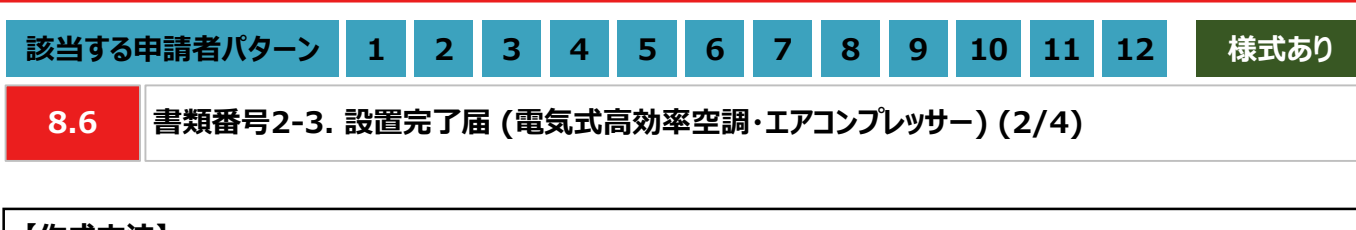

#### **【作成方法】**

- ⑧ 「据付完了日」「試運転完了日」を入力します。
- ⑨ 本ファイルを印刷し、押印欄に施工事業者が押印します。
- ⑩ 押印済みの本書類をスキャンし、PDF形式にて保存します。
- ※ 設備種別ごとに1ファイルを作成し、1ファイルのサイズは10MB以下にしてください。

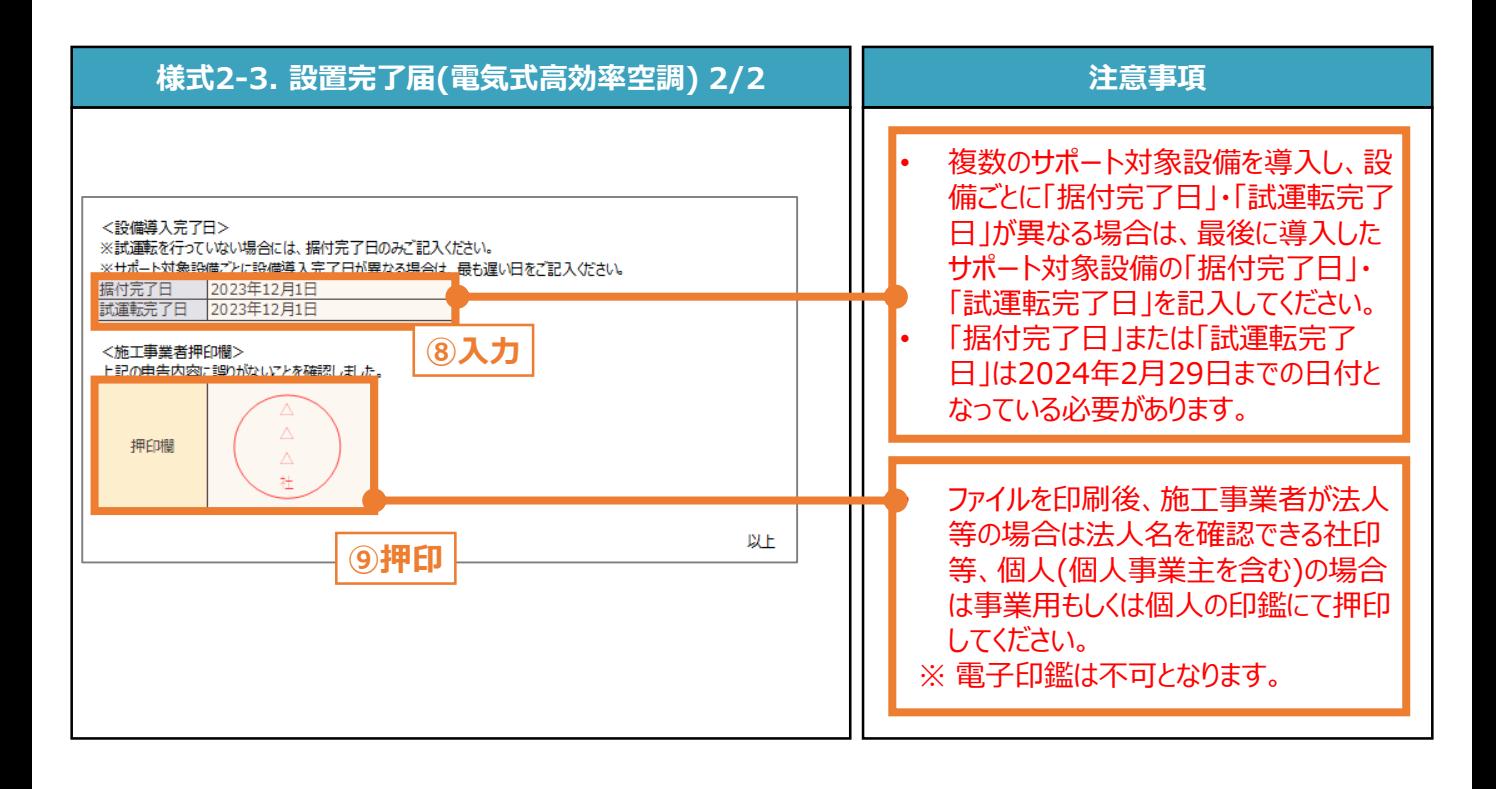

**【チェックリスト】** ■ 指定様式「様式2-3\_設置完了届」を使用しているか。 ■ すべての項目が入力されているか。 ■ ファイルを印刷後、施工事業者による押印がされているか。 **□** 提出するファイルはPDF形式で保存されているか。 ※ 設備種別ごとに1ファイルを作成し、1ファイルのサイズは10MB以下にしてください。

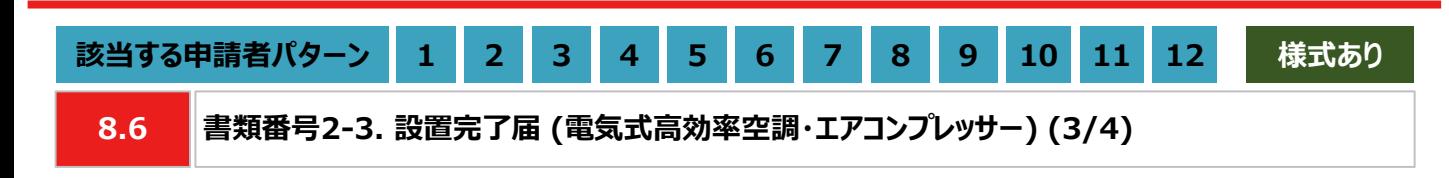

#### **【作成方法(代替書類) 】**

• 設置完了届の作成ができない場合は、代替書類(出荷証明書、保証書、試運転報告書等)をもとに、チェックリス トの項目を満たす提出用のPDFファイルを作成します。

#### **【チェックリスト】**

□ 更新した設備の型番が記載されているか。

- □ 更新した設備の台数(台)が記載されているか。 ※ 保証書を代替書類とする場合は、提出するファイルに台数分の保証書を含めてください。
- □ 更新した設備の製造番号が記載されているか。 ※ 「書類番号2-4 更新後設備の写真」の製造番号と一致しているか。
- **□** 提出するファイルはPDF形式で保存されているか。 ※ 設備種別ごとに1ファイルを作成し、1ファイルのサイズは10MB以下にしてください。

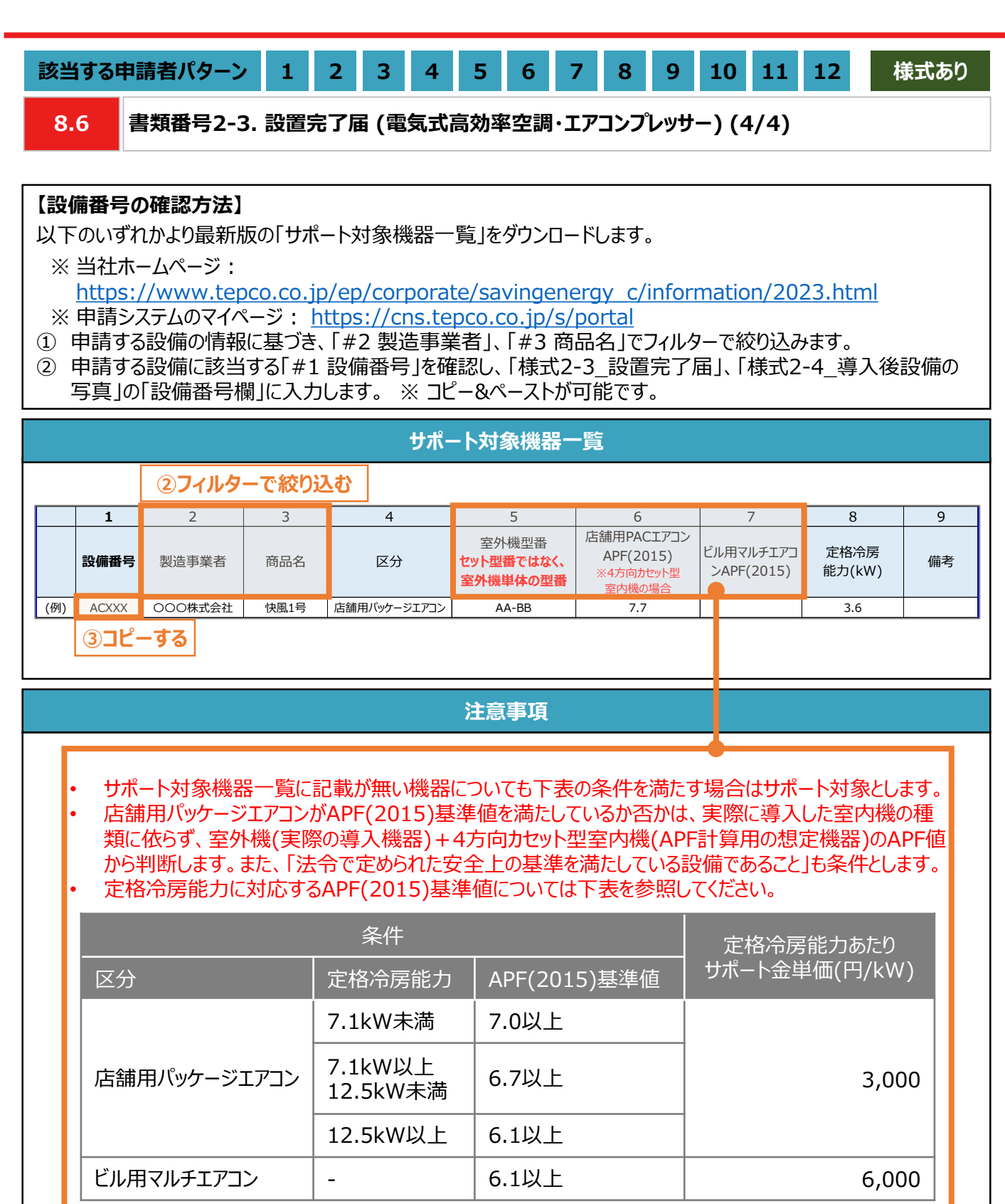

• 当社が定めるエネルギー消費効率等の基準を、導入予定設備が満たしているにもかかわらず、設備番 号がない場合は、最終頁に記載の「サービスセンター」までお問い合わせください。

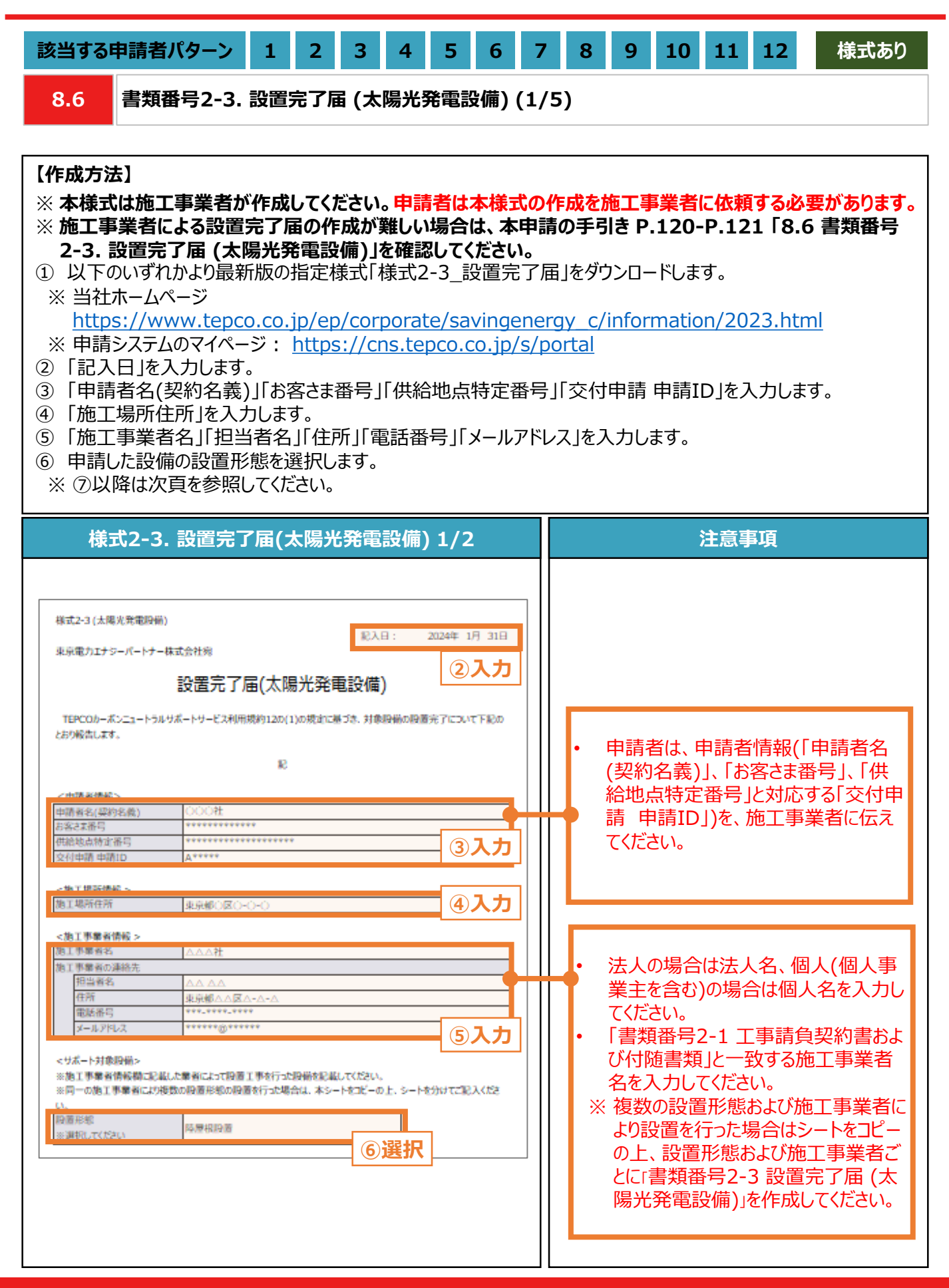

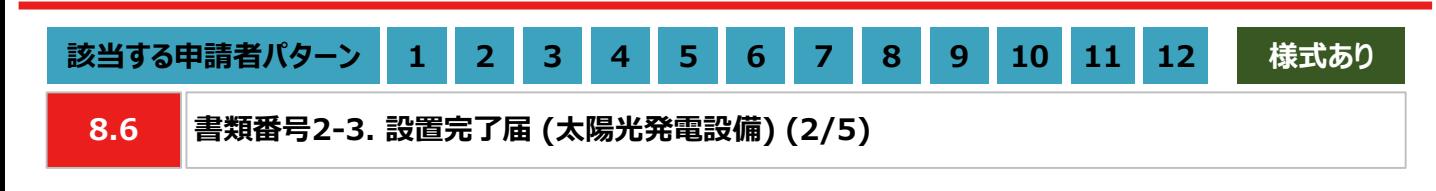

#### **【作成方法】**

- ⑦ 申請した設備の「太陽光パネルメーカー名」を選択します。また、「太陽光パネルの枚数(枚)」「太陽光パネルの 出力(KW/枚)」を入力します。
- ⑧ 申請した設備の「PCSメーカー名」を選択します。また、「PCSの台数(台)」「PCS1台あたりの出力(kW/台)」を 入力します。
- ⑨ 「据付完了日」、「試運転完了日」を入力します。
- ⑩ 本ファイルを印刷し、押印欄に施工事業者が押印します。
- ⑪ 押印済みの本書類をスキャンし、PDF形式にて保存します。

※ 設備種別ごとに1ファイルを作成し、1ファイルのサイズは10MB以下にしてください。

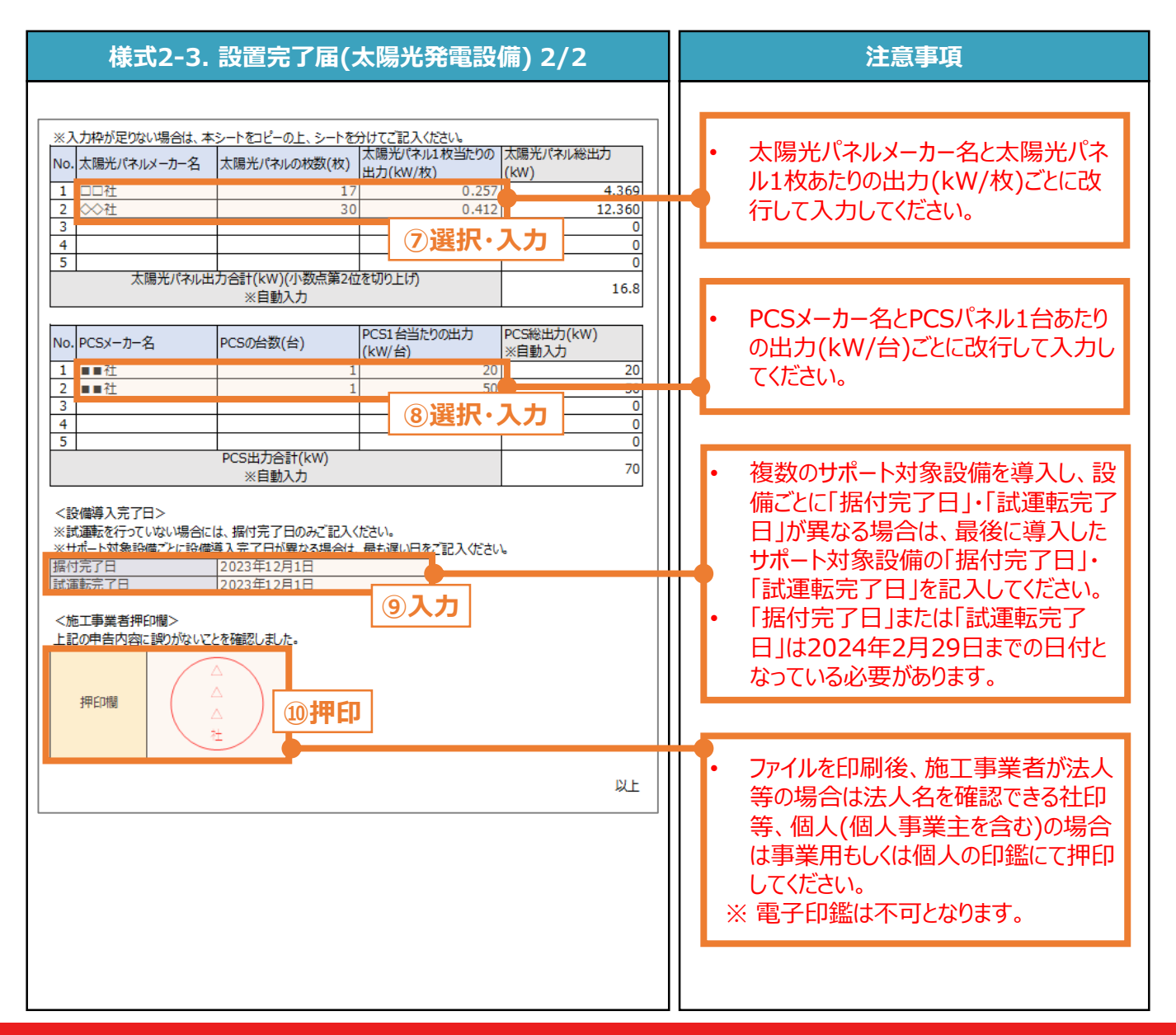

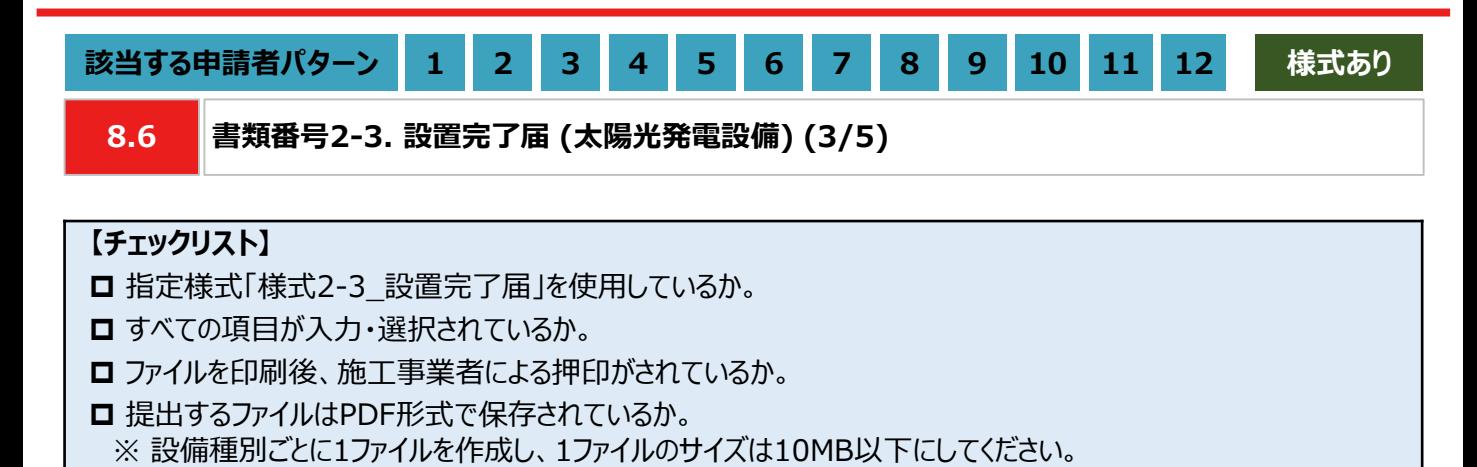

119

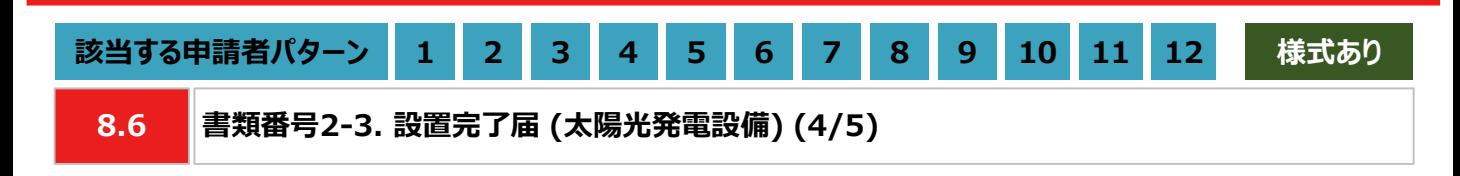

#### **【作成方法(代替書類)】**

- 設置完了届の作成ができない場合は、代替書類をもとにチェックリストの項目を満たす提出用のPDFファイルを作成 します。
- 代替書類は、太陽光パネルの総出力により異なります。10kW未満の場合は保証書等、10kW以上の場合は使 用前自己確認結果届出書が認められます。使用前自己確認結果届出書は本申請の手引き P.121 「8.6 書 類番号2-3. 設置完了届 (太陽光発電設備)」を確認してください。

#### ■ 保証書等

#### **【チェックリスト】**

- 太陽光パネルの総出力が記載されているか。
- □ PCSの総台数(台)を確認できるか。
- **□ PCSの製造番号が記載されているか。** ※ 「書類番号2-5 導入後設備の写真」の製造番号と一致しているか。
- **□** 提出するファイルはPDF形式で保存されているか。 ※ 設備種別ごとに1ファイルを作成し、1ファイルのサイズは10MB以下にしてください。

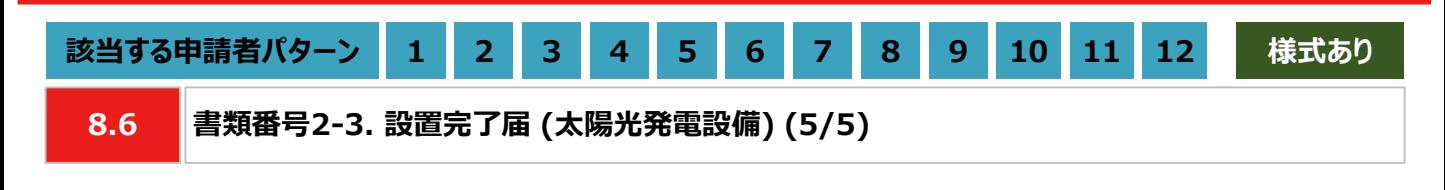

#### ◼ **使用前自己確認結果届出書)**

#### **【書類のイメージ(使用前自己確認結果届出書)】**

- 産業保安監督部に提出後、確認済として返却された使用前自己確認結果届出書を提出します。
- ※ 使用前自己確認結果届出書の返却が実績報告に間に合わない場合は、産業保安監督部に提出した使用前 自己確認結果届出書を提出してください。なお、実績報告完了後に確認済として返却された使用前自己確認 結果届出書を提出いただく可能性がございます。

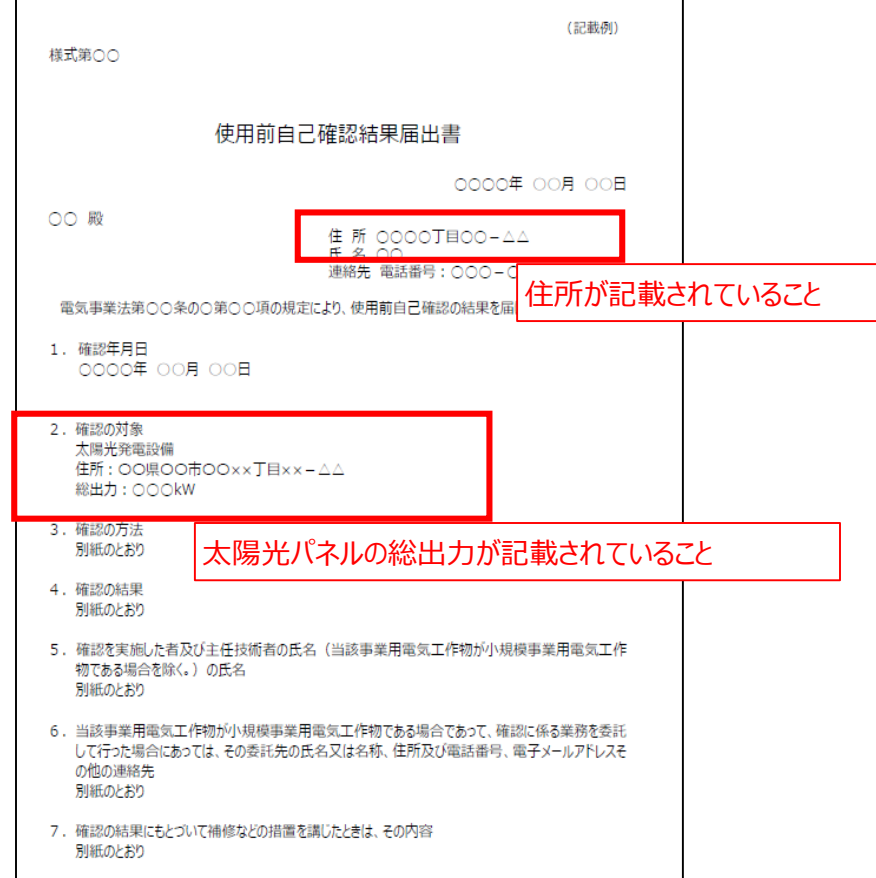

※ 詳細は産業保安監督部に提出する使用前自己確認結果届出書の内容に従ってご記載ください。

#### **【チェックリスト】**

- □ 発電所住所が記載されているか。
- ※ 「書類番号2-2 設備設置後の図面および付随書類」に記載されている住所と同様の内容かどうかを確認して ください。
- □ 太陽光パネルの総出力が記載されているか。
- 主要設備の配置の状況を明示した平面図及び断面図が記載されているか。 ※ 「書類番号2-2 設備設置後の図面および付随書類」に記載されている図面と同様の内容かどうかを確認して ください。
- **□FIT設備IDが記載されていないことを確認できるか。**
- **□** 提出するファイルはPDF形式で保存されているか。 ※ 設備種別ごとに1ファイルを作成し、1ファイルのサイズは10MB以下にしてください。

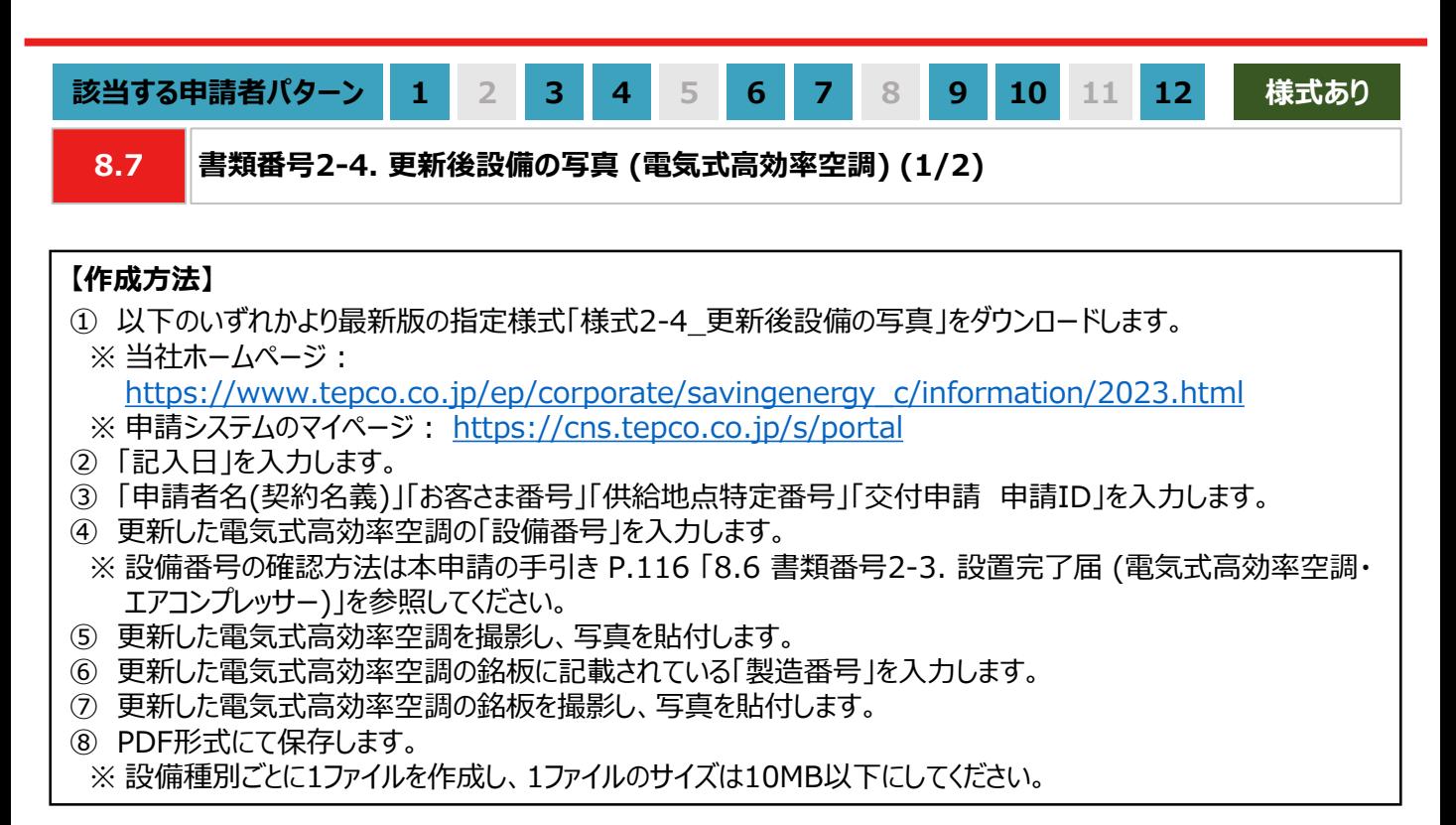

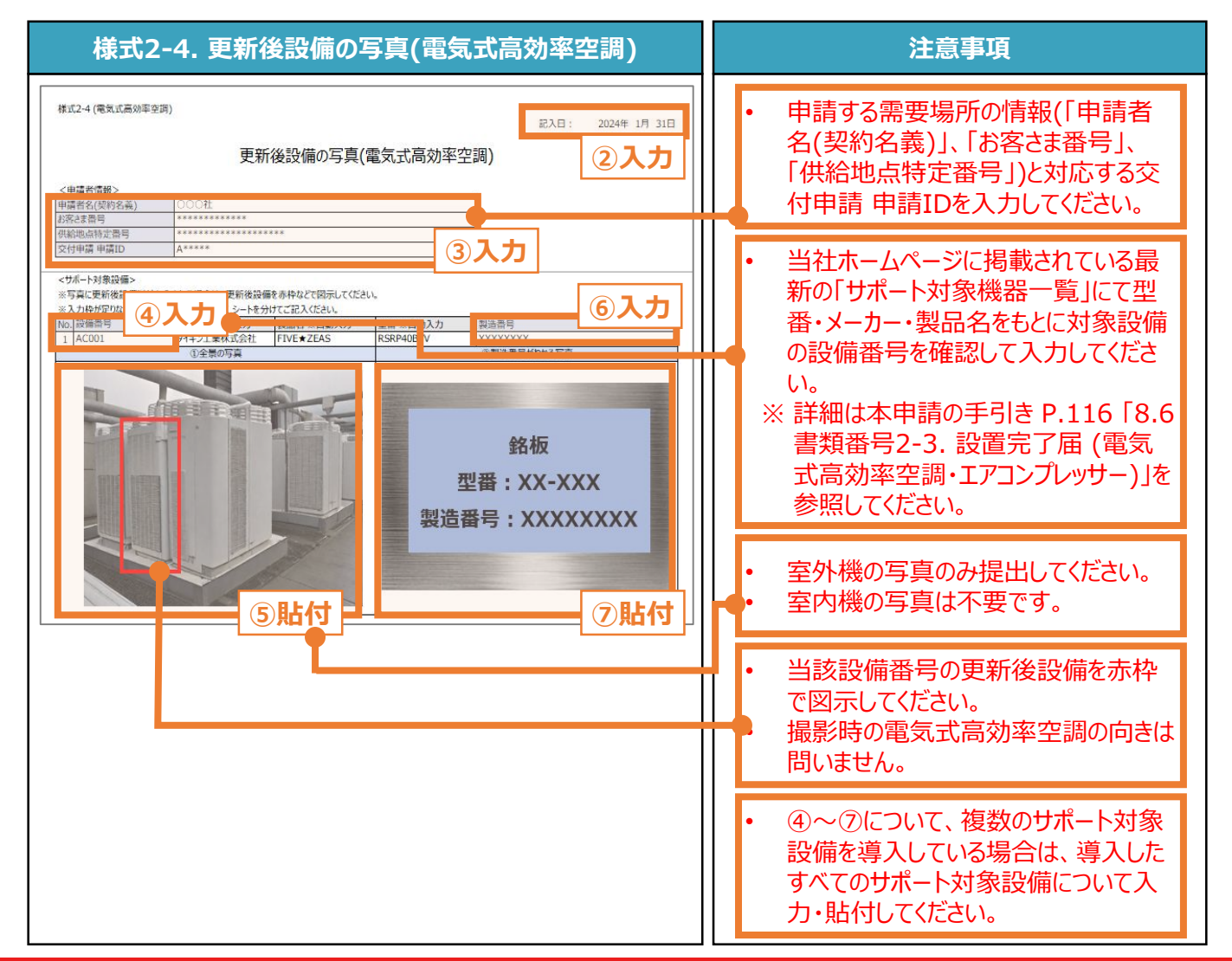

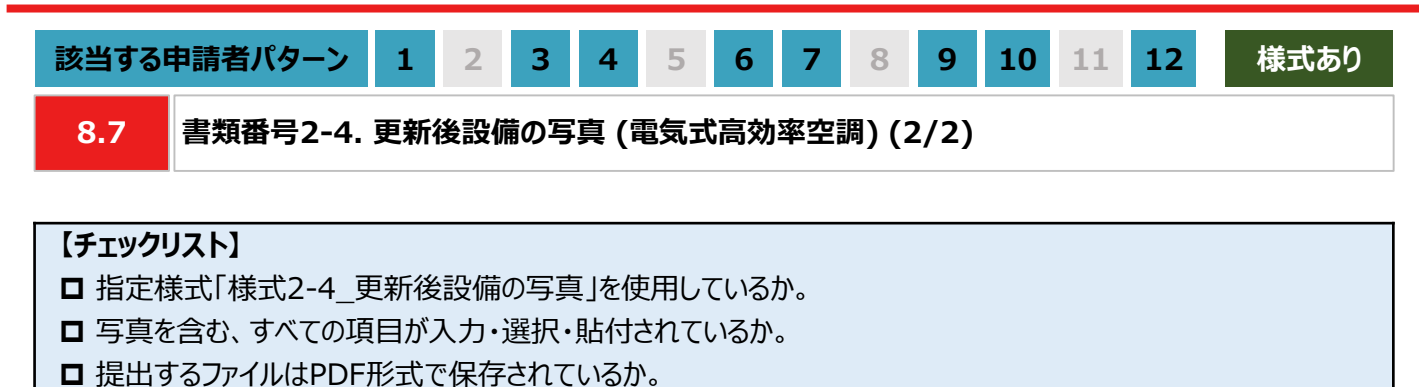

※ 設備種別ごとに1ファイルを作成し、1ファイルのサイズは10MB以下にしてください。

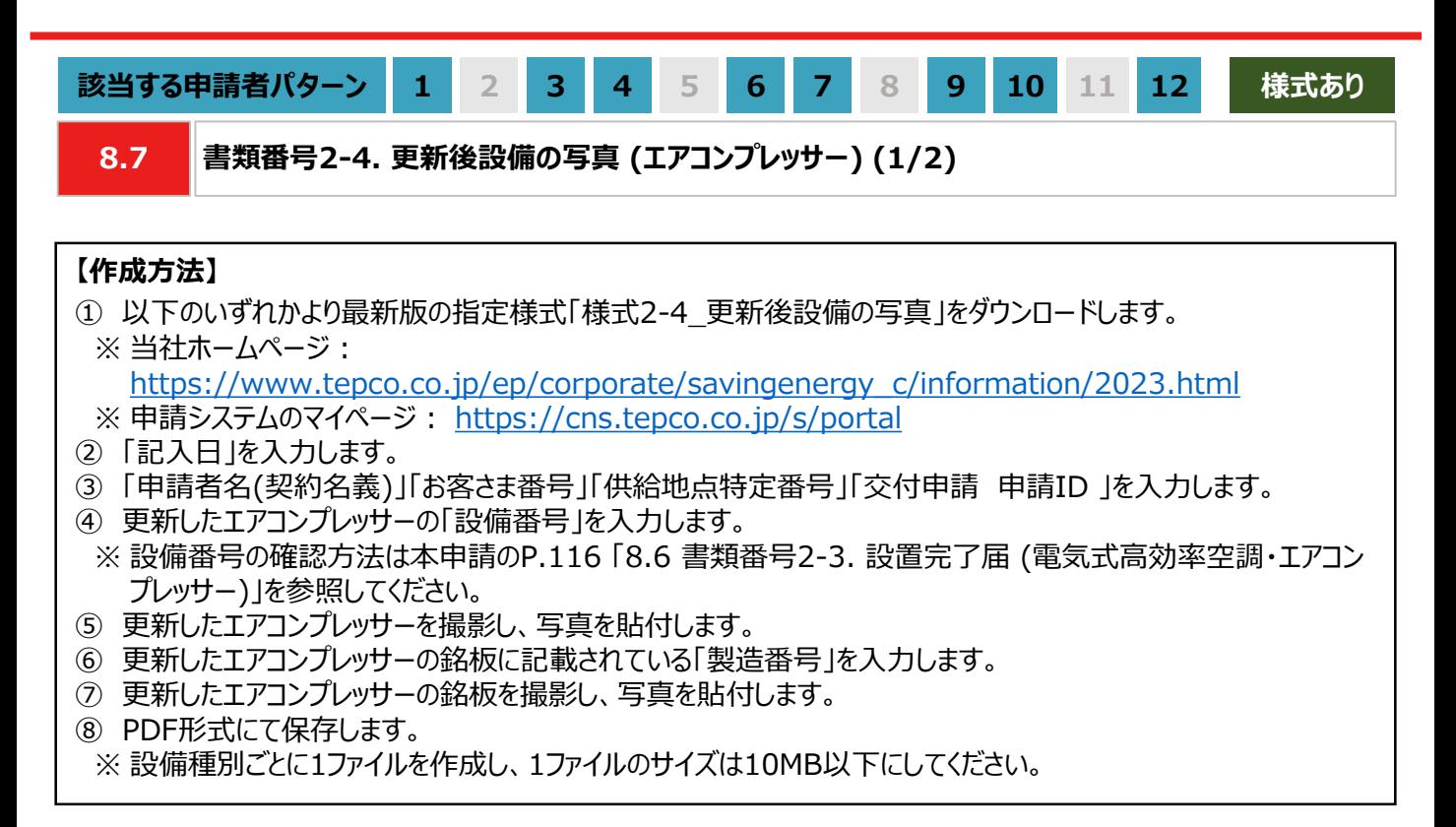

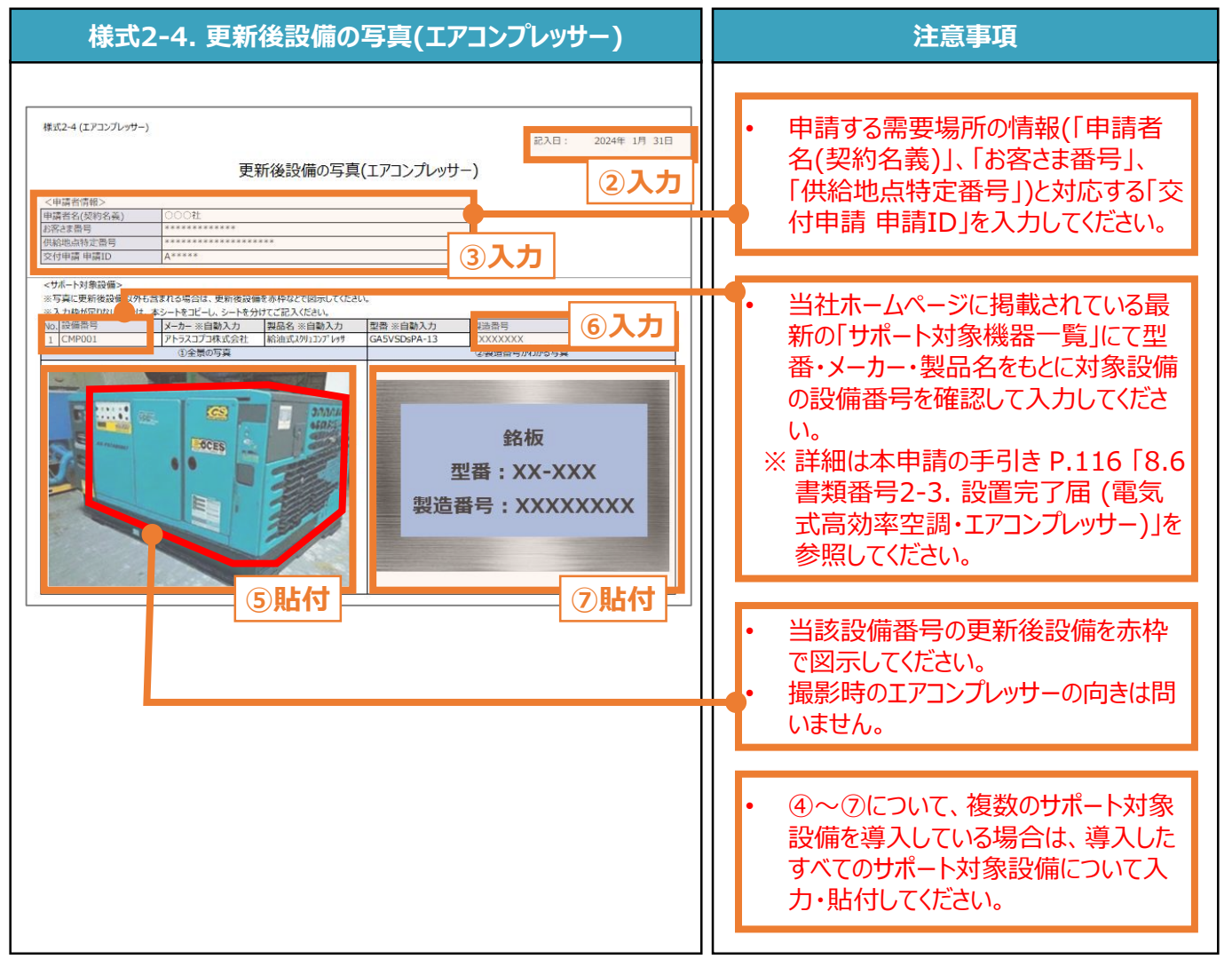

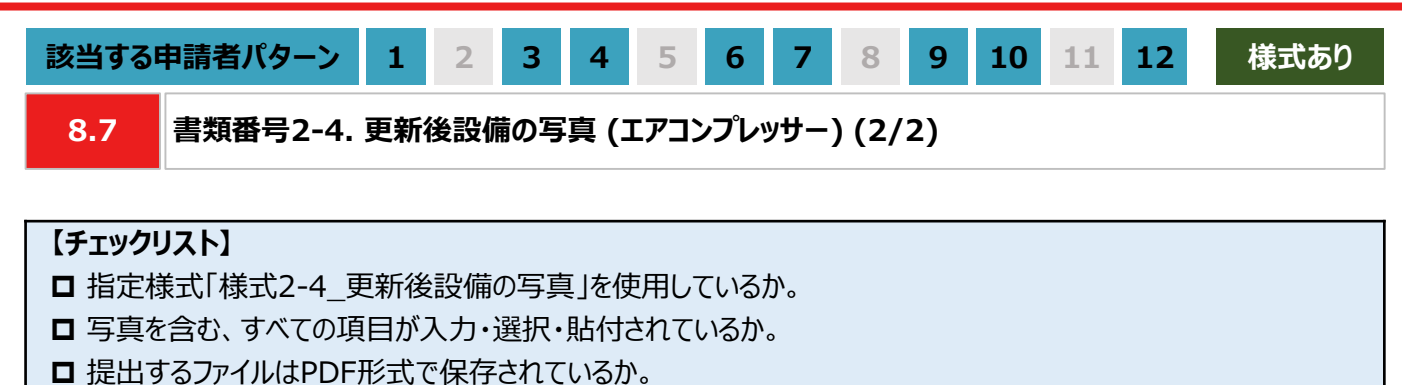

※ 設備種別ごとに1ファイルを作成し、1ファイルのサイズは10MB以下にしてください。

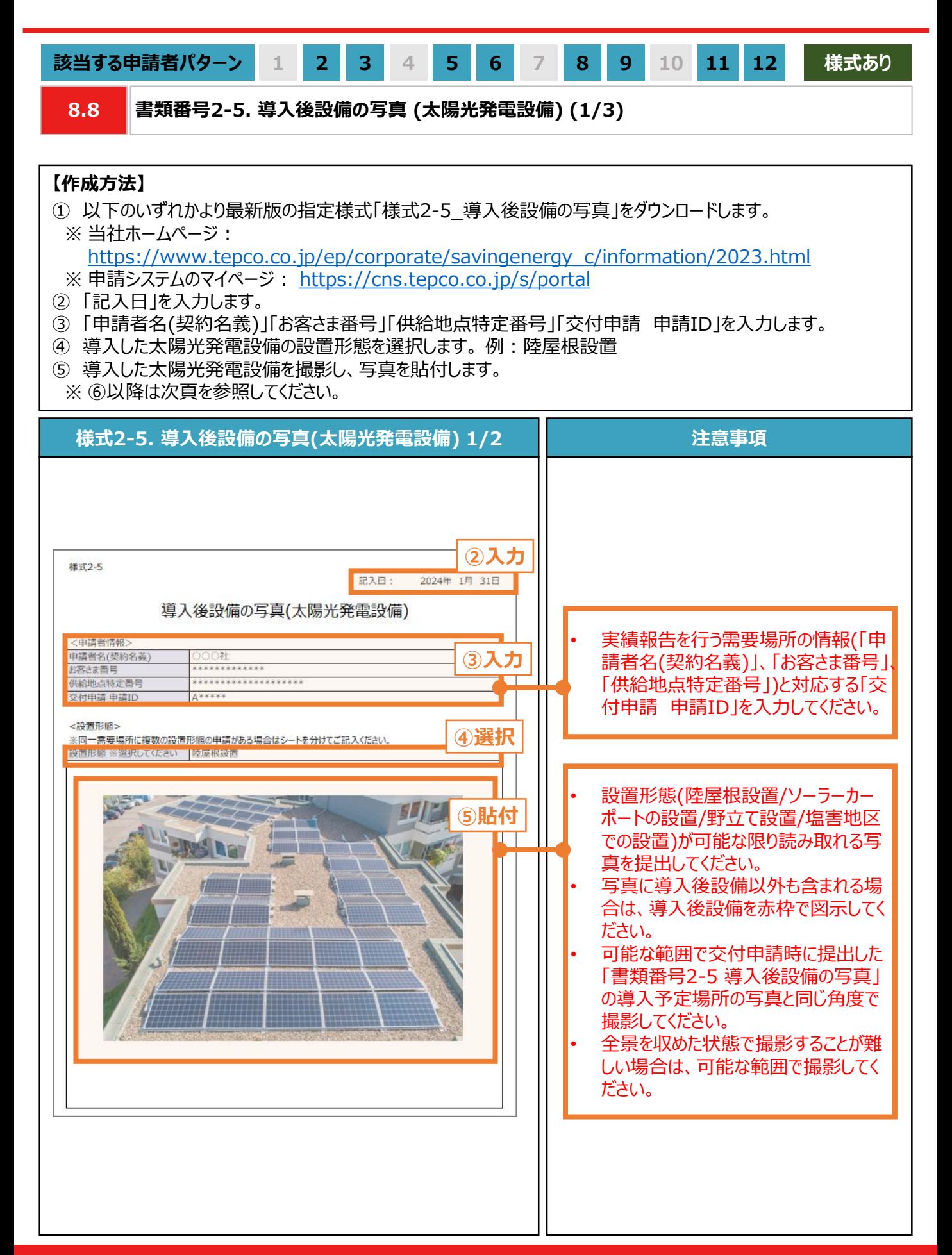

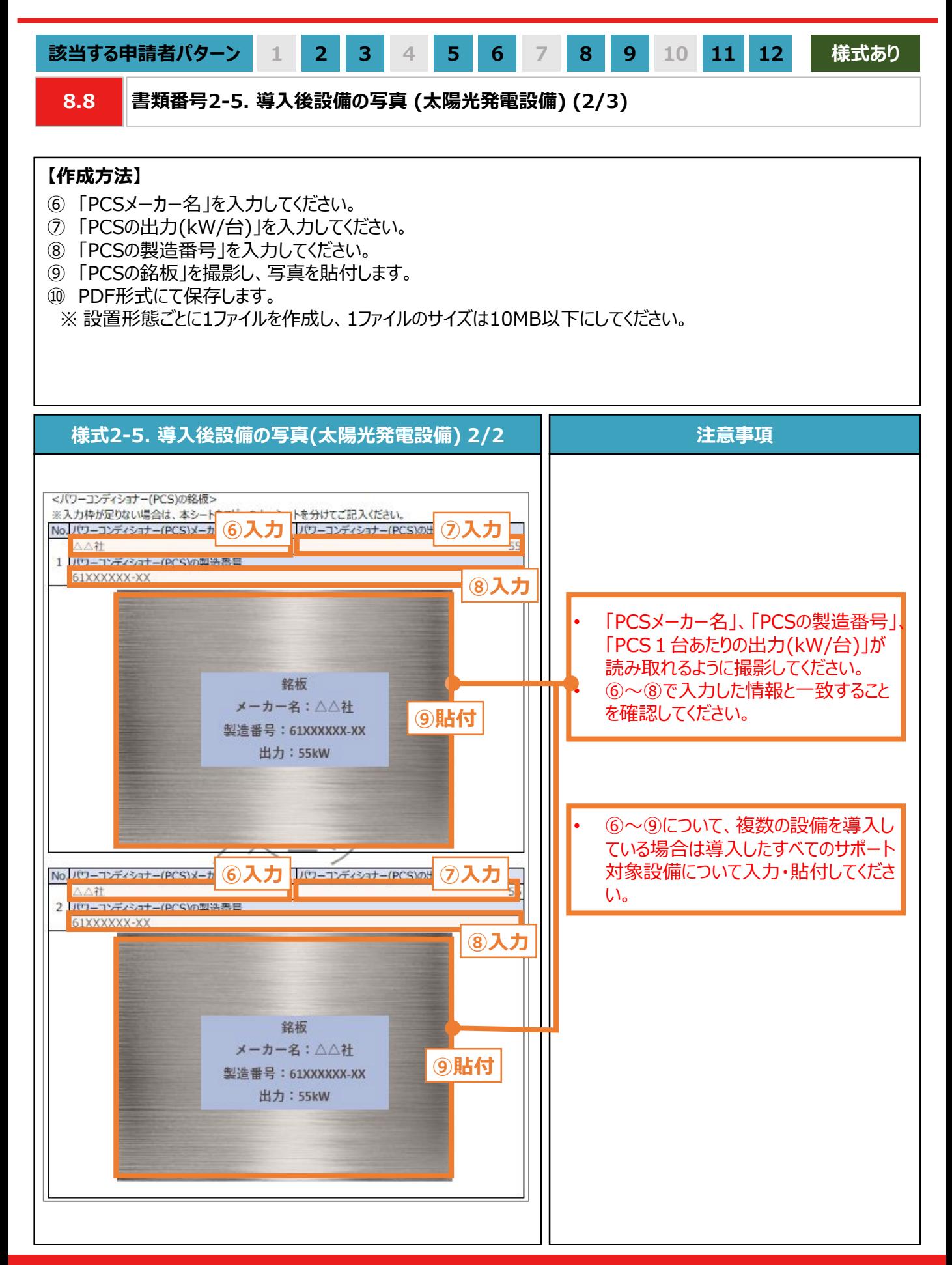

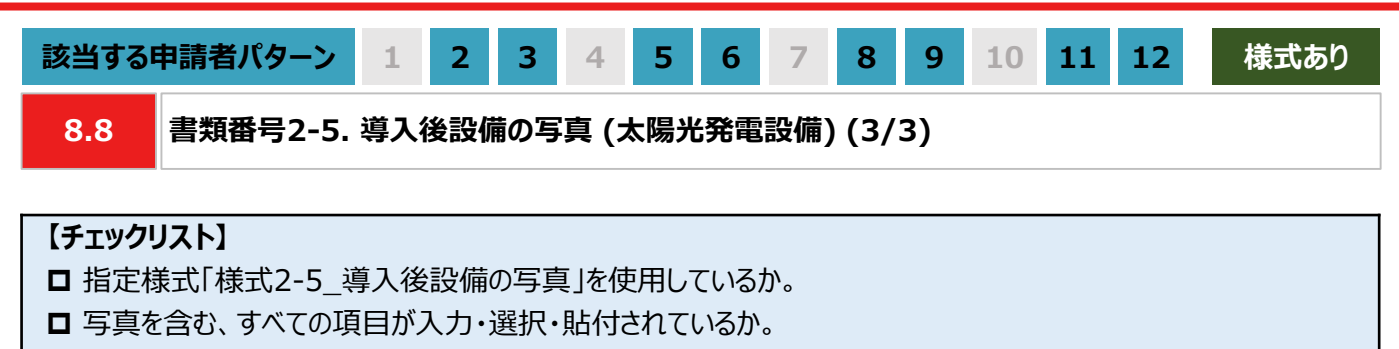

**□ 提出するファイルはPDF形式で保存されているか。** 

※ 太陽光発電設備の設置形態ごとに1ファイルを作成し、1ファイルのサイズは10MB以下にしてください。

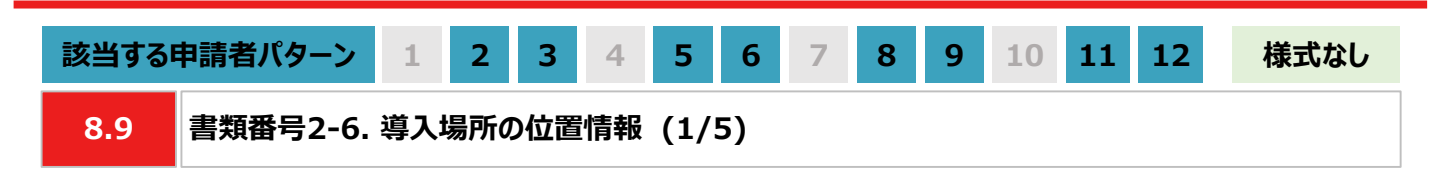

#### **【作成方法】**

- 太陽光発電設備の設置形態が塩害地区での設置あるいは野立て設置の場合は、交付申請時に提出いただい た「書類番号1-5 導入予定場所の位置情報」と同様に、国土地理院(推奨)のサイトにて提出用の書類を作 成します。
	- ※ 国土地理院のサイトを利用しての書類作成手順は、本申請の手引き P.131-P.132 「8.9 書類番号2-6. 導入場所の位置情報」を参照してください。
- 国土地理院のサイト上での作成はあくまで推奨となります。チェックリストの条件を満たす提出用の書類を作成し てください。

#### **【提出書類のイメージ】**

※ 下図は塩害地区での設置の例になります。

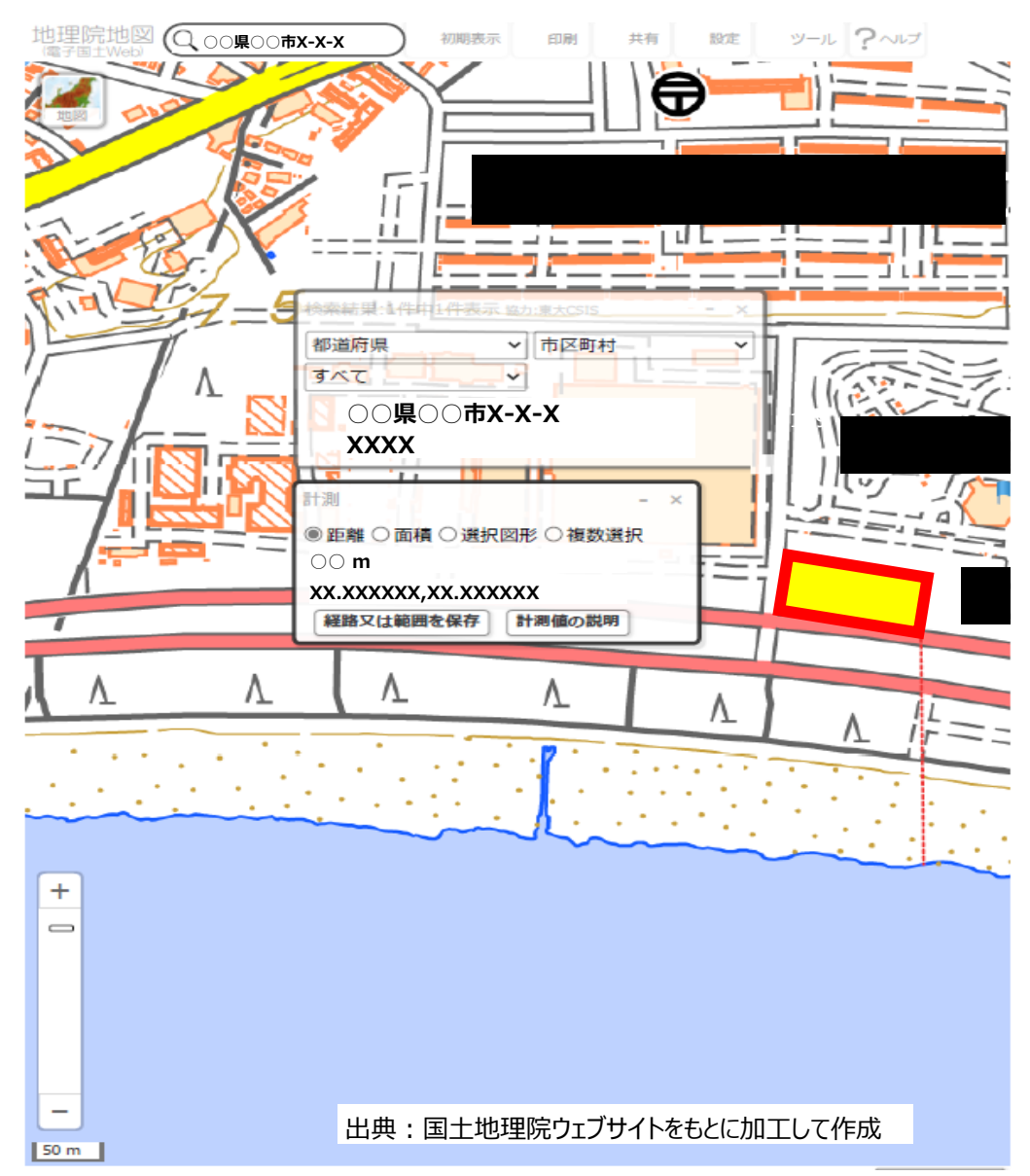

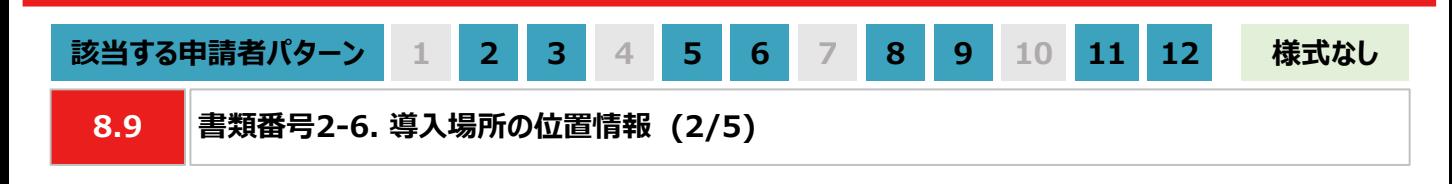

#### **【提出書類作成時の注意事項】**

- 下図の番号は、本申請の手引き P.131-P.132 「8.9 書類番号2-6. 導入場所の位置情報」に記載の【手 順①~⑧】の番号と対応します。
- ※ 太陽光発電設備の設置形態ごとに1ファイルで作成ください。
- ※ 導入予定場所の敷地範囲を確認できる縮尺で提出用の書類を作成ください。
- ※ ⑥の「対象設備の敷地範囲と海岸線の最短距離」の測定手順は塩害地区での設置のみ対応ください。

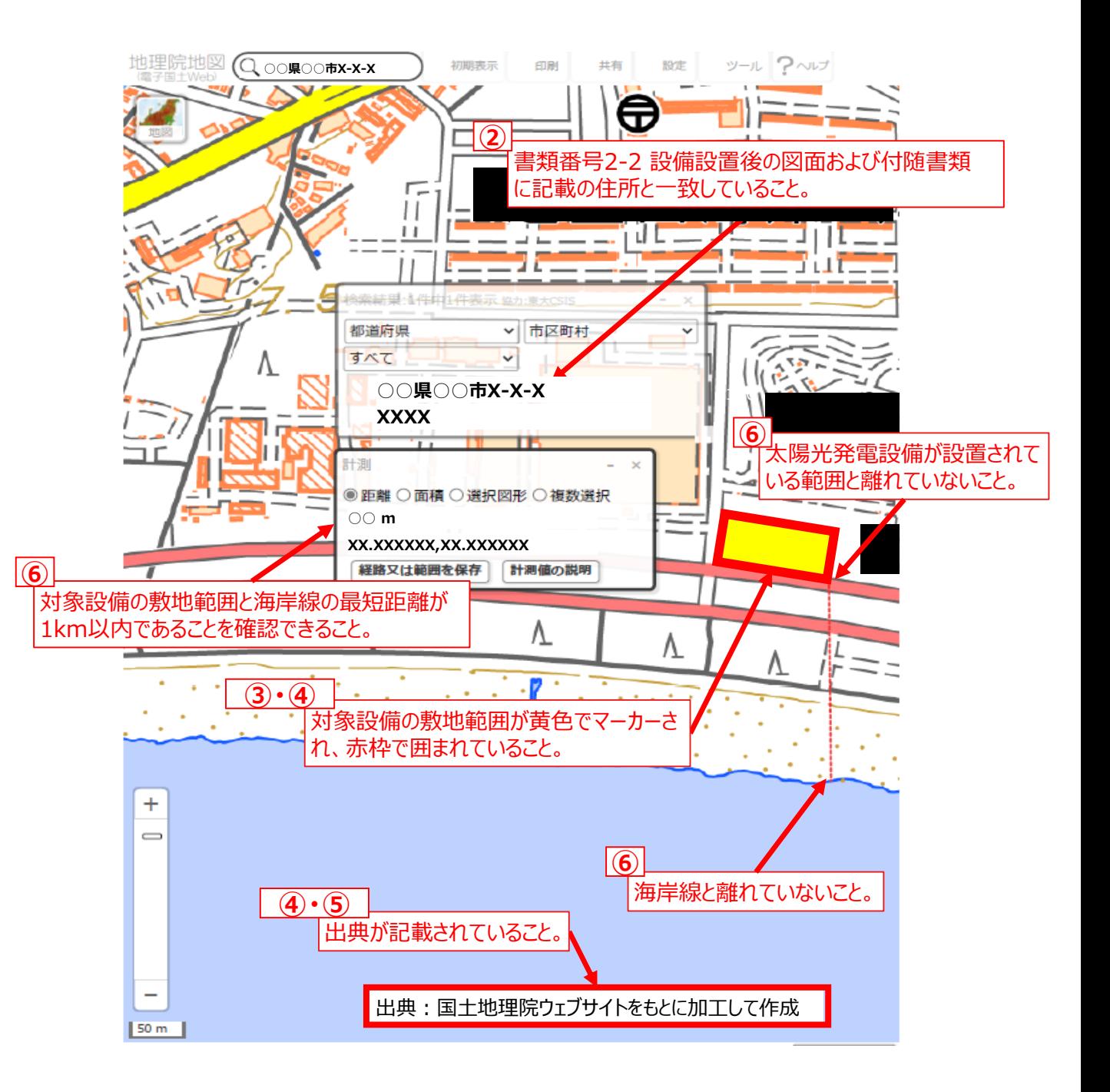

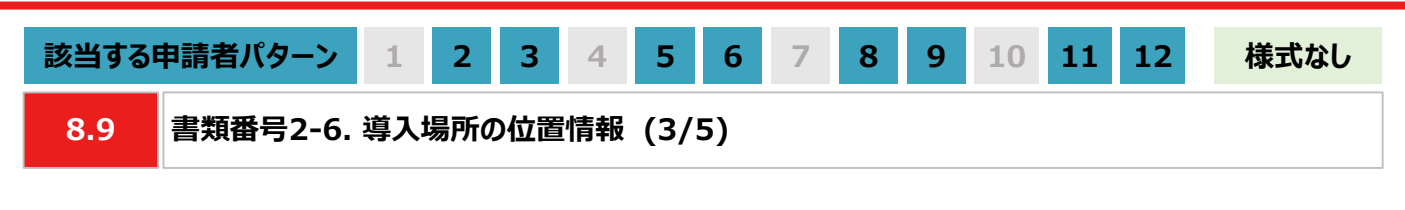

#### **【手順①~④】太陽光発電設備を設置する敷地範囲の作画**

- ① 国土地理院のサイト(地理院地図 / GSI Maps[|国土地理院](https://maps.gsi.go.jp/#17/35.742890/139.437168/&base=std&ls=std&disp=1&vs=c1g1j0h0k0l0u0t0z0r0s0m0f1))に移動します。
- ② 画面左上部分の検索欄に住所を入力し、検索します。 ※ 表示される検索結果画面は⑦の手順で使用しますので消さないでください。

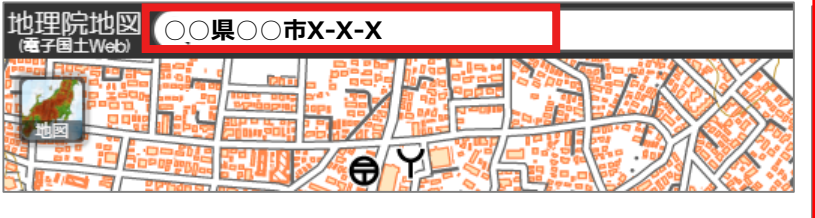

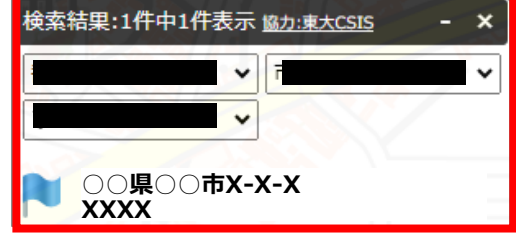

③ 画面右上部分の「ツール」をクリック後、表示される「作図・ファイル」をクリックします。「作図・ファイル」画面の「面 (多角形)を追加」を選択し、地図内で太陽光発電設備の敷地範囲を囲います。

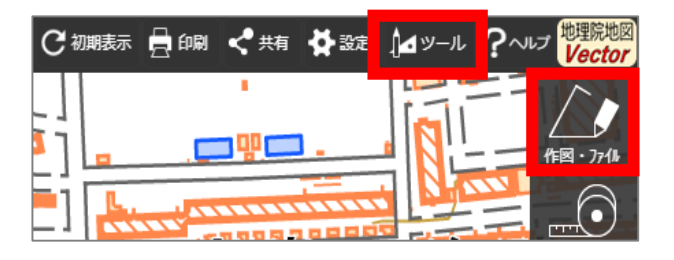

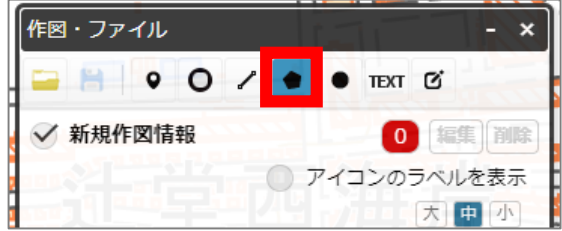

④ ③の手順が完了すると「ポリゴンの情報入力」画面が表示されますので、以下の左のキャプチャと同様に設定し、 「OK」ボタンを押します。「作図・ファイル」画面で確定していないポリゴンが1件ありますと表示されたら、「TEXT」 をクリックします。確定していないポリゴンが1件ありますと、再度表示されましたら「確定して続行」をクリックします。

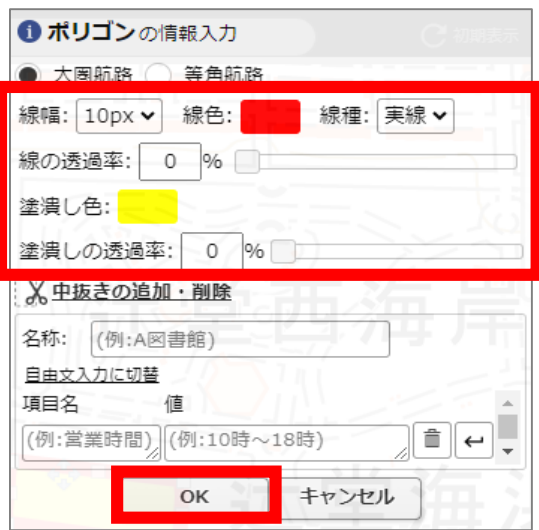

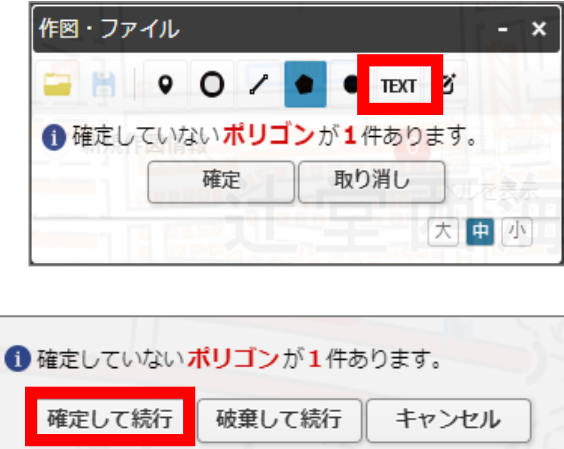

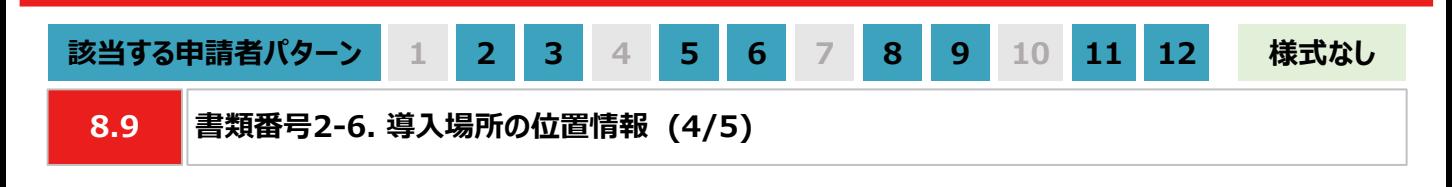

#### **【手順⑤】出典の記載**

⑤ ④から続けて、地図中でテキストを入力する位置をクリックします。「テキストの情報入力」画面で「出典:国土 地理院ウェブサイトをもとに加工して作成。」を記載します。「太字」と「背景」を順にクリックし、背景を白色に設定 しましたら、「OK」ボタンをクリックします。「作図・ファイル」画面で「確定」をクリックします。

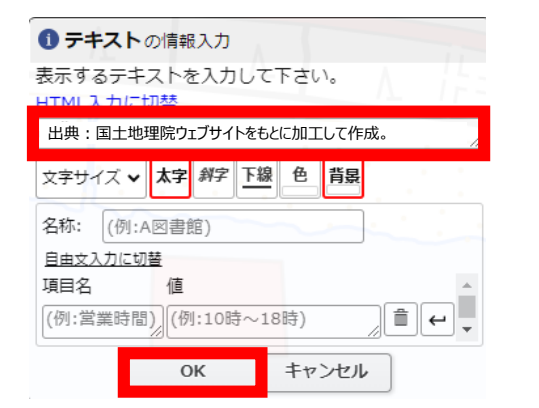

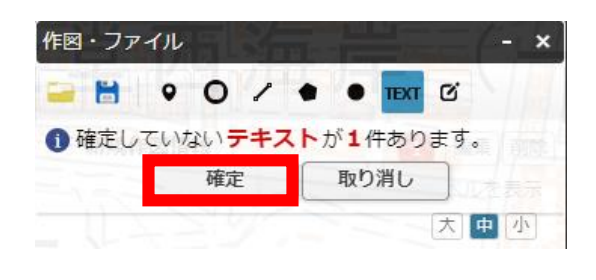

#### **【手順⑥】海岸線から設置する敷地までの距離測定 ※塩害地区での設置の場合のみ対応ください**

⑥ 「作図・ファイル画面」を閉じ、画面右上部分の「ツール」をクリックすることで画面右側に表示される「計測」をク リックします。海岸線と太陽光発電設備の敷地範囲で、距離が最短になる始点とクリック、終点をダブルクリックし ます。

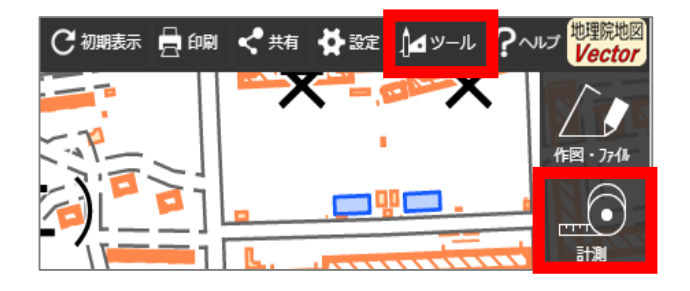

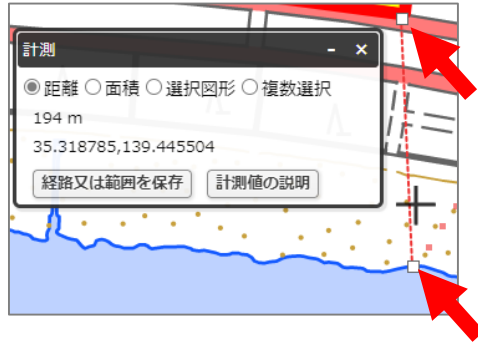

#### **【手順⑦~⑧】提出用ファイルの保存**

- ⑦ 「②の検索結果の画面」、 「③・④で作成した太陽光発電設備の敷地範囲」、「⑤で作成した出典」、「⑥の計 測の画面」、「⑥で計測した距離の始点と終点」を画面上で収めた状態にします。ブラウザの印刷機能 (Windowsの場合は「ctrl+P」、Macの場合は「command+P」)で印刷プレビュー画面を開きます。印刷プレ ビュー上でも収めた状態であることを確認します。
	- ※ 印刷プレビューにした際に収めた状態にならない場合は、用紙サイズを変更する、「②の検索結果の画面」や 「⑥の計測の画面」を移動させる等で対応ください。
	- ※ 「⑥の計測の画面」、「⑥で測定した距離の始点と終点」は塩害地区での設置の場合のみ対応ください。
	- ※ ブラウザの印刷機能は下図の「印刷」ボタンとは異なりますのでご留意ください。

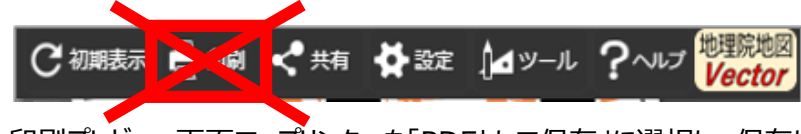

⑧ 印刷プレビュー画面で、プリンターを「PDFとして保存」に選択し、保存します。

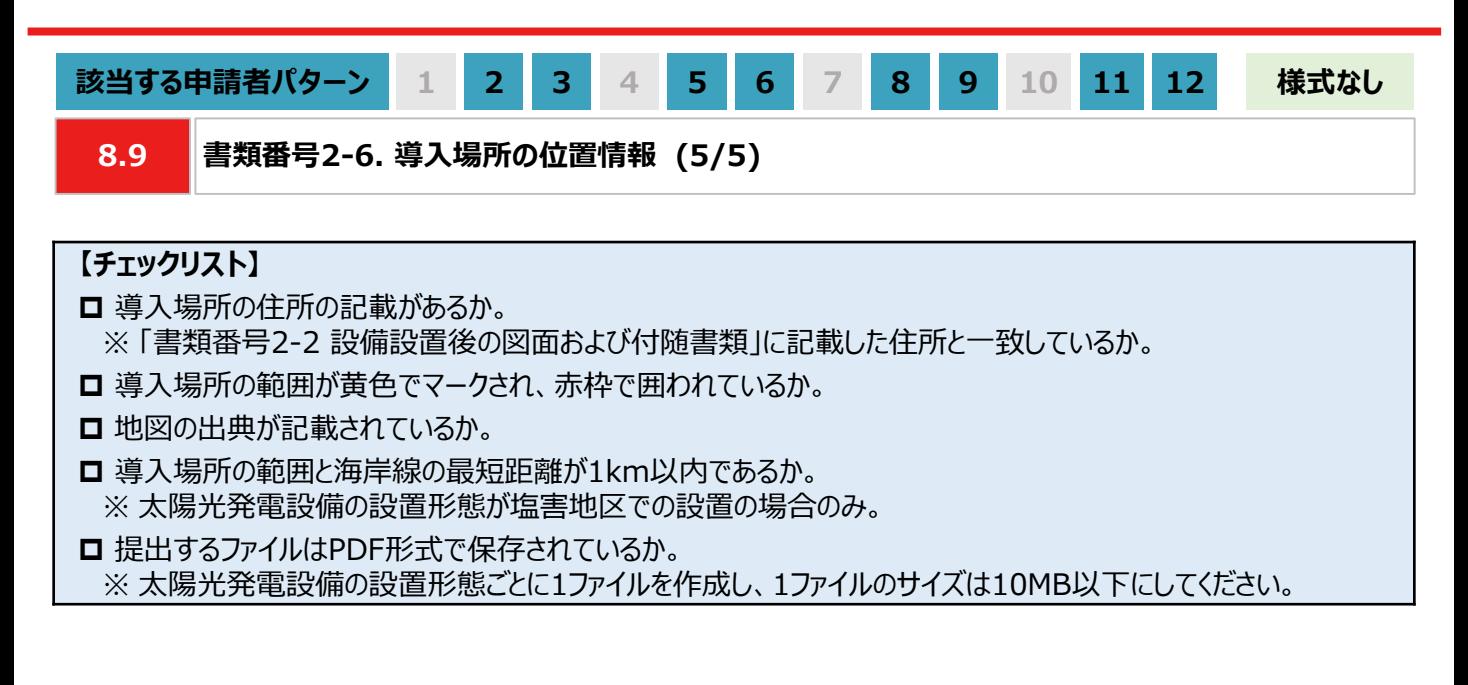

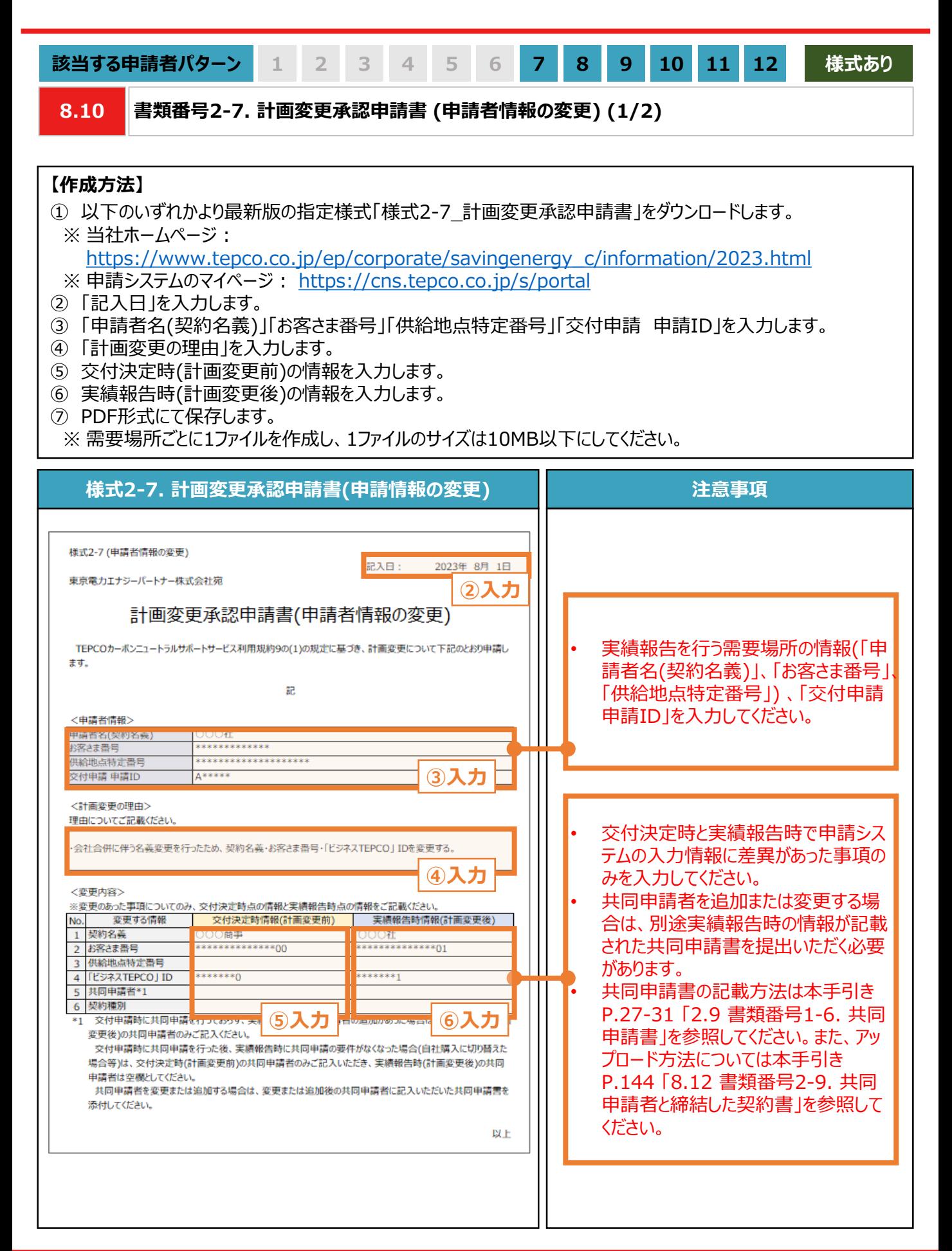

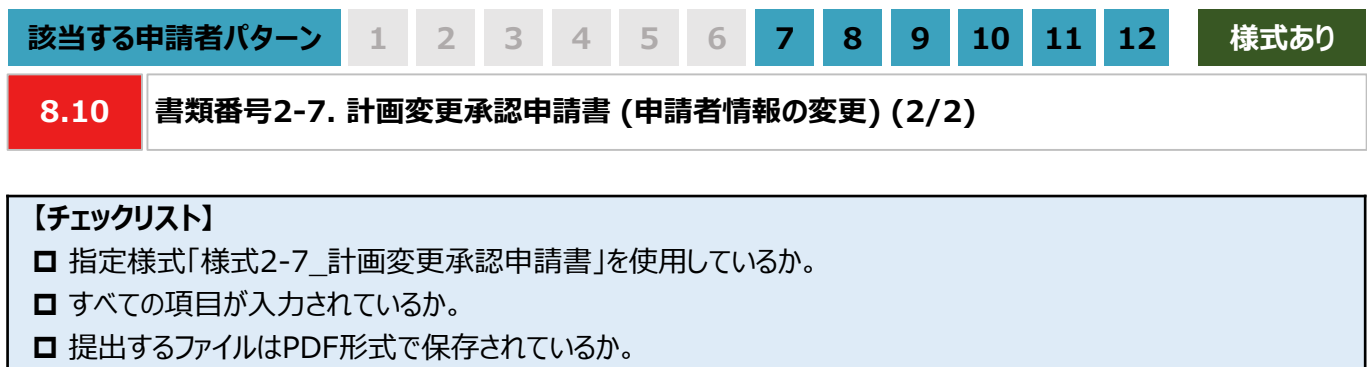

※ 需要場所ごとに1ファイルを作成し、1ファイルのサイズは10MB以下にしてください。

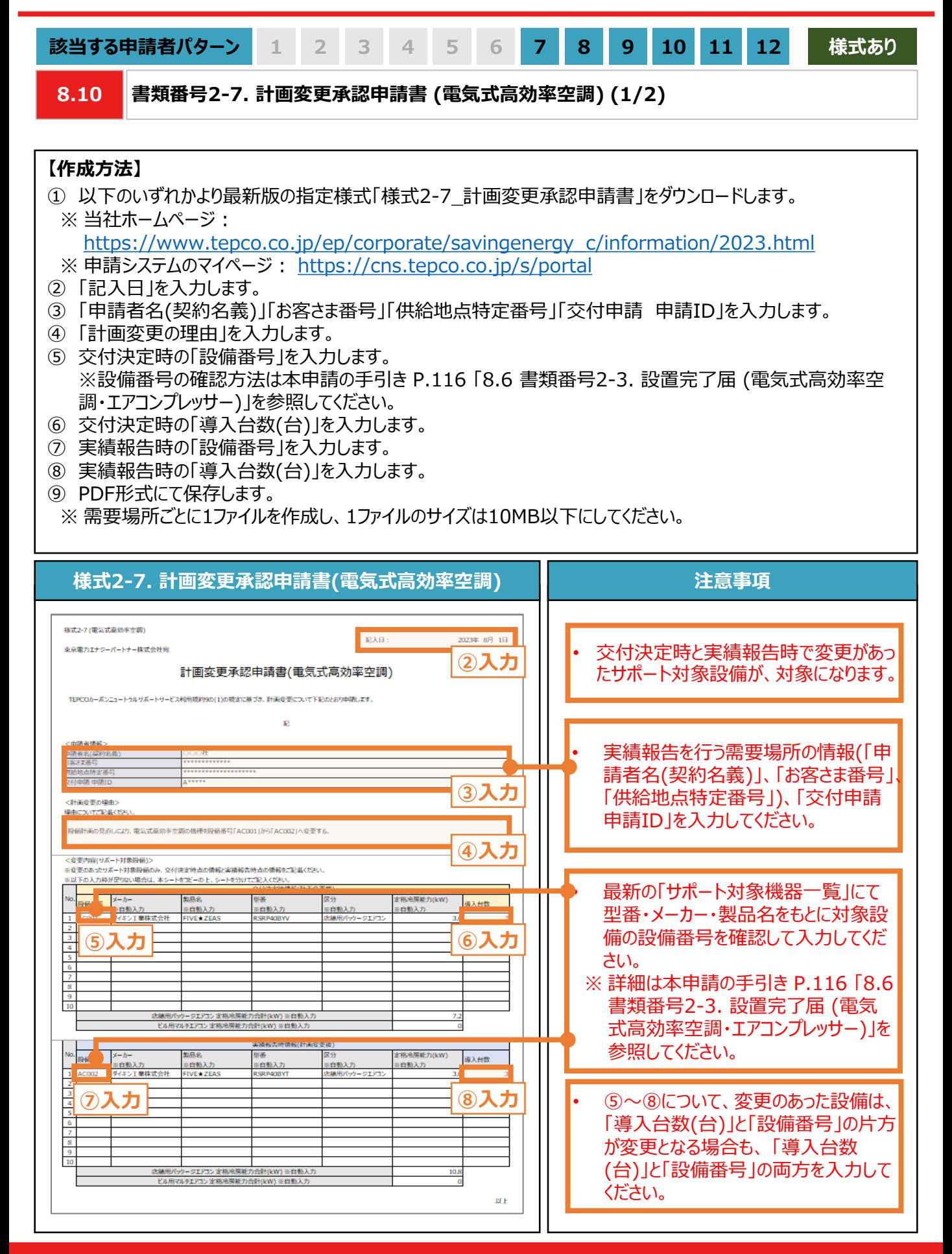

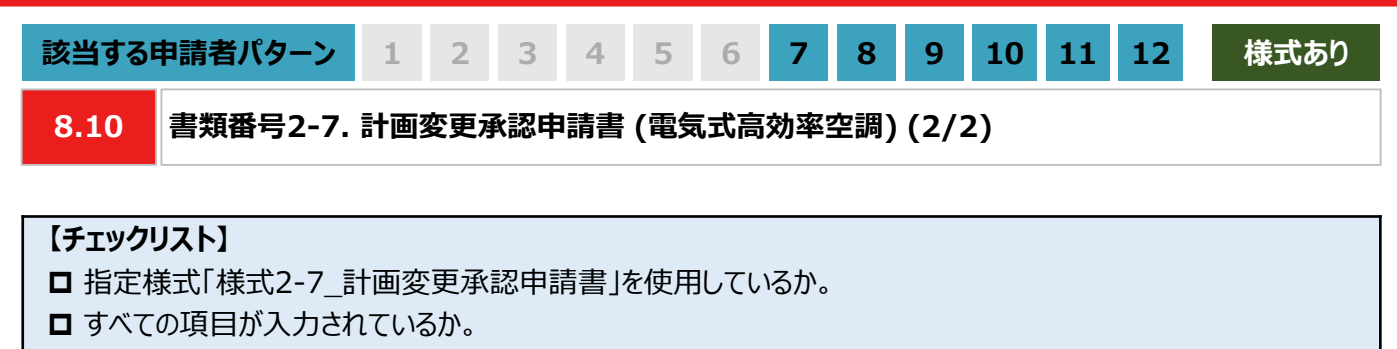

**□ 提出するファイルはPDF形式で保存されているか。** ※ 需要場所ごとに1ファイルを作成し、1ファイルのサイズは10MB以下にしてください。

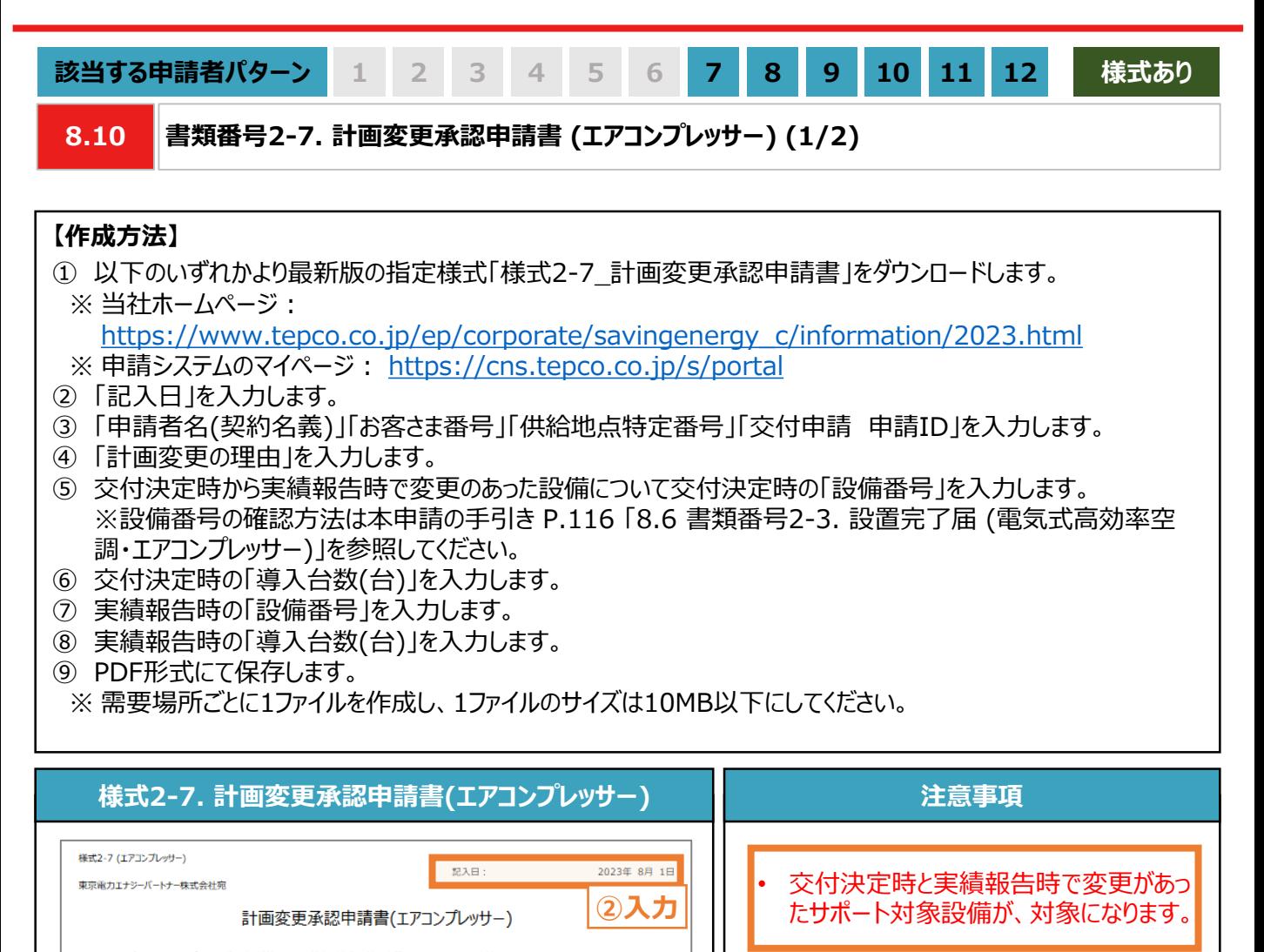

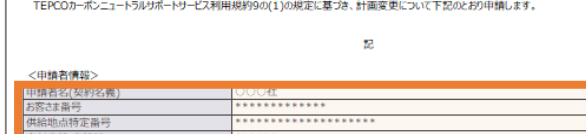

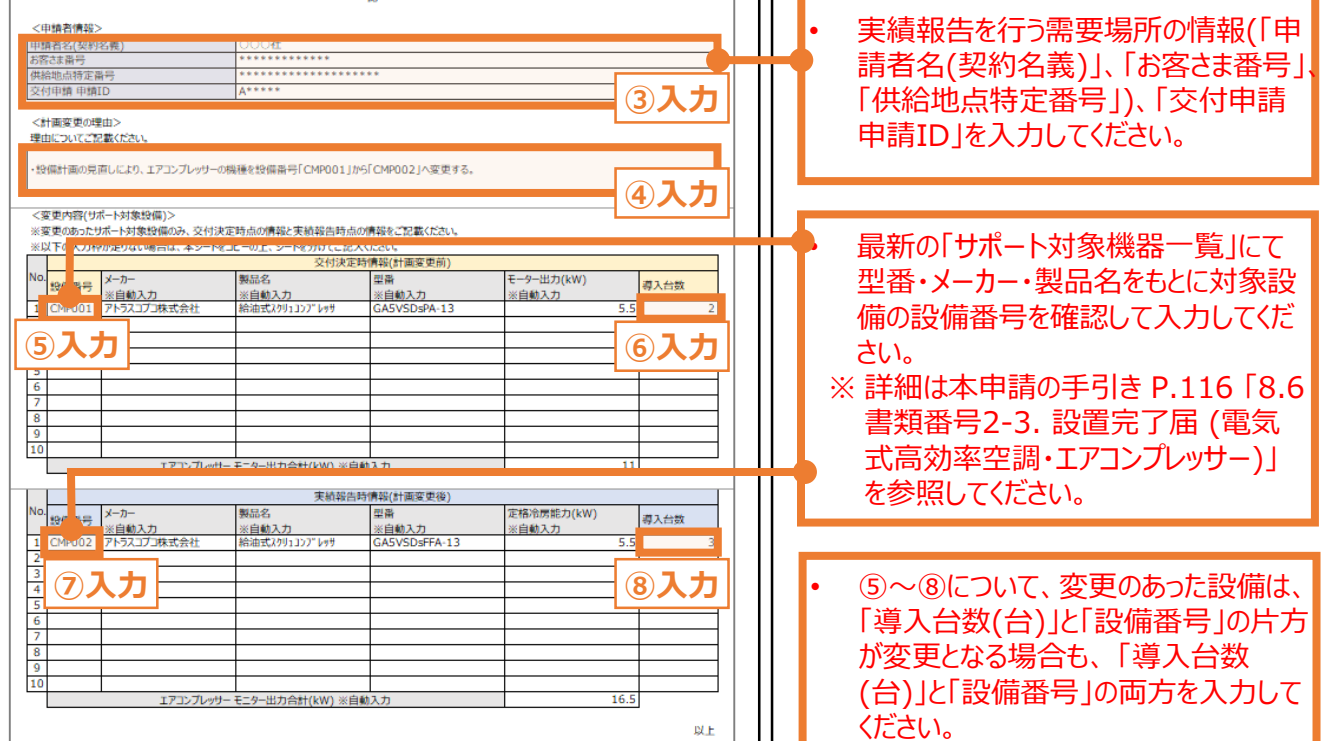

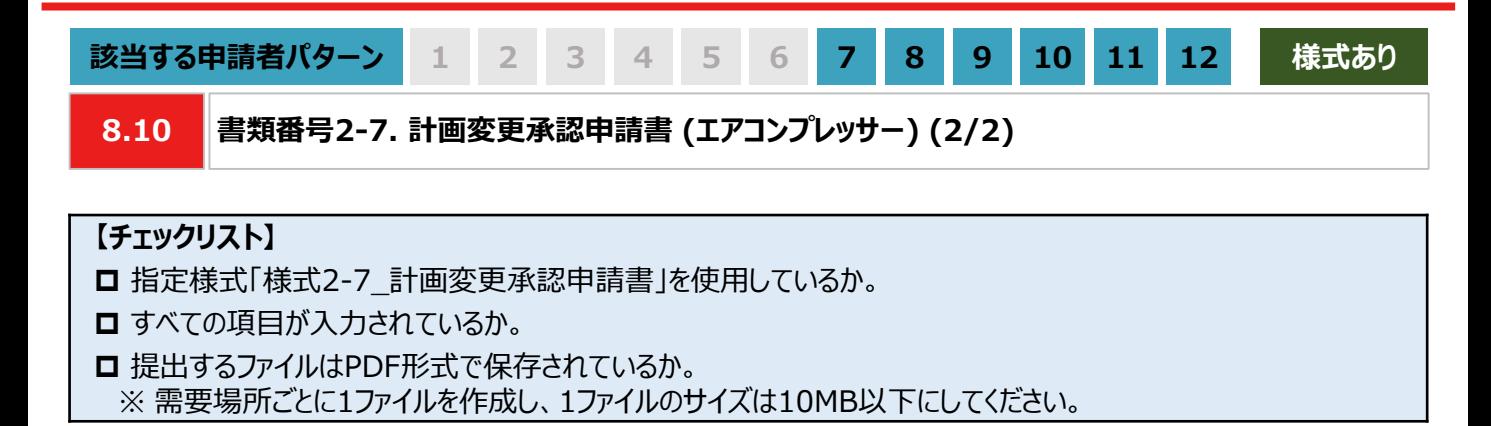

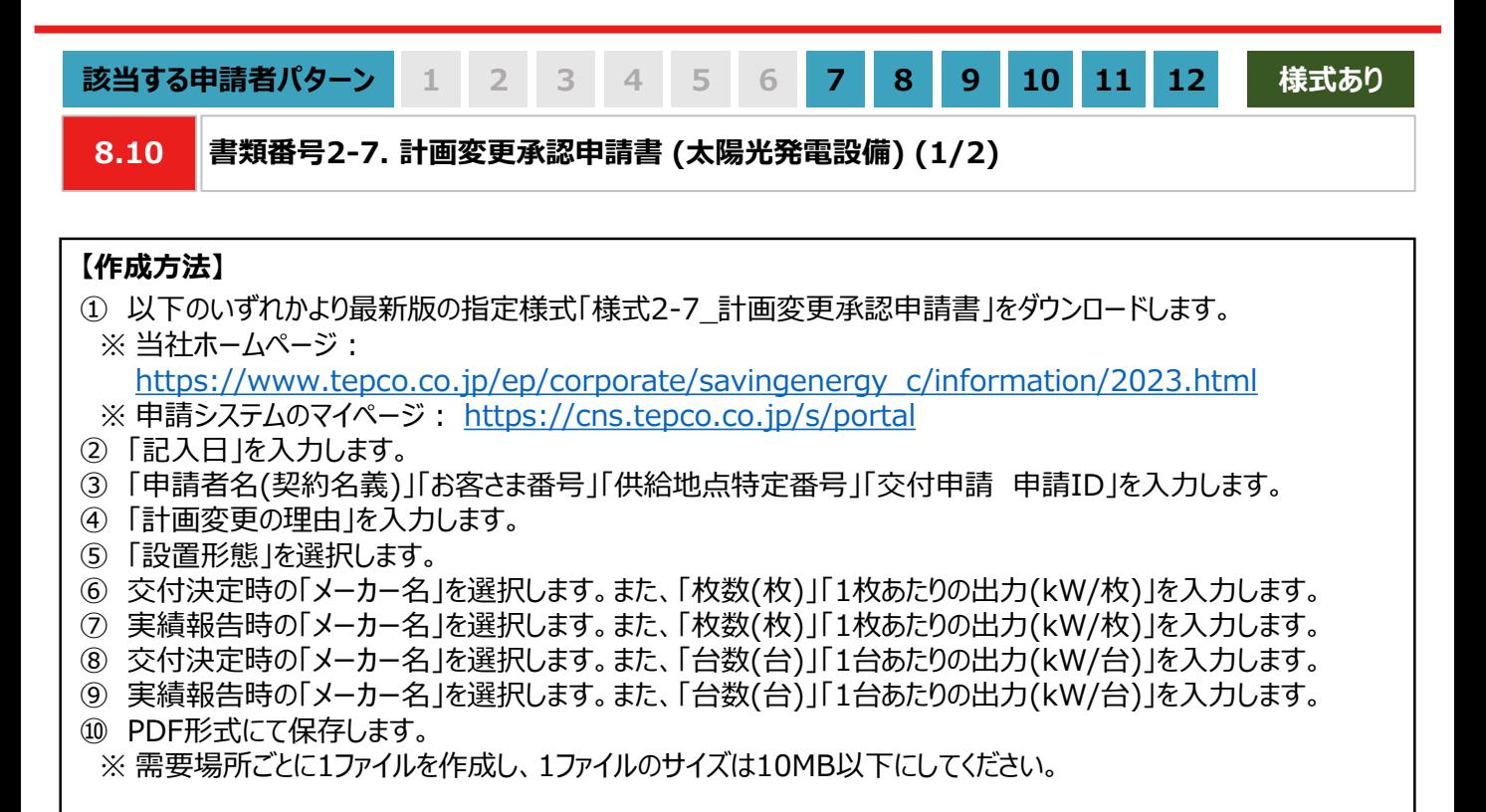

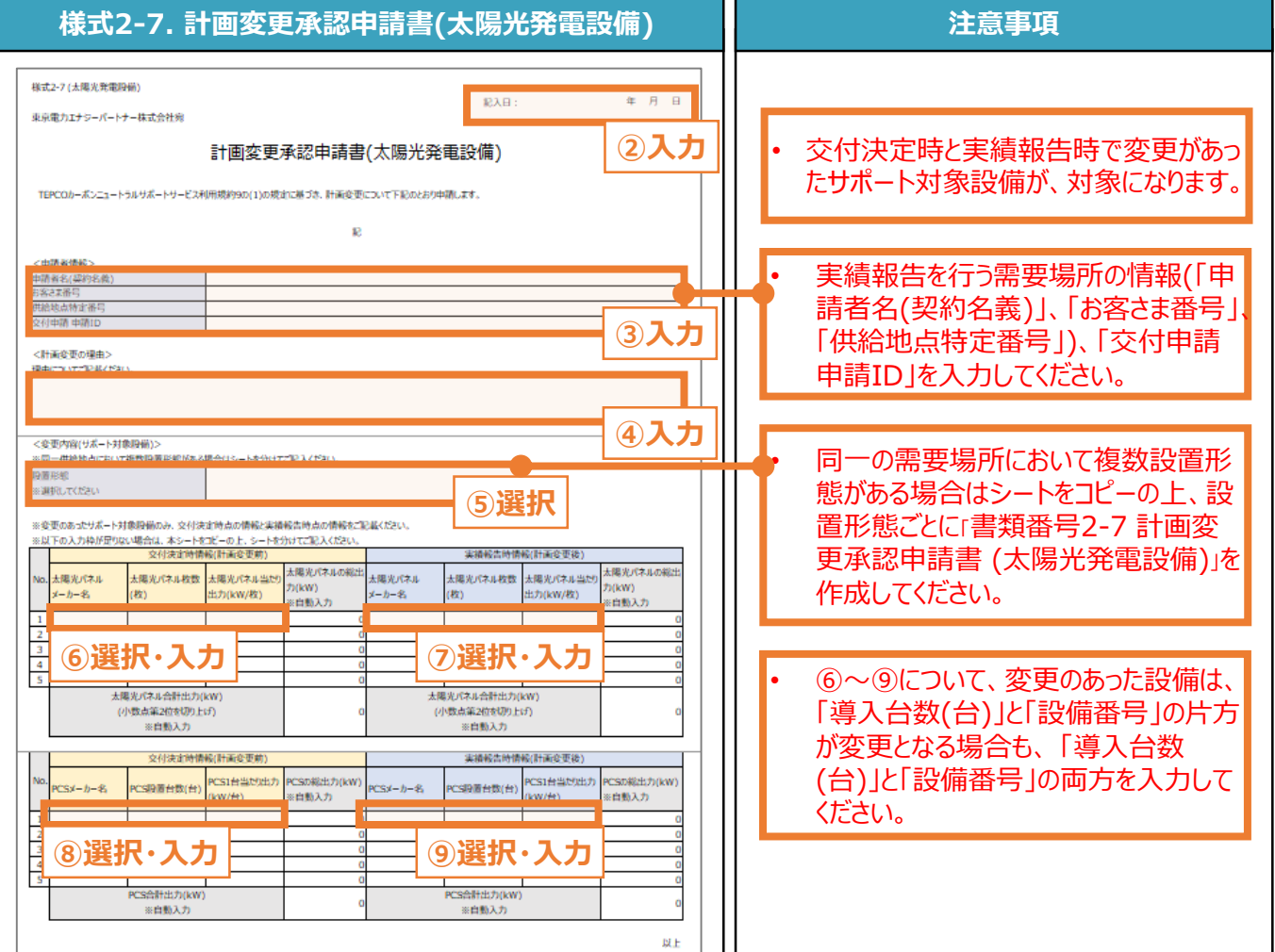

H

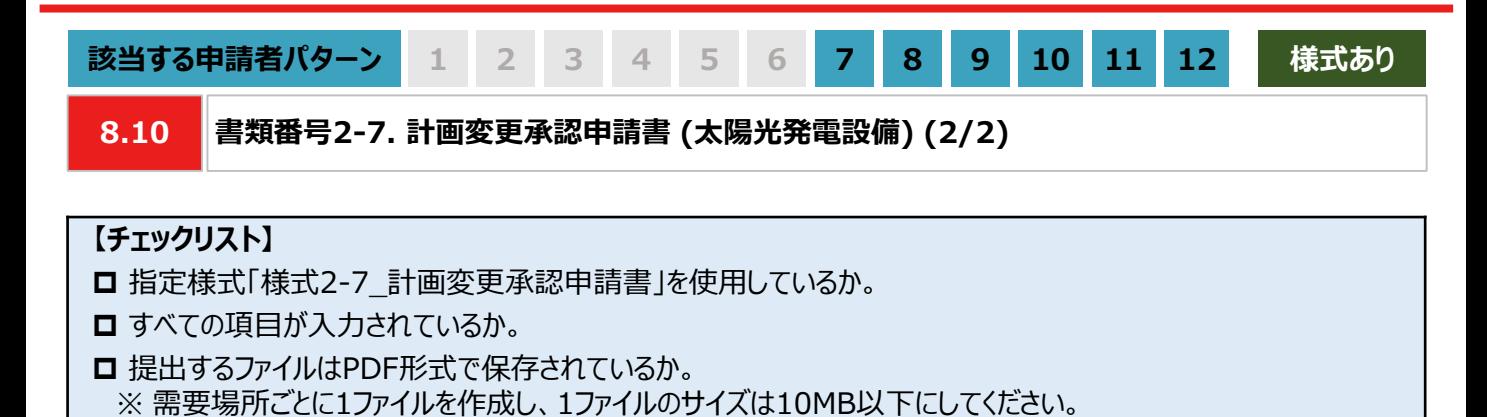

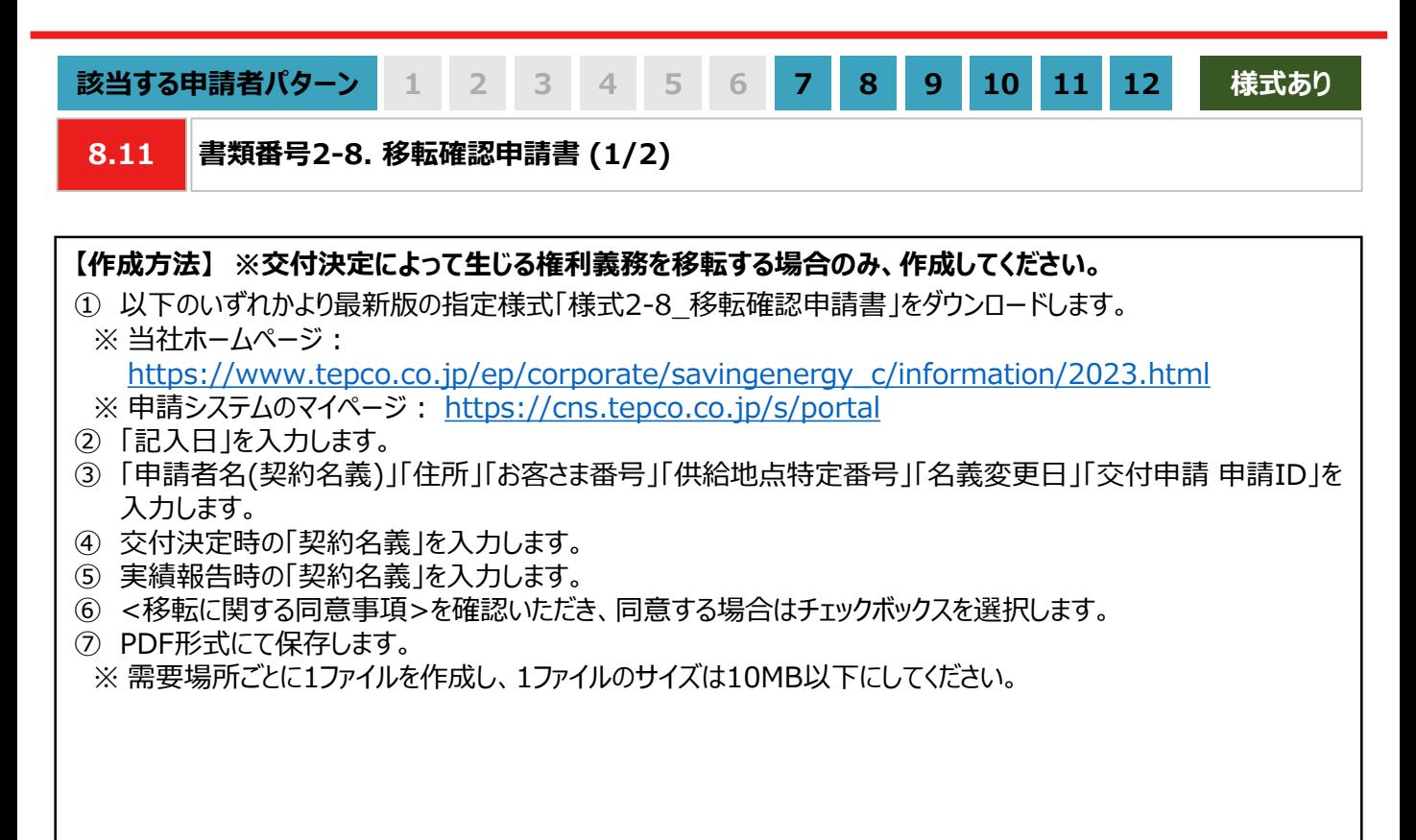

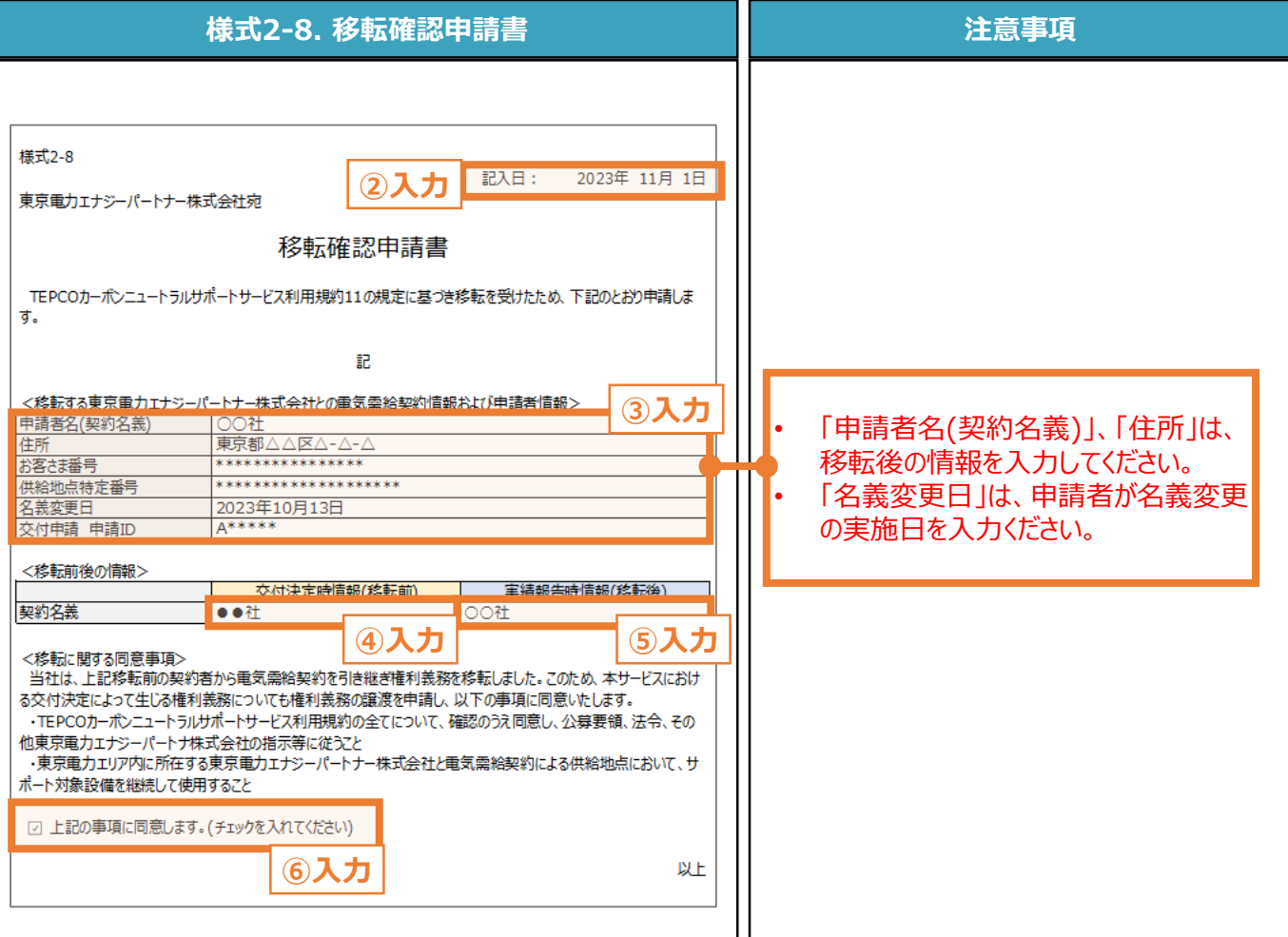

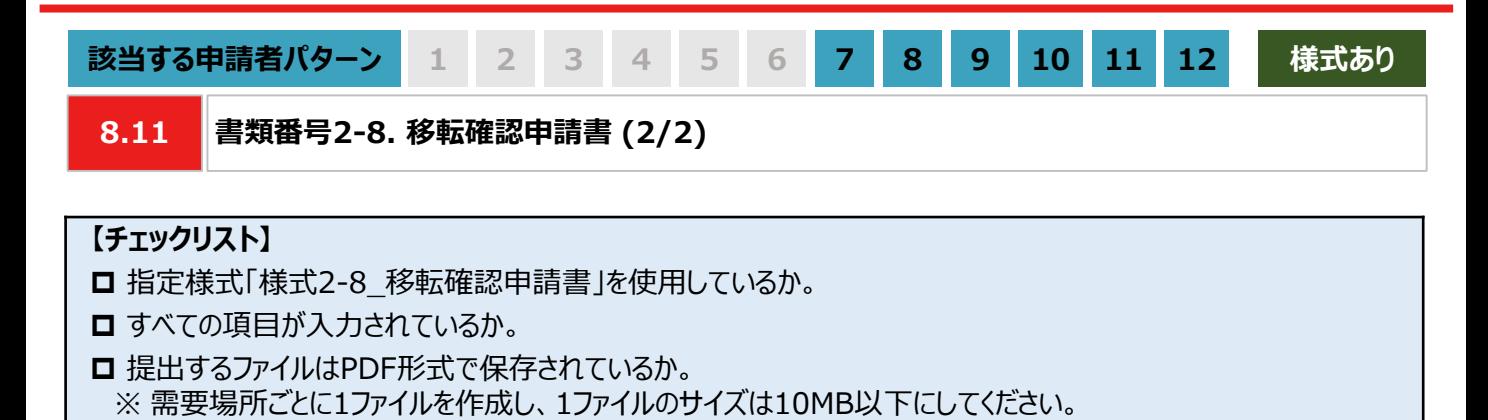
# **8. 実績報告の書類作成**

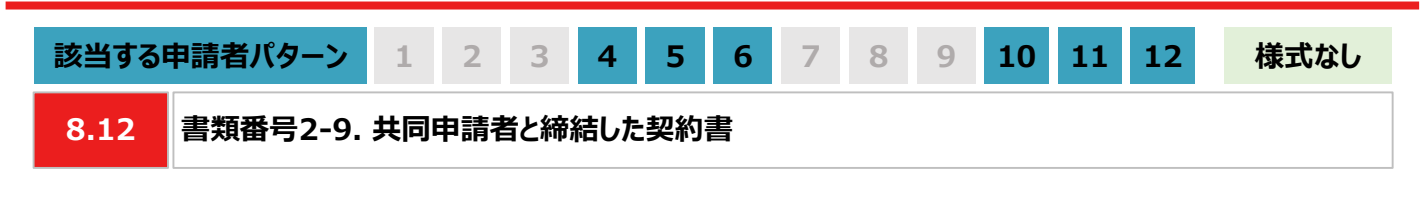

#### **【作成方法】**

- 交付申請時に共同申請を行った場合は、共同申請者と締結したサポート対象設備に関する契約書をもとに、 チェックリストの項目を満たす提出用のPDFファイルを作成します。
	- ※ 実績報告時に共同申請者を変更する場合や新たに共同申請者を追加する場合は、新たな共同申請者につい て「書類番号1-6 共同申請書」の提出も必要になります。また、「書類番号2-7計画変更申請書 (申請者情 報の変更) 」にて共同申請者の変更内容を記載し提出する必要があります。 「書類番号2-7計画変更申請書 (申請者情報の変更) 」の作成方法については、本手引き P.134-P.135 「8-10 書類番号2-7. 計画変更 申請書 (申請者情報の変更)」をご確認ください。
	- ※ 実績報告時に「書類番号1-6 共同申請書」を提出する場合は、本頁の「書類番号2-9 共同申請者と締結し た契約書」と「書類番号1-6 共同申請書」をあわせて1ファイルにして提出してください。

#### **【チェックリスト】**

□ 貸借人の氏名と住所が記載されているか。

※ 申請システムに登録している申請者情報(申請者名、住所)と一致しているか。

- 賃貸人の氏名と住所が記載されているか。 ※ 交付申請時に提出した「共同申請書」の情報と一致しているか。
- □ 共同申請者と締結した契約書にサポート対象設備についての情報が記載されており、交付申請時に提出した 「書類番号1-6 共同申請書」の情報と一致しているか。
- 共同申請者と締結した契約書に、サポート対象設備の所有権が将来的に申請者に移転しうることが記載されて いるか。
- **□** 提出するファイルはPDF形式で保存されているか。 ※ 設備種別ごとに1ファイルを作成し、1ファイルのサイズは10MB以下にしてください。

# **8. 実績報告の書類作成**

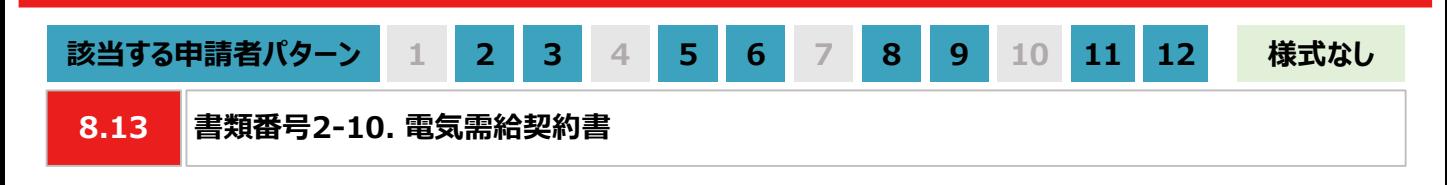

#### **【作成方法】**

• オフサイトPPAスキームで太陽光発電設備を設置する場合は、実績報告時にサポート対象設備の設置場所にお いて当社と締結している電気需給契約書(もしくは電気需給契約のご案内)をもとに、チェックリストの項目を満たす 提出用のPDFファイルを作成します。

#### **【チェックリスト】**

- □ 電気需給契約書の契約先が東京電力エナジーパートナー株式会社であるか。
- □ 電気需給契約書に需要場所の住所が記載されているか。 ※ 「書類番号2-3 設置完了届」に記載した「施工場所住所」と一致しているか。
- □ 電気需給契約書に「供給地点特定番号」の記載があるか。 ※ 申請した需要場所に対応する「供給地点特定番号」と一致しているか。
- **□** 提出するファイルはPDF形式で保存されているか。 ※ 太陽光発電設備の設置形態ごとに1ファイルを作成し、1ファイルのサイズは10MB以下にしてください。

# **8. 実績報告の書類作成**

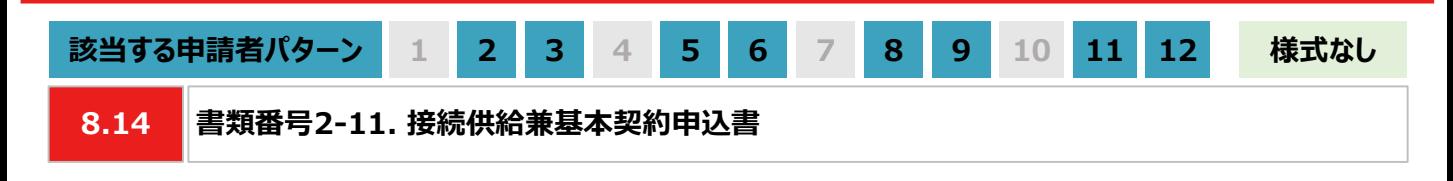

#### **【作成方法】**

• 設置した太陽光発電設備で発電した電力を自己託送する場合は、接続供給兼基本契約申込書をもとに、チェッ クリストの項目を満たす提出用のPDFファイルを作成します。

**【書類のイメージ】**

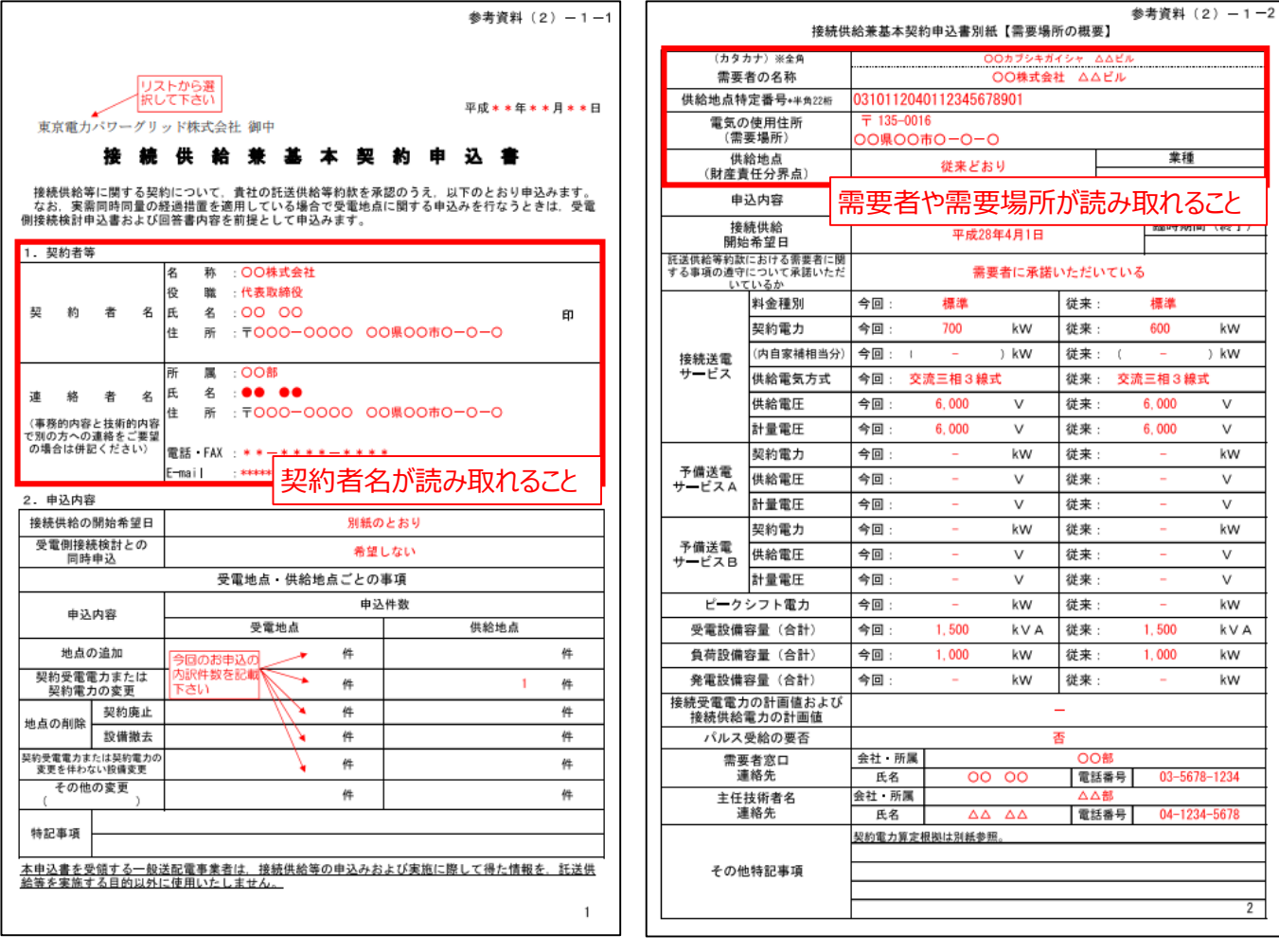

#### **【チェックリスト】**

- □ 接続供給兼基本契約申込書に記載の契約者名が、申請者名と一致しているか。
- 「需要場所」と「供給地点特定番号」が、接続供給兼基本契約申込書に記載されているか。 ※ 接続供給兼基本契約申込書に記載されている契約者は、当社との「書類番号2-10 電気需給契約書」に 記載されている

契約者と一致しているか。

**□** 提出するファイルはPDF形式で保存されているか。 ※ 太陽光発電設備の設置形態ごとに1ファイルを作成し、1ファイルのサイズは10MB以下にしてください。

#### **9.1 実績報告の流れ**

#### **【準備】**

- 実績報告に必要となる書類は、申請書類一式をダウンロードのうえ、作成してください。申請書類の作成にあたって は公募要領 P.44-P.68 「4. 提出書類の作成例」と、本申請の手引き P.102-P.146 「8. 実績報告の書類 作成 |を活用してください。
- 申請システムで実績報告を行うには、次項「9.2 入力項目」の情報が必要となります。必要な情報をご準備のうえ、 実績報告を実施してください。
- ※ 交付決定から実績報告までの間に名義変更を行った場合は、最終頁に記載の「サービスセンター」までお問い合 わせください。

#### **【実績報告のシステム操作の流れ**】

- マイページより実績報告を実施していただいた後、当社は、申請システムの情報および提出書類の内容をもとに、基 準を満たしているか審査します。
- 提出書類に不備がある場合は、当社からその旨を申請者に連絡いたします。実績報告の審査が完了次第、申請 者にサポート金額が決定した旨を申請システムおよびメールで通知のうえ、「ビジネスTEPCO」上で「TEPCOカーボ ンニュートラルサポート サポート金の確定およびお支払いのお知らせ」の交付を行います。
- 審査した結果、交付対象外となった場合は、当社から申請システムおよびメールにて連絡いたします。

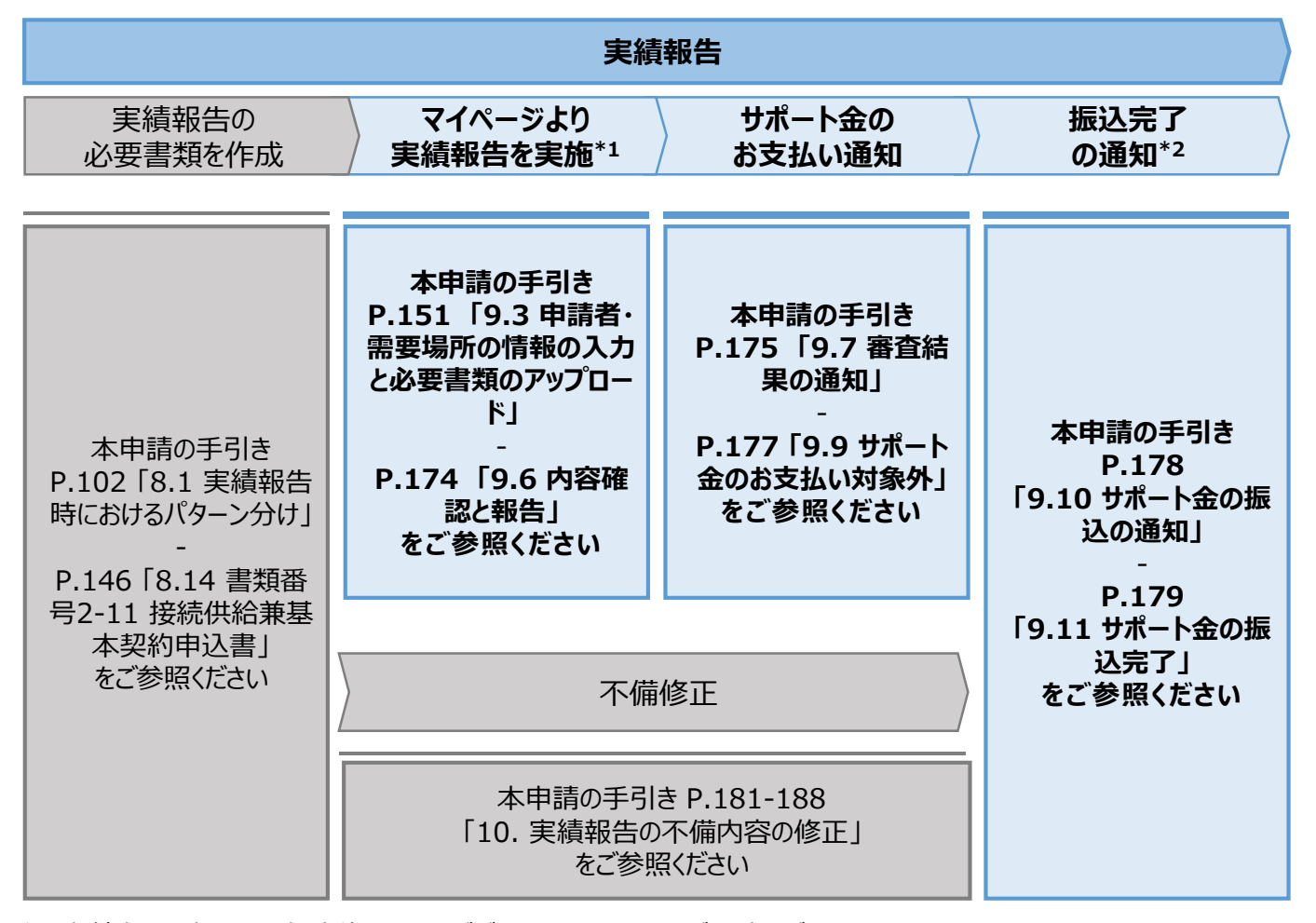

\*1 実績報告時には、申請後の取下げができませんので、ご留意ください。

\*2 振込不調の場合は、口座情報の修正と再申請の依頼をいたします。

**9.2**

**入力項目 (1/2)**

#### **【実績報告時の入力項目 (1/2)】**

• 実績報告時に申請システムにて入力する項目は以下の通りとなります。

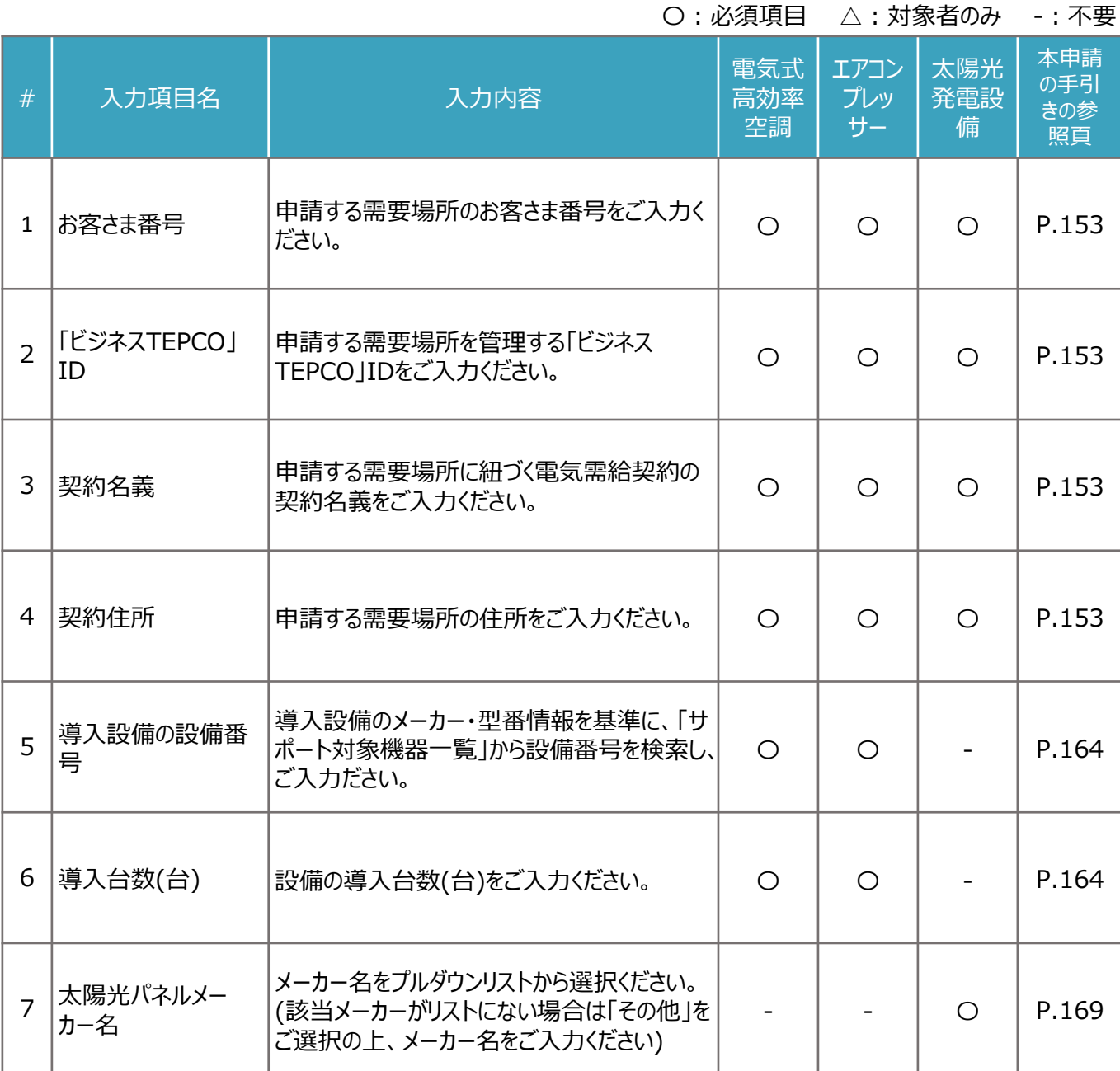

**9.2**

**入力項目 (2/2)**

#### **【実績報告時の入力項目 (2/2)】**

実績報告時に申請システムにて入力する項目は以下のとおりとなります。 • 実績報告時に申請システムにて入力する項目は以下の通りとなります。

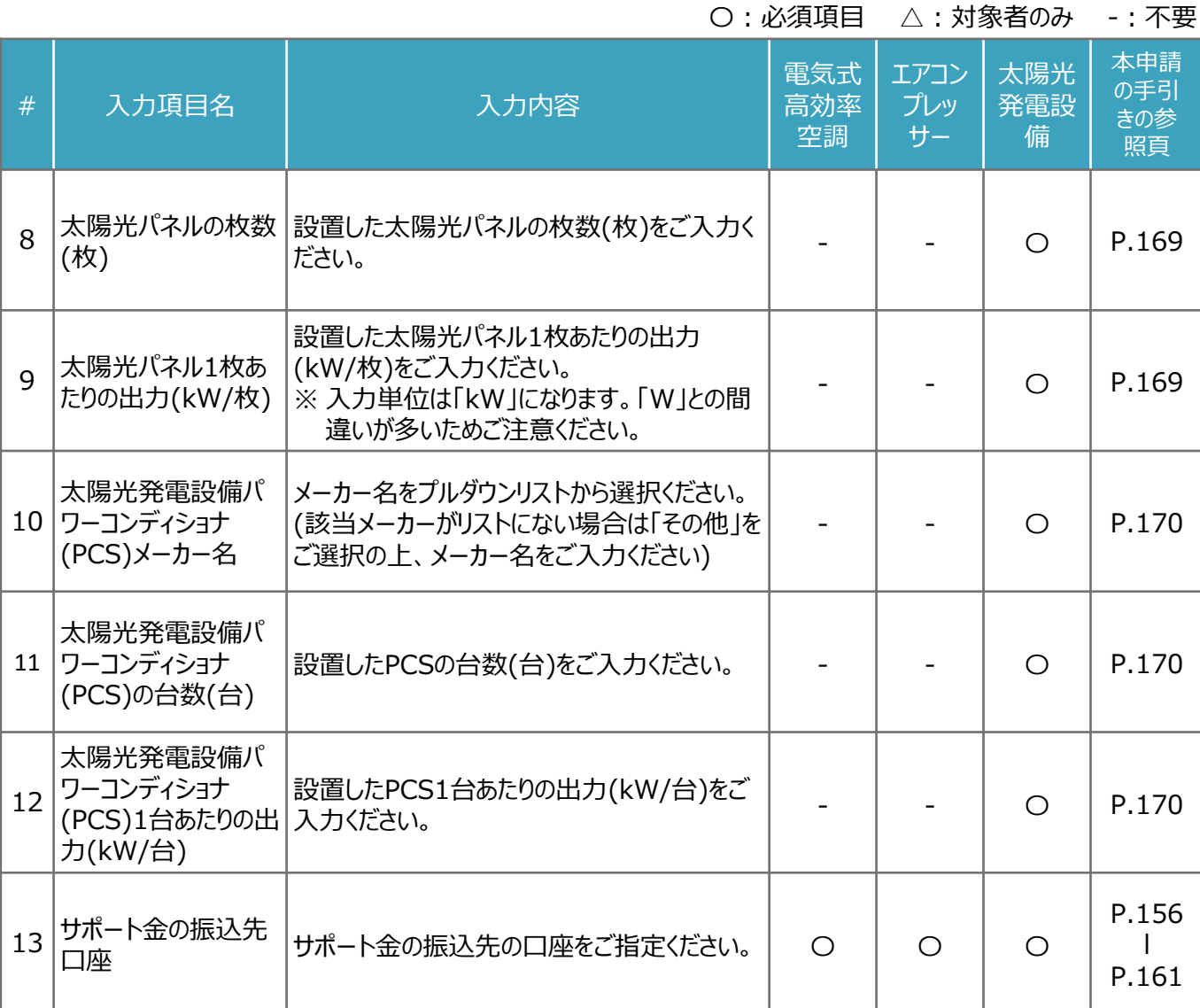

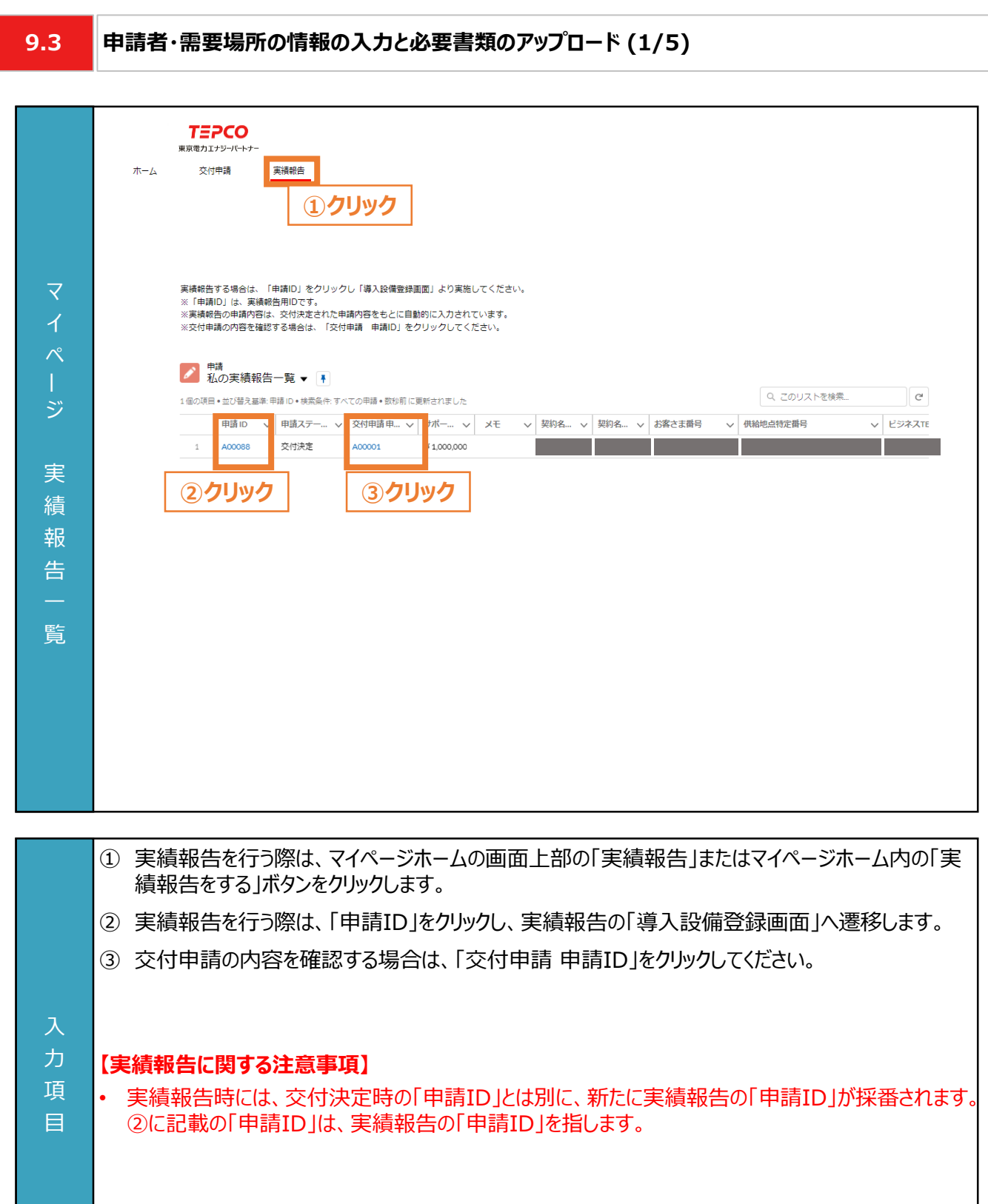

**9.3**

#### **申請者・需要場所の情報の入力と必要書類のアップロード (2/5)**

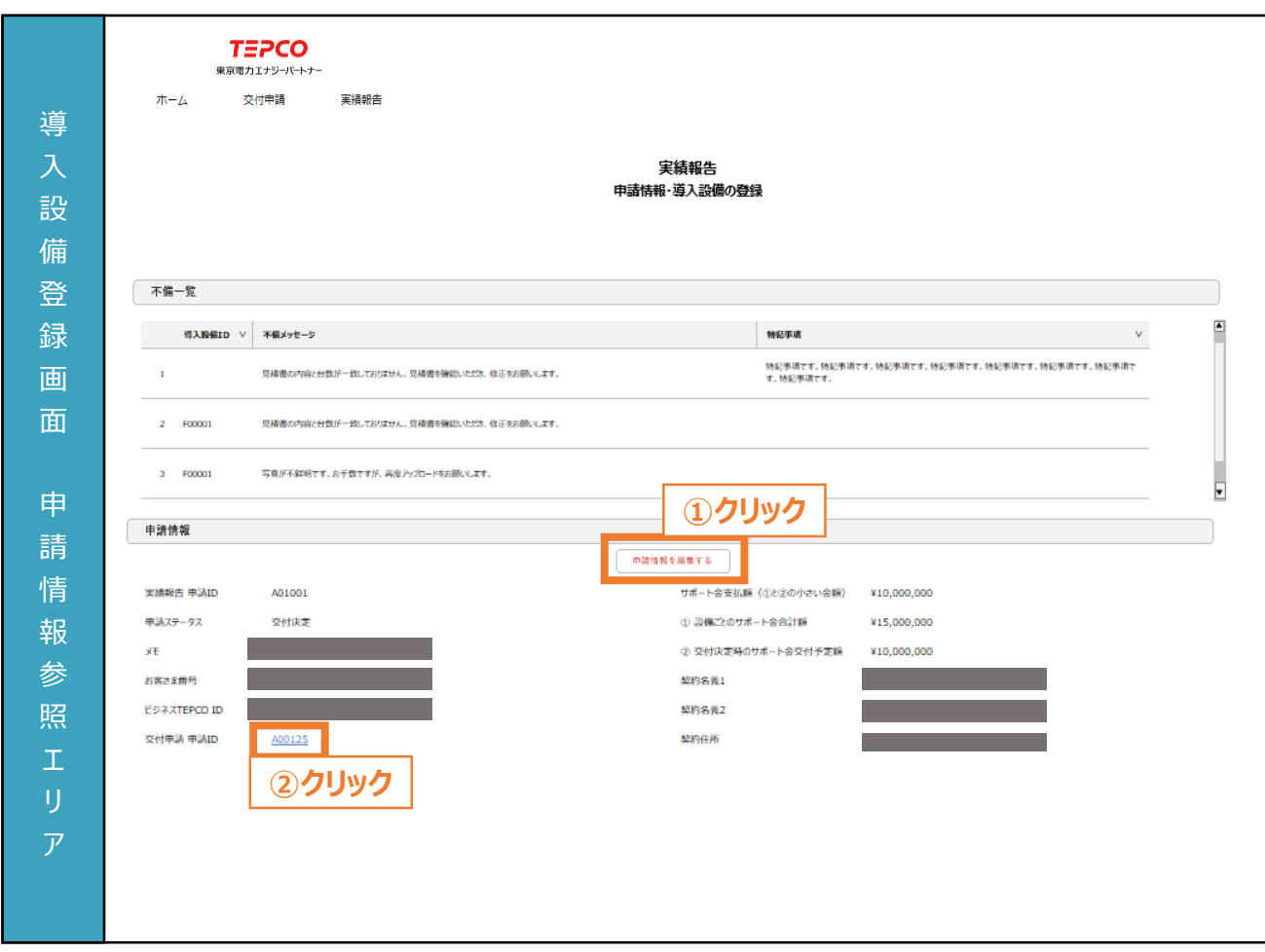

- ① 「導入設備登録画面」より申請情報を確認し、誤りがある場合は「申請情報を編集する」ボタンをク リックして修正します。
	- ※ 本画面は交付決定時の内容が自動入力されております。
	- ※ 申請者情報を編集する場合は、本申請の手引き P.153-P.154 「9.3 申請者・需要場所の情 報の入力と必要書類のアップロード」を参照してください。
	- ※ 実績報告時は、供給地点特定番号の変更はできません。

※ 申請者情報に誤りがない場合は、本申請の手引き P.155 「9.3 申請者・需要場所の情報の入 力と必要書類のアップロード」に進んでください。

② 「交付申請 申請ID」の項目をクリックすることで、交付申請時の「導入設備登録画面」に遷移しま す。

#### **【実績報告に関する注意事項】**

入 力 項 目

- サポート金上限額は、「交付決定時のサポート金交付予定額」となります。
- サポート金上限額は、「設備ごとのサポート金合計額」と「交付決定時のサポート金交付予定額」を 比較して、少ない金額となります。

**9.3**

### **申請者・需要場所の情報の入力と必要書類のアップロード (3/5)**

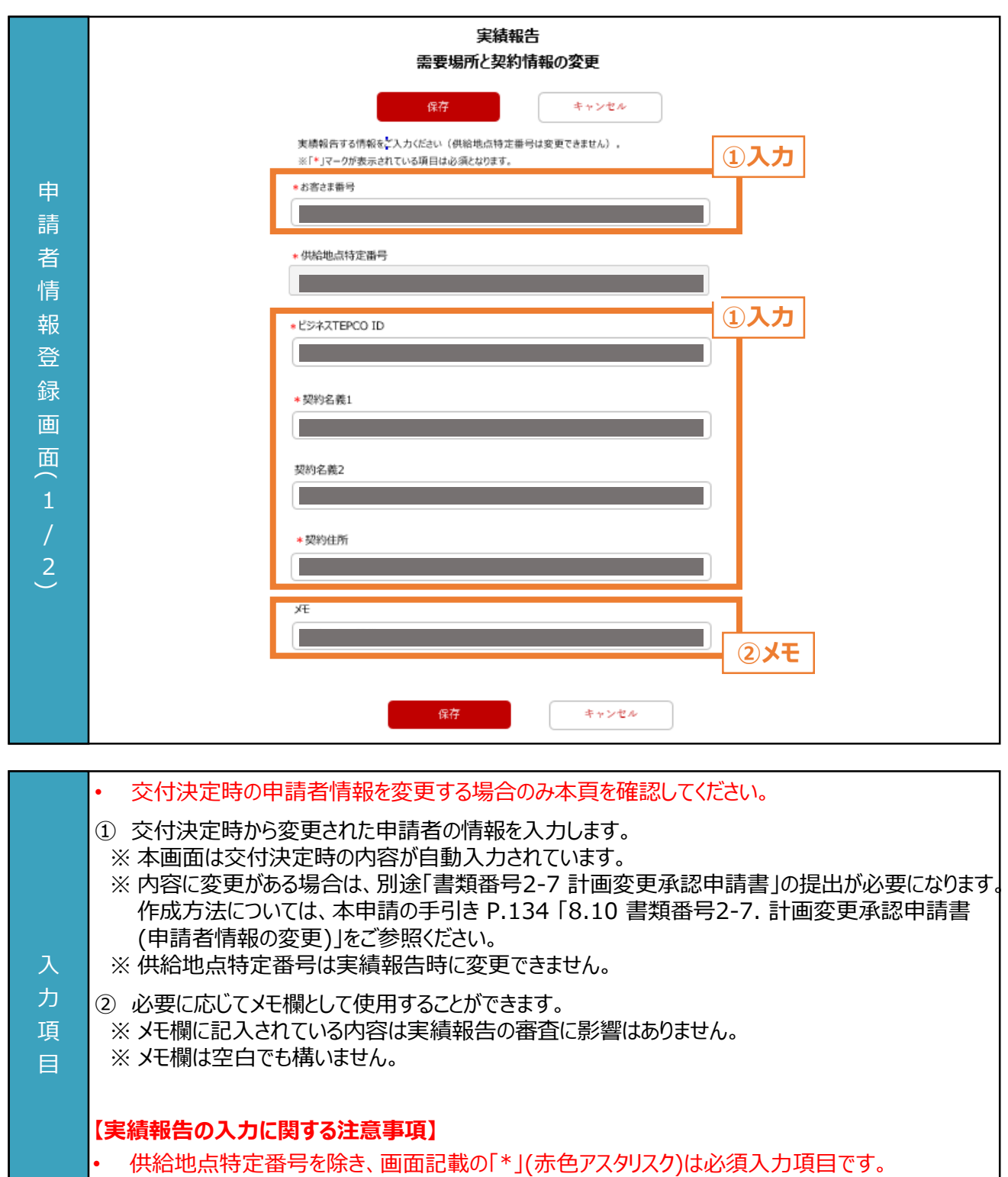

**9.3**

力 項 目

### **申請者・需要場所の情報の入力と必要書類のアップロード (4/5)**

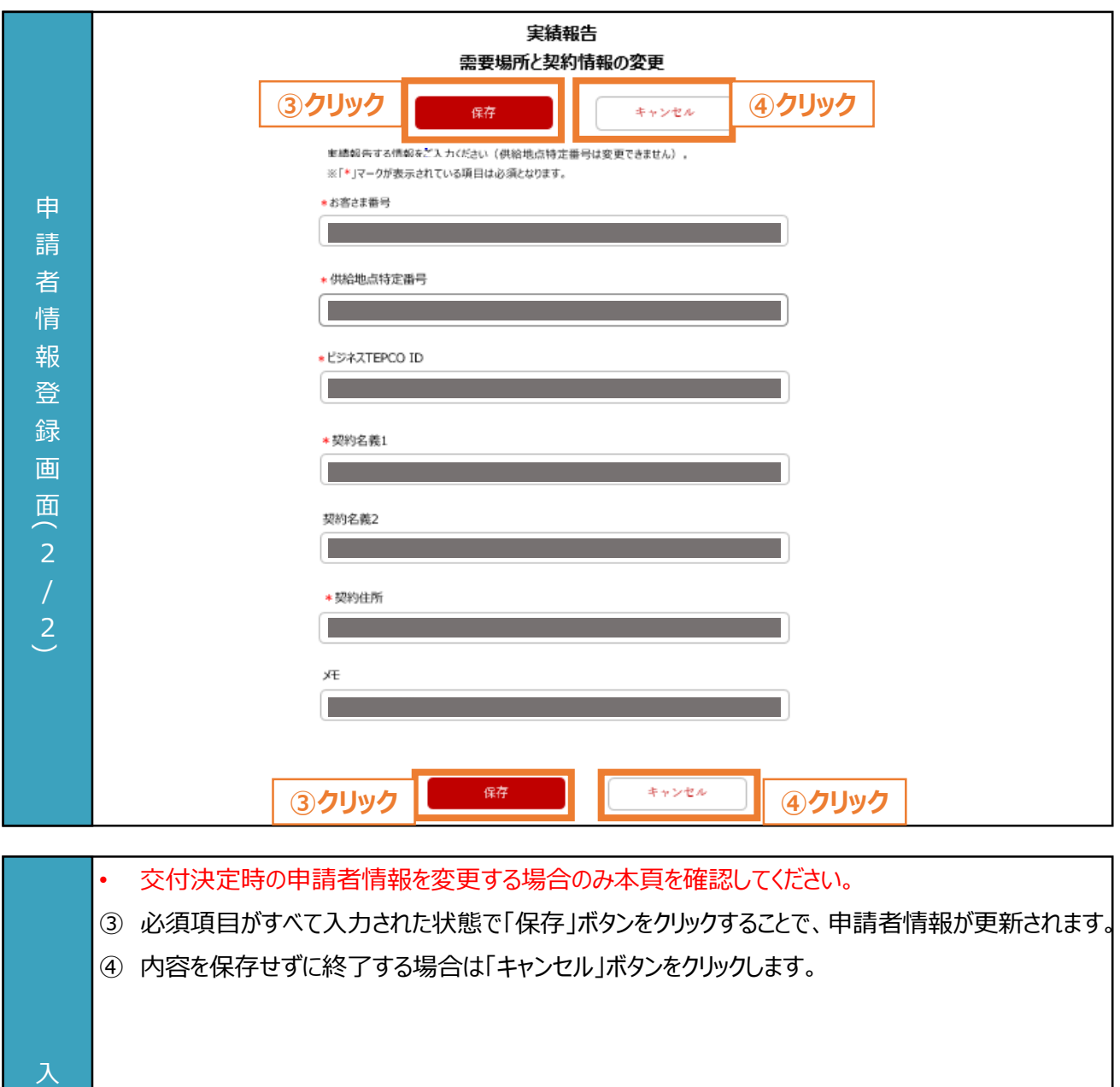

**9.3**

### **申請者・需要場所の情報の入力と必要書類のアップロード (5/5)**

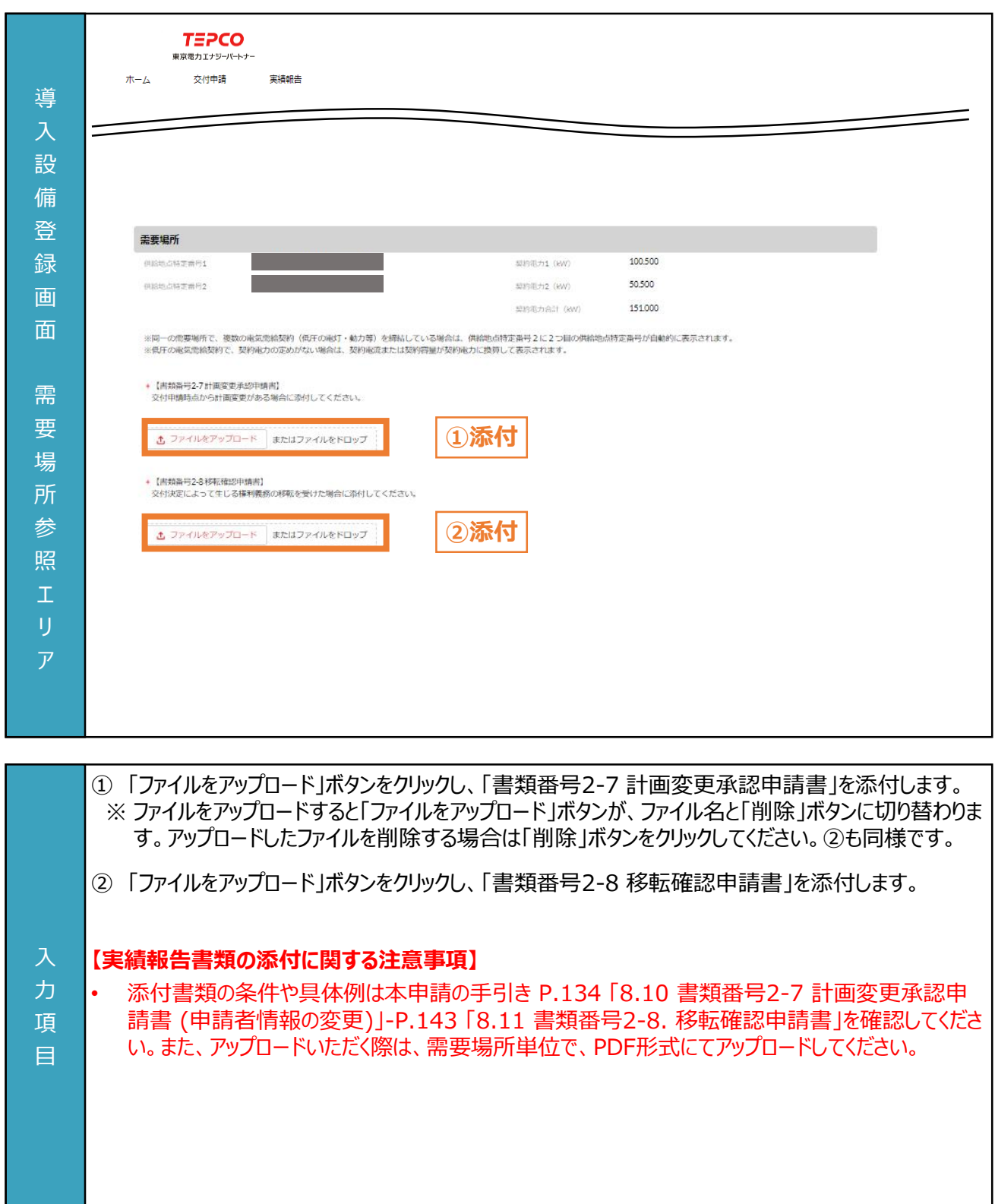

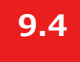

### **振込先口座情報の入力 (1/6)**

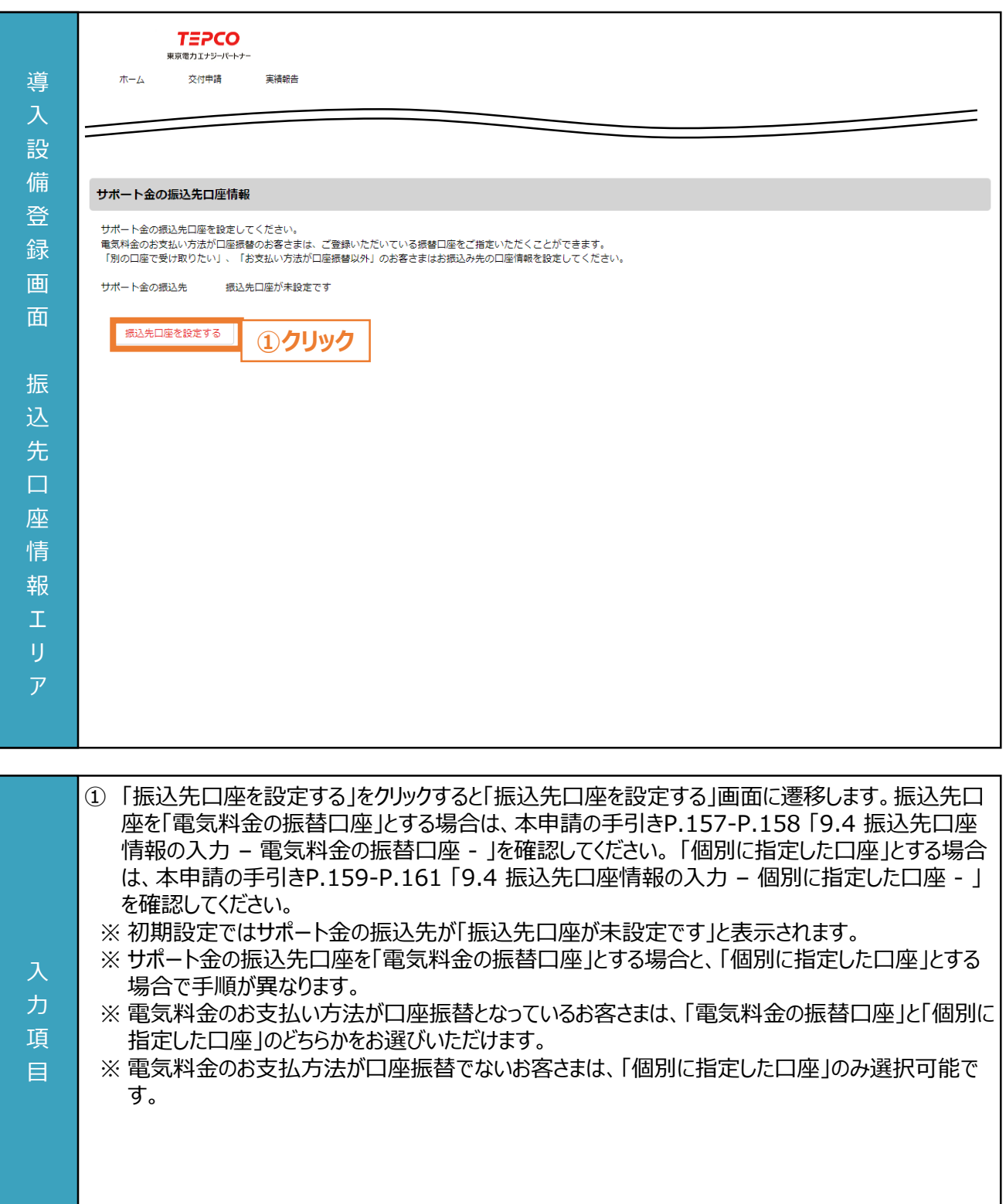

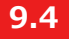

#### **振込先口座情報の入力 - 電気料金の振替口座 - (2/6)**

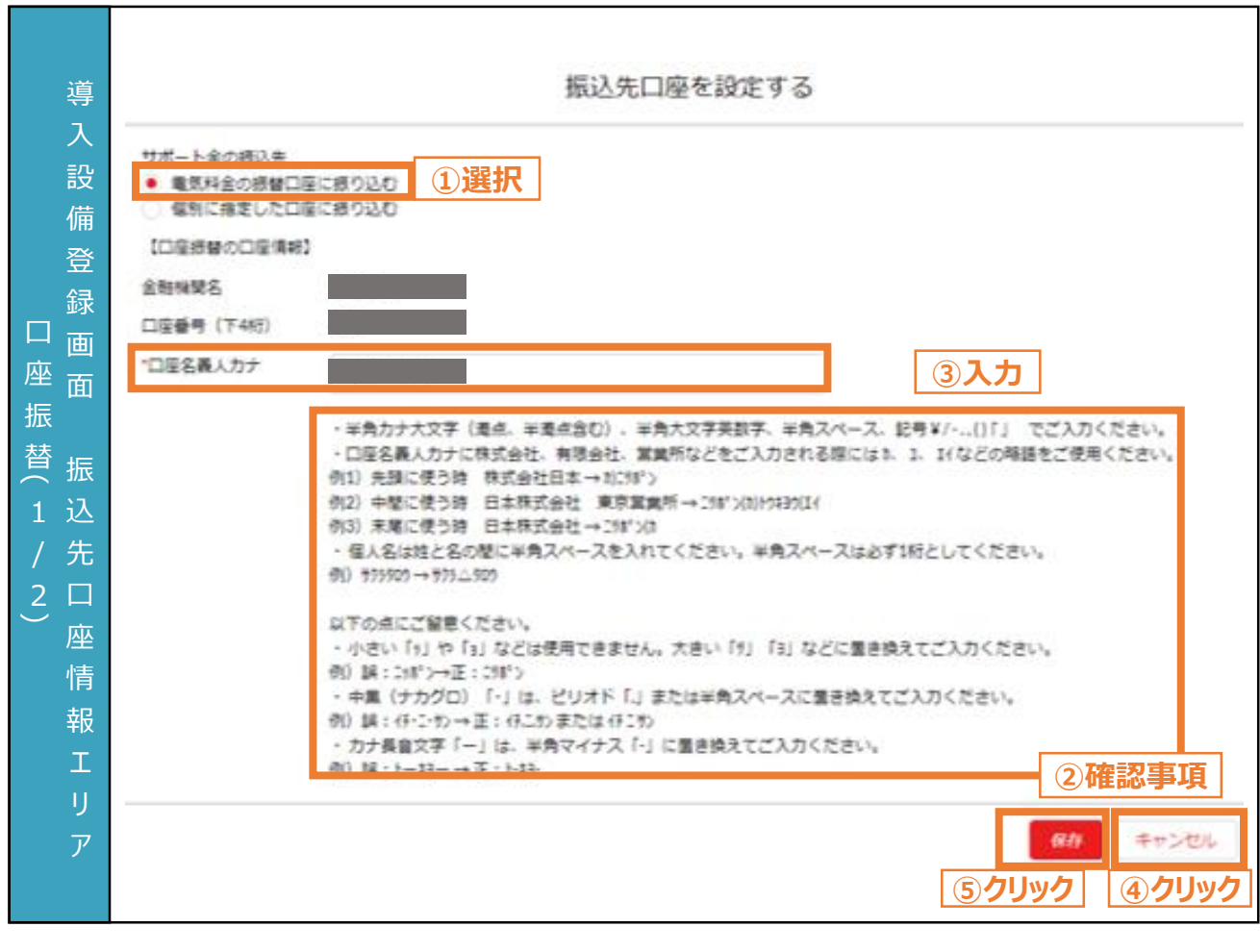

- サポート金の振込先について、「電気料金の振替口座に振り込む」を選択するお客さまは本申請の 手引きP.157-P.158 「9.4 振込先口座情報の入力 – 電気料金の振替口座 - 」を確認してく ださい。
	- ① サポート金の振込先として、「電気料金の振替口座に振り込む」を選択します。
- ② 確認事項を一読してください。

入 力 項 目

- ③ 「口座名義人カナ」を入力します。
- ④ 振込先口座の設定を保存せずに終了する場合は、「キャンセル」ボタンをクリックします。
- ⑤ 「保存」ボタンをクリックすることで、振込先口座の設定を保存します。

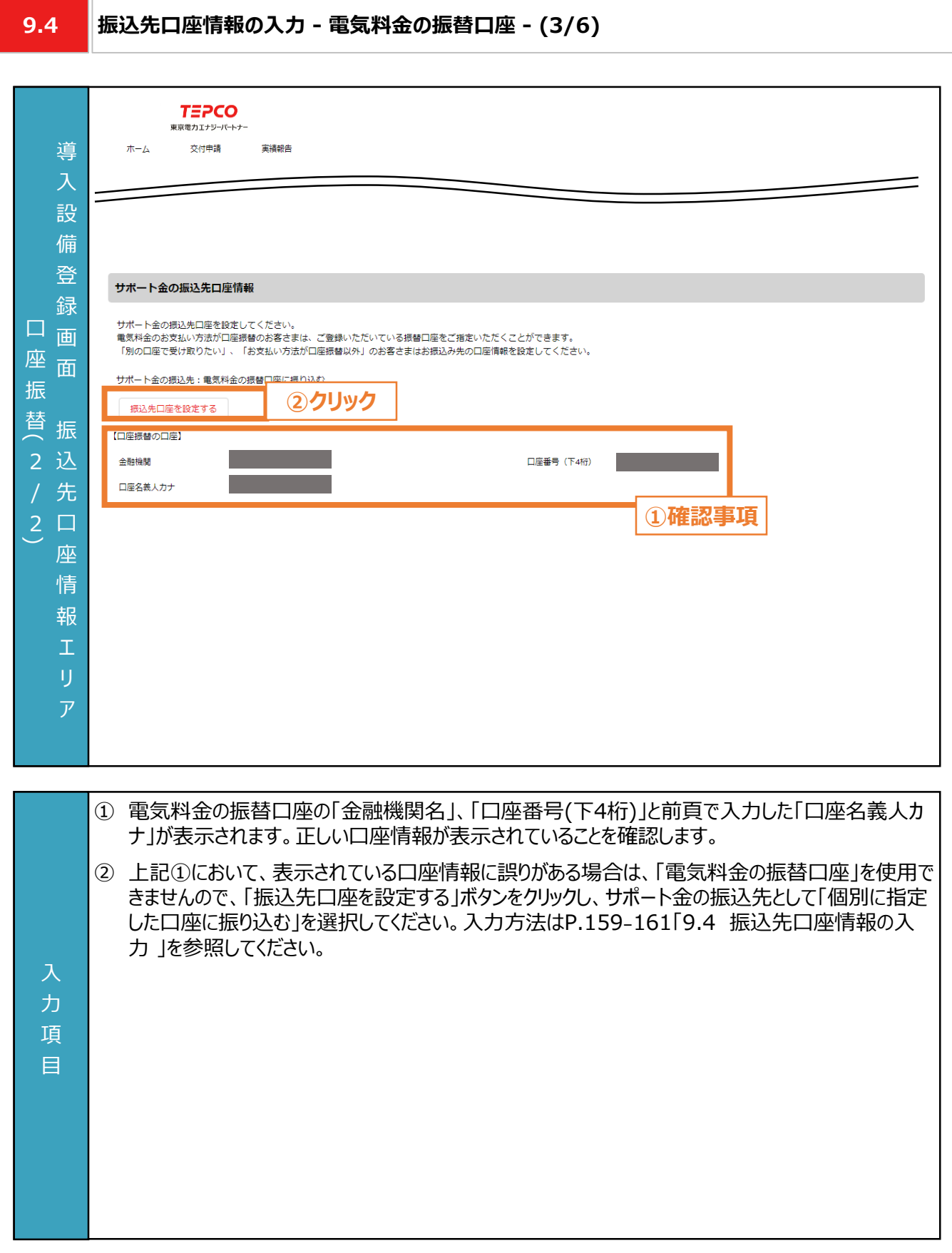

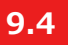

力 項 目

#### **振込先口座情報の入力 - 個別に指定した口座- (4/6)**

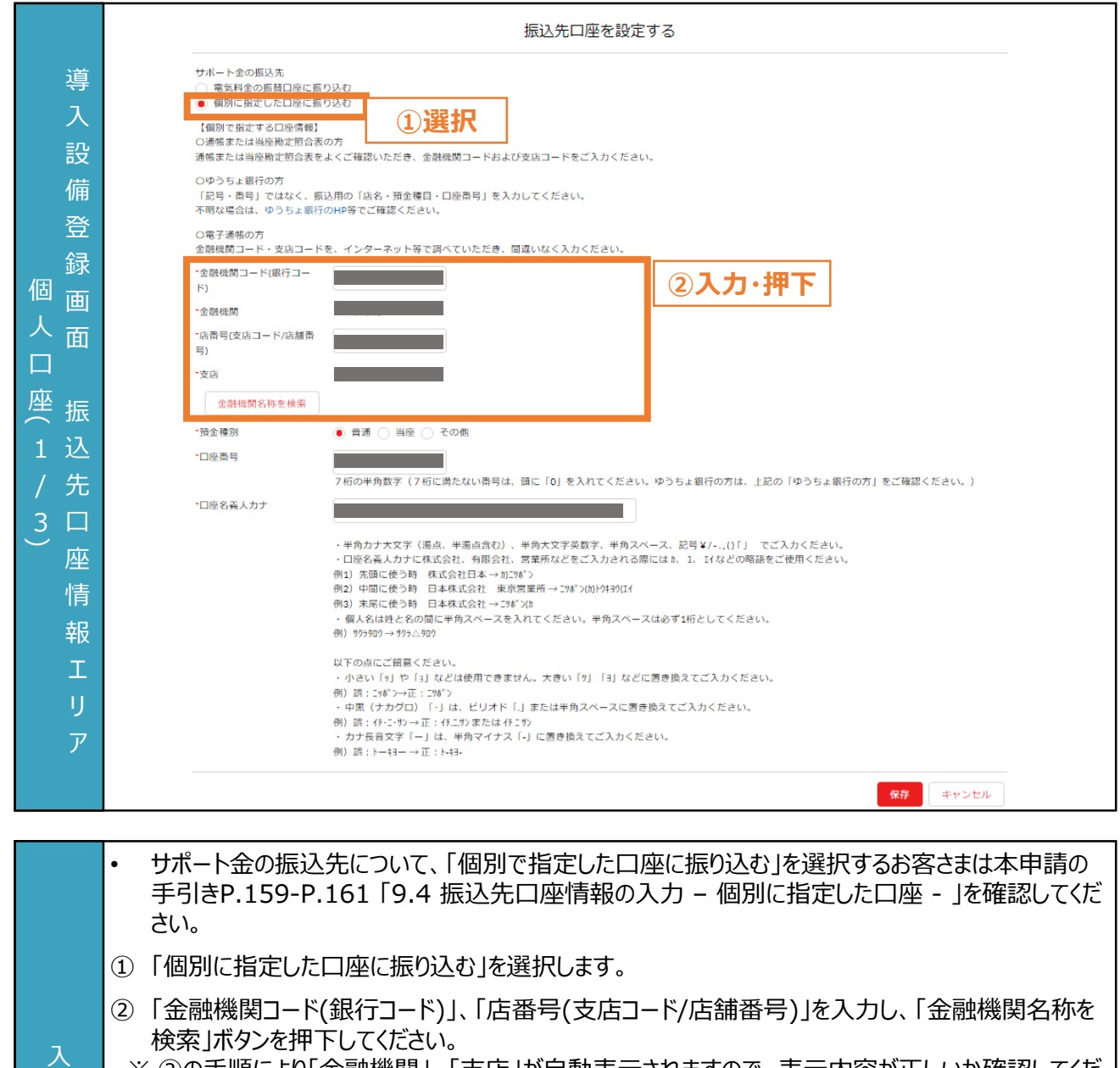

※ ②の手順により「金融機関」、「支店」が自動表示されますので、表示内容が正しいか確認してくだ さい。

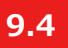

 $\overline{1}$ 目

### **振込先口座情報の入力 - 個別に指定した口座- (5/6)**

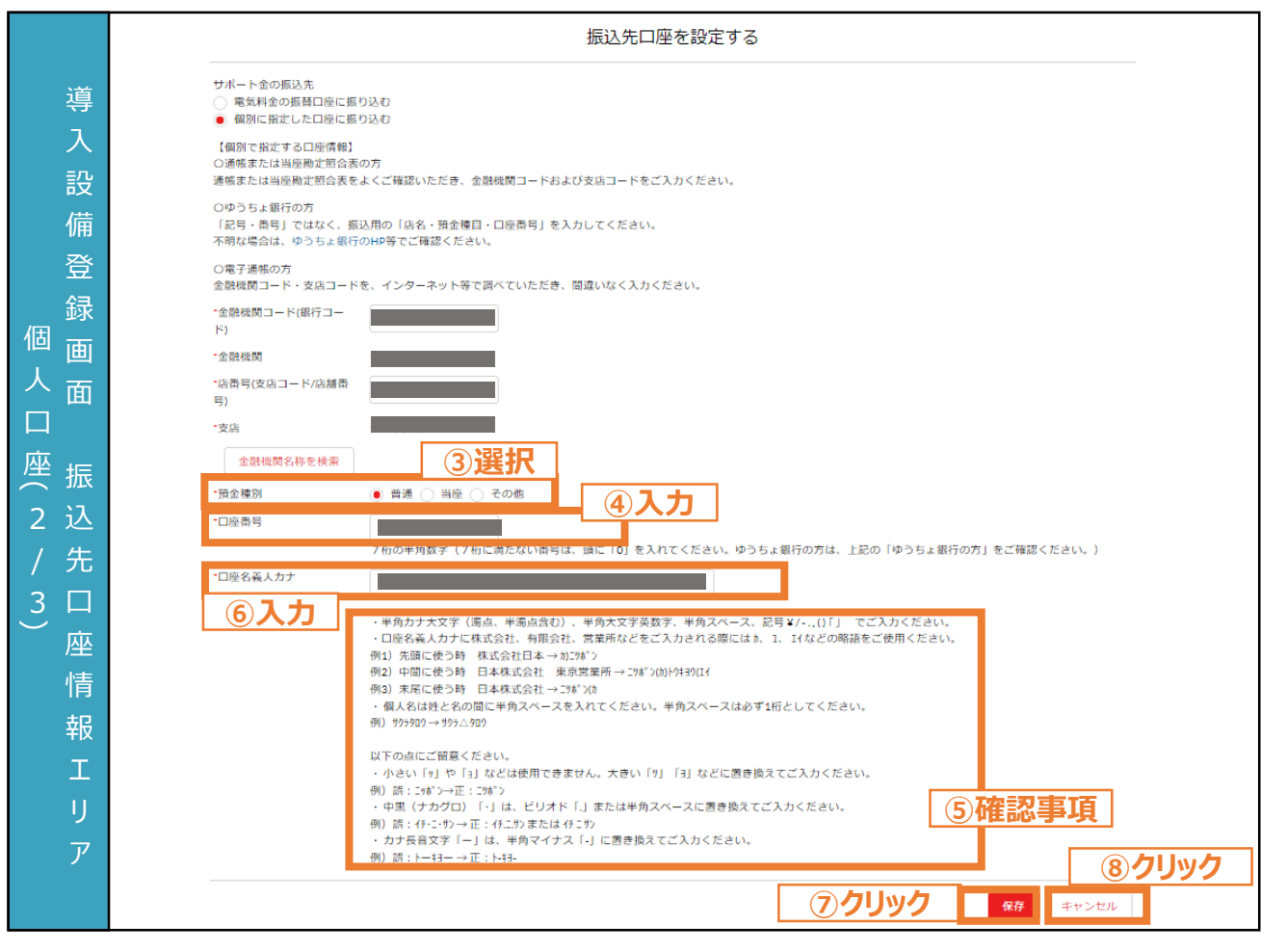

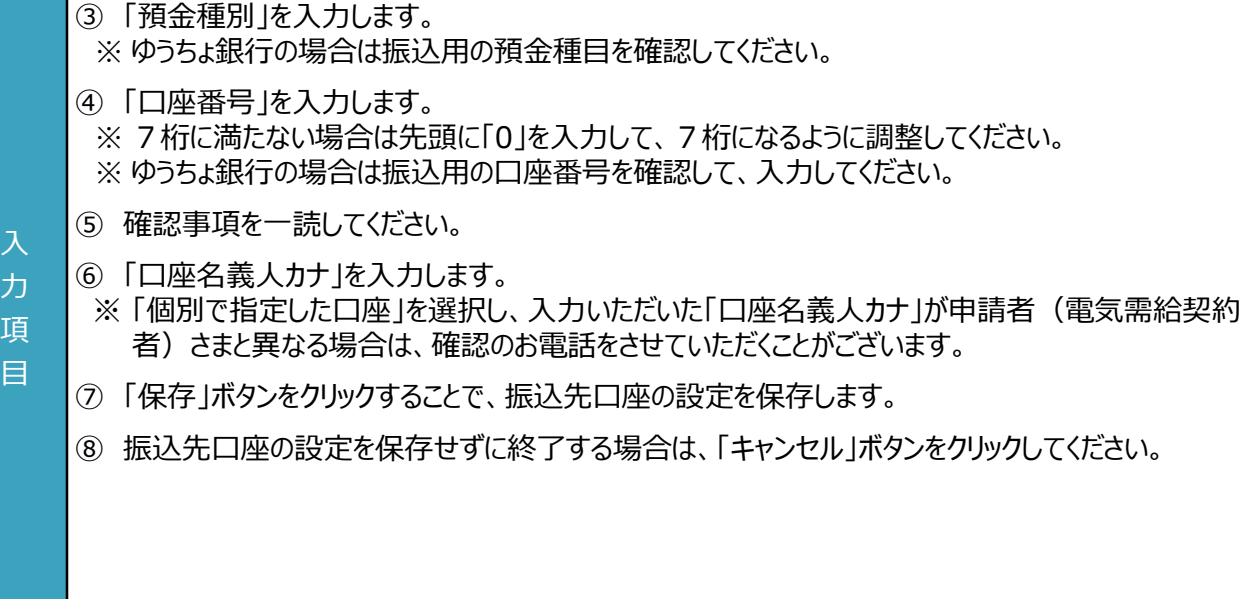

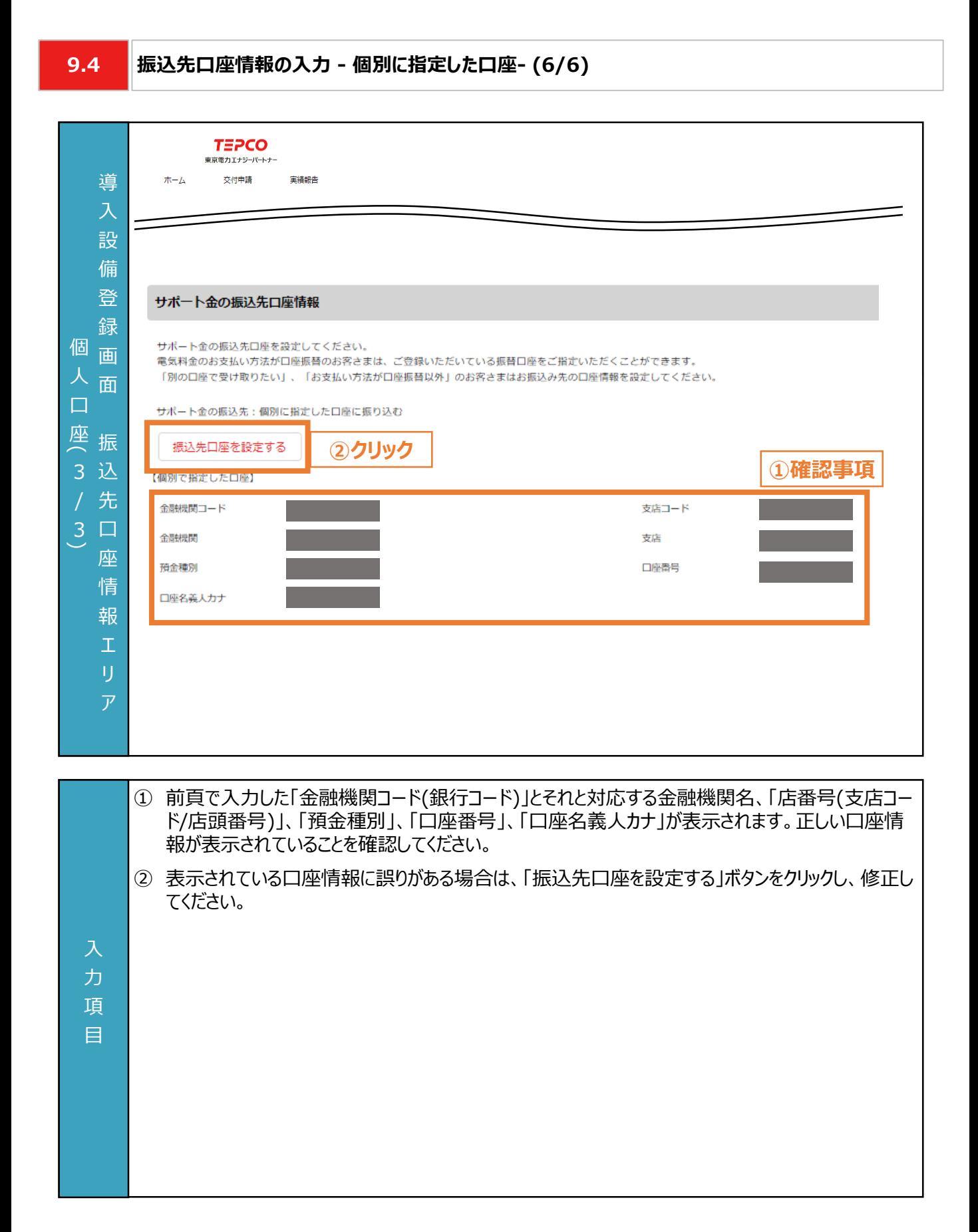

**9.5**

入 力 項 目

#### **設備情報の入力と必要書類のアップロード (1/10)**

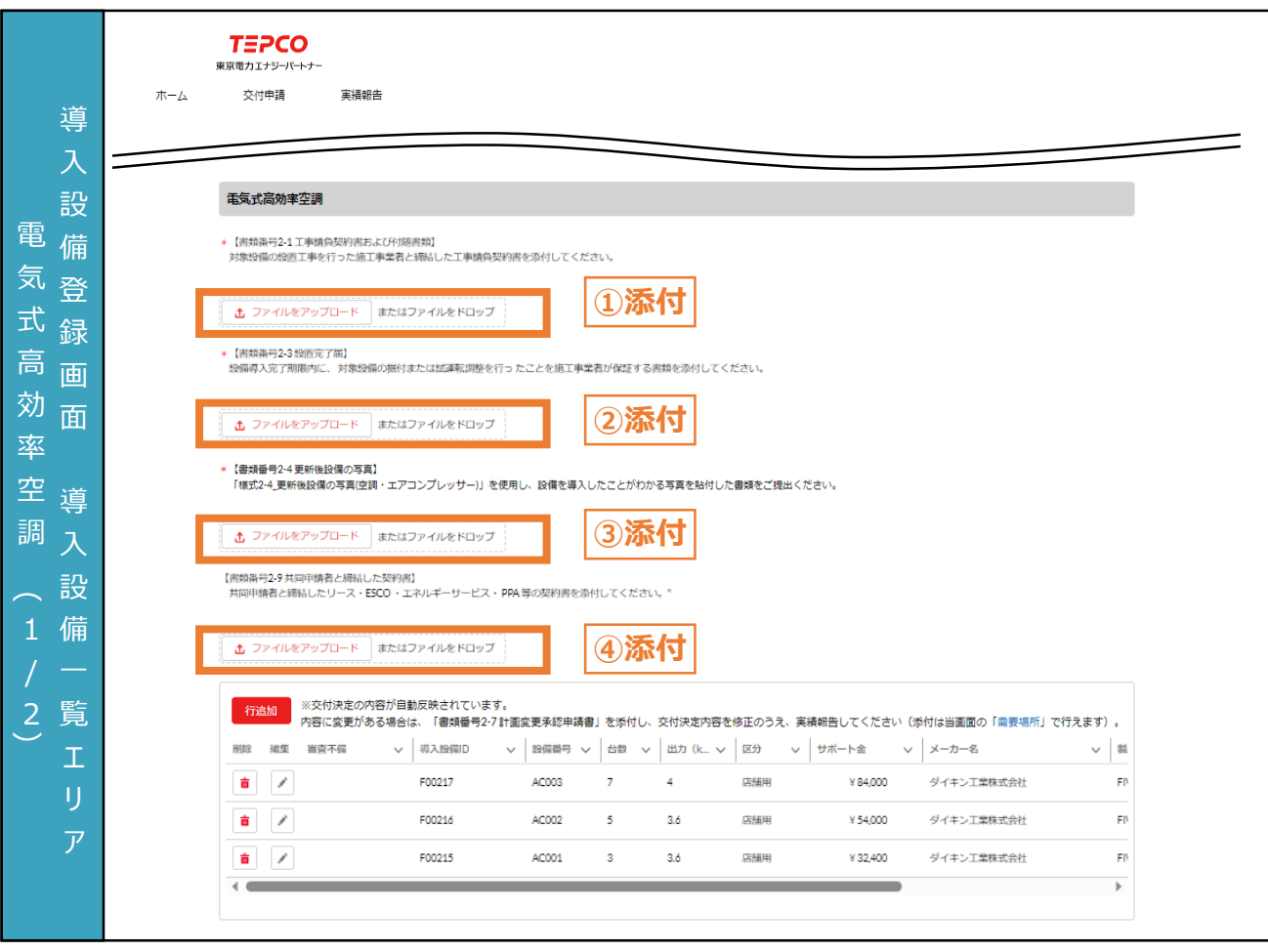

- ① 「ファイルをアップロード」ボタンをクリックし、「書類番号2-1 工事請負契約書および付随書類」を添 付します。
	- ※ ファイルをアップロードすると「ファイルをアップロード」ボタンが、ファイル名と「削除」ボタンに切り替わりま す。アップロードしたファイルを削除する場合は「削除」ボタンをクリックしてください。 ②~④も同様で す。
- ② 「ファイルをアップロード」ボタンをクリックし、「書類番号2-3 設置完了届」を添付します。
- ③ 「ファイルをアップロード」ボタンをクリックし、「書類番号2-4 更新後設備の写真」を添付します。
- ④ 「ファイルをアップロード」ボタンをクリックし、「書類番号2-9 共同申請者と締結した契約書」を添付し ます。
	- ※ 交付申請時に共同申請書を提出していた場合のみ添付してください。

#### **【実績報告書類の添付に関する注意事項】**

• 添付書類の条件や具体例は本申請の手引き P.110 「8.4 書類番号2-1. 工事請負契約書お よび付随書類」-P.146 「8.12 書類番号2-9. 共同申請者と締結した契約書」を確認してくださ い。また、アップロードいただく際は、設備種別単位で、PDF形式かつ1ファイルにしてアップロードしてく ださい。

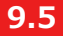

入 力 項 目

### **設備情報の入力と必要書類のアップロード (2/10)**

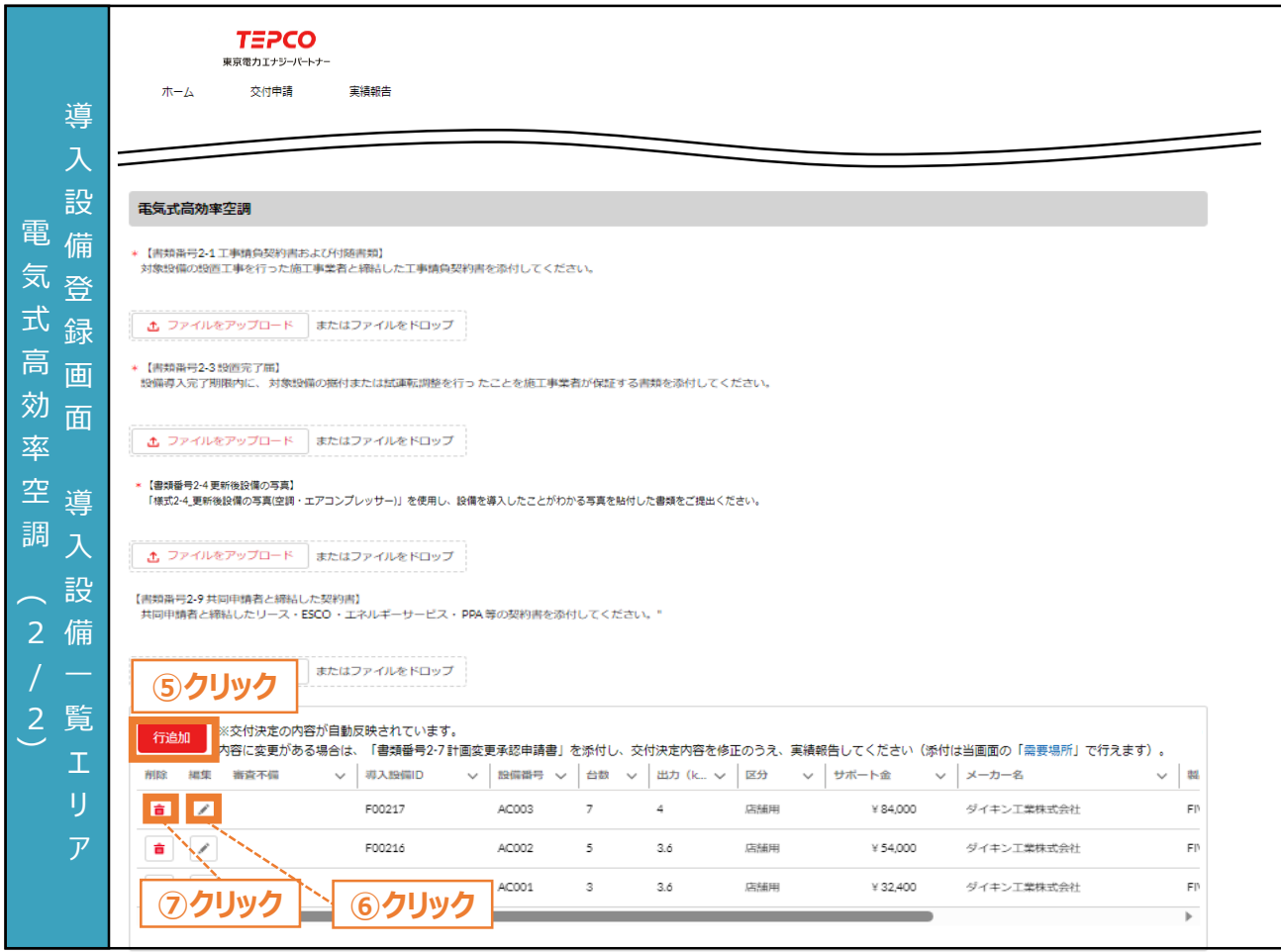

- ⑤ 電気式高効率空調を追加する場合は、設備番号ごとに「行追加」ボタンをクリックし、情報を入力し ます。
	- ※ 本画面は交付決定時の内容が自動入力されております。
	- ※ 内容に変更がある場合は、別途「書類番号2-7 計画変更承認申請書」の提出が必要になります。 作成方法については、本申請の手引き P.136 「8.10 書類番号2-7. 計画変更承認申請書 (電気式高効率空調)」をご参照ください。
	- ※ 交付申請時に電気式高効率空調を申請していない場合は、実績報告時に電気式高効率空調 を追加することはできません。
- ⑥ 内容を編集する場合は、「 」ボタンをクリックし、次頁に記載の手順で、情報を入力します。
- ⑦ 行を削除する場合は、「 」ボタンをクリックします。

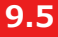

### **9.5 設備情報の入力と必要書類のアップロード (3/10)**

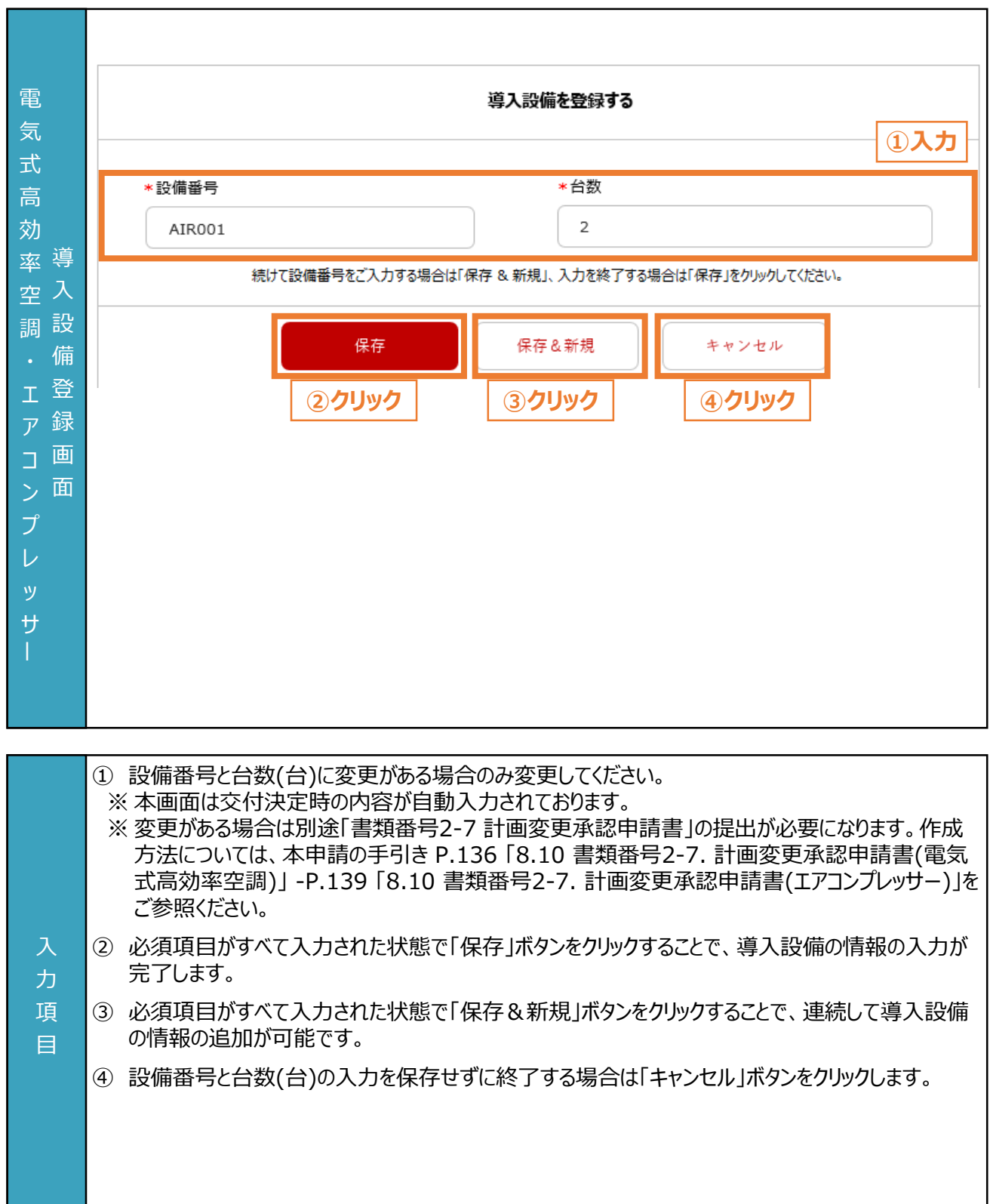

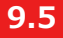

項 目

### **設備情報の入力と必要書類のアップロード (4/10)**

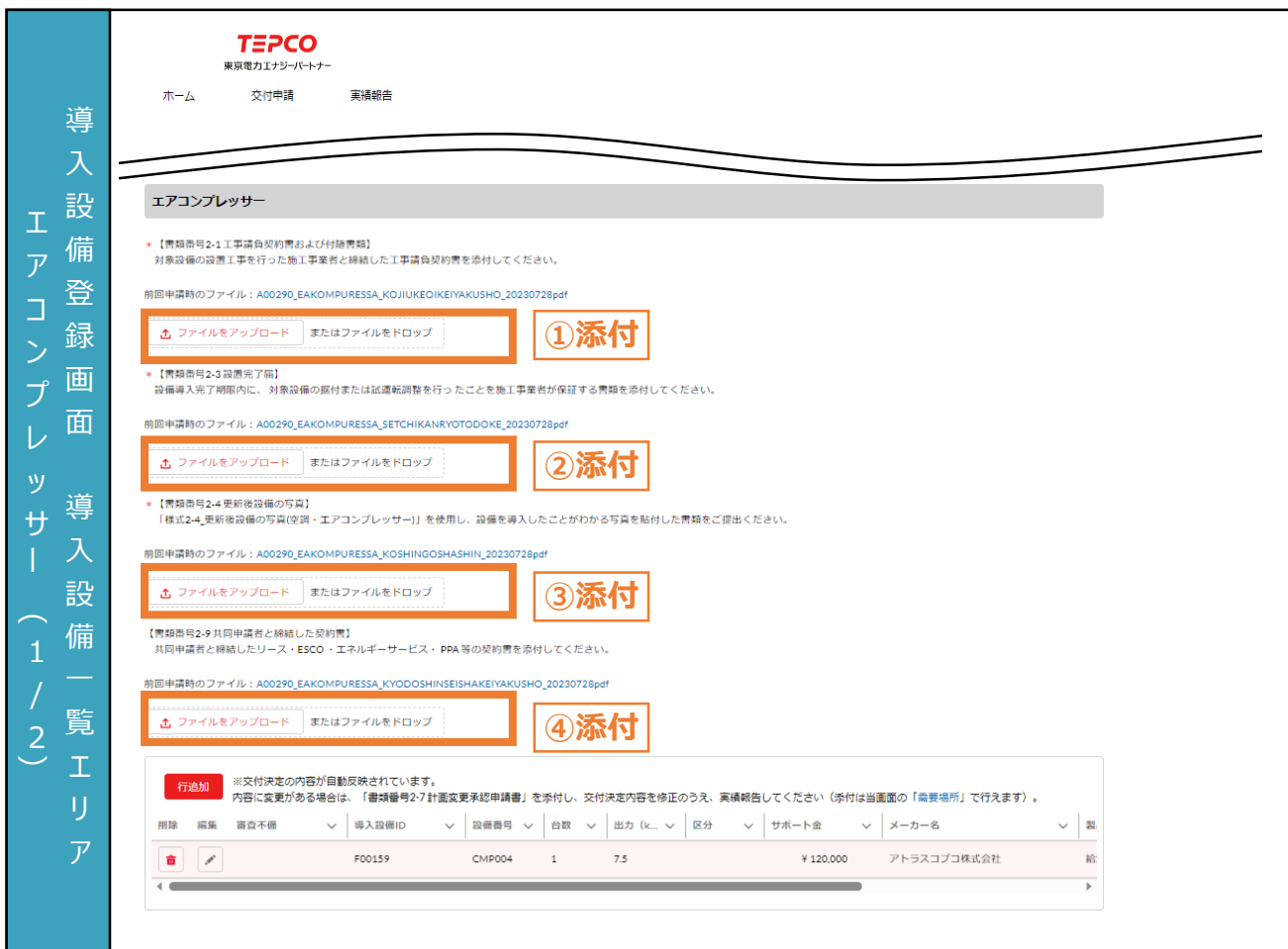

- ① 「ファイルをアップロード」ボタンをクリックし、「書類番号2-1 工事請負契約書および付随書類」を添 付します。 ※ アップロードすると「ファイルをアップロード」ボタンがファイル名と「削除」ボタンに切り替わります。アップ
- ロードしたファイルを削除する場合は「削除」ボタンをクリックしてください。②~④も同様です。
- ② 「ファイルをアップロード」ボタンをクリックし、「書類番号2-3 設置完了届」を添付します。
- ③ 「ファイルをアップロード」ボタンをクリックし、「書類番号2-4 更新後設備の写真」を添付します。
- ④ 「ファイルをアップロード」ボタンをクリックし、「書類番号2-9 共同申請者と締結した契約書」を添付 します。 入 力
	- ※ 交付申請時に「書類番号1-6 共同申請書」を提出していた場合に添付が必要になります。
	- ※ 実績報告時に「書類番号1-6 共同申請書」を提出する場合は、 「書類番号2-9 共同申請者と 締結した契約書」とまとめて1ファイルとして提出してください。

#### **【実績報告書類の添付に関する注意事項】**

• 添付書類の作成方法や具体例については、本申請の手引き P.110「8.4 書類番号2-1. 工事 請負契約書および付随書類」-P.144 「8.12 書類番号2-9. 共同申請者と締結した契約書」を 確認してください。また、アップロードいただく際は、設備種別単位で、PDF形式かつ1ファイルにして アップロードしてください。

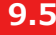

入 力 項 目

### **9.5 設備情報の入力と必要書類のアップロード (5/10)**

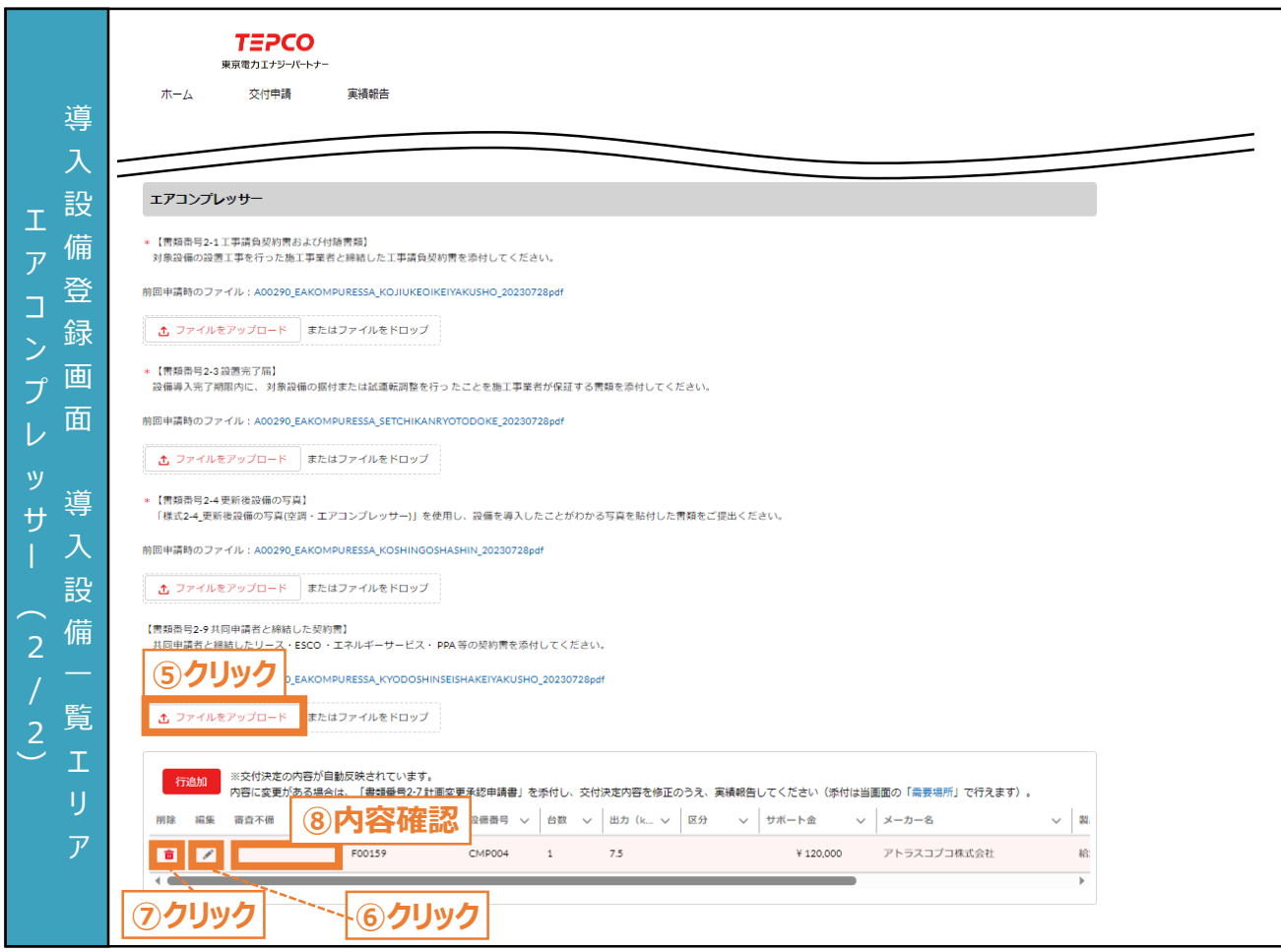

- ⑤ エアコンプレッサーを追加する場合は、設備番号ごとに「行追加」ボタンをクリックし、情報を入力しま す。
	- ※ 本画面は交付決定時の内容が自動入力されております。
	- ※ 内容に変更がある場合は、別途「書類番号2-7 計画変更承認申請書」の提出が必要になります。 作成方法については、本申請の手引き P.138 「8.10 書類番号2-7. 計画変更承認申請書 (エアコンプレッサー)」をご参照ください。
	- ※ 交付申請時にエアコンプレッサーを申請していない場合は、実績報告時にエアコンプレッサーを追加 することはできません。
- ⑥ 内容を編集する場合は、「 」ボタンをクリックし、本申請の手引き P.164 「9.5 設備情報の入力 と必要書類のアップロード」に記載の手順で、情報を入力します。
- ⑦ 行を削除する場合は、「 」ボタンをクリックします。
- ⑧ 審査で不備があった導入設備に対して、審査不備列にメッセージが表示されます。本申請の手引 き P.181-P.188 「10. 実績報告の不備内容の修正」に記載の手順で、修正します。

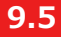

入

目

### **設備情報の入力と必要書類のアップロード (6/10)**

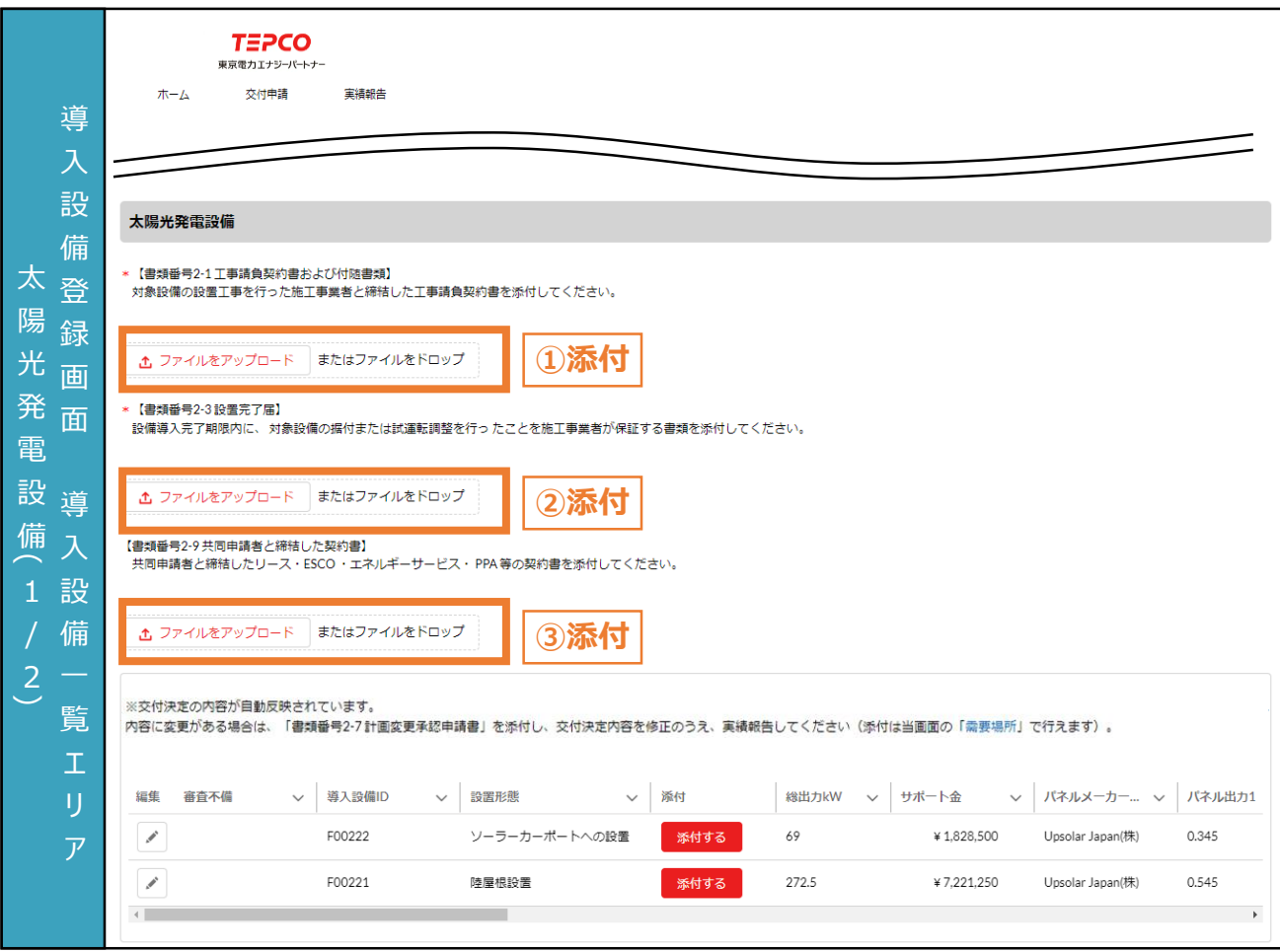

- ① 「ファイルをアップロード」ボタンをクリックし、「書類番号2-1 工事請負契約書および付随書類」を添 付します。
	- ※ 複数の施工事業者の書類を提出する必要がある場合は、1つのファイルに変換して添付してくださ い。導入予定設備ごとの記載がない場合は、付随書類(導入設備の型番や台数(台)がわかるも の)も含めて1ファイルにして添付してください。
	- ※ ファイルをアップロードすると「ファイルをアップロード」ボタンが、ファイル名と「削除」ボタンに切り替わりま す。アップロードしたファイルを削除する場合は「削除」ボタンをクリックしてください。②と③も同様です。
- ② 「ファイルをアップロード」ボタンをクリックし、「書類番号2-3 設置完了届」を添付します。 力
- ③ 交付申請時に「共同申請書」を提出していた場合は、「ファイルをアップロード」ボタンをクリックし、 「書類番号2-9 共同申請者と締結した契約書」を添付します。 項

#### **【実績報告書類の添付に関する注意事項】**

- 添付書類の条件や具体例は本申請の手引き P.110 「8.4 書類番号2-1. 工事請負契約書お よび付随書類」-P.144 「8.12 書類番号2-9. 共同申請者と締結した契約書」を確認してくださ い。また、アップロードいただく際は、設備種別単位で、PDF形式かつ1ファイルにしてアップロードして ください。
- 誤ってファイルを削除してしまった場合は再度アップロードしてください。

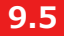

入 力 項 目

### **設備情報の入力と必要書類のアップロード (7/10)**

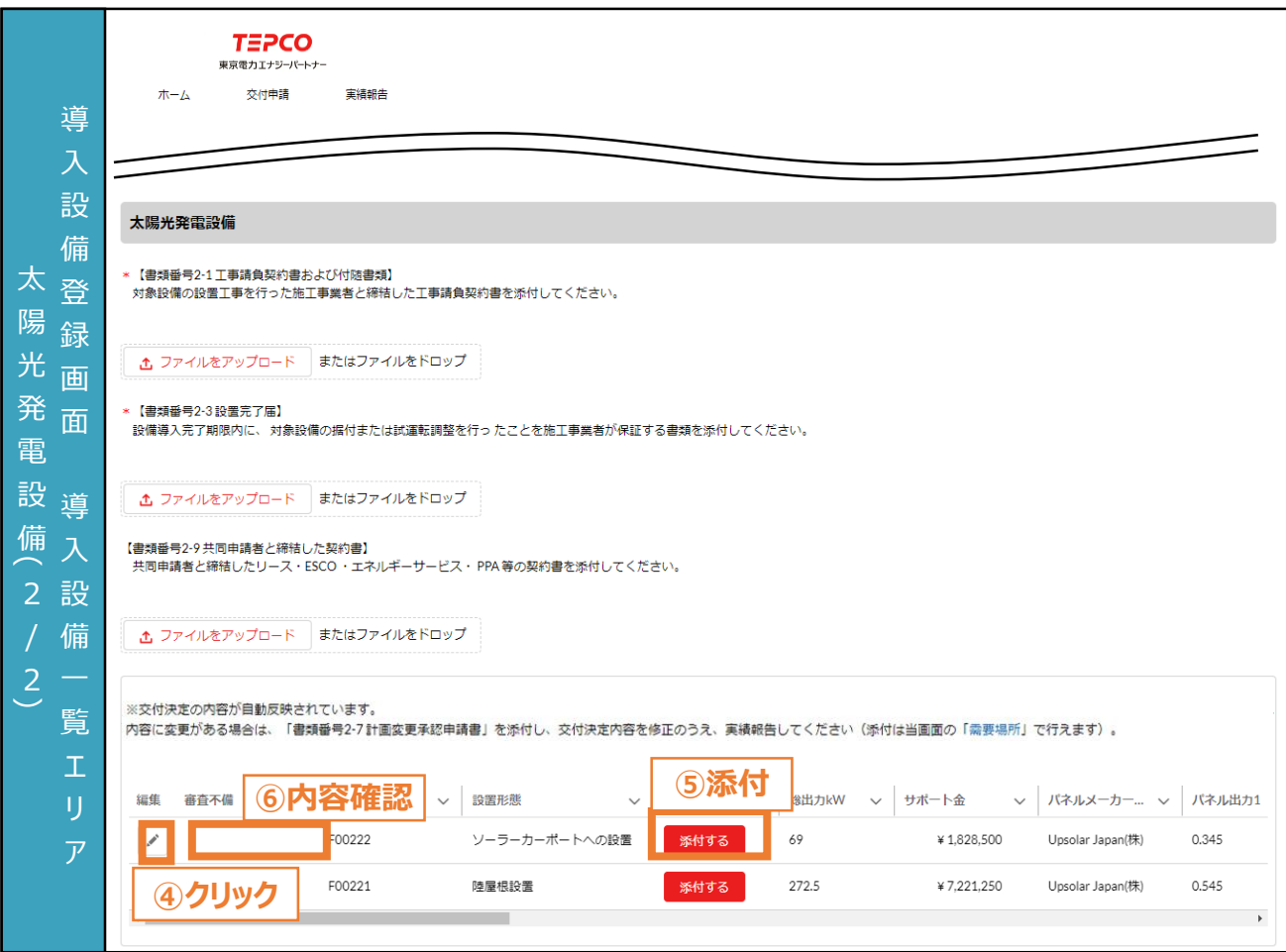

- ④ 内容に変更がある場合は、「 」ボタンをクリックし、本申請の手引き P.169-P.170 「9.3 申請 者・需要場所の情報の入力と必要書類のアップロード」に記載の手順で、情報を入力します。 ※ 本画面は交付決定時の内容が自動入力されております。
	- ※ 変更がある場合は、別途「書類番号2-7 計画変更承認申請書」の提出が必要になります。作成 方法については本申請の手引き P.140 「8.10 書類番号2-7. 計画変更承認申請書 (太陽 光発電設備)」をご参照ください。
- ※ 太陽光発電設備は実績報告時に設置形態の追加や削除ができません。
- ⑤ 「添付」ボタンをクリックし、「書類番号2-2 設備設置後の図面および付随書類」、「書類番号2-5 導入後設備の写真」、「書類番号2-6 導入場所の位置情報」、「書類番号2-10 電気需給契 約書」、「書類番号2-11 接続供給兼基本契約申込書」を添付します。
	- ※ 「書類番号2-6 導入場所の位置情報」は塩害地区での設置または野立て設置の場合のみ、電 気需給契約書はオフサイトPPAモデルの場合のみ、接続供給兼基本契約申込書は自己託送の 場合のみアップロードしてください。
	- ⑥ 審査で不備があった導入設備に対して、審査不備列にメッセージが表示されます。本申請の手引 き P.181 「10.1 不備内容の修正」-P.185 「10.2 不備内容の修正の流れ」に記載の手順で、 修正します。

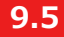

### **設備情報の入力と必要書類のアップロード (8/10)**

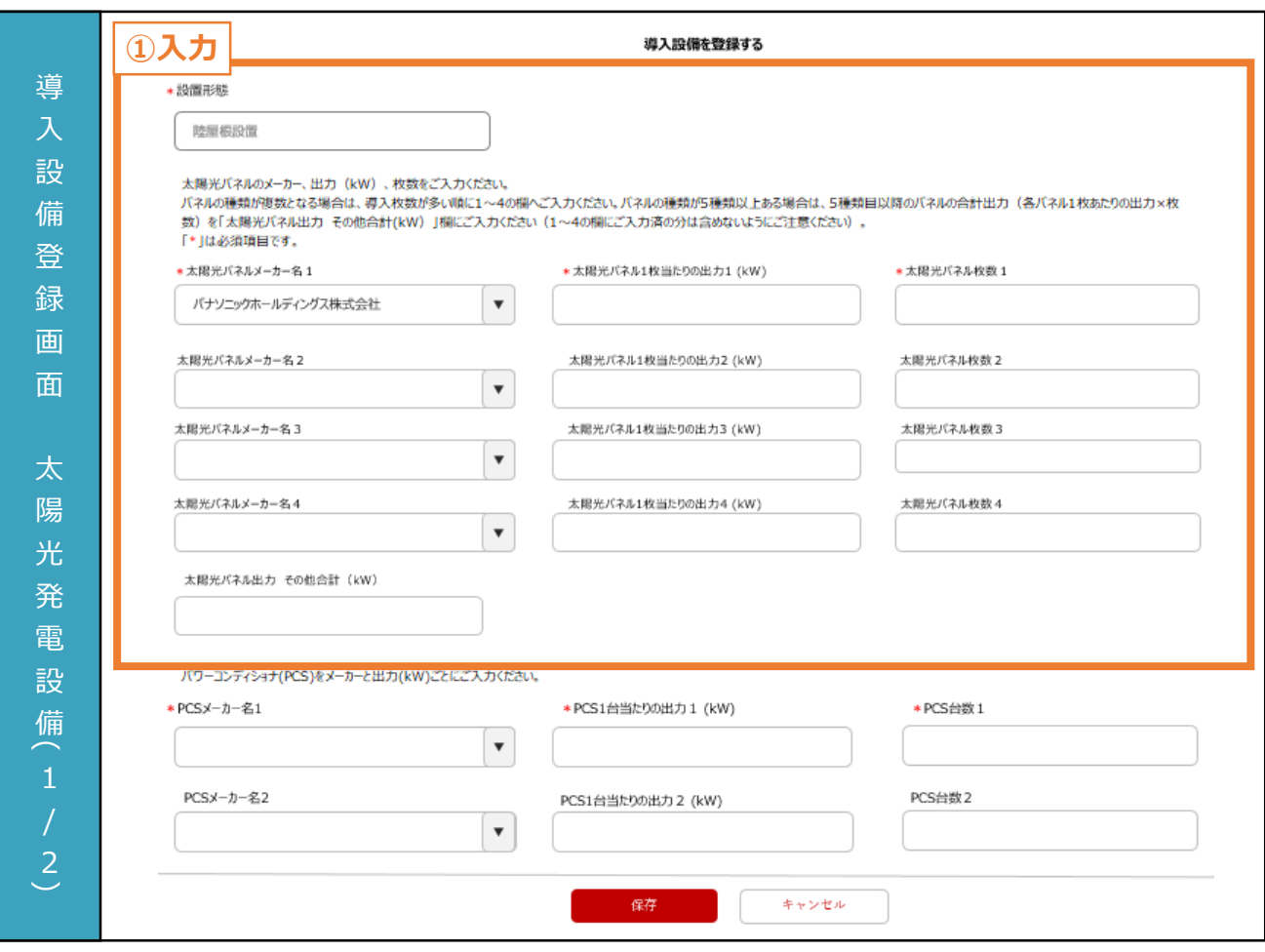

① 太陽光パネルの情報には交付決定時の内容が自動で反映されています。内容に変更がある場合 は、実績報告時の情報に変更してください。 ※ 設置形態は実績報告時に変更できません。

#### **【導入設備登録に関する注意事項】**

入 力

目

項 • メーカー名と出力(kW/枚)ごとに上から入力してください。また、メーカーと出力(kW/枚)が同じ太 陽光パネルが5種類以上ある場合は、導入枚数が多い順に1~4の欄に入力してください。5種類 目以降の太陽光パネルは、パネルの種類ごとに出力(太陽光パネル1枚あたりの出力(kW/枚)× 枚数(枚))を計算し、各出力を合計した値を「太陽光パネル出力 その他合計(kW)」欄に入力し てください(1~4の欄にご入力済みの分は含めないように注意してください)。

• 設置形態を除き、画面記載の「\*」(赤色アスタリスク)は必須入力項目です。

### **9.5 設備情報の入力と必要書類のアップロード (9/10)**

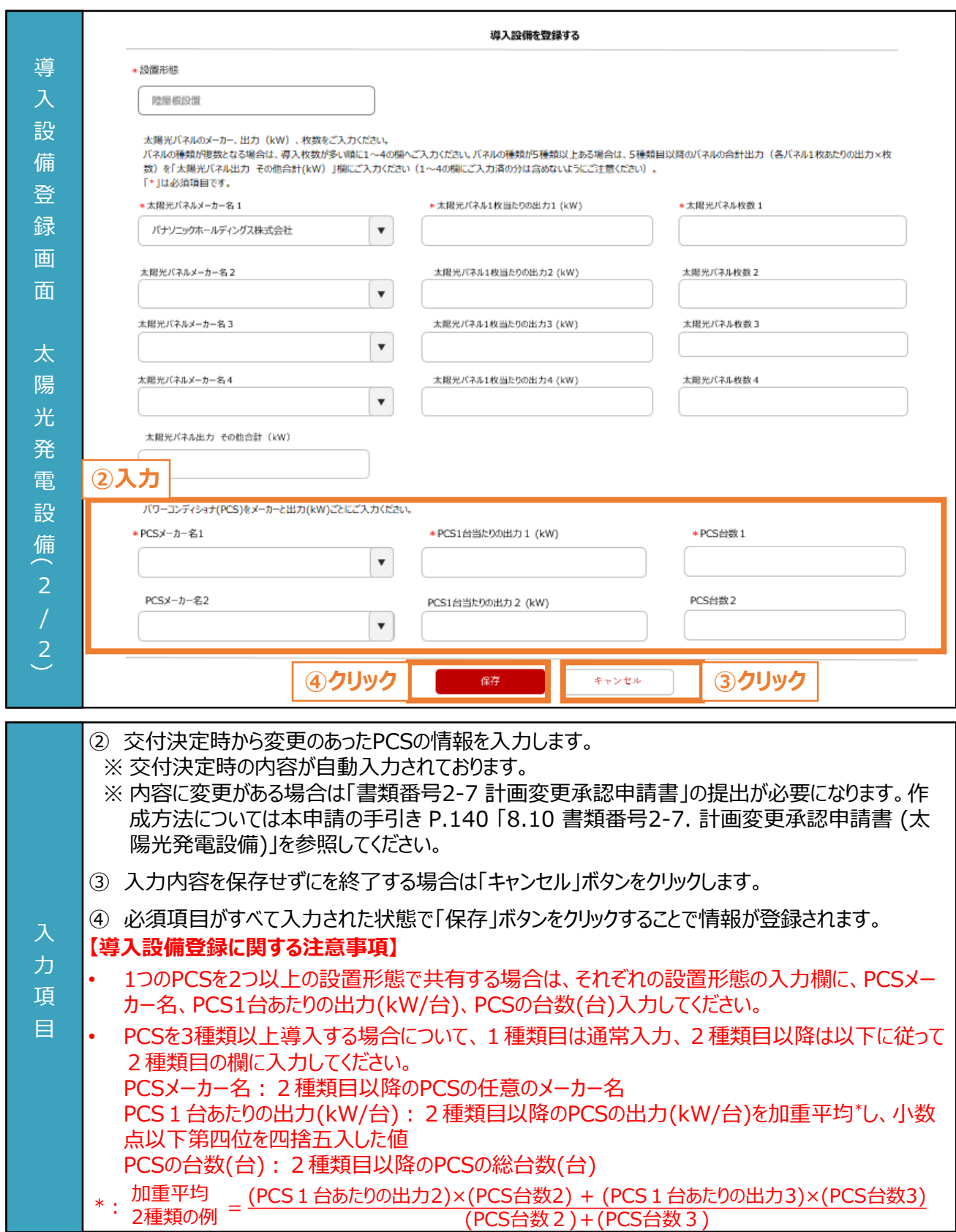

### **9.5 設備情報の入力と必要書類のアップロード (10/10)**

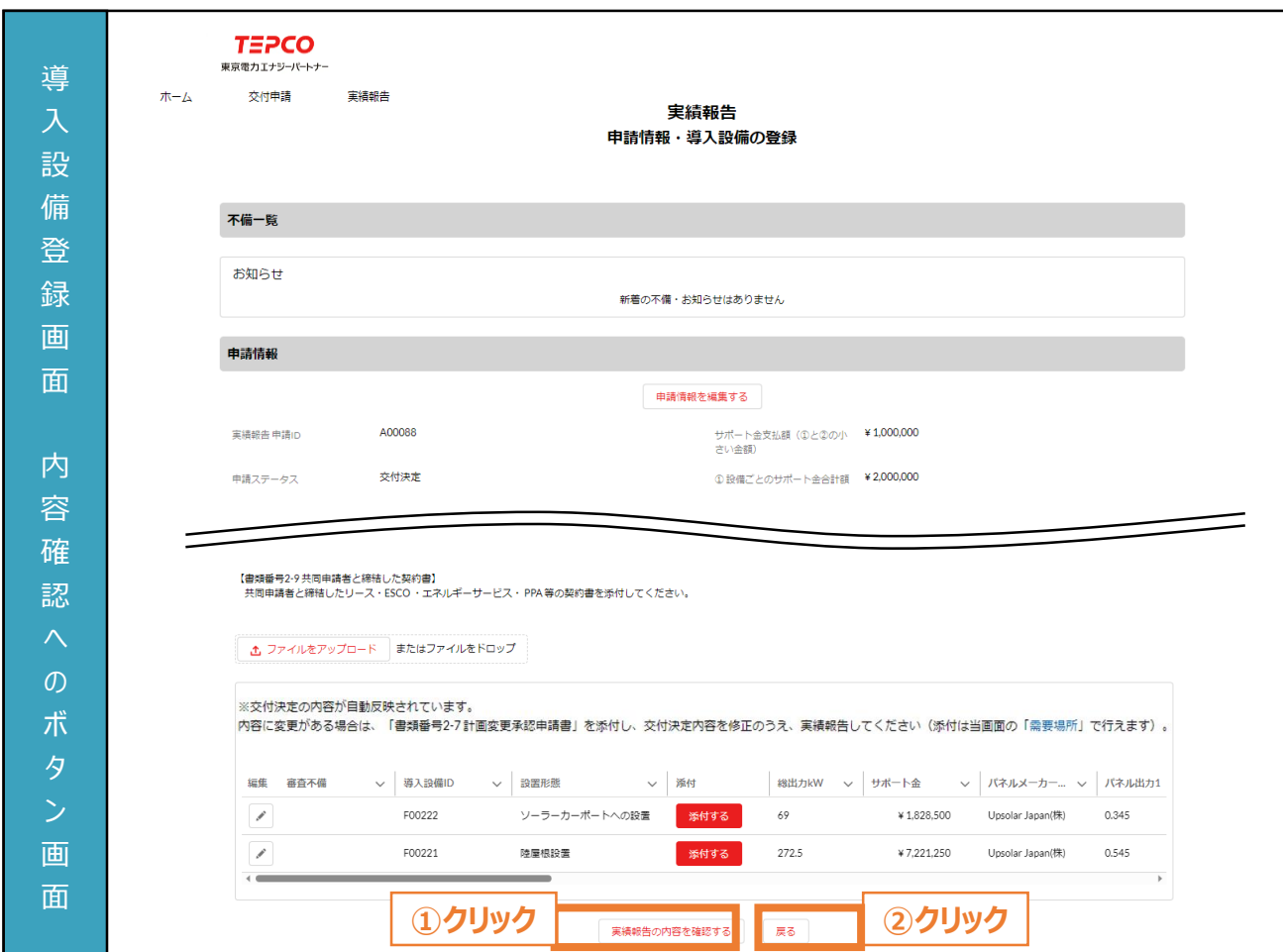

- ① すべての項目を入力した後に、「実績報告の内容を確認する」ボタンをクリックします。
- ② 実績報告一覧に戻る場合は、「戻る」ボタンをクリックします。
- 力 項 目

#### **9.6 内容確認と報告 (1/3)**

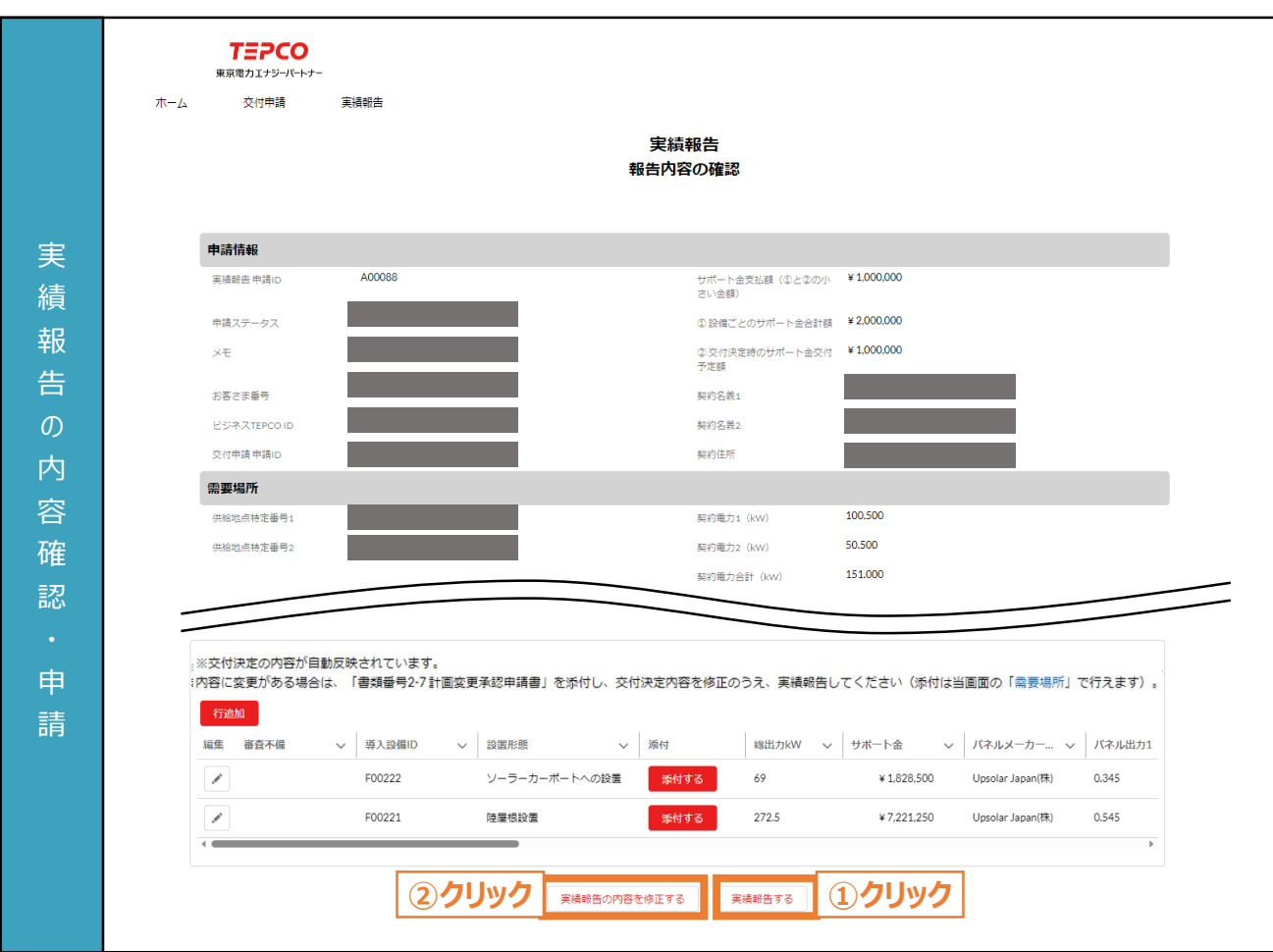

※ 実績報告する内容に誤りがないかご確認いただきます。

- ① 内容を確認し、内容に誤りがない場合は、「実績報告する」ボタンをクリックします。
- ② 実績報告の内容に誤りがある場合は、「実績報告の内容を修正する」ボタンをクリックし、修正しま す。

力 項 目

#### **【実績報告内容の確認に関する注意事項】**

• 実績報告後に内容を修正いただくことはできませんので、内容に誤りがないか十分確認してください。

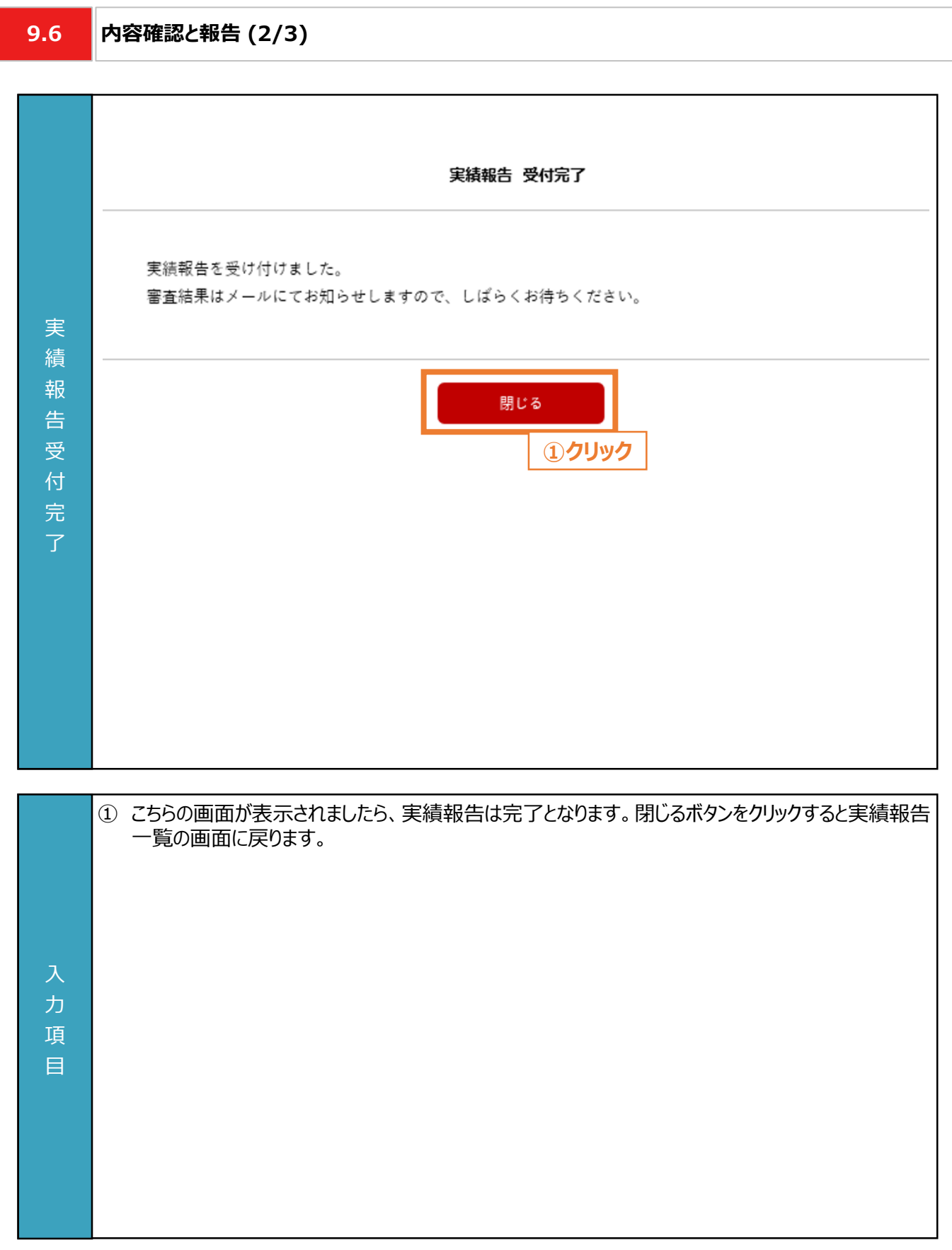

目

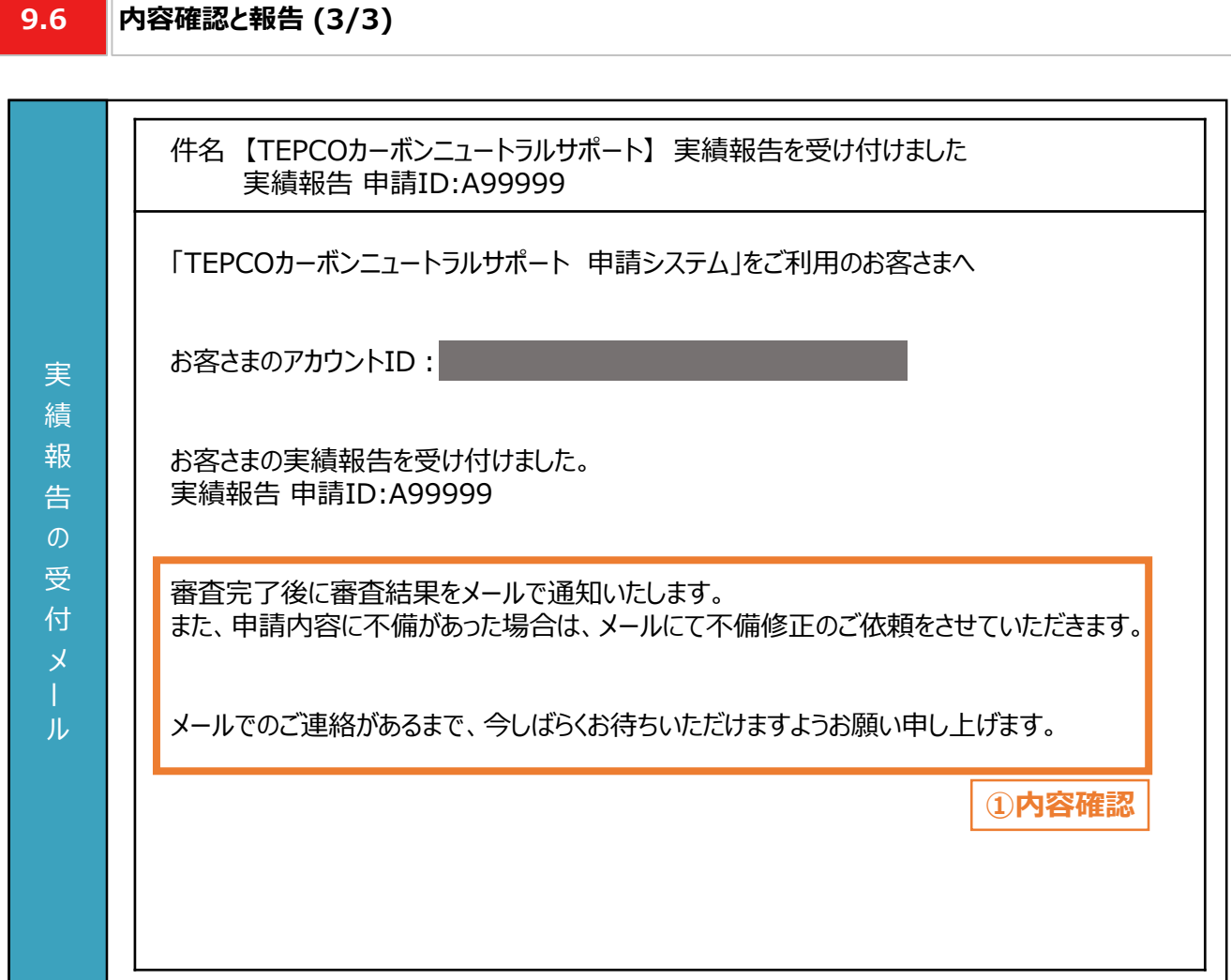

力 項 ① 連絡先メールアドレス宛「実績報告を受け付けました」のメールが届きます。 ※ 本申請の手引き P.151 「9.3 申請者・需要場所の情報の入力と必要書類のアップロード」に記 載されている「私の実績報告一覧」の申請ステータスが「申請内容確認中」となります。 **【実績報告の内容に関する注意事項】** • 実績報告の内容に不備があった場合は、メールにて不備修正のご依頼を行いますので、定期的に メールを確認してください。

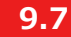

#### **9.7 審査結果の通知**

#### **【審査結果の通知】**

• 実績報告後、当社より審査結果のメールが送付されます。届いたメールに合わせて対応してください。

**実績報告完了** ※ 申請ステータスが「申請内容確認中」となってる状態を指します。詳細は前頁を参照してください。

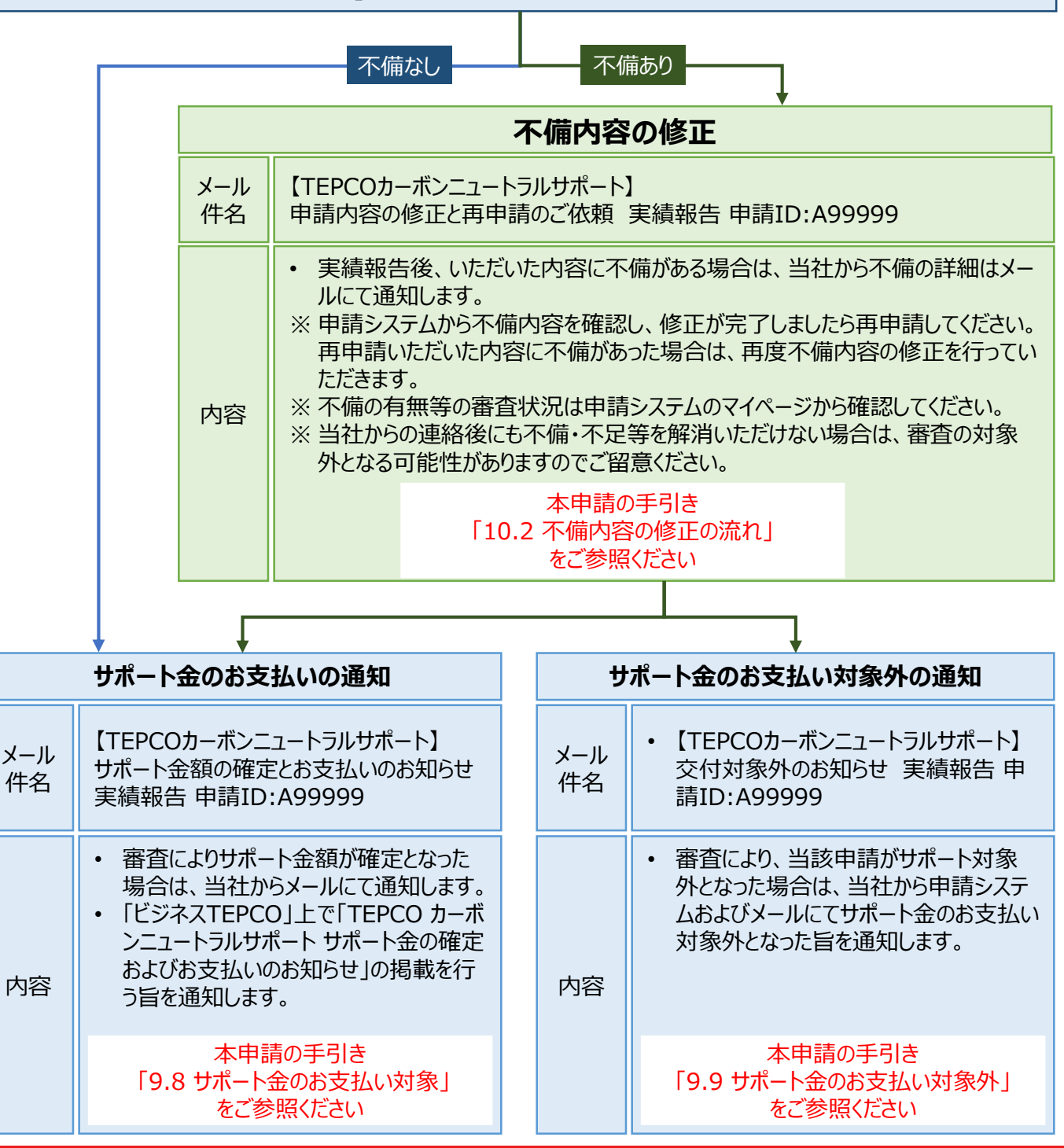

目

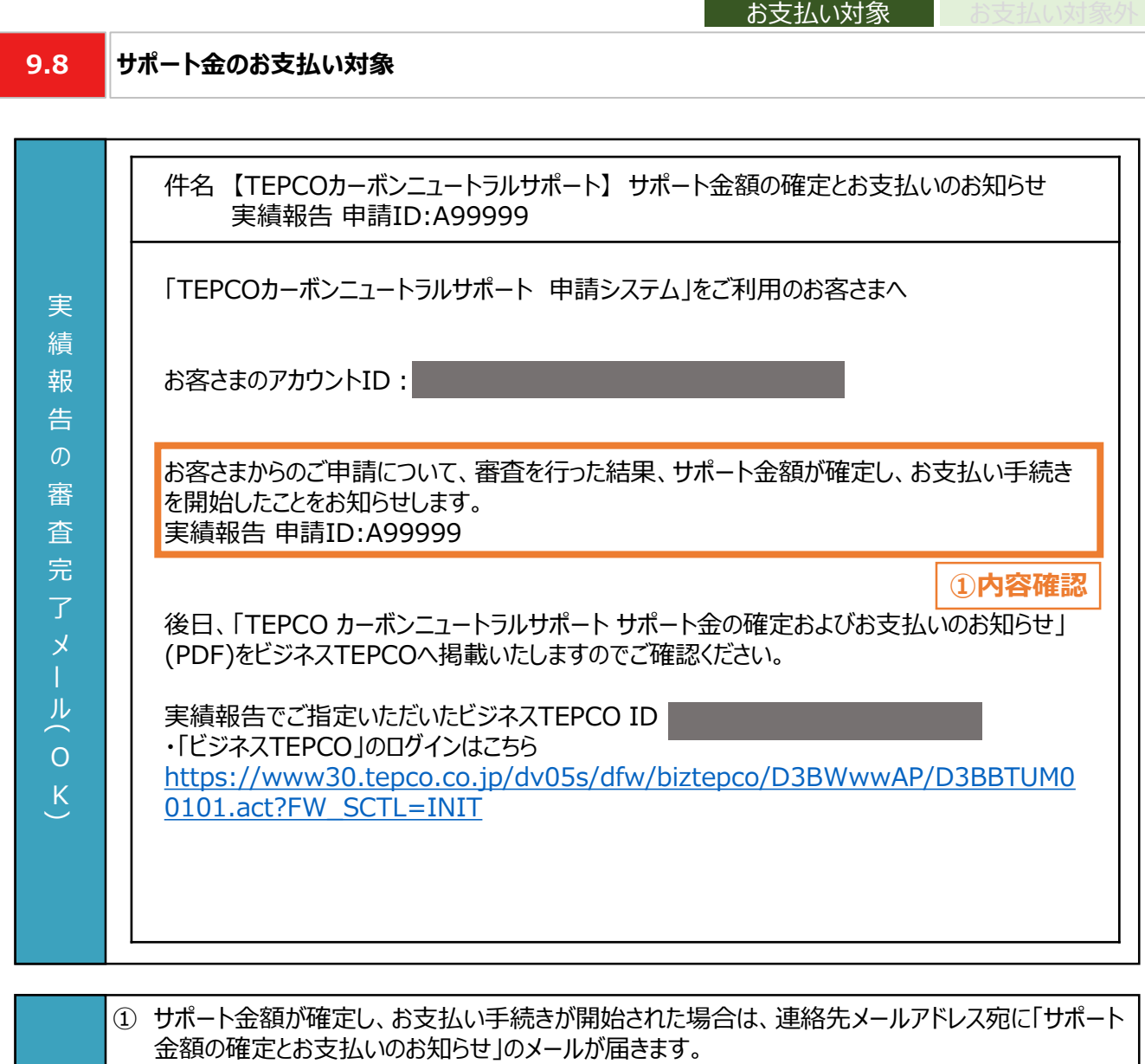

サポート金の

※ お支払い手続きについては本申請の手引きP.178 「9.10 サポート金の振込の通知」を参照してく ださい。

#### **【サポート金の確定とお支払いに関する注意事項】**

- 入 力 項 • 「TEPCO カーボンニュートラルサポート サポート金の確定およびお支払いのお知らせ」(PDF形式) は、「ビジネスTEPCO」の「会員の方はこちら」よりログインし、確認してください。確認の方法について は本申請の手引き P.190-P.191 「付録. 交付された書面の確認方法」を参照してください。
	- メールに記載のある「申請ID: A99999」は、例として記載している申請IDです。実際のメールには 申請に応じて異なる申請IDが記載されます。

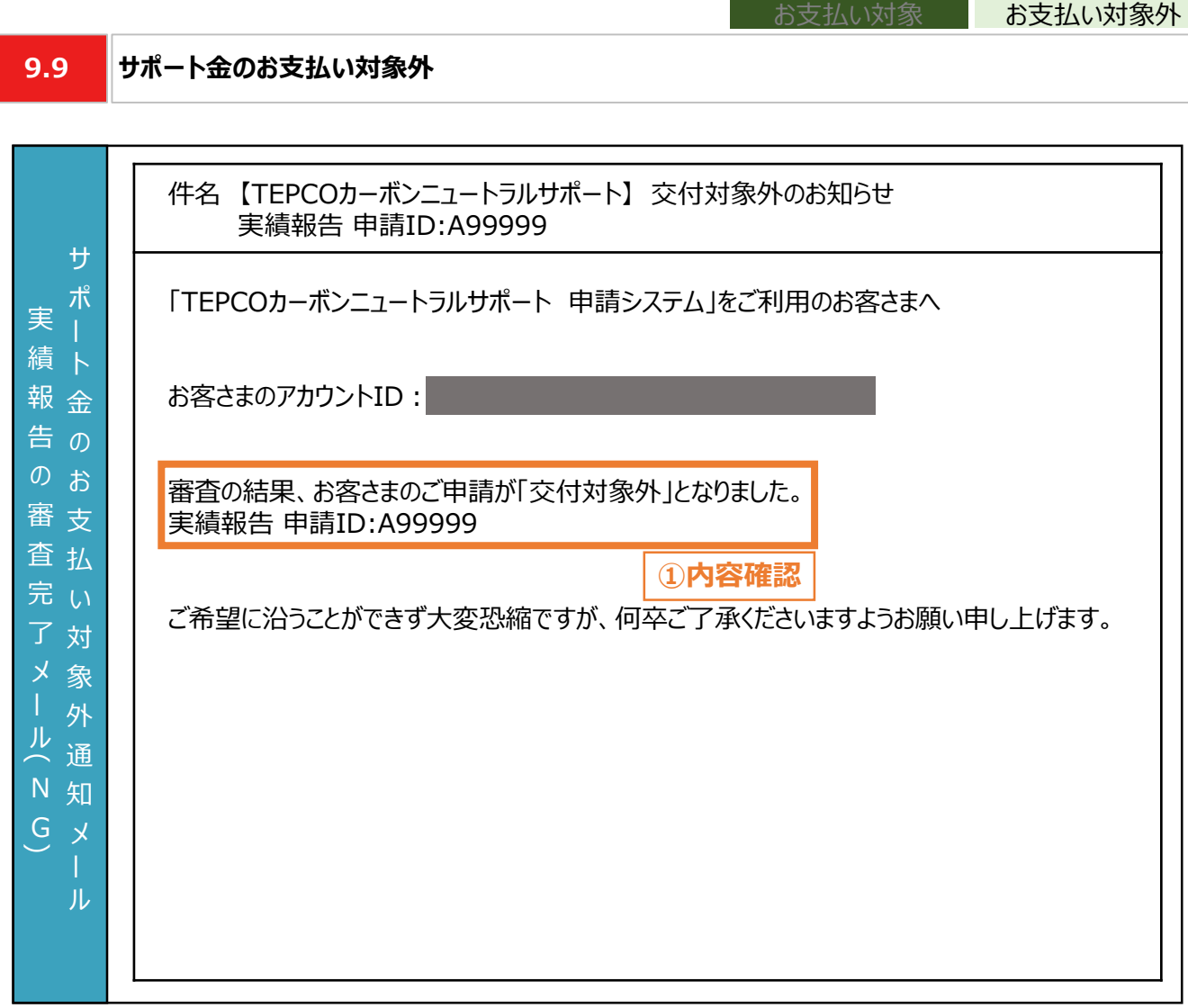

サポート金の

サポート金の

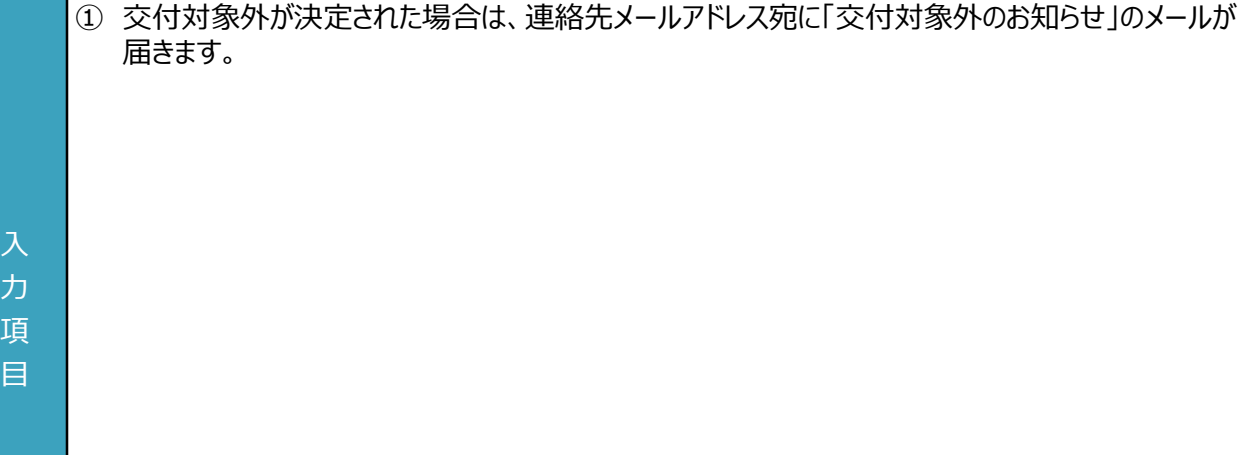

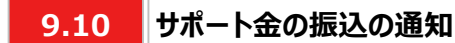

#### **【サポート金の振込の通知】**

• 実績報告の審査によりサポート金のお支払対象となることが確定した後、設定した口座に当社からサポート金を 振込みます。届いたメールに合わせて対応してください。

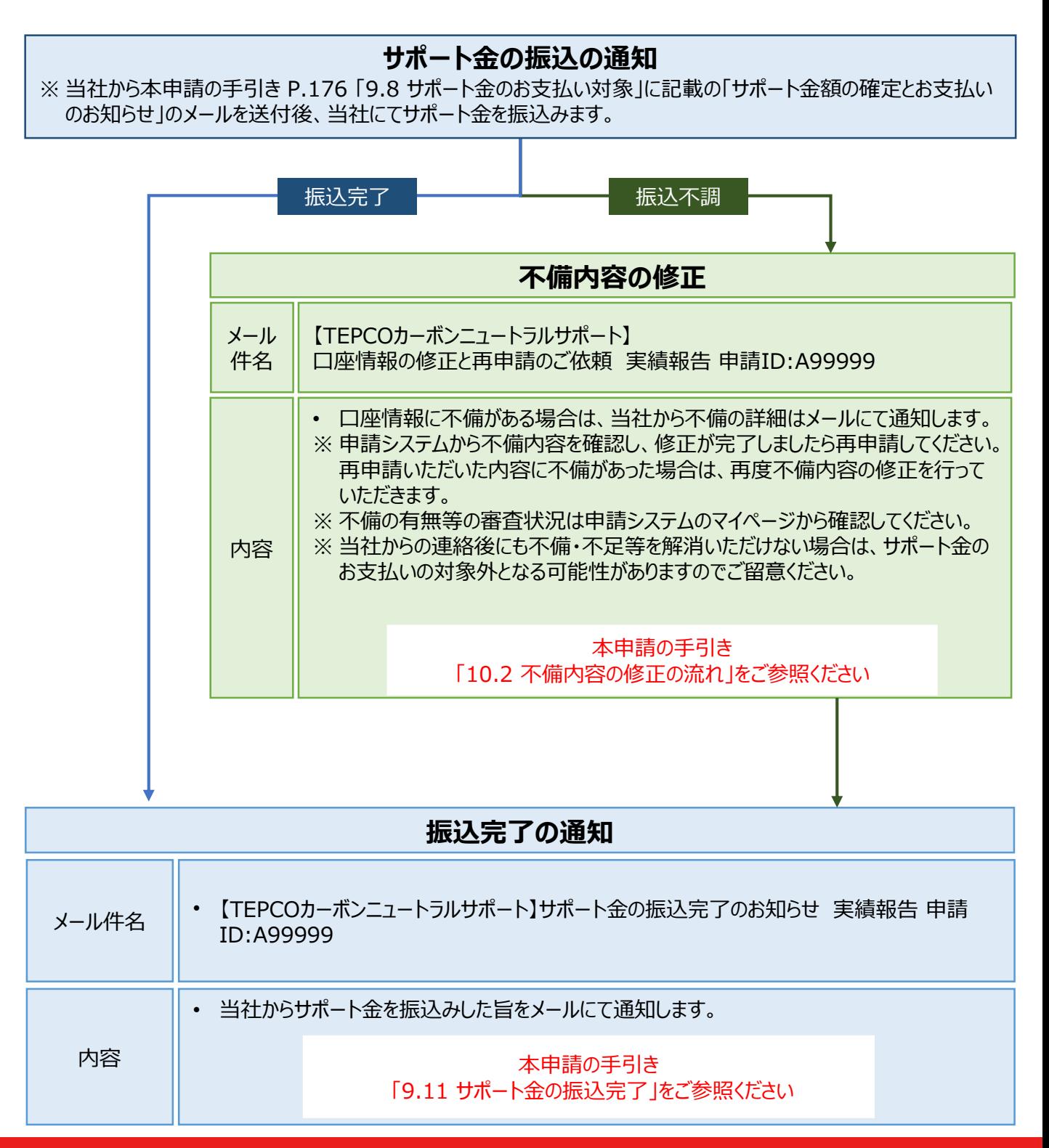

- 1

入 力 項 目

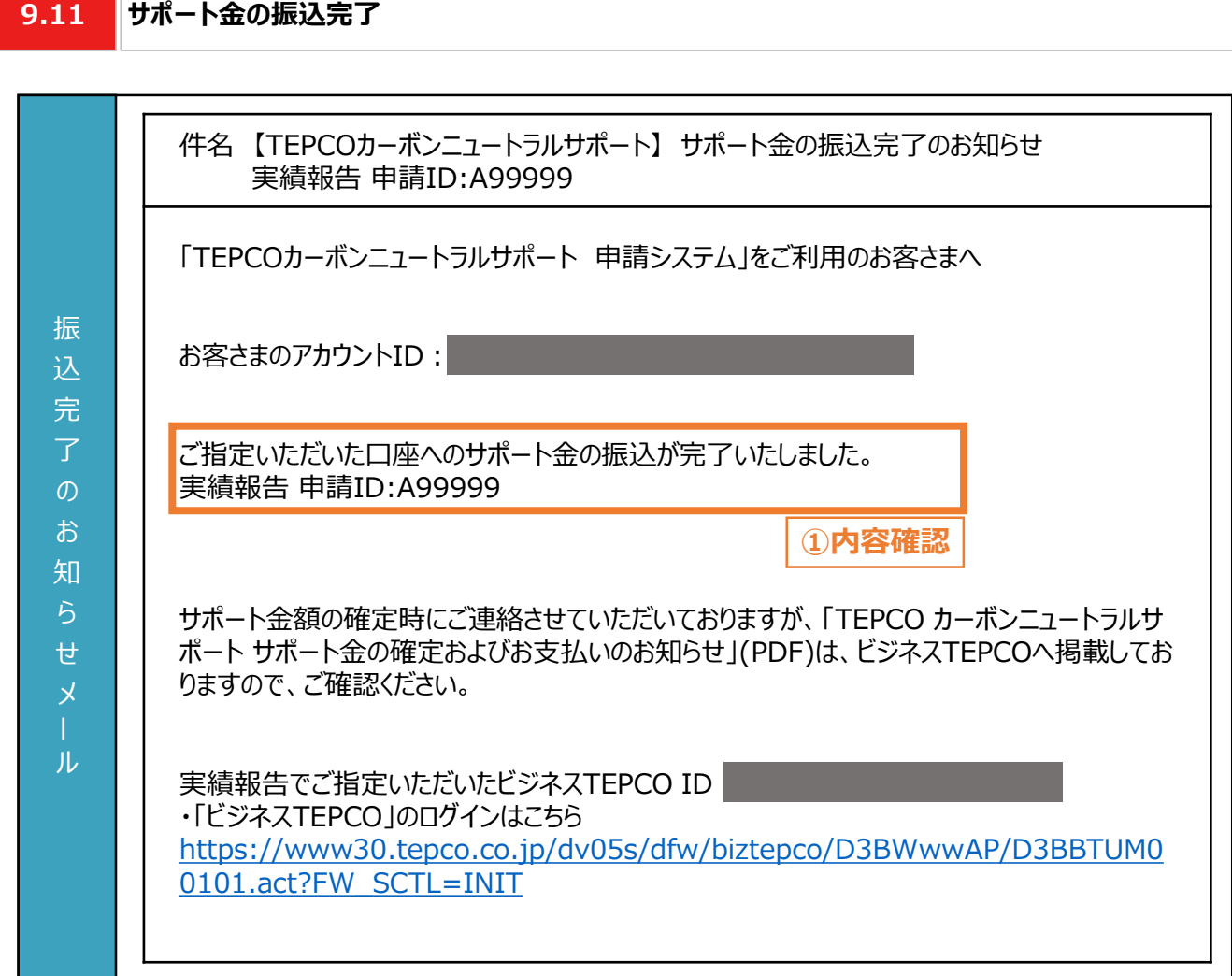

① ご指定した口座へサポート金の振込が完了した場合は、連絡先メールアドレス宛に「サポート金の振 込完了のお知らせ」のメールが届きます。

#### **【サポート金の確定とお支払いに関する注意事項】**

• 「TEPCO カーボンニュートラルサポート サポート金の確定およびお支払いのお知らせ」(PDF形式) は、「ビジネスTEPCO」の「会員の方はこちら」よりログインいただき、確認してください。確認の方法に ついては本申請の手引き P.190-P.191 「付録. 交付された書面の確認方法」を参照してくださ い。
**10.1 不備内容の修正**

#### **【実績報告のシステム操作の流れ**】

- マイページより実績報告を実施いただいた後、当社は、申請システムの情報および提出書類の内容をもとに、基準 を満たしているか審査します。
- 提出書類に不備等がある場合は、当社からその旨を報告者に連絡いたします。連絡を受けた報告者は、速やかに 当社の指示に従い当該不備等を解消し、再申請を行ってください。
- ※ 当社からの連絡後にも不備等を解消いただけない場合は、審査の対象外とさせていただく場合があります

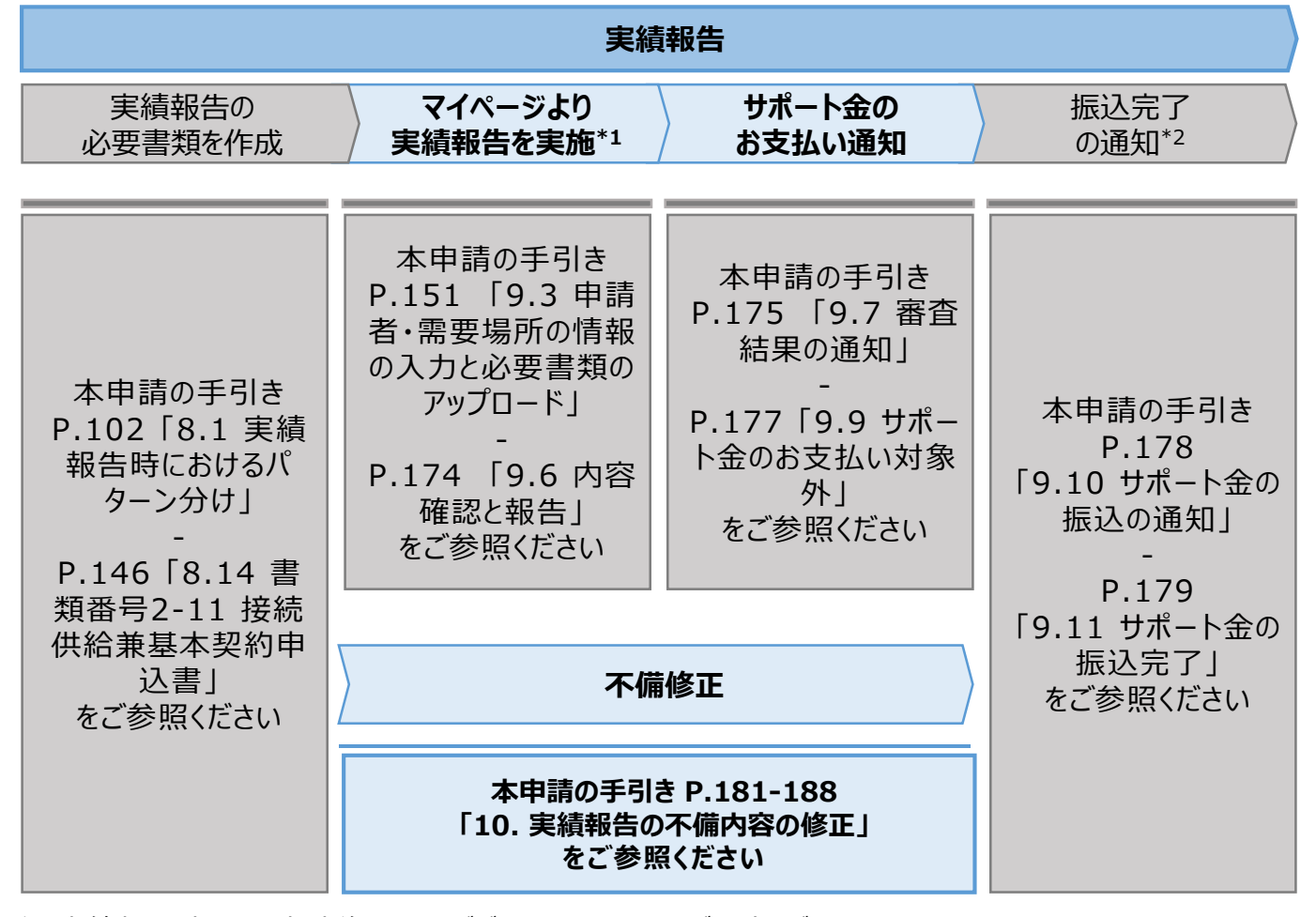

\*1 実績報告時には、申請後の取下げができませんので、ご留意ください。

\*2 振込不調の場合は、口座情報の修正と再申請の依頼をいたします。

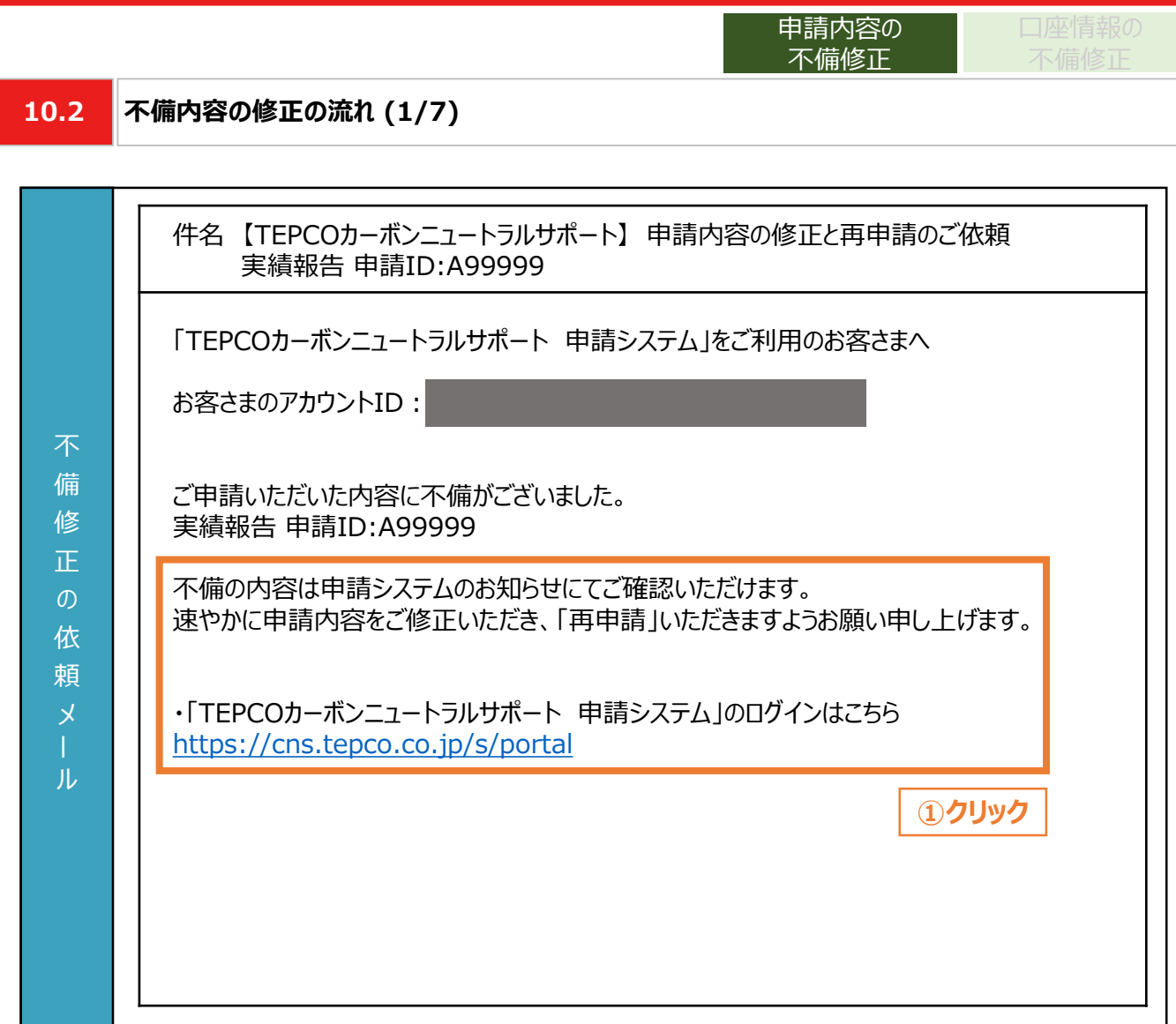

① 提出書類に不備等がある場合は、連絡先メールアドレス宛に「申請内容の修正と再申請のご依 頼」のメールが届きます。申請システムにログインいただき、速やかに申請内容を修正し、再申請して ください。

#### **【不備修正に関する注意事項】**

入 力 項 目

- 当社からの連絡後にも不備等を解消いただけない場合は、審査の対象外とさせていただく場合があ ります。
- 実績報告の申請内容を修正し、再度提出した際は、本申請の手引き P.174 「9.4 内容確認と 報告 」に記載のある、実績報告の受付メールが再度送信されます。

**10.2 不備内容の修正の流れ (2/7)**

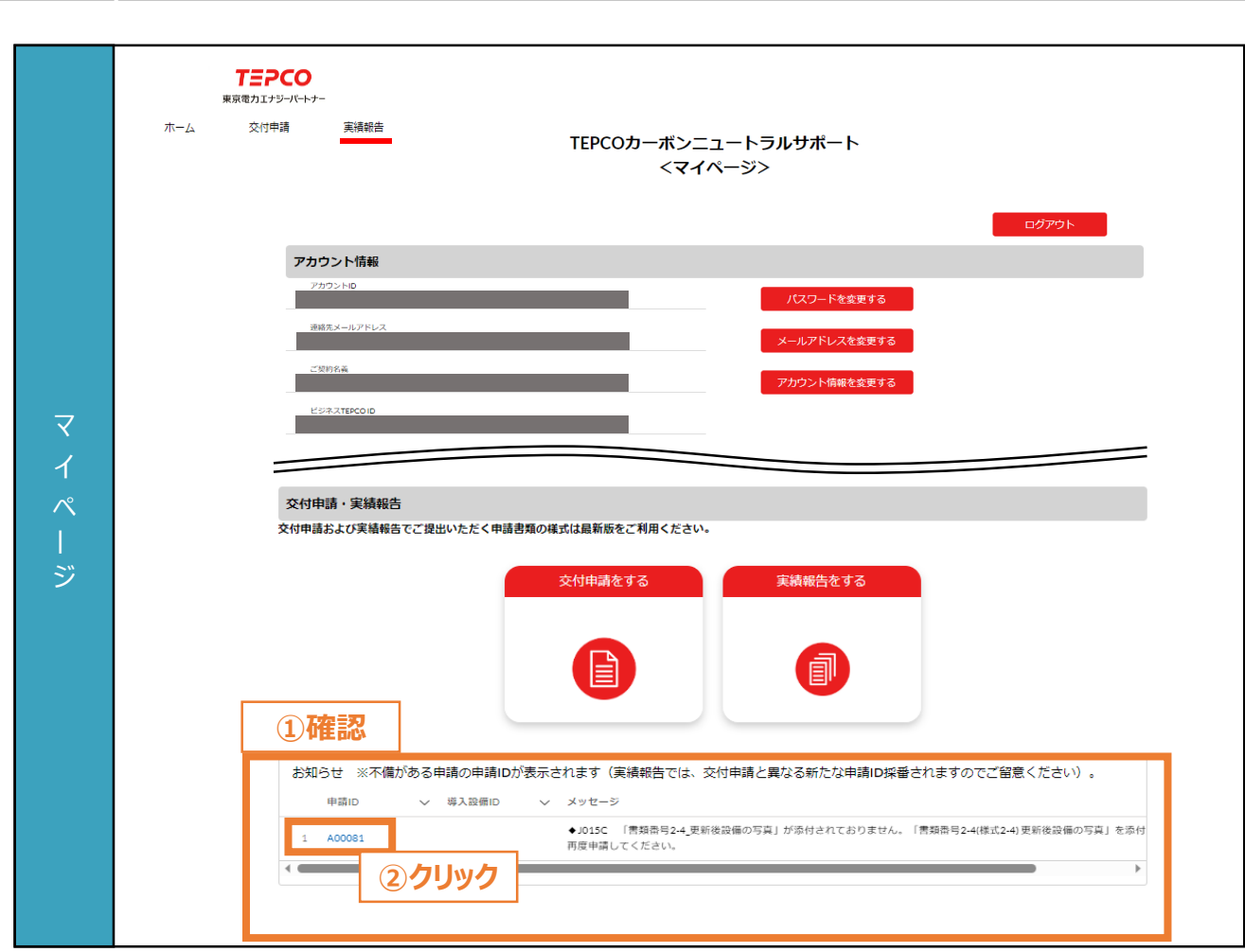

口座情報の

申請内容の 不備修正

- ① マイページにアクセスし、「お知らせ」を確認します。
- ② 「メッセージ」および「特記事項」に記載されている不備の内容を確認し、修正を行う申請について実 績報告の「申請ID」をクリックします。

力 項 目

力 項 目

**10.2 不備内容の修正の流れ (3/7)**

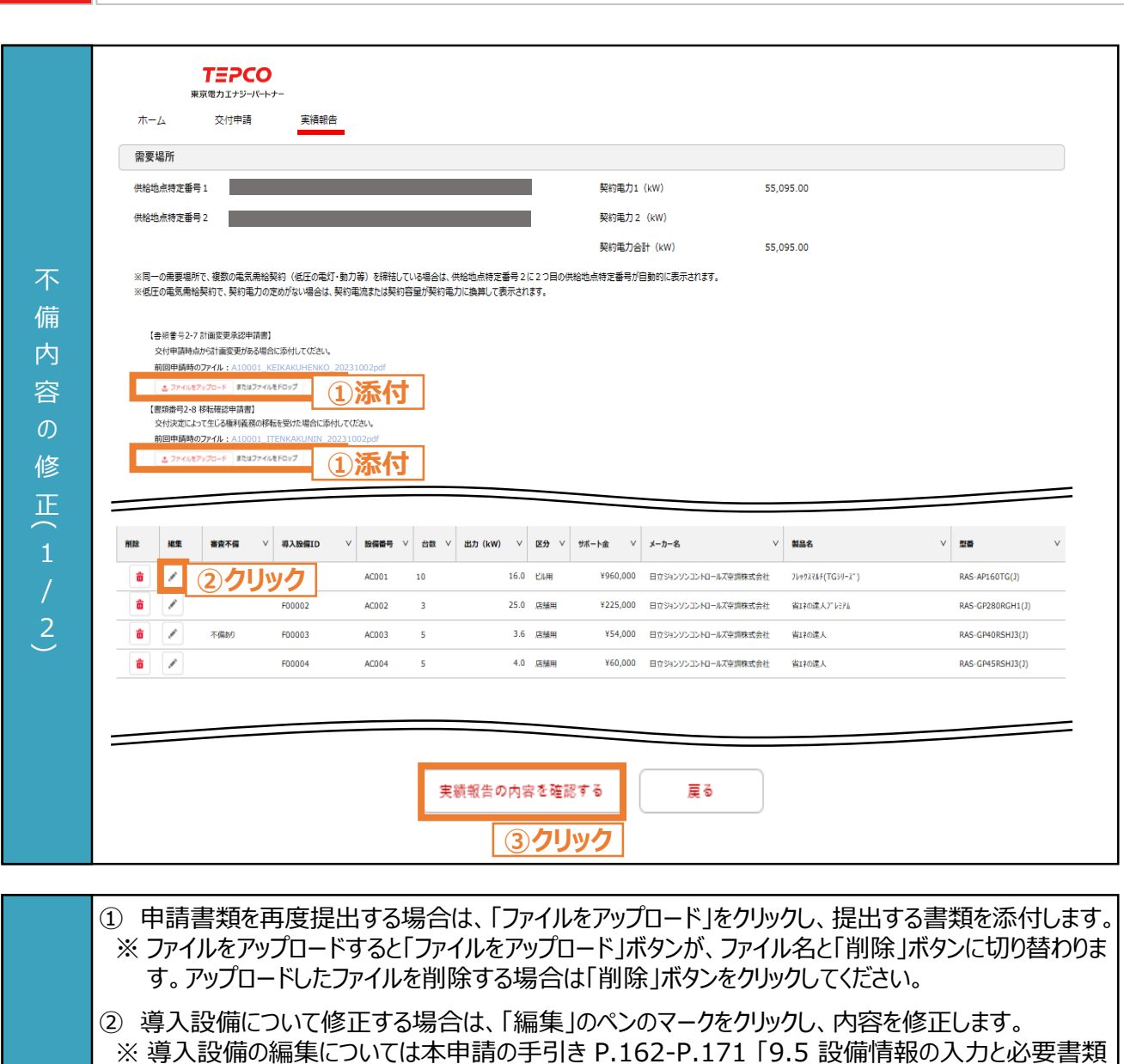

口座情報の

申請内容の 不備修正

- のアップロード」を参照してください。
- ③ 修正が完了したら、画面最下部へスクロールし、初回報告時と同じ手順で報告を行います。
	- ※ これ以降の実績報告の操作・流れについては本申請の手引き P.172-P.174 「9.6 内容確認と 報告」を参照してください。

**10.2 不備内容の修正の流れ (4/7)**

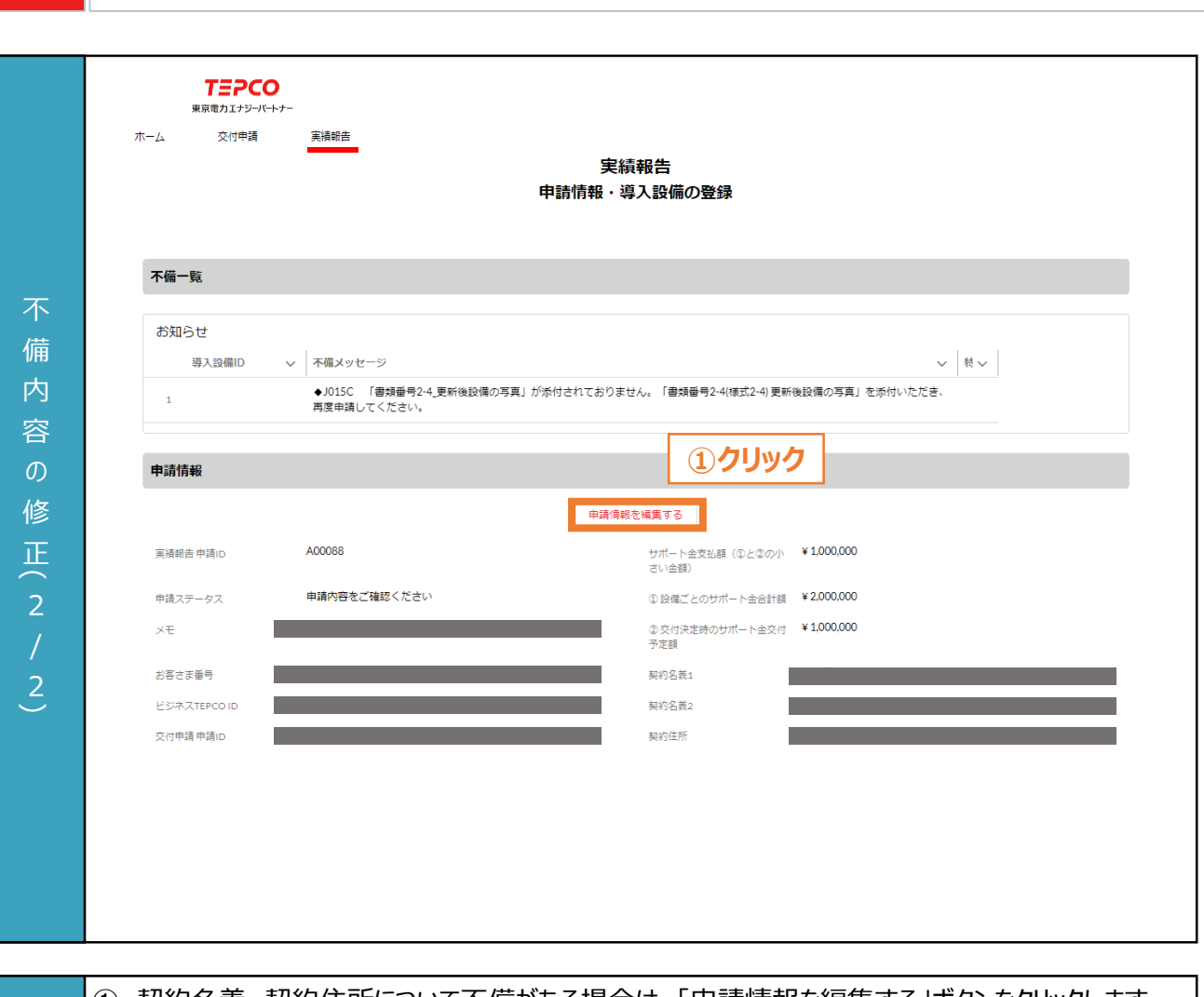

口座情報の

申請内容の 不備修正

① 契約名義、契約住所について不備がある場合は、「申請情報を編集する」ボタンをクリックします。 ※ 入力方法については本申請の手引きP.152-P.154 「9.3 申請者・需要場所の情報の入力と必 要書類のアップロード」を参照してください。 ※ 供給地点特定番号は編集できません。

力 項 目

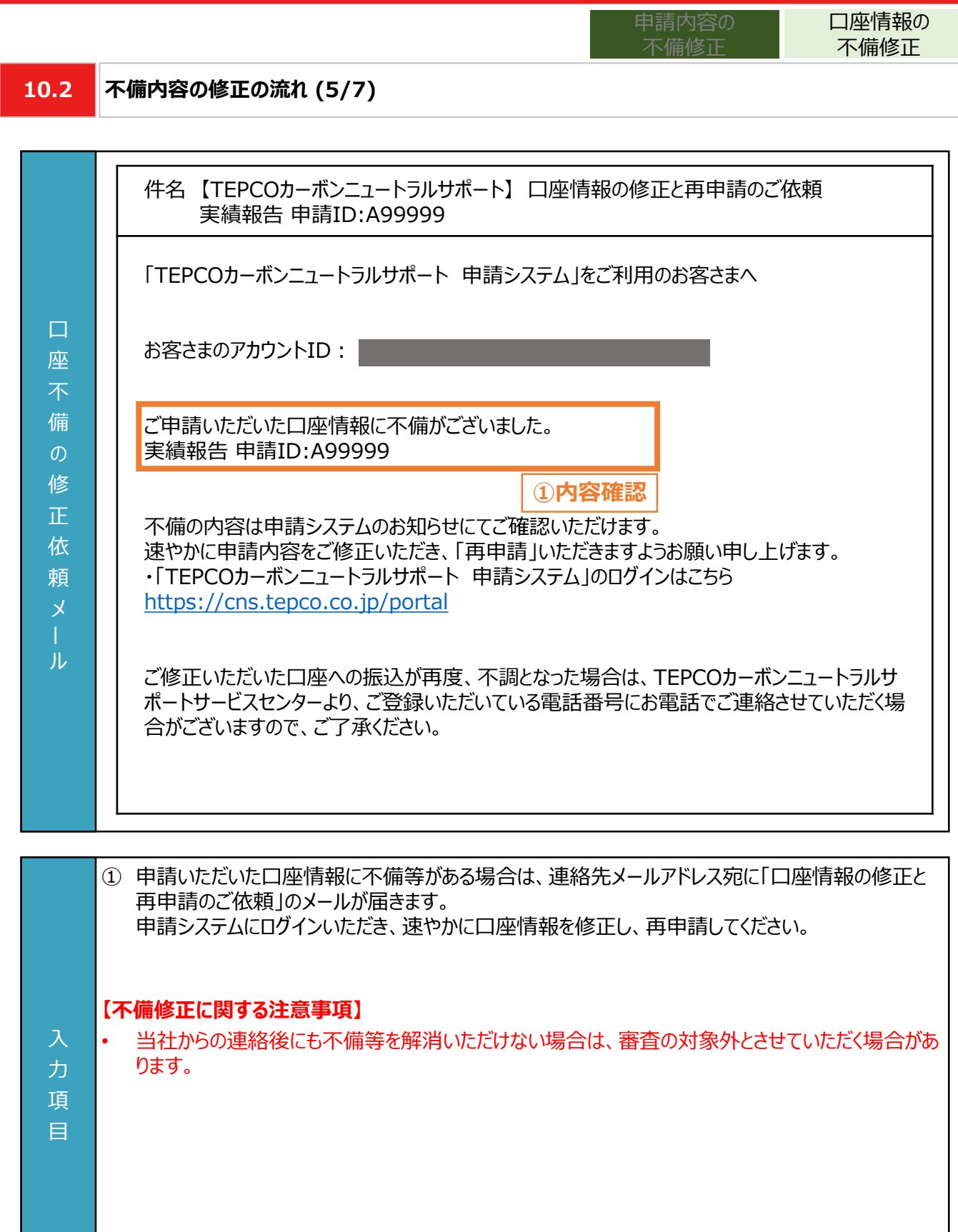

力 項 目

口座情報の 申請内容の 不備修正 不備修正**10.2 不備内容の修正の流れ (6/7) TEPCO** 東京電力エナジーパートナー 交付申請 実績報告 ホーム サポート金の振込先口座情報 サポート金の振込先口座を設定してください。 電気料金のお支払い方法が口座振替のお客さまは、ご登録いただいている振替口座をご指定いただくことができます。 「別の口座で受け取りたい」、「お支払い方法が口座振替以外」のお客さまはお振込み先の口座情報を設定してください。 サポート金の振込先 振込先口座が未設定です 不 **最込先口座を設定する** 備 **①確認事項** 内 【口座振替の口座】 金融機関 口座番号 (下4桁) 容 口座名義人カナ  $\mathcal{O}$ 【個別で指定した口座】 金融機関コード 支店コード 修 金融機関 支店 正 預金種別 口座番号 口座名義人カナ ① サポート金の振込口座情報について不備がある場合は、「振込口座を設定する」ボタンをクリックしま す。 ※ 入力方法については本申請の手引きP.156-P.161 「9.4 振込先口座情報の入力」を参照して ください。 入

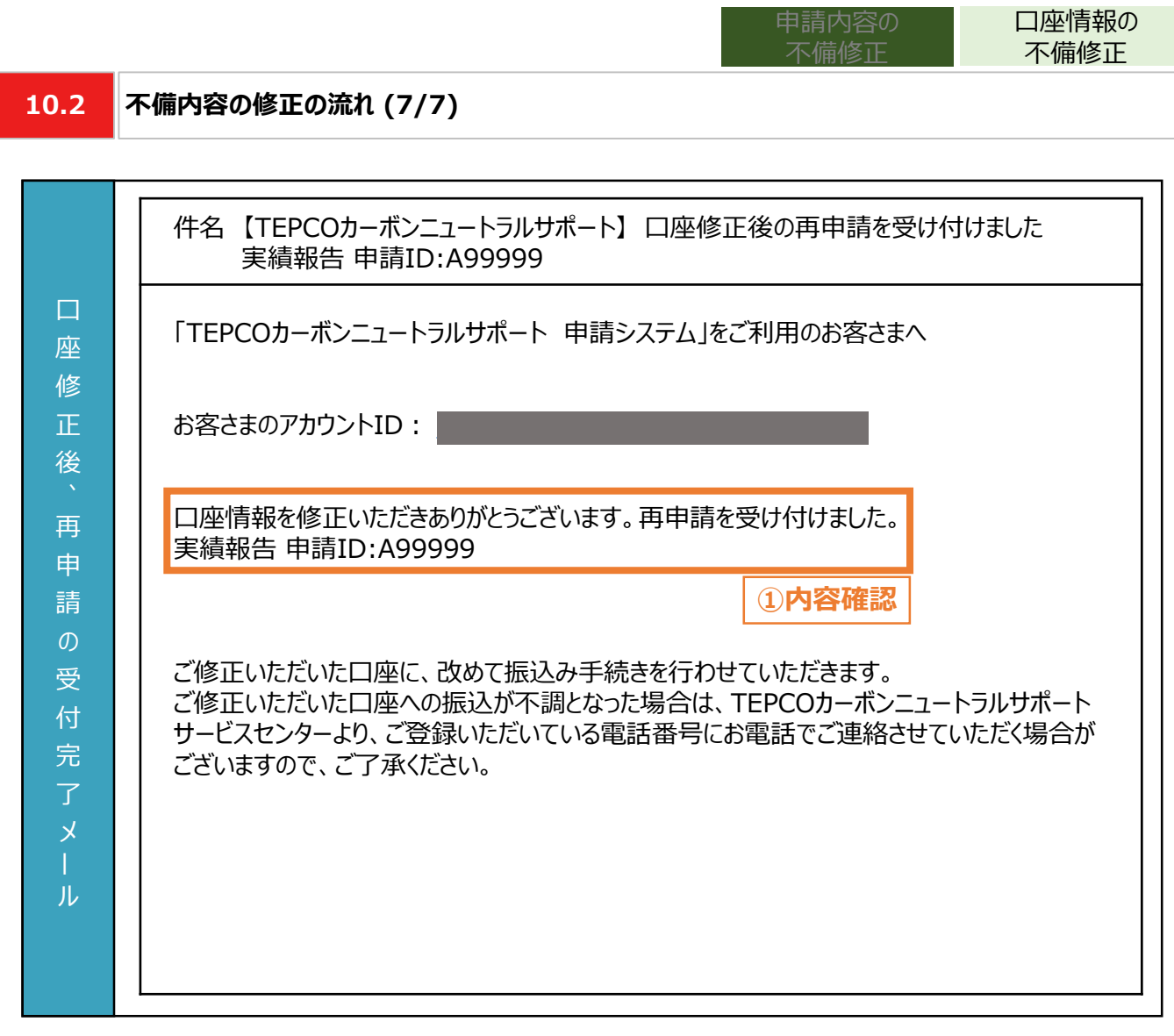

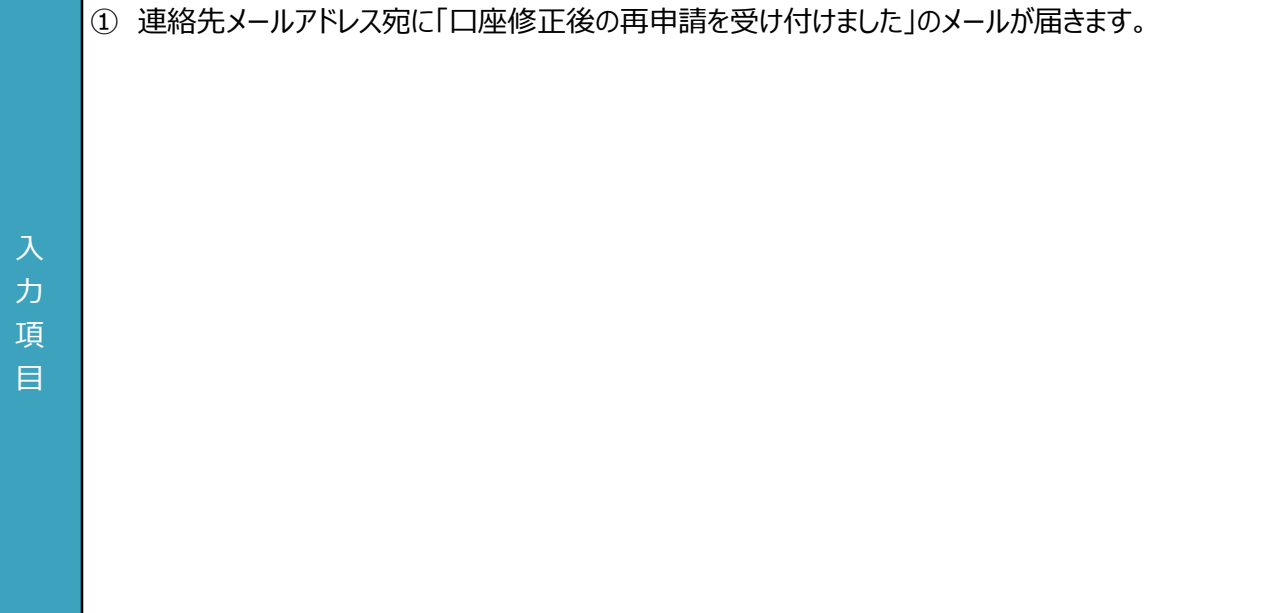

**付録**

#### **【交付された書面のダウンロード方法**】

• 「契約内容通知兼TEPCOカーボンニュートラルサポート金交付決定通知」、「TEPCOカーボンニュートラルサポート サポート金の確定およびお支払いのお知らせ」のダウンロード方法をご案内します。

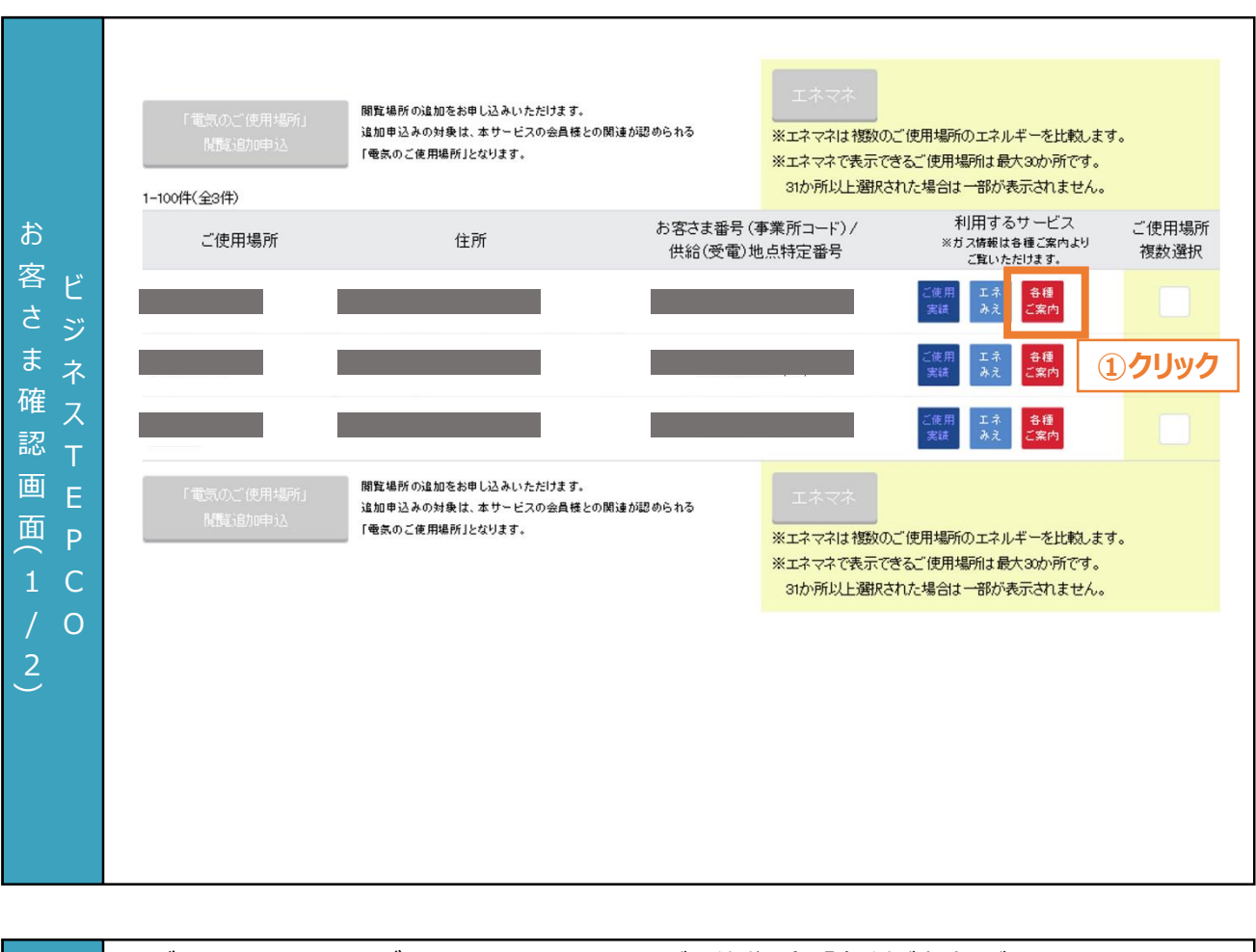

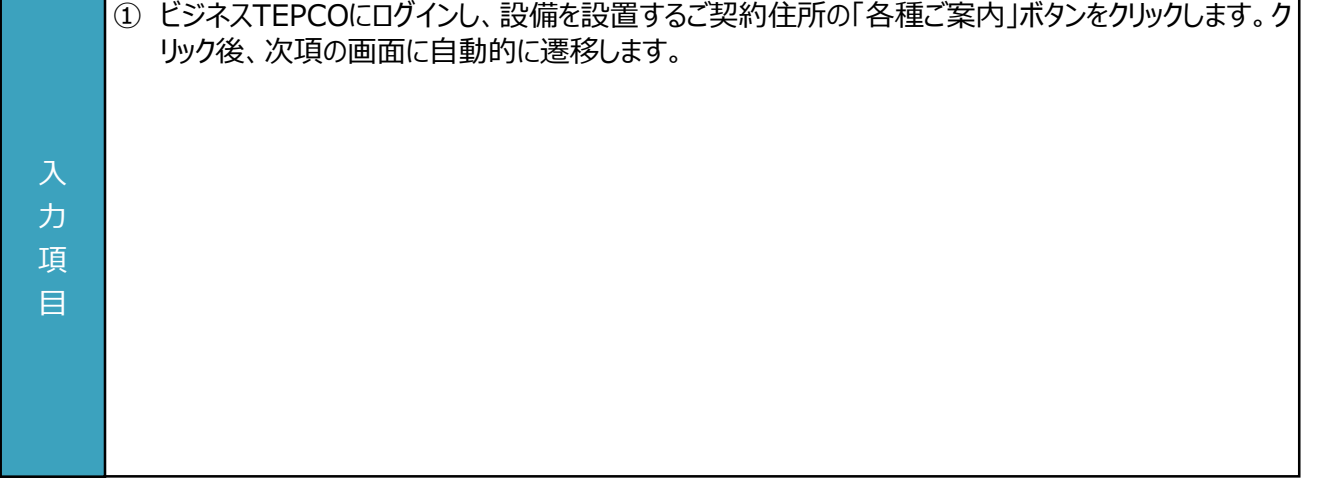

#### **【交付された書面のダウンロード方法**】

• 「契約内容通知兼TEPCOカーボンニュートラルサポート金交付決定通知」、「TEPCOカーボンニュートラルサポート サポート金の確定およびお支払いのお知らせ」のダウンロード方法をご案内します。

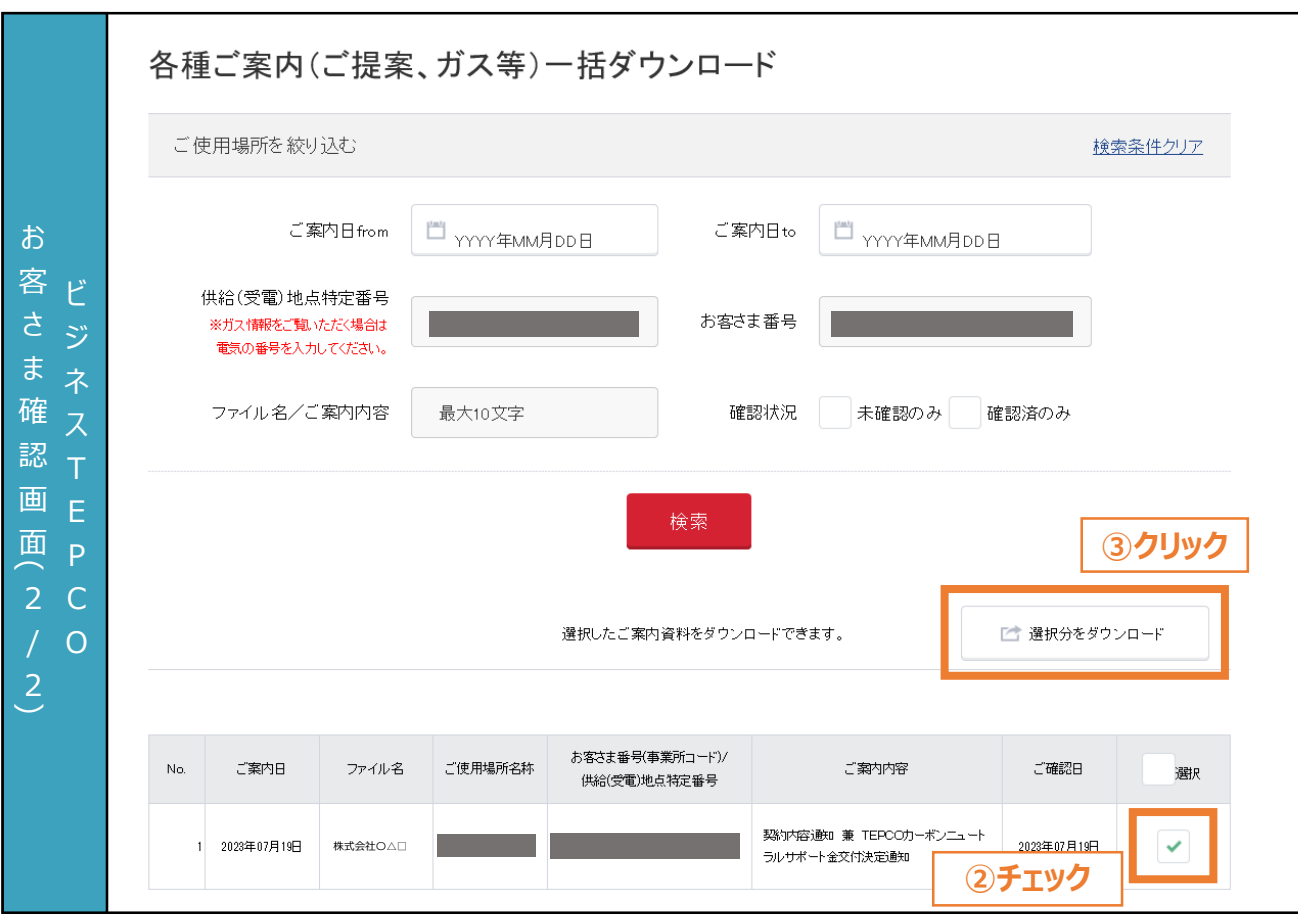

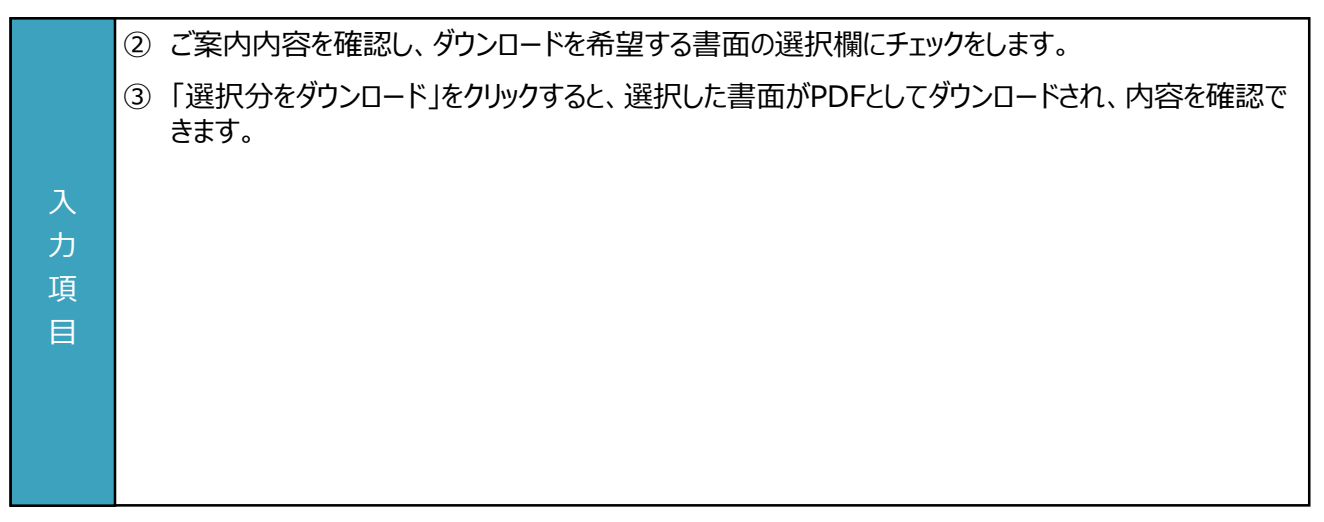

# **付録. 用語・略語集**

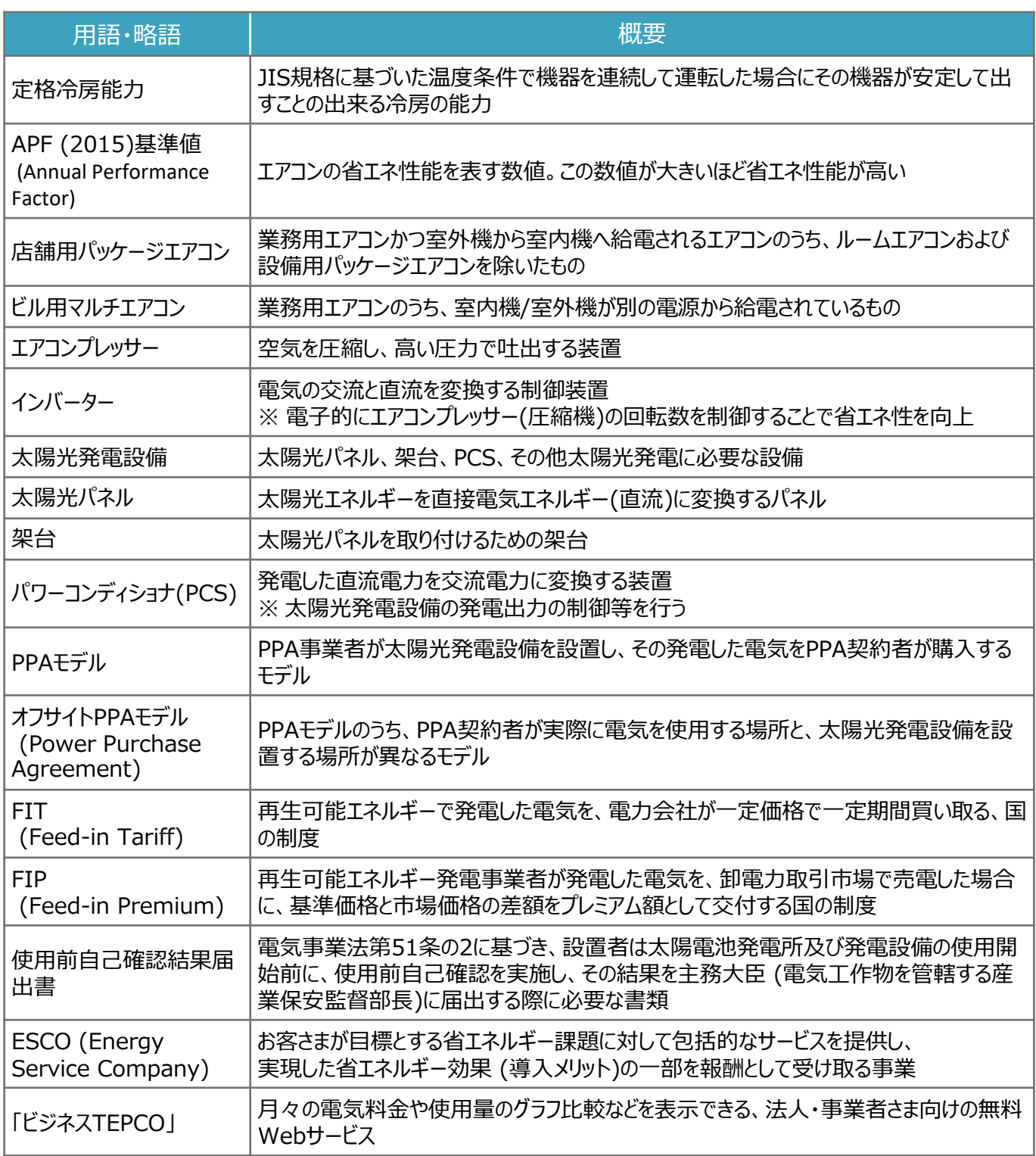

申請に関するお問い合わせ・相談・連絡窓口

【TEPCOカーボンニュートラルサポート サービスセンター】

Tel:0120-094-363

※ 受付時間:9時00分~17時00分(土日、祝日、年末年始(12/29-1/4)を除く)

【TEPCOカーボンニュートラルサポート ホームページ】 [https://www.tepco.co.jp/ep/corporate/savingenergy\\_c/information/2023.html](https://www.tepco.co.jp/ep/corporate/savingenergy_c/information/2023.html)